# NetWitness® Platform XDR Version 12.2.0.0

## NetWitness Respond User Guide

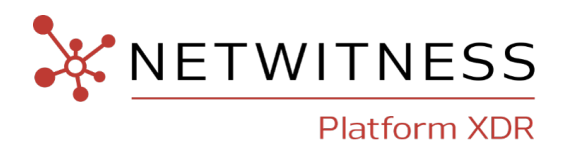

#### **Contact Information**

NetWitness Community at [https://community.netwitness.com](https://community.netwitness.com/) contains a knowledge base that answers common questions and provides solutions to known problems, product documentation, community discussions, and case management.

#### **Trademarks**

RSA and other trademarks are trademarks of RSA Security LLC or its affiliates ("RSA"). For a list of RSA trademarks, go to <https://www.rsa.com/en-us/company/rsa-trademarks>. Other trademarks are trademarks of their respective owners.

#### **License Agreement**

This software and the associated documentation are proprietary and confidential to RSA Security LLC or its affiliates are furnished under license, and may be used and copied only in accordance with the terms of such license and with the inclusion of the copyright notice below. This software and the documentation, and any copies thereof, may not be provided or otherwise made available to any other person.

No title to or ownership of the software or documentation or any intellectual property rights thereto is hereby transferred. Any unauthorized use or reproduction of this software and the documentation may be subject to civil and/or criminal liability.

This software is subject to change without notice and should not be construed as a commitment by RSA.

#### **Third-Party Licenses**

This product may include software developed by parties other than RSA. The text of the license agreements applicable to third-party software in this product may be viewed on the product documentation page on NetWitness Community. By using this product, a user of this product agrees to be fully bound by terms of the license agreements.

#### **Note on Encryption Technologies**

This product may contain encryption technology. Many countries prohibit or restrict the use, import, or export of encryption technologies, and current use, import, and export regulations should be followed when using, importing or exporting this product.

#### **Distribution**

Use, copying, and distribution of any RSA Security LLC or its affiliates ("RSA") software described in this publication requires an applicable software license.

RSA believes the information in this publication is accurate as of its publication date. The information is subject to change without notice.

THE INFORMATION IN THIS PUBLICATION IS PROVIDED "AS IS." RSA MAKES NO REPRESENTATIONS OR WARRANTIES OF ANY KIND WITH RESPECT TO THE INFORMATION IN THIS PUBLICATION, AND SPECIFICALLY DISCLAIMS IMPLIED WARRANTIES OF MERCHANTABILITY OR FITNESS FOR A PARTICULAR PURPOSE.

© 2020 RSA Security LLC or its affiliates. All Rights Reserved.

March, 2023

## **Contents**

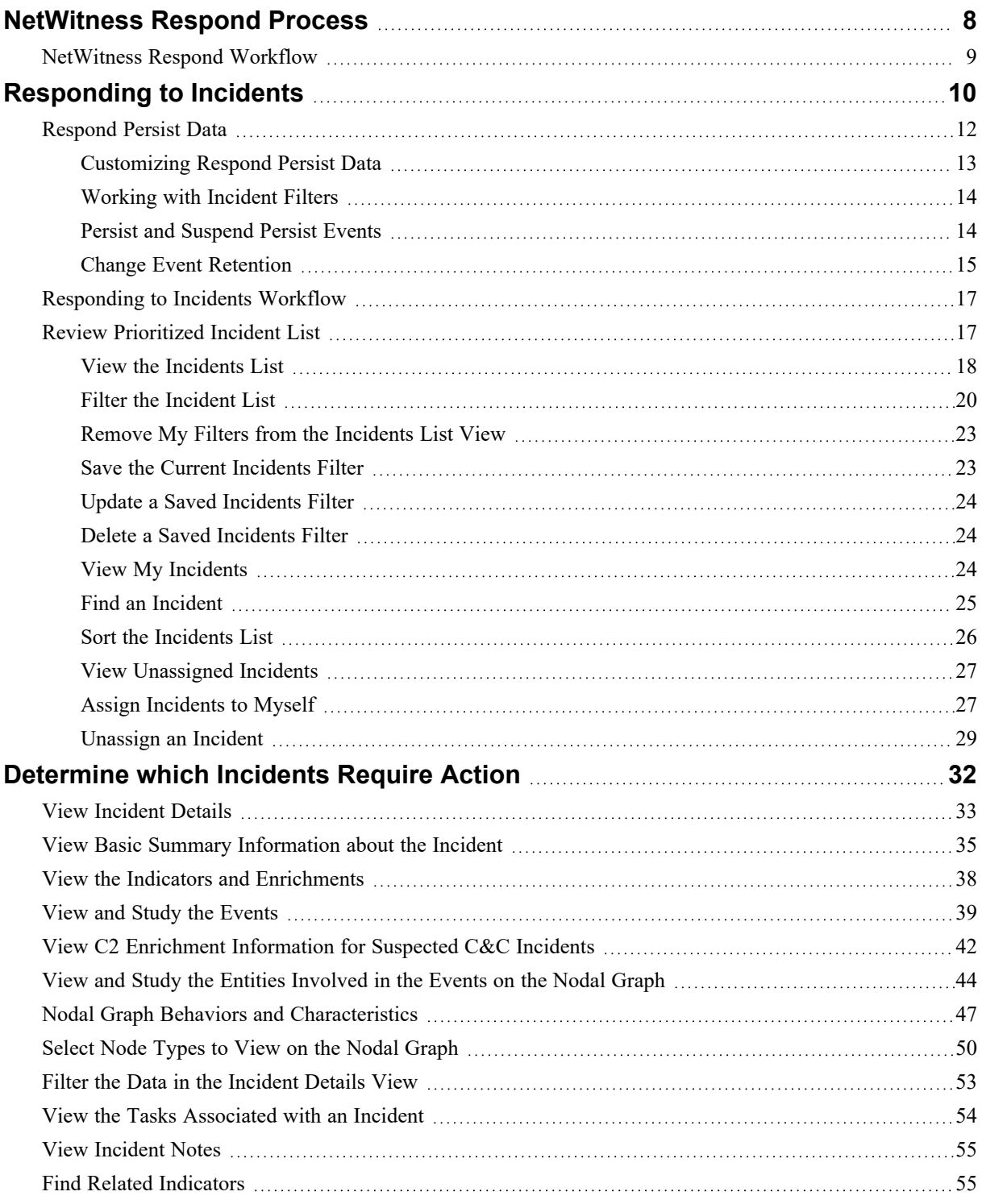

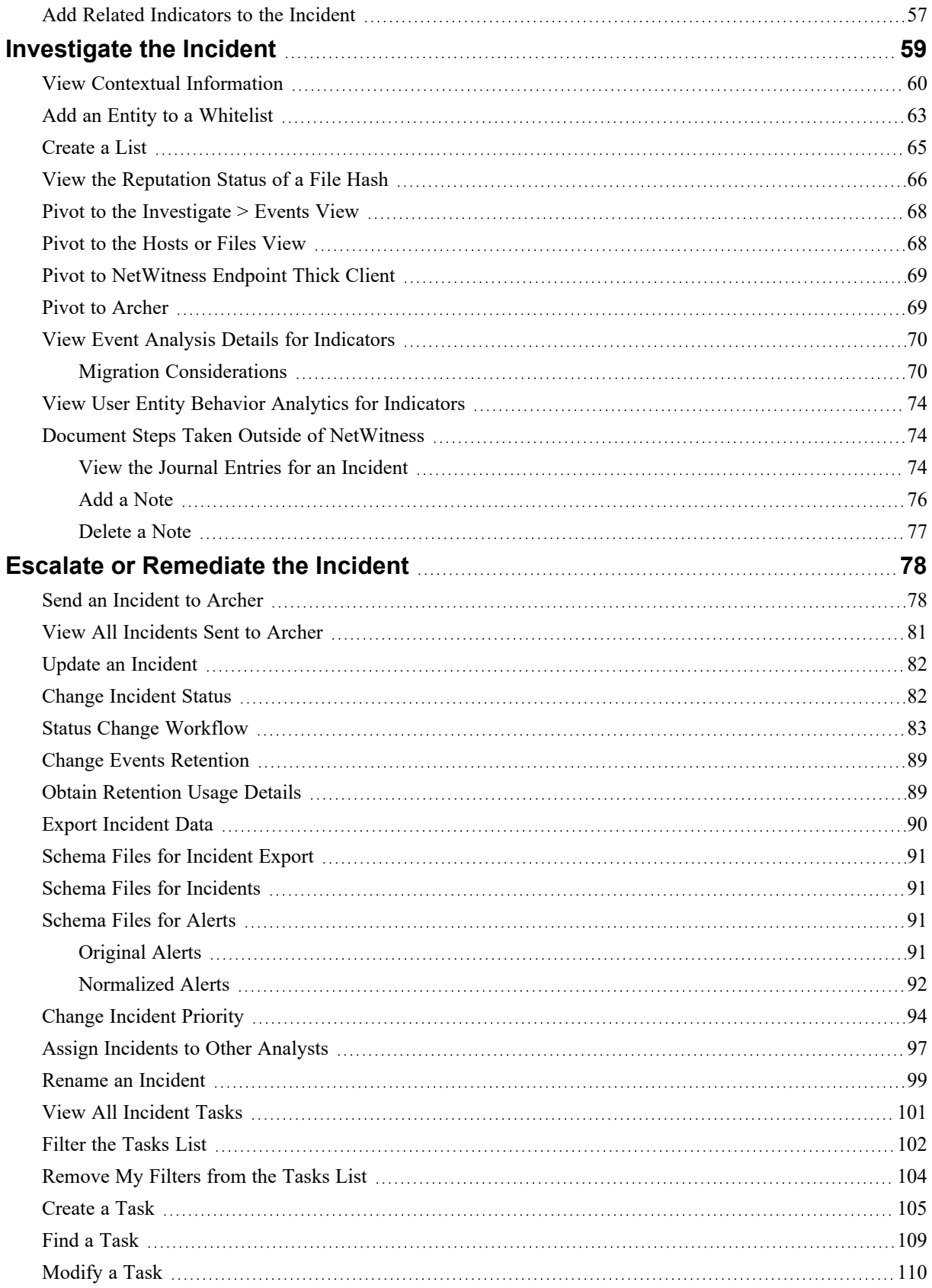

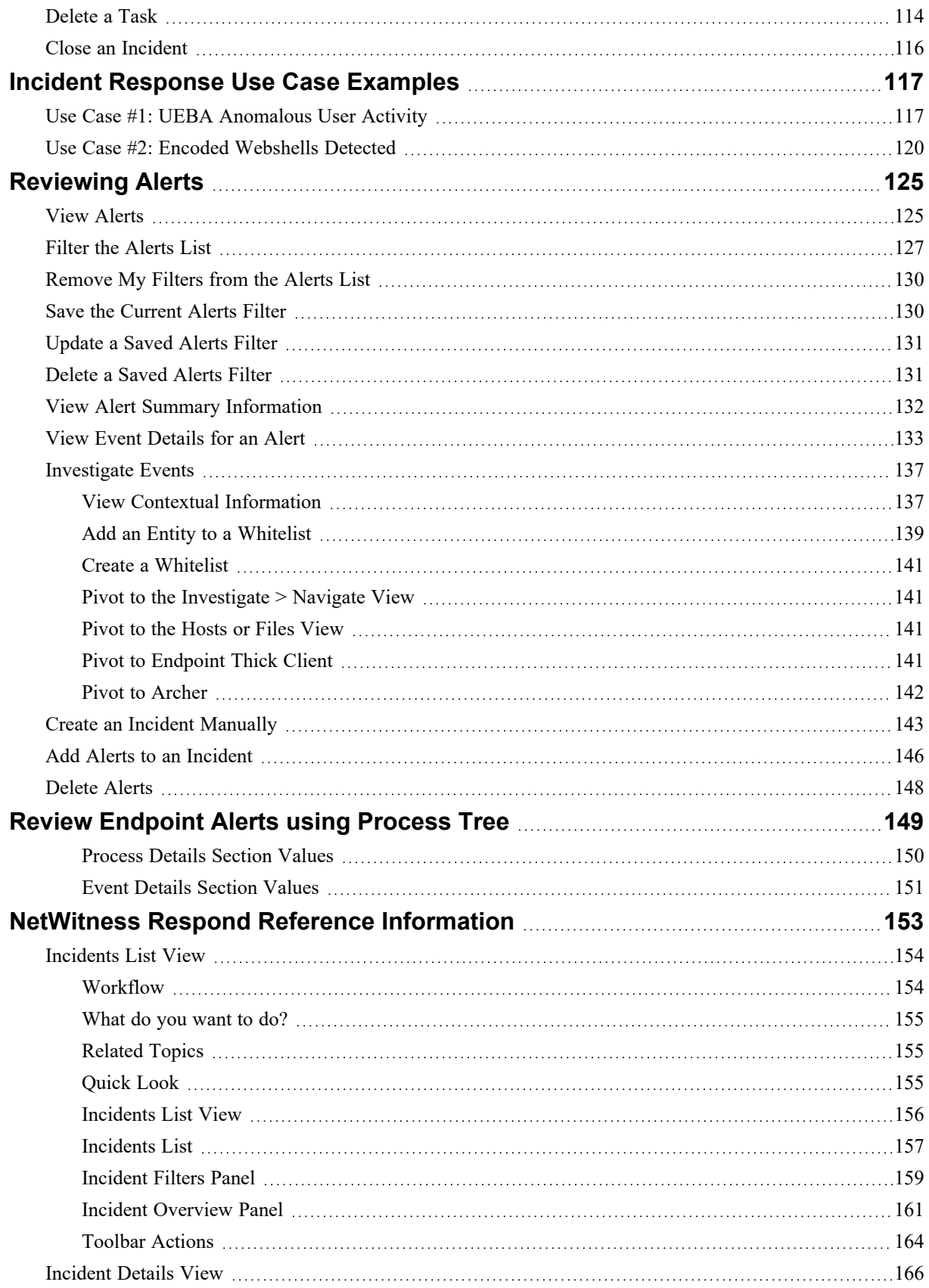

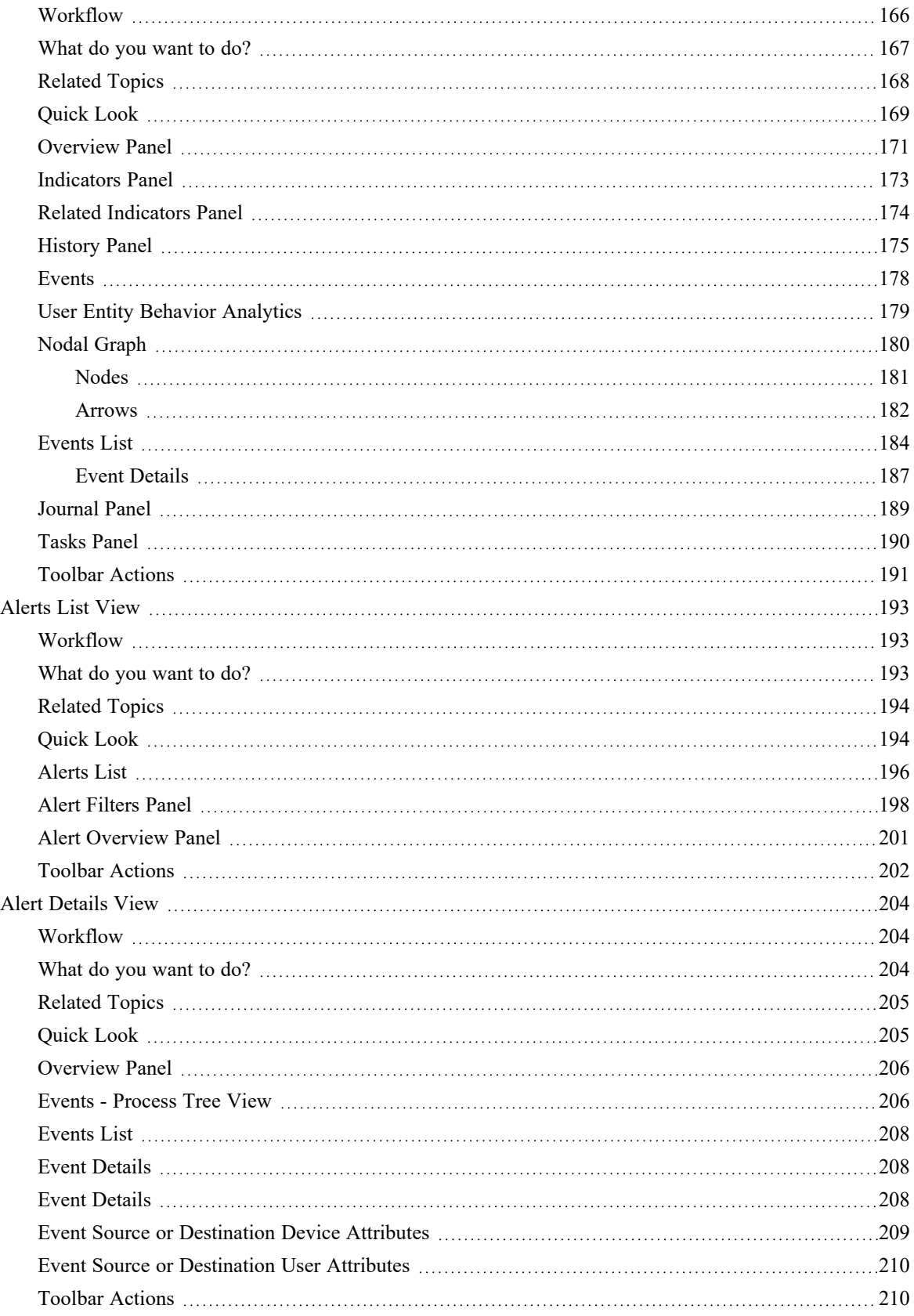

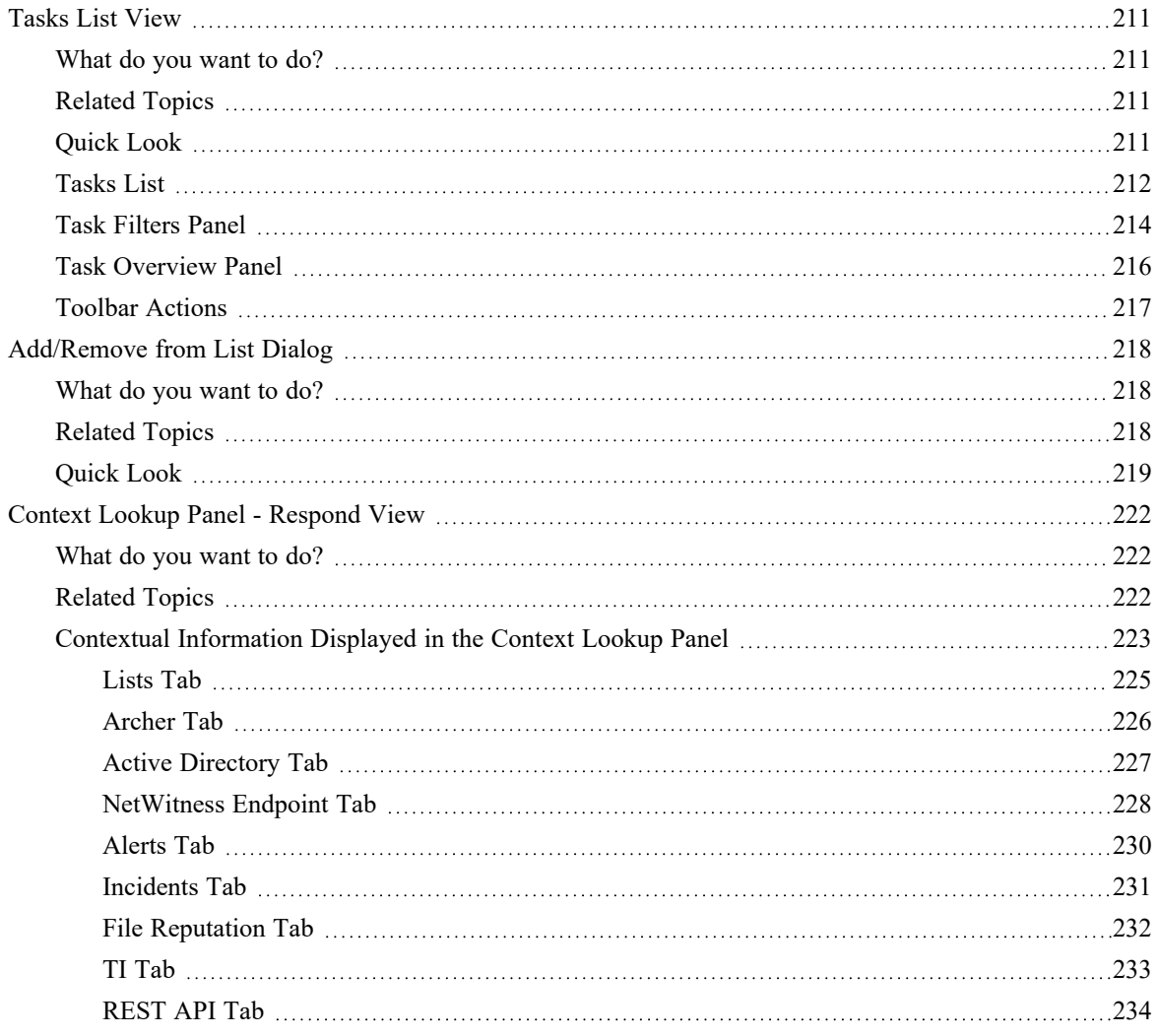

## <span id="page-7-0"></span>**NetWitness Respond Process**

NetWitness Respond collects alerts from multiple sources and provides the ability to group them logically and start an Incident Respond workflow to investigate and remediate the security issues raised. NetWitness Respond enables you to configure rules that automatically aggregate alerts into incidents. Alerts are normalized by the system to a common format to provide users with a consistent view for the rule criteria regardless of the data source. You can build query criteria based on the alert data with the ability to query on fields that are common as well as specific to data sources.

The rule engine allows you to group similar alerts together into an incident so that the investigation and remediation workflow can be shared across a set of similar alerts. You can create rules that can group alerts into incidents depending on a common value they share for one or two attributes (for example, source hostname) or if they are reported within a limited time window (for example, alerts that are within four hours of each other).

If an alert matches a rule, an incident is created using the criteria. As new alerts are ingested, if an existing incident was already created that matched those criteria, and that incident is not "in progress" yet, the new alerts continue to be added to the same incident. If there is no existing incident for the grouped value (for example, the specific hostname) or the time window, a new incident is created and the alert is added to it.

You can have multiple incident rules. The rules can either group alerts into incidents or suppress alerts from being matched by any rule. The rules are ranked top-to-bottom and only the first rule to match an incoming alert is used to include that alert in an incident. The incidents provide a context for the alerts, provide tools to record the investigation status, and track the progress of associated tasks.

The stages in the NetWitness Respond process are:

- <sup>l</sup> **Generate Incidents & Alerts**
	- Automatic Alert & Incident Generation
	- Manual New Incident Creation from Investigate > Events or Respond > Alerts
	- (Optional) Manage Incidents in Archer Cyber Incident and Breach Response (If you manage incidents in Archer instead of in NetWitness Respond, the process ends here.)
- <sup>l</sup> **Triage Incidents & Alerts**
	- Review Prioritized Incident List in Respond
	- Review Prioritized Incidents & Alerts on Springboard
	- Review Prioritized Alerts List
- <sup>l</sup> **Work an Incident**
	- Select & Investigate Incident
	- Investigate Alerts  $&$  Events
		- Analysis: Visualize, Reconstruct, and View Text
		- (Optional) Pivot  $&$  Expand Investigation
		- (Optional) Add Additional Events to Incident
- Escalate, Remediate, or Close the Incident
	- Create & Assign Tasks
	- Track Tasks to Closure
	- (Optional) Send Incidents to Archer Cyber Incident & Breach Response. (In NetWitness version 11.2 and later, if Archer is configured as a data source in Context Hub, you can send incidents to Archer Cyber Incident & Breach Response.)

## <span id="page-8-0"></span>**NetWitness Respond Workflow**

The following figure shows the high-level NetWitness Respond workflow process.

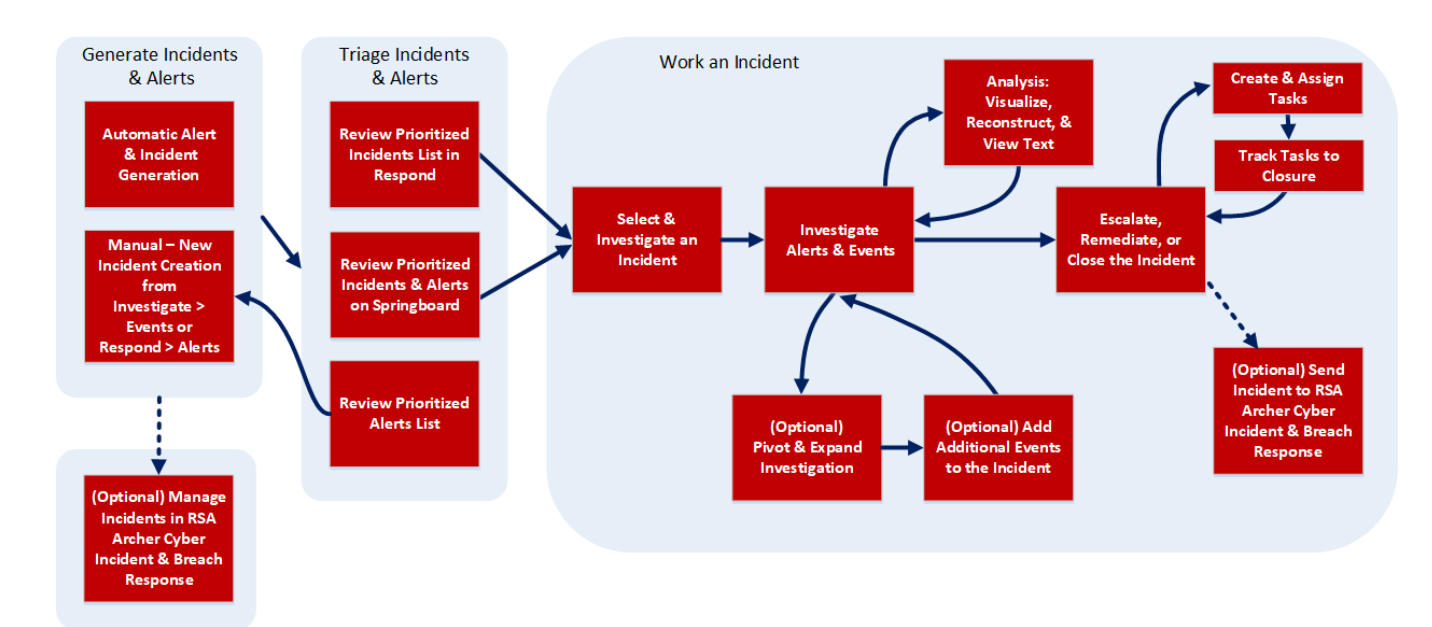

## <span id="page-9-0"></span>**Responding to Incidents**

An *Incident* is a logically grouped set of alerts created automatically by the Incident Aggregation Engine and grouped by a specific criteria. An incident, available in the Respond view, allows an Analyst to triage, investigate, and remediate these groups of alerts. Incidents can be moved between users, notated, and explored using a nodal graph. Incidents allow users to ensure that they understand the full scope of an attack or event in their NetWitness system and then take action.

The **Respond** view is designed to help you quickly identify the ongoing issues in your network and work with other Analysts to quickly solve the issues.

The Respond view presents Incident Responders with a queue of incidents in severity order. When you take an incident from the queue, you receive relevant supporting data to help you investigate the incident. This enables you to determine the incident scope so you can escalate or remediate it as appropriate.

Within the Respond view, you can see Incidents, Alerts, and Tasks:

- <sup>l</sup> **Incidents**: Enables you to respond to and manage incidents from start to finish.
- Alerts: Enables you to manage alerts from all sources received by NetWitness and create incidents from selected alerts.
- **Tasks**: Enables you to view and manage the complete list of tasks created for all incidents.

If you navigate to Respond > Incidents, you can see the Incidents List view and from there you can access the Incident Details view for a selected incident. These are the main views that you use to respond to incidents. The following figure shows the list of prioritized incidents in the **Incidents List** view.

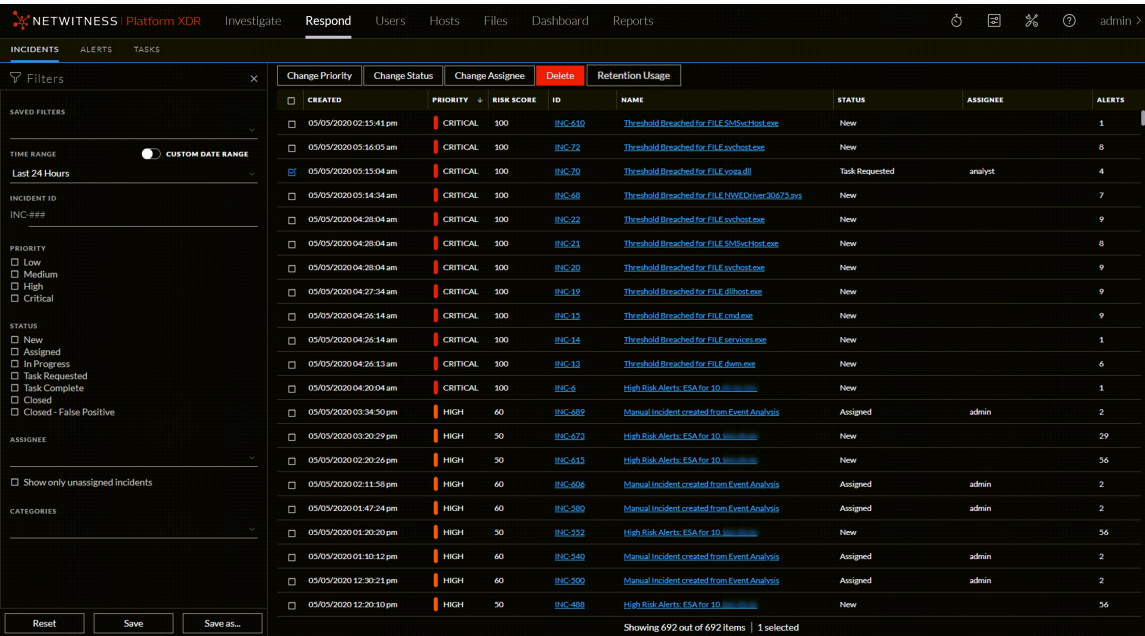

The next figure shows an example of details available in the **Incident Details** view.

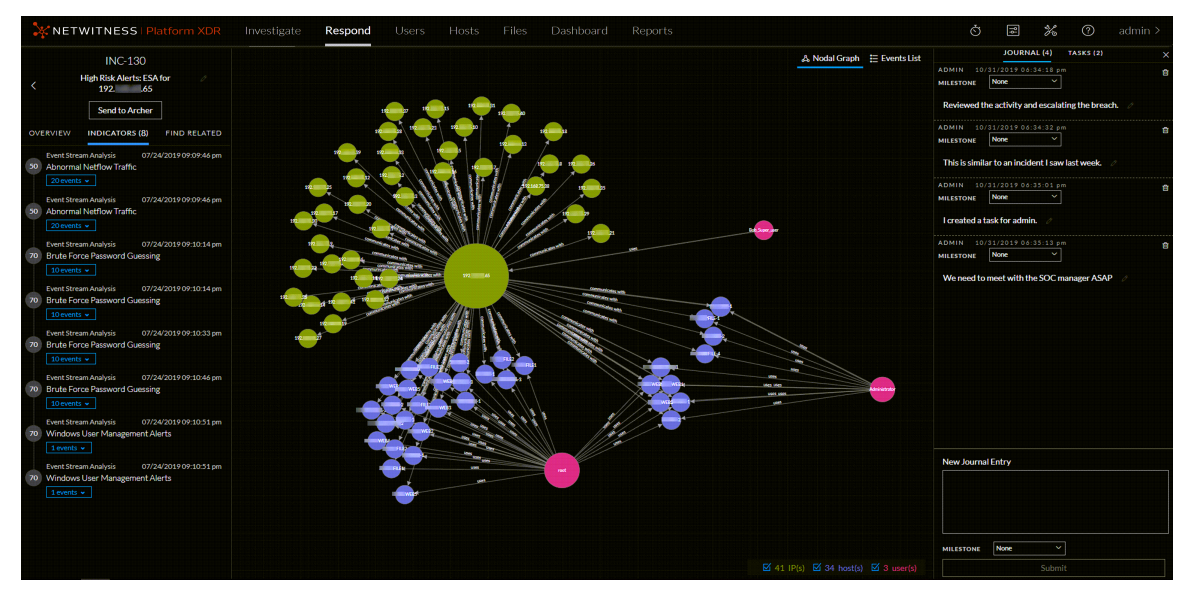

The Respond view is designed to make it easy to evaluate incidents, contextualize that data, collaborate with other analysts, and pivot to a deep-dive investigation as needed. The following figure shows an example of an event analysis in the Incident Details view.

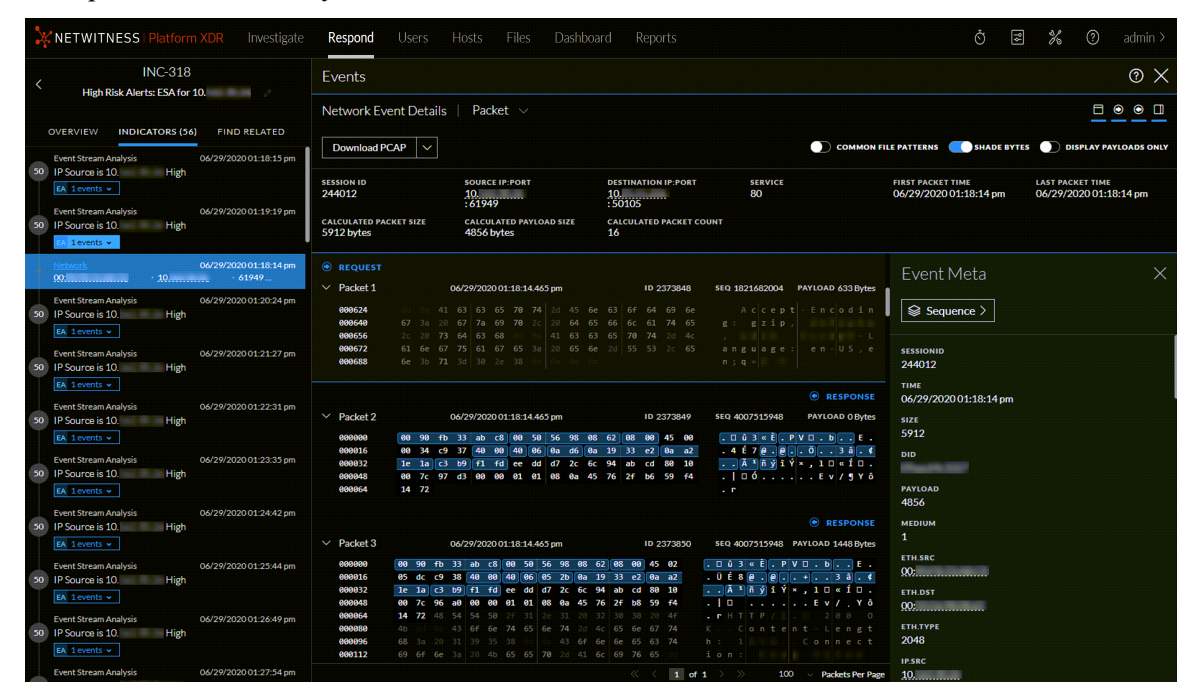

In NetWitness Version 11.4 and later, alerts and incidents are also displayed in the Springboard by default. Springboard is a landing page for analysts showing them all risks detected by the platform in a single place. For more information on the Springboard, see "Managing the Springboard" in the *NetWitness Platform Getting Started Guide*. Go to the [NetWitness](https://community.netwitness.com/t5/netwitness-platform-online/netwitness-platform-all-documents/ta-p/676246) All Versions Documents page and find NetWitness Platform guides to troubleshoot issues.

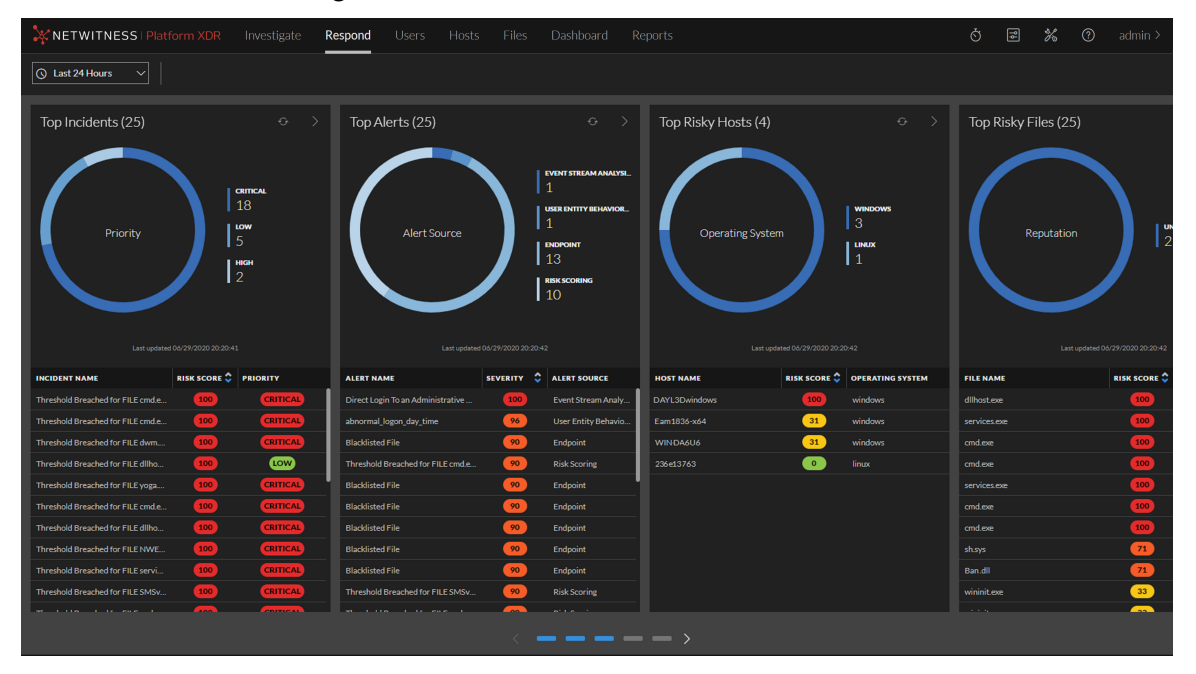

## <span id="page-11-0"></span>**Respond Persist Data**

The primary objective of this feature is to enable you to investigate events for a longer period of time. When investigating a set of alerts or events, it is important to have the assurance that the underlying data (raw and meta) will be available for both the length of time it takes to run the analysis, and for historical look up. From NetWitness Platform Version 11.6, you can persist events that are associated with particular incidents, thereby enabling you to view the incident in the future, regardless of its age. You can also add a new journal entry in the **JOURNAL** tab for the persisted events for future reference. The event data will always be available for viewing and reconstruction as long as the event is persisted, enabling you to easily refer back to details, even if the original event has rolled over from the NetWitness database.

Once you persist an event, the data is copied from the NetWitness database into a long term storage cache within the data source. You can persist or suspend persist events per incident or per alert within an incident or a specific event in an alert that belongs to an incident. The roll over in the NetWitness database does not impact the events that are already saved in the long term cache.

You can:

- <sup>l</sup> You can persist or suspend persist events per incident or per alert within an incident or a specific event in an alert that belongs to an incident.
- Perform complete event reconstruction for persisted events even after the session is rolled over from the NetWitness database.
- Filter incidents which has persisted events.
- Suspend persist of all events associated with an incident, even if only a few events persisted in it.
- Remove all associated persisted events by deleting an alert or incident.

This topic contains the following basic Respond Persist Data procedures:

- [Customizing](#page-12-0) Respond Persist Data
- [Working](#page-13-0) with Incident Filters
- Persist and [Suspend](#page-13-1) Persist Events
- <span id="page-12-0"></span>• Change Event [Retention](#page-14-0)

#### **Customizing Respond Persist Data**

The persisted events are saved in the directory /var/netwitness/pin-<servicetype>, by default. You can manually change the event storage location from the default directory to any other directory, as per the requirement. You can increase the storage space as per your requirement by performing an Network File System (NFS) mount. For more information on how to perform an NFS mount, see Configure the [Destination](https://community.netwitness.com/t5/netwitness-platform-online/configure-the-destination-using-nfs/ta-p/669621) Using NFS.

To customize the persist directory:

1. Go to **Admin** >**Services**. The **Services** page appears.

2. From the **Filter** pull down menu, select the concentrator and the log decoder services. The concentrator and log decoder are listed in the **Services** page.

3. Go to **Actions** > **View** > **Explore**. The **Explore** page appears.

4. Go to  $\textbf{sdk} > \textbf{config}$ .

The **Configuration** page appears.

The following table provides information on the default values for each parameter that are configured in the **Configuration** page.

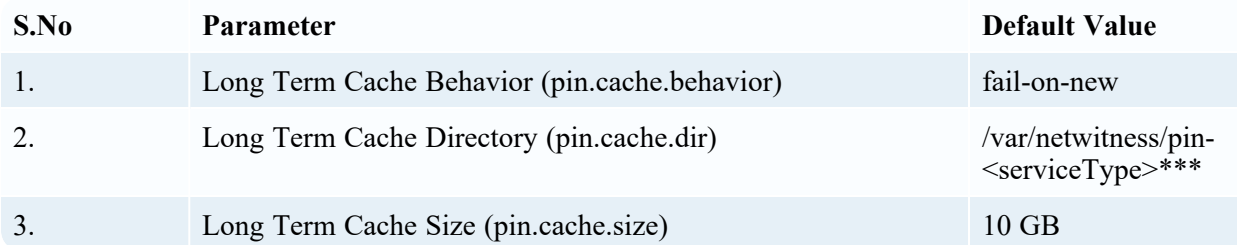

2. [Optional]\*\*\* In the **Long Term Cache Directory (pin.cache.dir)**, enter the path of the custom directory where you want to save the persisted events, if you do not want to use the default location. The default path is /var/netwitness/pin-S<serviceType>.

**Note:** When you install NetWitness Platform for the first time or upgrade to the 11.6 version, the directories are pre-configured with default values.

#### <span id="page-13-0"></span>**Working with Incident Filters**

You can filter incidents based on the persisted events.

To filter incidents:

1. Go to **Respond** > **INCIDENTS**.

The **INCIDENT** page appears.

2. In the **FILTERS** tab, the **CONTAINS PERSISTED EVENTS** menu provides the filters to view incidents based on the persisted events.

- a. Select **Yes** to view the incidents that contain persisted events.
- b. Select **No** to view the incidents that do not contain persisted events.

For more information on working with filters, see Filter the [Incident](#page-19-0) List.

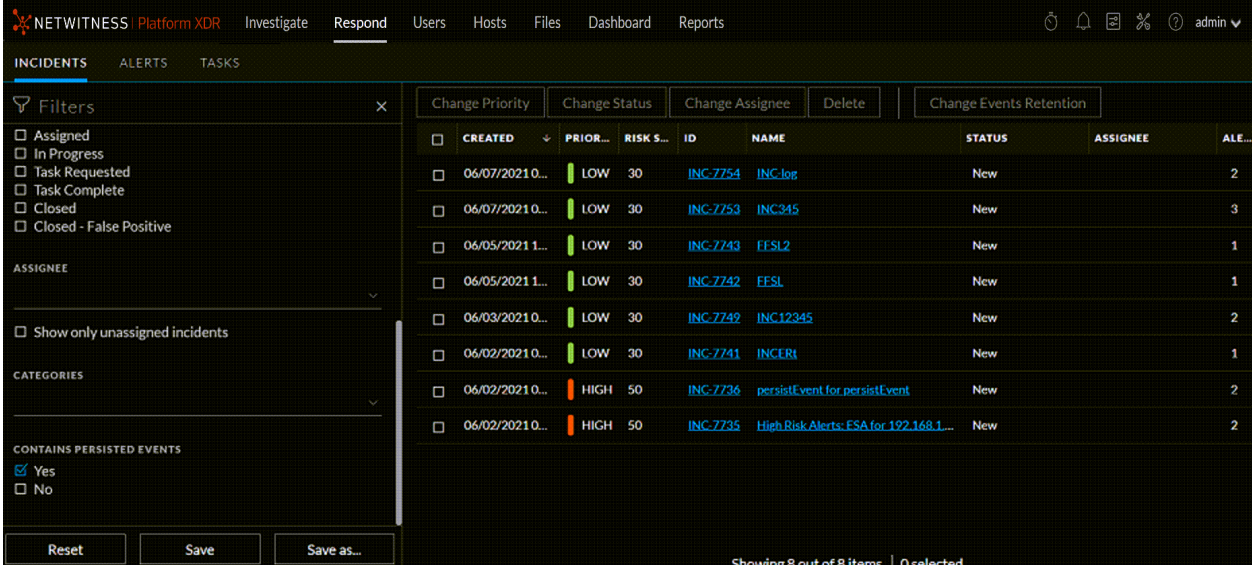

#### <span id="page-13-1"></span>**Persist and Suspend Persist Events**

Persist an event to retain the event and thereby, copy the event data from the regular database into a long-term storage cache within the NetWitness source. Suspend persist the event to delete the event in the long-term storage cache.

- To persist an event, click the flag listed under each of the event. The selected flag is highlighted, and the message Event Persisted successfully appears.
- To suspend persist event, click a highlighted flag (persisted event) once again. The selected flag is no longer highlighted, and the message Suspended Event Persist successfully appears.
- To persist all events in an alert, click the flag at the alert level. The selected flag is highlighted along with all the flags associated with events of the alert.

• To suspend persist all events in an alert, click the flag at the alert level. The selected flag is highlighted along with all the flags associated with events of the alert.

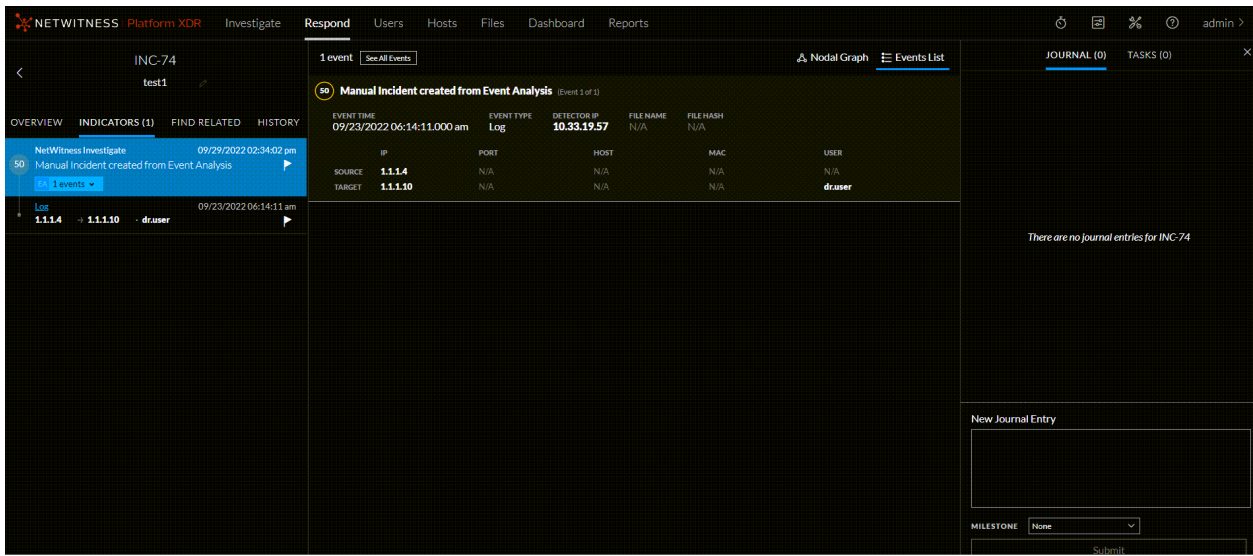

#### <span id="page-14-0"></span>**Change Event Retention**

Incidents can contain multiple persisted events, for which analysis has been completed. They can be suspended from persisting at a time using this feature.

**Note:** A maximum of 1 incident can be persisted or suspend persisted at a time in the source NetWitness database. If you try to change event retention for more than 1 incidents, an error message will be displayed. This limitation is introduced to optimize and extract the best performance for this feature. This limit cannot be changed.

<span id="page-14-1"></span>To change event retention:

- 1. Go to **Respond** > **INCIDENTS**. All the incidents are listed in the **INCIDENTS** page.
- 2. Click the selection check-box to select the incident.
- 3. Click **Change Events Retention** > **Persist all events** or **Suspend Persist all events**. The **Confirm change in Retention** window appears.
- 4. Click **OK**.

The events in the selected incident are either persisted or suspended from persisting.

**Note:** You cannot change the event retention for incidents that are in **New** or **Closed** state.

**Note:** Suspending persist of events in an incident from NetWitness will delete it from the long term cache of the source only. This may not be reversible if the original event data has rolled out in the source database. The events will be deleted permanently.

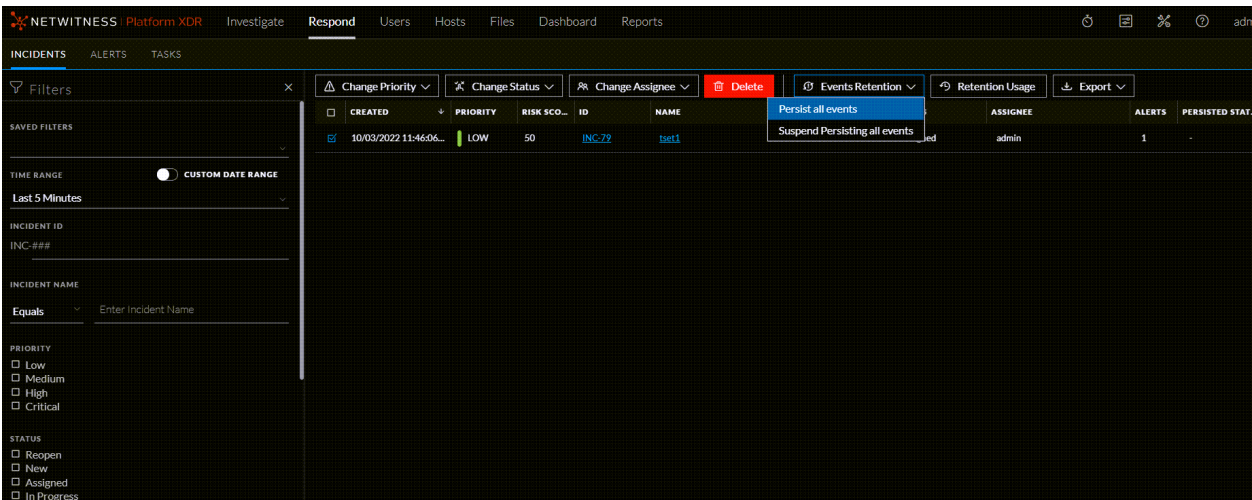

When you delete incidents or alerts, or suspend persist all the events in an incident, the action will always be successful. However, there are chances for the back-end function to fail due to, but not limited to the following reasons:

- Decoder/Concentrator outage
- Network disruption
- Service Outage

A data retention job is scheduled to run on a daily basis to clean up the events that failed from being deleted. To access the data retention job settings, see To change event [retention:](#page-14-1)

The following table provides information on the parameters that are configured to run the job, which are enabled by default:

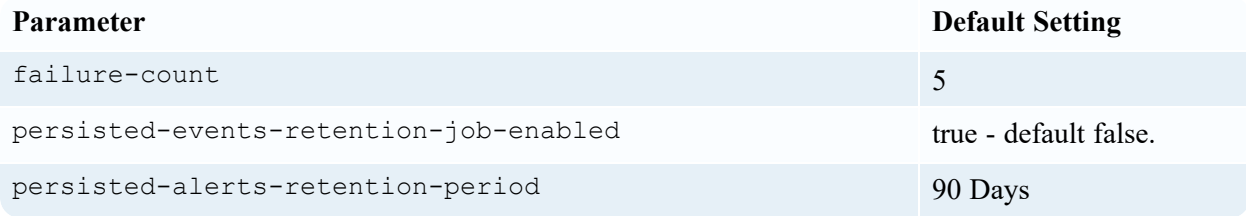

Everyday at a preset time, the data retention job is executed. The default failure-count is set to 5 days. If the data retention job is unable to suspend persist an event from the back-end after 5 days, it deletes the event from the repository.

**Note:** The retention period of risk score context is the same as the retention period of alerts. For example, if the retention period for alerts is set to 90 days, then the retention period of risk score context is also set to 90 days automatically.

## <span id="page-16-0"></span>**Responding to Incidents Workflow**

This workflow shows the high-level process that Incident Responders use to respond to incidents in the Respond view.

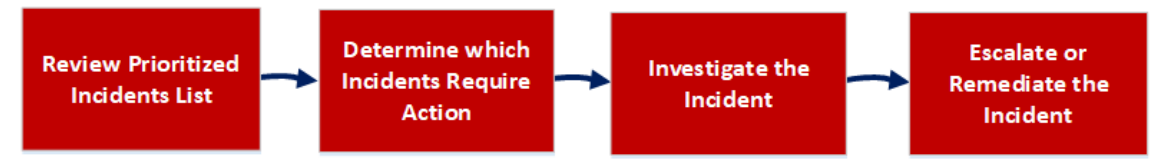

First, you review the list of prioritized incidents, which shows basic information about each incident, and determine which incidents require action. You can click a link in an incident to get a clearer picture of the incident with supporting details in the Incident Details view. From there, you can further investigate the incident. You can then determine how to respond to the incident, by escalating or remediating it.

These are the basic steps for responding to an incident:

- 1. Review [Prioritized](#page-16-1) Incident List
- 2. [Determine](#page-31-0) which Incidents Require Action
- 3. [Investigate](#page-58-0) the Incident
- <span id="page-16-1"></span>4. Escalate or [Remediate](#page-77-0) the Incident

## **Review Prioritized Incident List**

In the Respond view, you can view the list of prioritized incidents. The incident list shows both active and closed incidents.

This topic contains the following basic incident list procedures:

- View the [Incidents](#page-17-0) List
- Filter the [Incident](#page-19-0) List
- Remove My Filters from the [Incidents](#page-22-0) List View
- Save the Current [Incidents](#page-22-1) Filter
- Update a Saved [Incidents](#page-23-0) Filter
- Delete a Saved [Incidents](#page-23-1) Filter
- View My [Incidents](#page-23-2)
- Find an [Incident](#page-24-0)
- Sort the [Incidents](#page-25-0) List
- View [Unassigned](#page-26-0) Incidents
- Assign [Incidents](#page-26-1) to Myself
- <span id="page-17-0"></span>• [Unassign](#page-28-0) an Incident

#### **View the Incidents List**

After logging in to NetWitness, most Incident Responders see the Respond view, which is set as the default view. If you have a different initial view, you can navigate to the Respond view.

1. Log in to NetWitness.

The Respond view shows the list of incidents, also referred to as the Incident List view.

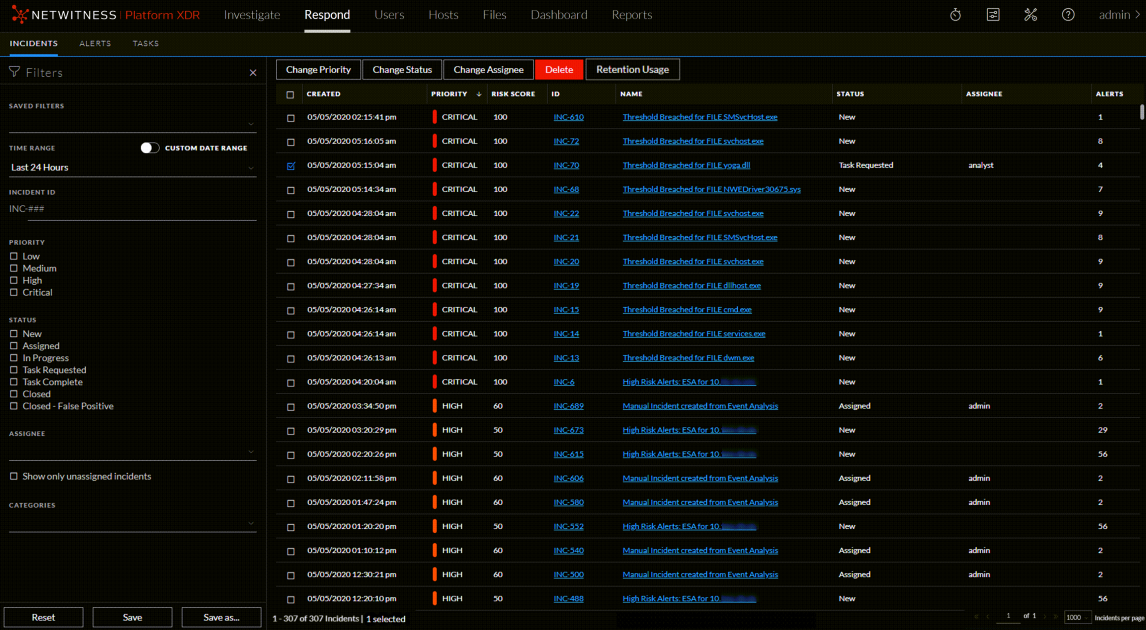

- 2. If you do not see the incidents list in the Respond view, go to **Respond > Incidents**.
- 3. Scroll through the incidents list, which shows basic information about each incident as described in the following table.

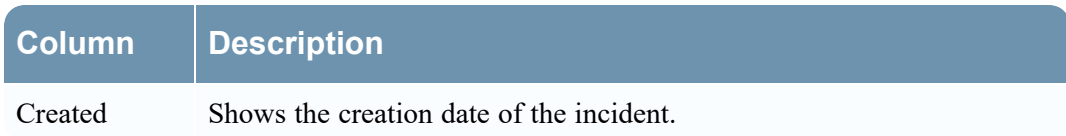

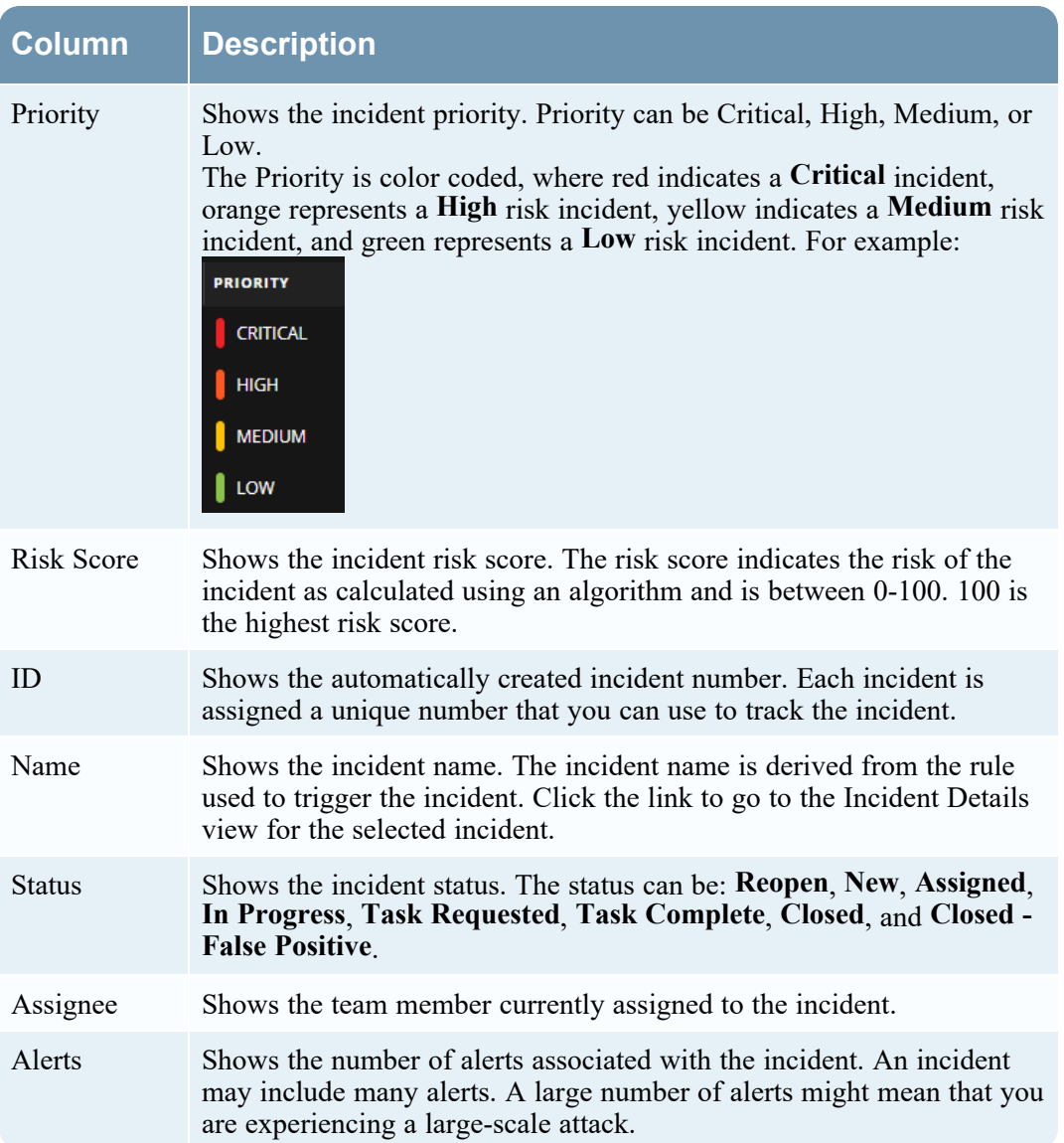

At the bottom of the list, you can see the number of incidents on the current page, the total number of incidents, and the number selected. For example: **1 - 500 of 2400 Incidents | 0 selected**. The maximum number of incidents that you can view at one time is 1,000. You can also change the maximum number of incidents per page by selecting from the drop-down at the bottom right corner.

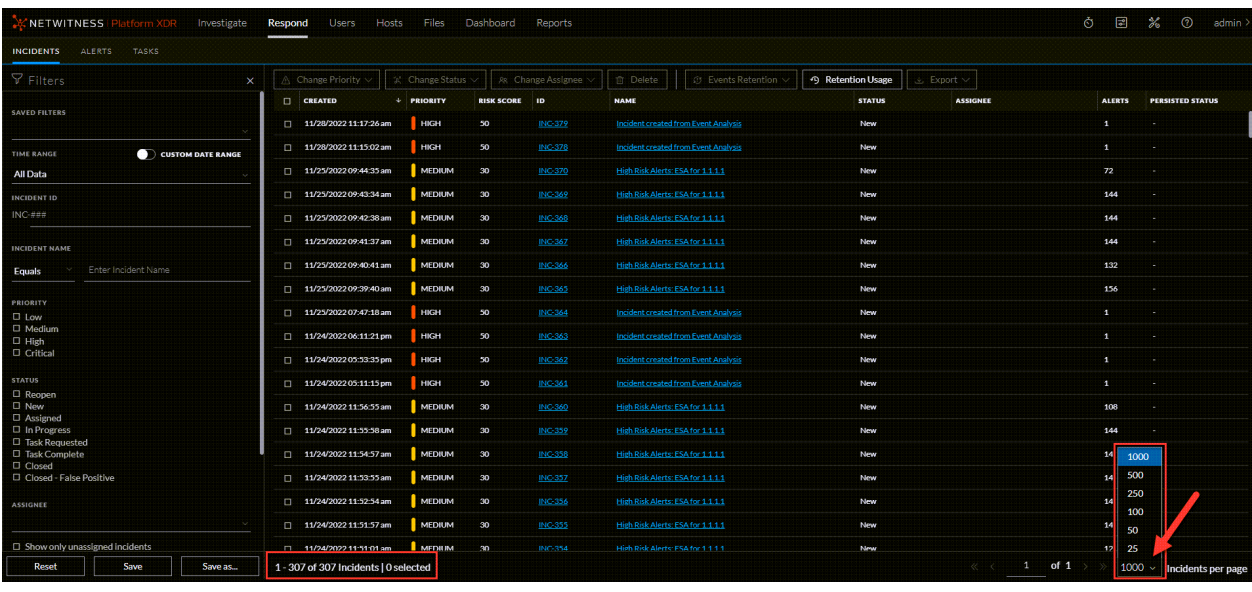

#### <span id="page-19-0"></span>**Filter the Incident List**

The number of incidents in the Incidents List view can be very large, making it difficult to locate particular incidents. The Filter enables you to specify those incidents that you would like to view. You can also choose the timeframe when those incidents occurred. For example, you may want to view all of the new critical incidents created within the last hour.

1. Verify that the Filters panel appears to the left of the incidents list. If you do not see the Filters panel, in the Incident List view toolbar, click  $\mathbf{\nabla}$ , which opens the Filters panel.

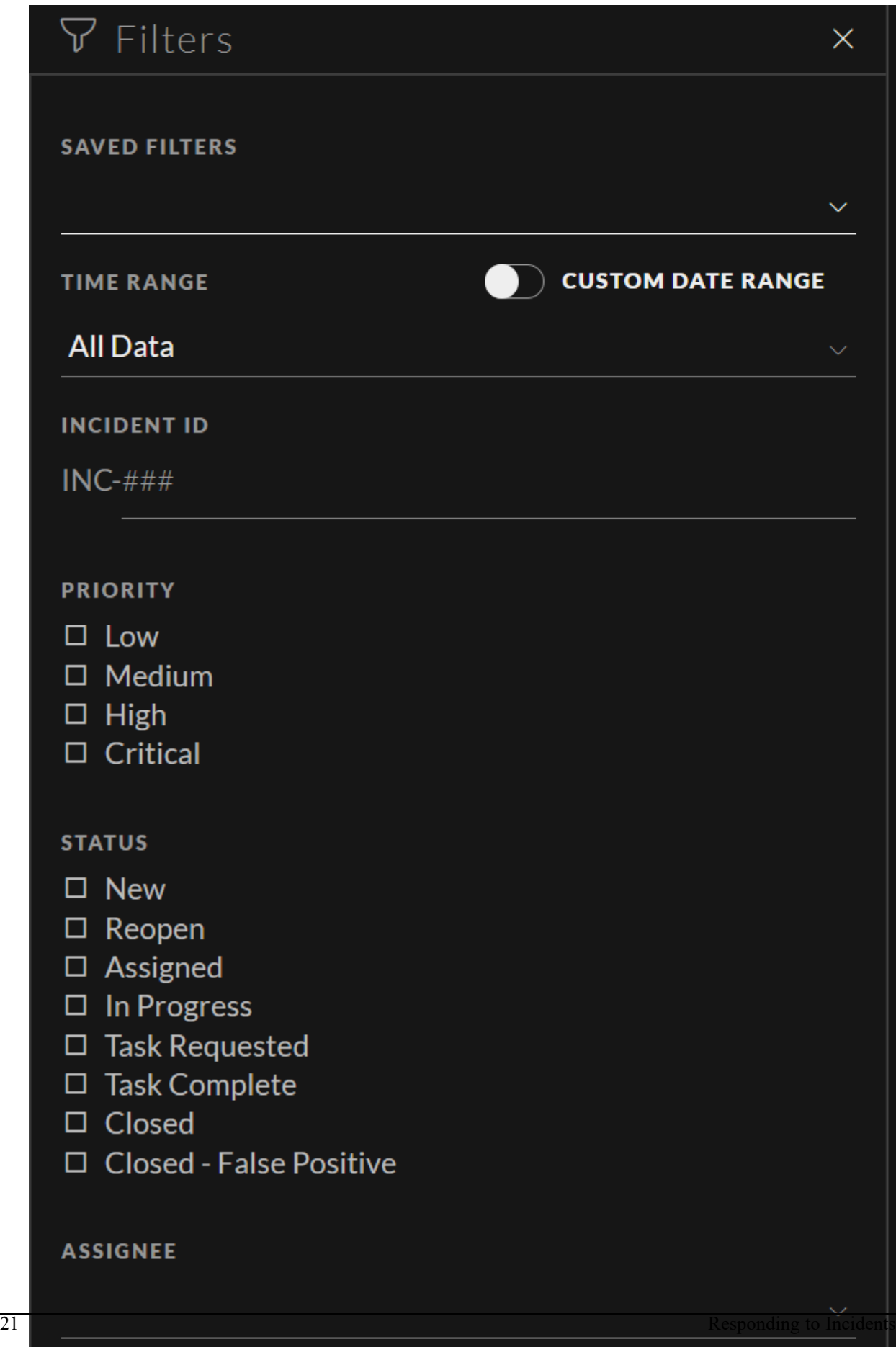

- 2. In the Filters panel, select one or more options to filter the incidents list:
	- <sup>l</sup> **Time Range**: You can select a specific time period from the Time Range drop-down list. The time range is based on the creation date of the incidents. For example, if you select Last Hour, you can see incidents that were created within the last 60 minutes.
	- **Custom Date Range**: You can specify a specific date range instead of selecting a Time Range option. To do this, click the white circle in front of Custom Date Range to view the Start Date and End Date fields. Select the dates and times from the calendar.

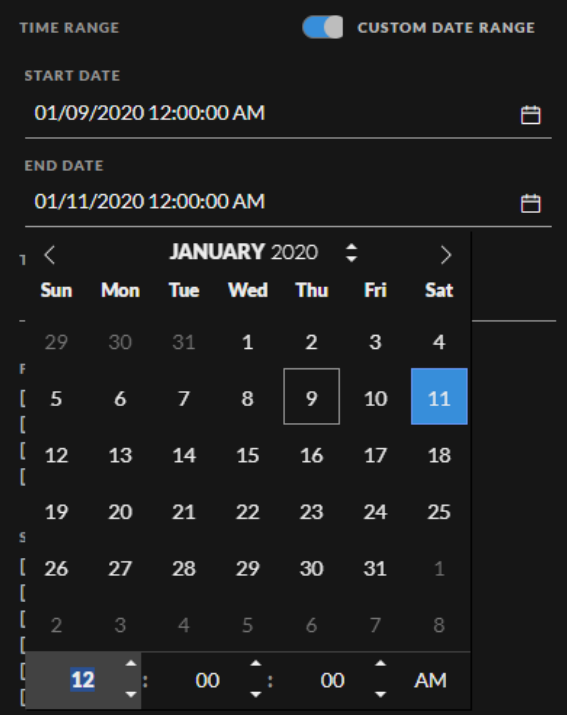

- **Incident ID**: Type the number of the incident that you would like to locate. For example, for INC-1050, type only the number "1050" to view the incident.
- **Priority**: Select the priorities that you would like to view.
- **Status**: Select one or more incident statuses. For example, select Closed False Positive to view only false positive incidents, which were initially identified as suspicious, but then they were later found to be safe.
- <sup>l</sup> **Assignee**: Select the assignee or assignees of the incidents that you would like to view. For example, if you only want to view the incidents assigned to Cale or Stanley, select Cale and Stanley from the Assignee drop-down list. If you want to view incidents regardless of the assignee, do not make a selection under Assignee.

(Available in version 11.1 and later) To view only unassigned incidents, select **Show only unassigned incidents**.

<sup>l</sup> **Categories**: Select one or more categories from the drop-down list. For example, if you only want to view incidents classified with the Backdoor or Privilege abuse categories, select Backdoor and Privilege abuse.

- <sup>l</sup> **Sent to Archer**: (In version 11.2 and later, if Archer is configured as a data source in Context Hub, you can send incidents to Archer Cyber Incident & Breach Response and this option will be available in NetWitness Respond.) To view incidents that were sent to Archer, select **Yes**. For incidents that were not sent to Archer, select **No**.
- **CONTAINS PERSISTED EVENTS:** Select a filter to view incidents based on the persisted events.

The incidents list shows a list of incidents that meet your selection criteria. You can see the number of incidents in your filtered list at the bottom of the incident list.

Showing 1000 out of 91205 items | 0 selected

<span id="page-22-0"></span>3. If you want to close the Filters panel, click  $\times$ . Your filters remain in place until you remove them.

#### **Remove My Filters from the Incidents List View**

NetWitness remembers your filter selections in the Incidents List view. You can remove your filter selections when you no longer need them. For example, if you are not seeing the number of incidents that you expect to see or you want to view all of the incidents in your incident list, you can reset your filters.

- 1. In the Incident List view toolbar, click  $V$ . The Filters panel appears to the left of the incidents list.
- <span id="page-22-1"></span>2. At the bottom of the Filters panel, click **Reset**.

#### **Save the Current Incidents Filter**

**Note:** This option is available in NetWitness Platform Version 11.5 and later.

Saved filters provide a way for analysts to save and quickly apply specific filter conditions to the list of incidents. You can also use these filters to customize the Springboard landing page. For example, you may want to create a filter to show only critical incidents over the last 24 hours.

Saved filters are global. You can save a filter for other analysts to use and you can use any saved filter.

- 1. In the Filters panel, select one or more options to filter the incidents list. For example, in the Time Range field, select Last 24 Hours, and for Priority, select Critical.
- 2. Click **Save As** and in the **Save Filter** dialog, enter a unique name for the filter and save it, for example Last24Hours-Critical.

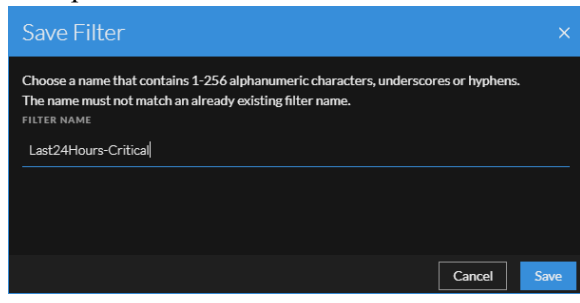

The filter is added to the **Saved Filters** list.

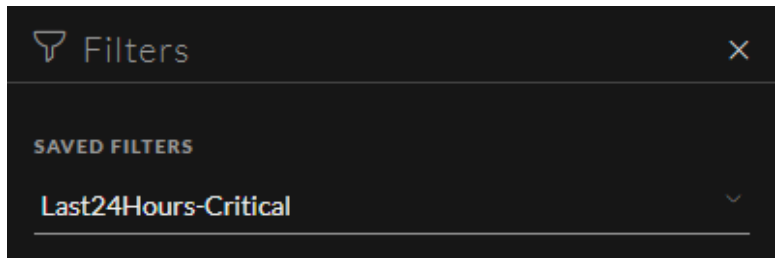

#### <span id="page-23-0"></span>**Update a Saved Incidents Filter**

**Note:** This option is available in NetWitness Platform Version 11.5 and later.

- 1. In the Filters panel **Saved Filters** drop-down list, select a saved filter.
- <span id="page-23-1"></span>2. Update your filter selections and click **Save**.

#### **Delete a Saved Incidents Filter**

**Note:** This option is available in NetWitness Platform Version 11.5 and later.

When a saved filter is no longer required, you can remove it from the saved filters list. Filters used in the Springboard cannot be deleted.

1. In the Filters panel, open the **Saved Filters** drop-down list.

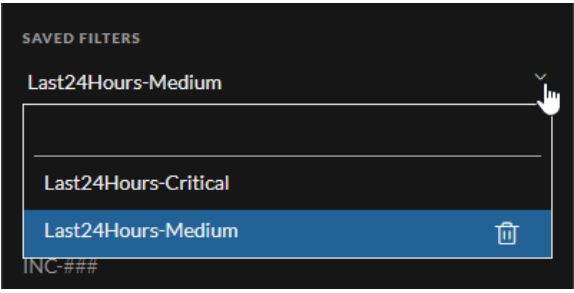

<span id="page-23-2"></span>2. Next to the filter name, click  $\overline{10}$  to delete it.

#### **View My Incidents**

You can view your incidents by filtering the incidents by your username.

- 1. If you cannot see the Filter panel, in the Incidents List view toolbar, click  $\nabla$ .
- 2. In the Filter panel, under **Assignee**, select **Myself (your full name)** from the drop-down list.

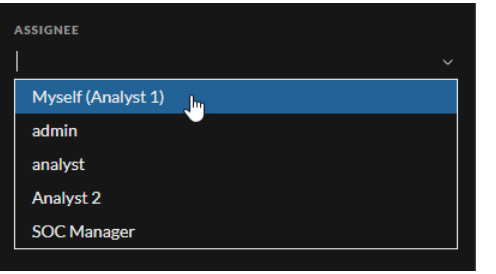

The incidents list shows the incidents that are assigned to you.

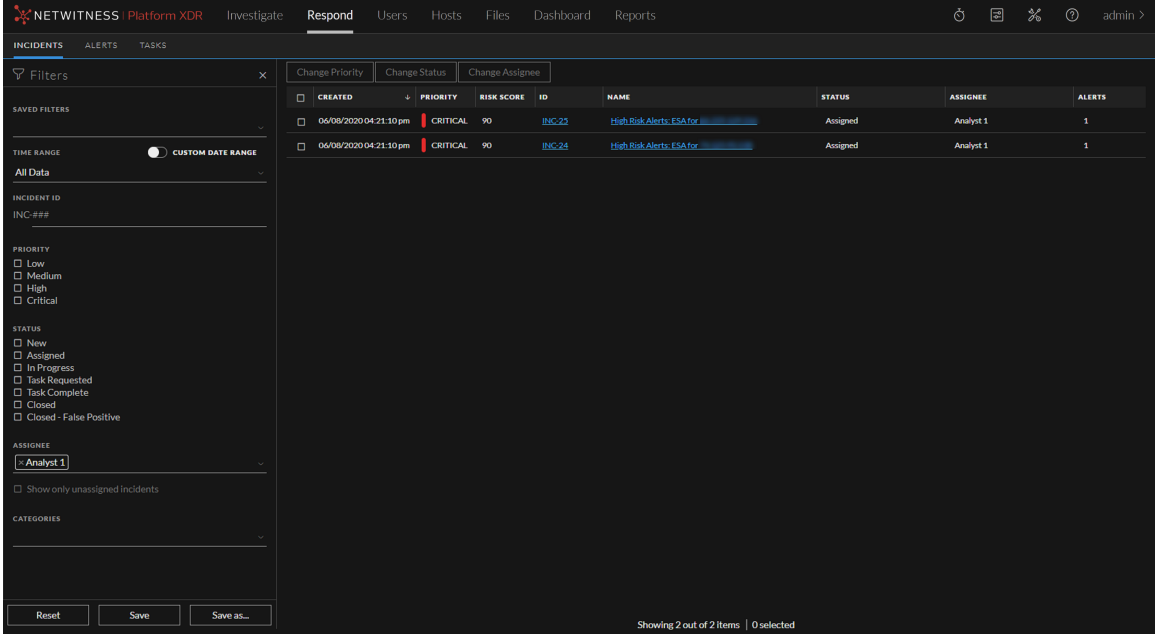

#### <span id="page-24-0"></span>**Find an Incident**

If you know the Incident ID, you can quickly locate an incident using the Filter. For example, you may want to locate a specific incident out of thousands of incidents.

#### 1. Go to **Respond > Incidents**.

The Filters panel is located to the left of the incidents list. If you do not see the Filters panel, in the Incident Lists view toolbar, click  $\nabla$ , which opens the Filters panel.

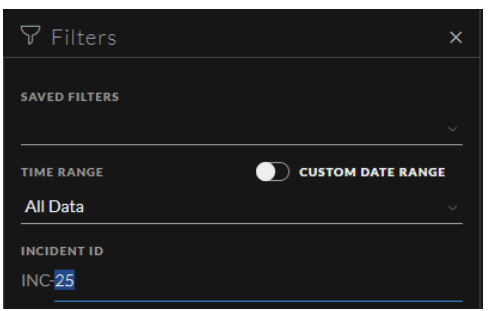

2. In the **INCIDENT ID** field, type the Incident ID for an incident that you would like to locate, for example, type **25** for INC-25.

The specified incident appears in your incident list. If you do not see any results, try resetting your filters.

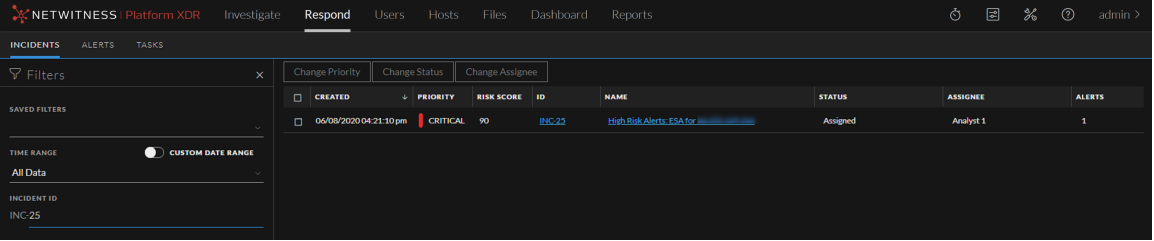

### <span id="page-25-0"></span>**Sort the Incidents List**

The default sort for the incidents list is by Created date in descending order  $\mathcal{L}$  (newest on the top).

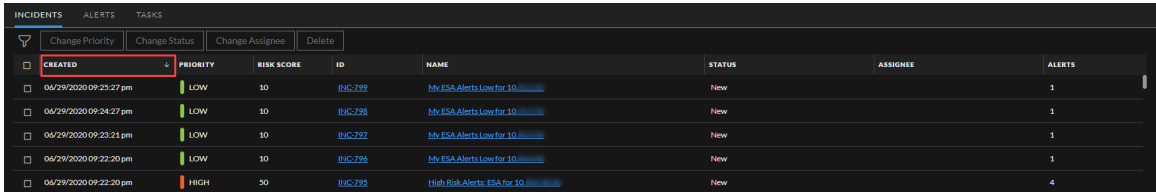

You can change the sort order of the incidents list by clicking a column header in the list.

For example, to prioritize the incidents, you can sort your view by clicking the Priority column header.

The following figure shows the incidents list sorted by Priority in ascending order  $\uparrow$  (lowest priority on top).

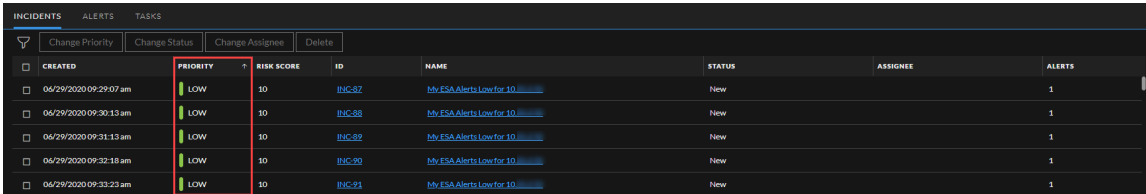

To sort by Priority in descending order (highest priority on top), click the Priority column header again. The highest priority incidents are at the top as shown in the following figure.

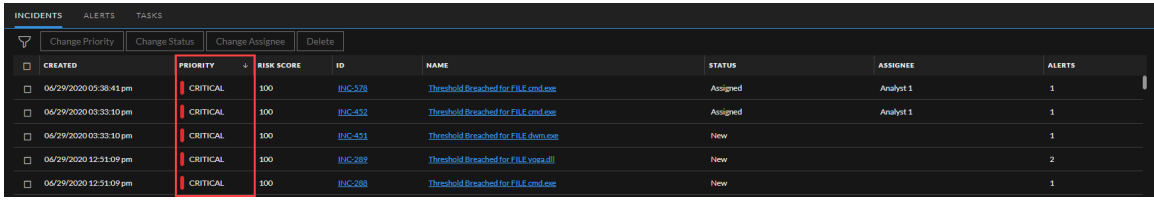

#### <span id="page-26-0"></span>**View Unassigned Incidents**

**Note:** This option is available in NetWitness Platform Version 11.1 and later.

You can view unassigned incidents using the Filter.

- 1. If you cannot see the Filter panel, in the Incident List view toolbar, click  $\nabla$ .
- 2. In the Filters panel, under Assignee, select **Show only unassigned incidents**.

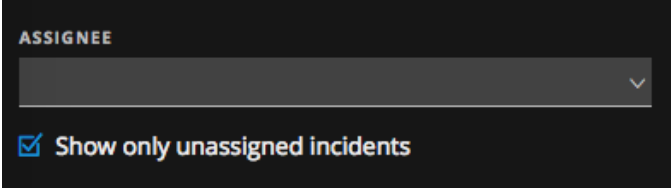

<span id="page-26-1"></span>The incidents list is filtered to show unassigned incidents.

#### **Assign Incidents to Myself**

- 1. In the Incident List view, select one or more incidents that you want to assign to yourself.
- 2. Click **Change Assignee** and select **Myself (your full name)** from the drop-down list.

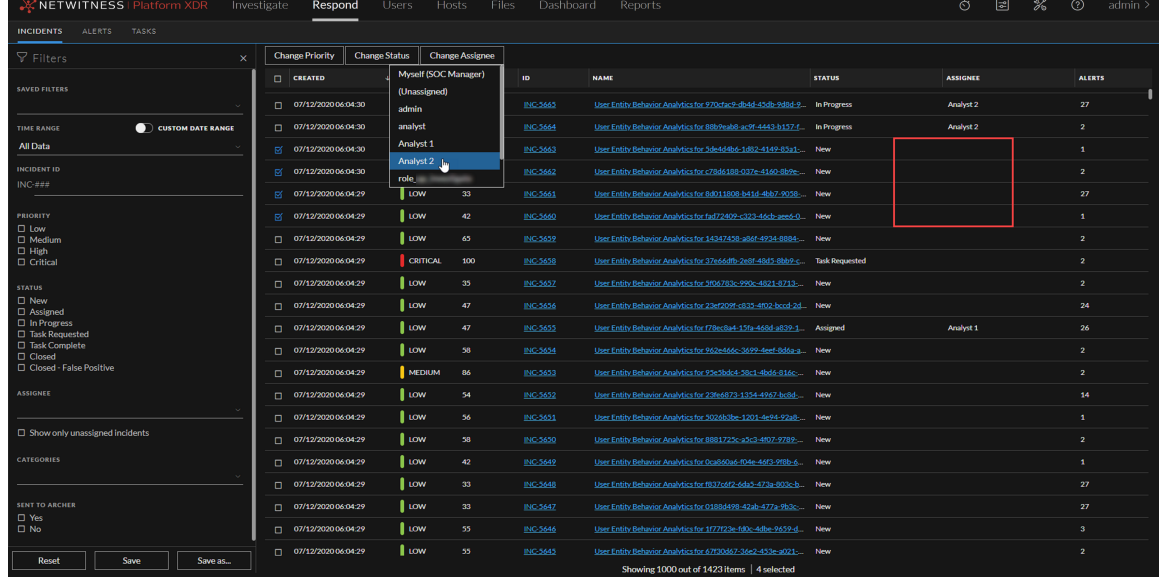

3. If you selected more than one incident, in the Confirm Update dialog, click **OK**.

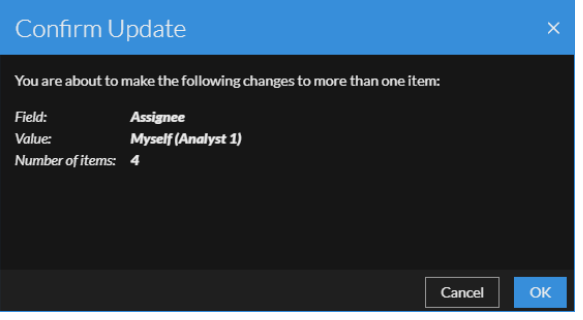

You can see a successful change notification.

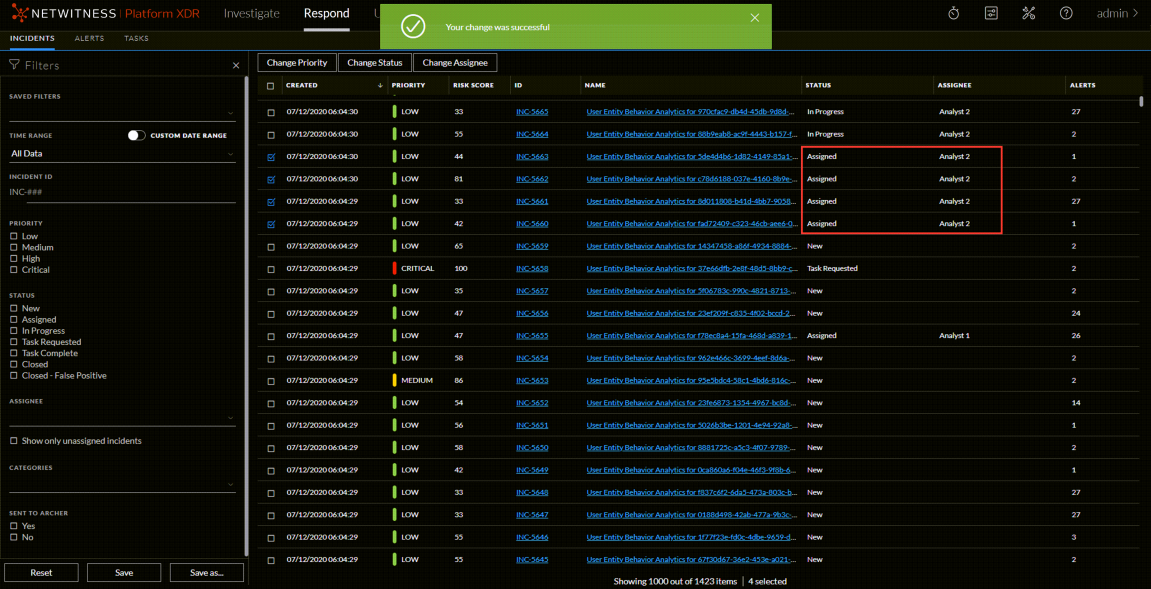

**Note:** On selecting any particular incident, current assignee name is grayed out under **Change Assignee** drop-down list. This is not applicable in case multiple incidents are selected. Refer the following figure.

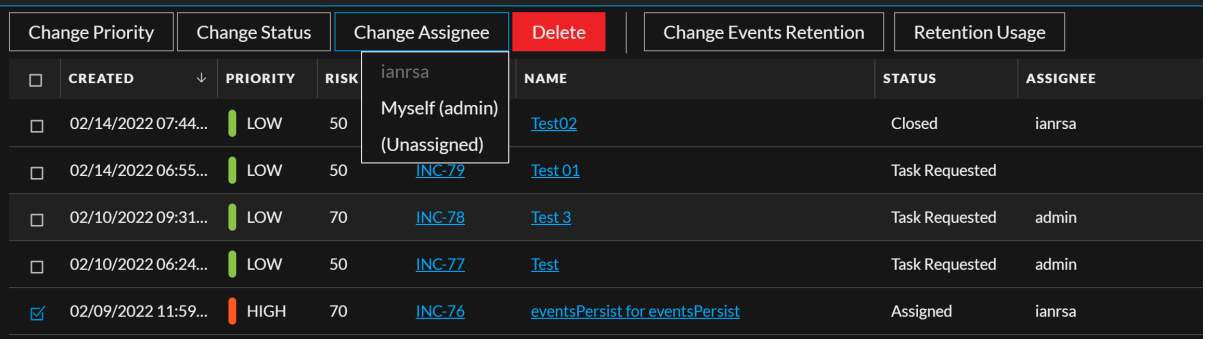

## <span id="page-28-0"></span>**Unassign an Incident**

- 1. In the Incident List view, select one or more incidents that you want to unassign.
- 2. Click **Change Assignee** and select **(Unassigned)** from the drop-down list.

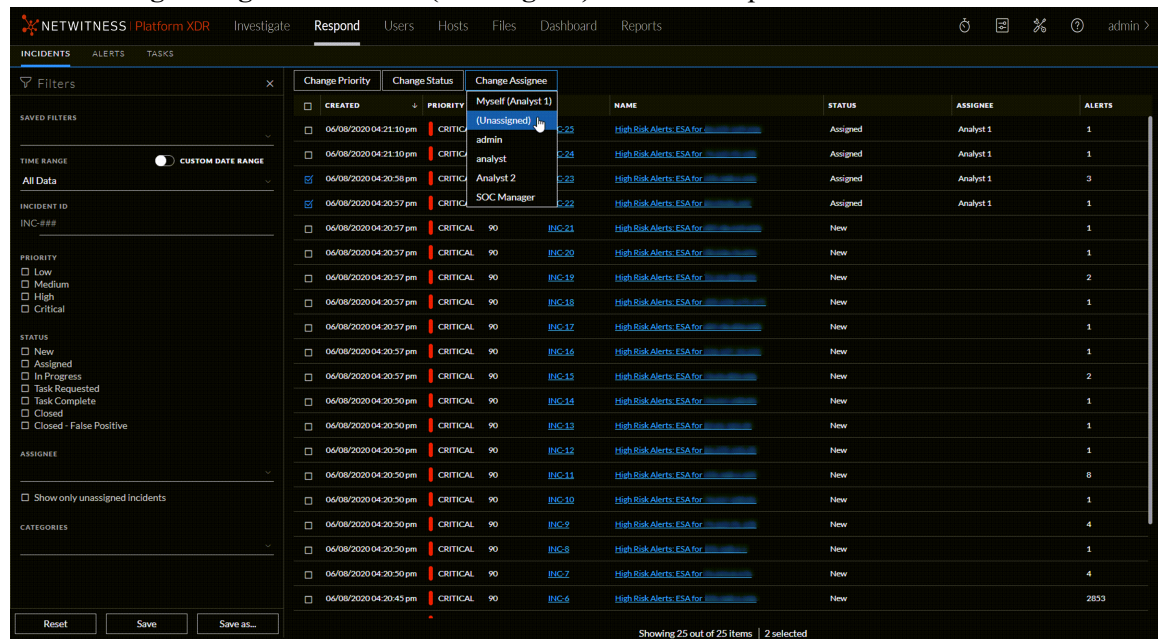

3. If you selected more than one incident, in the Confirm Update dialog, click **OK**.

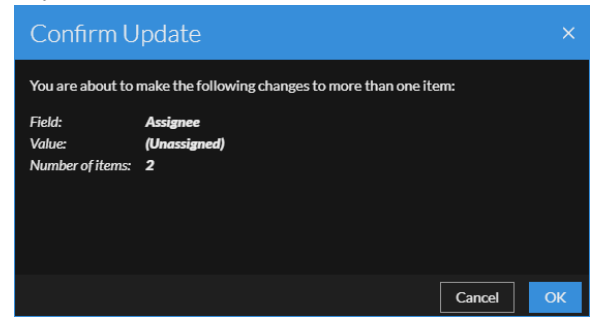

4. Verify that the Status is still correct and make changes as required. To change the status, select one or more incidents, click **Change Status**, and select a new status.

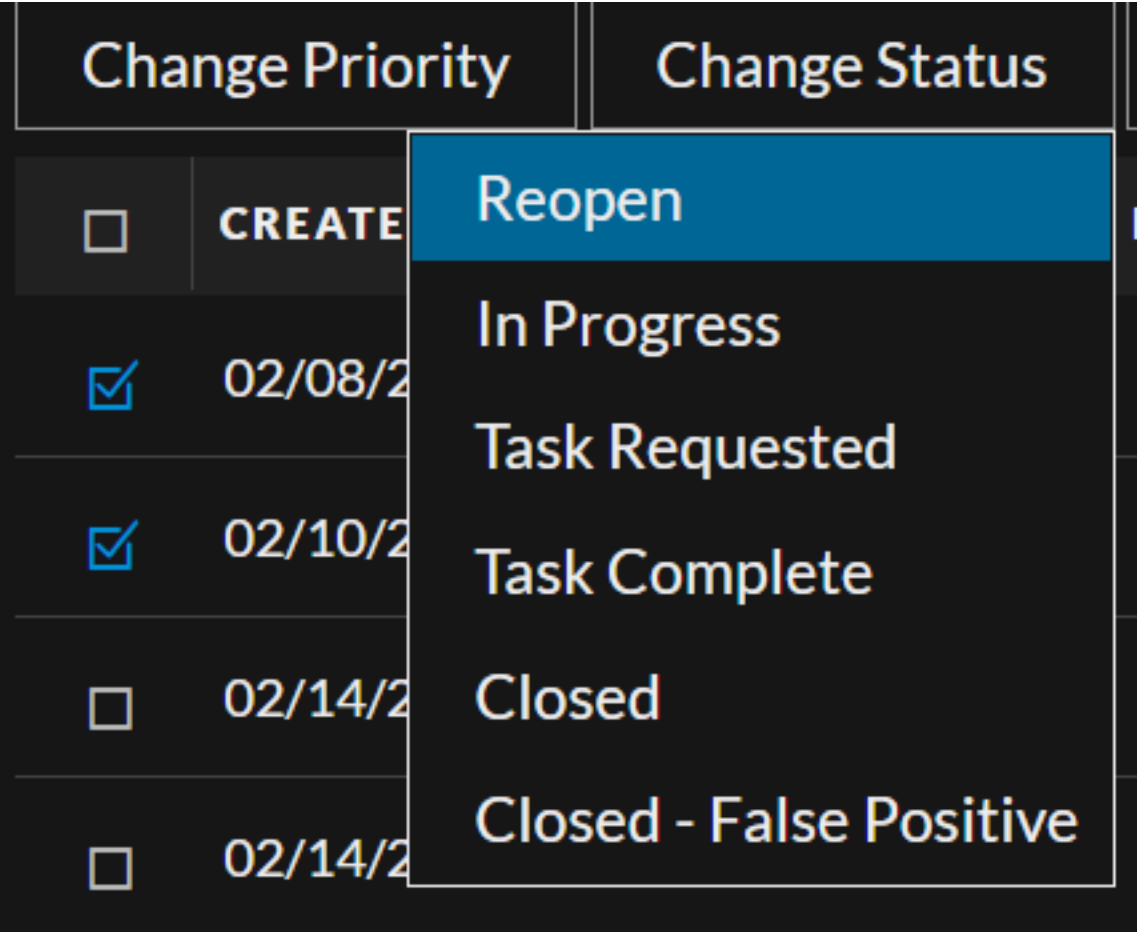

**Note:** You must assign the incidents to change their status. If you try to change the incident status without assigning the incident, the error message **One or more incidents are not having assignee. For example, INC-x has no assignee, Please assign.** is displayed. Refer the following figures.

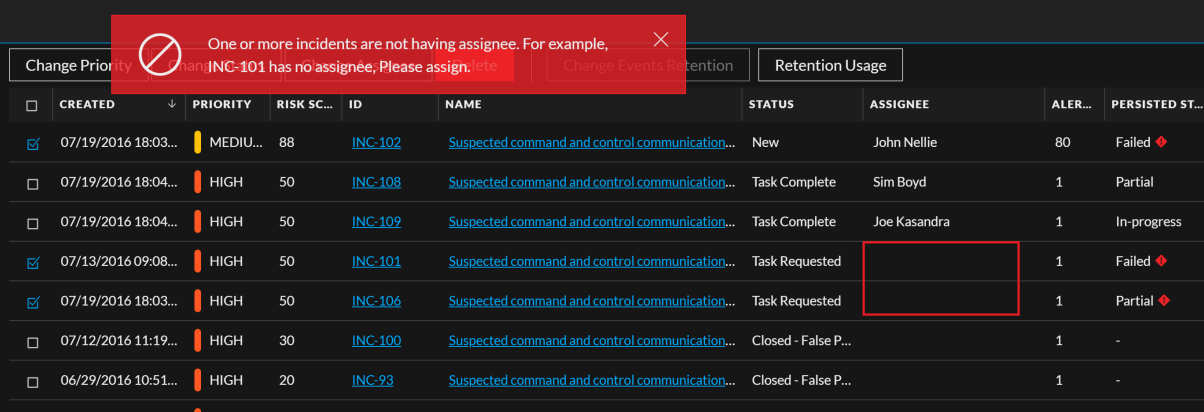

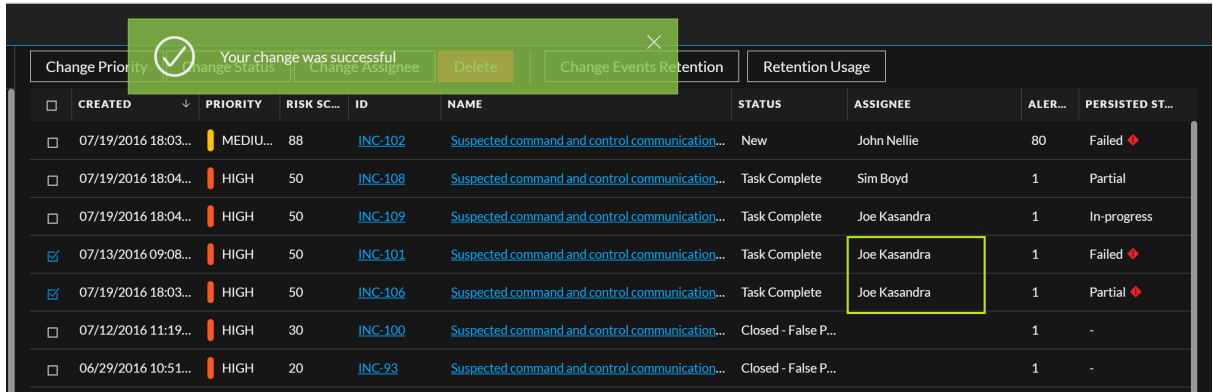

## <span id="page-31-0"></span>**Determine which Incidents Require Action**

Once you get the general information about the incident from the Incident List view, you can go to the Incident Details view for more information to determine the action required.

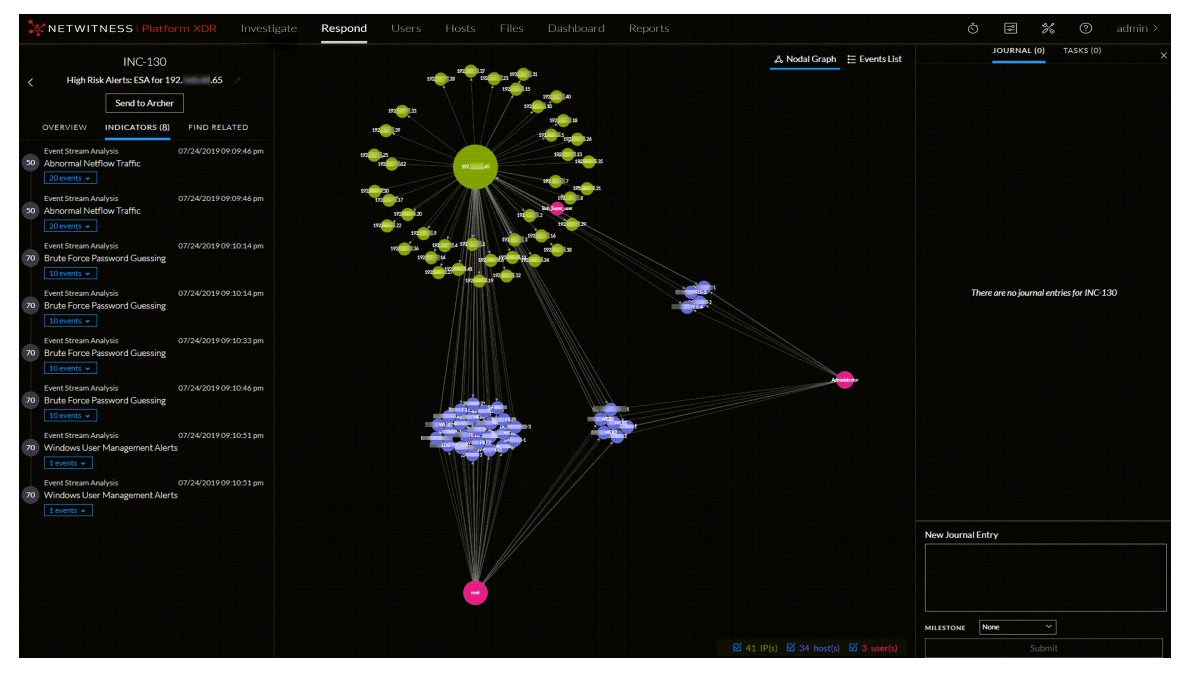

You can perform the following procedures in the Incident Details view to determine the action required on an incident:

- **View [Incident](#page-32-0) Details**
- View Basic Summary [Information](#page-34-0) about the Incident
- View the Indicators and [Enrichments](#page-37-0)
- View and Study the [Events](#page-38-0)
- View C2 Enrichment [Information](#page-41-0) for Suspected C&C Incidents
- View and Study the Entities [Involved](#page-43-0) in the Events on the Nodal Graph
- Nodal Graph Behaviors and [Characteristics](#page-46-0)
- Select Node Types to View on the Nodal [Graph](#page-49-0)
- Filter the Data in the [Incident](#page-52-0) Details View
- View the Tasks [Associated](#page-53-0) with an Incident
- View [Incident](#page-54-0) Notes
- Find Related [Indicators](#page-54-1)
- Add Related [Indicators](#page-56-0) to the Incident

## <span id="page-32-0"></span>**View Incident Details**

To view details for an incident, in the Incidents List view, choose an incident to view and then click the link in the **ID** or **NAME** column for that incident.

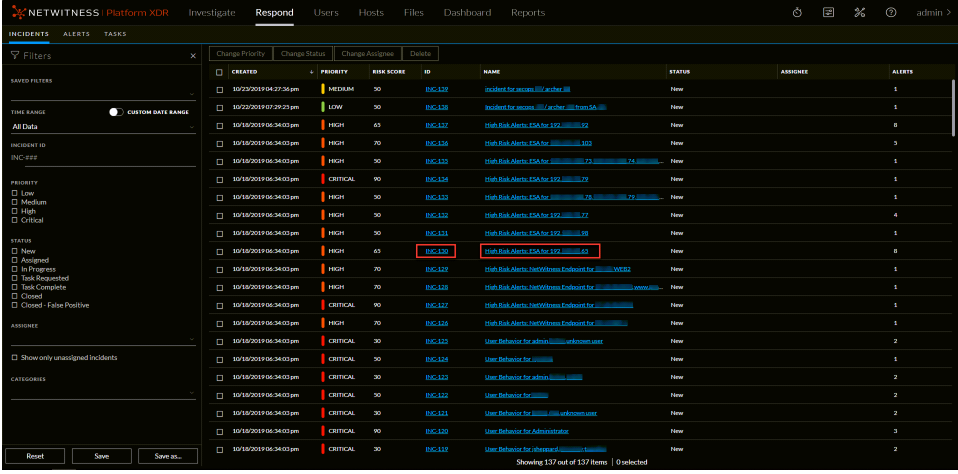

The Incident Details view for the selected incident appears with the Indicators panel, Nodal Graph, and Journal in view.

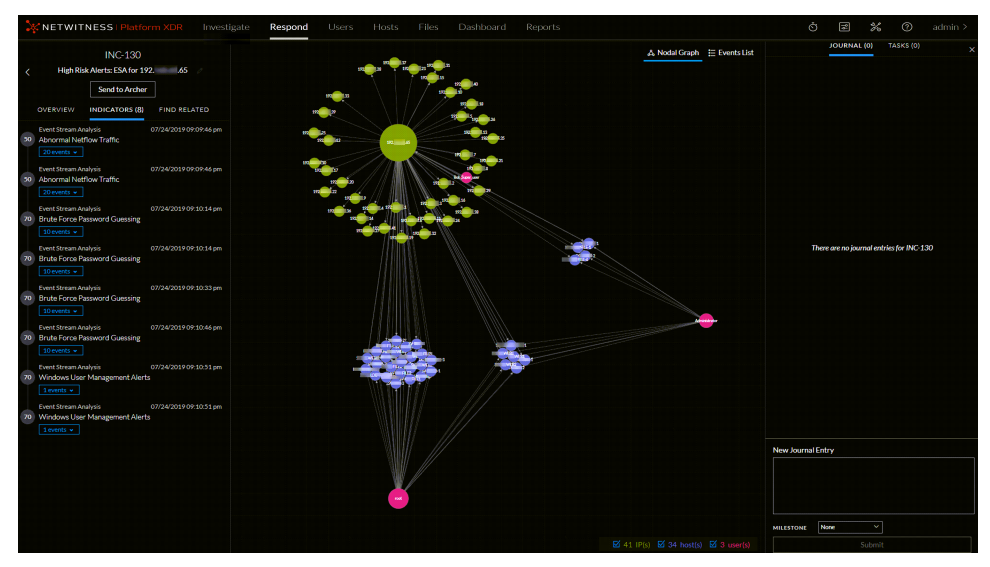

The Incident Details view has the following panels:

- **Overview**: The incident Overview panel contains high-level summary information about the incident, such as the score, priority, alerts, and status. You have the option to send the incident to Archer and change the incident Priority, Status, and Assignee.
- <sup>l</sup> **Indicators**: The Indicators panel contains a chronological listing of indicators. *Indicators* are alerts, such as an ESA alert or a NetWitness Endpoint alert. This listing helps you to connect indicators and

notable data. For example, an IP address connected to a command and communication ESA alert might also have triggered a NetWitness Endpoint alert or other suspicious activities.

- <sup>l</sup> **Related Indicators**: The Related Indicators panel enables you to search the NetWitness alerts database to find alerts that are related to this incident. You can also add related alerts that you find to the incident.
- **History**: The History panel allows you to view the different actions performed by the user on an incident. Events such as Incident Assignee change, Incident Status change, Incident Priority change, and Incident creation are recorded in this panel.
- **Nodal Graph**: The nodal graph is an interactive graph that shows the relationship between the entities involved in the incident. An *Entity* is represented by an IP address, MAC address, user, host, domain, file name, or file hash.
- **Events List:** The Events List, also known as the Events table, lists the events associated with the incident. It also shows event source and destination information along with additional information depending on the event type. You can click the top of an event in the list to view the detailed data for that event.
- **Journal**: The Journal panel enables you to access the Journal for the selected incident, which allows you to communicate and collaborate with other analysts. You can post notes to a journal, add Investigation Milestone tags (Reconnaissance, Delivery, Exploitation, Installation, Command and Control, Action on Objective, Containment, Eradication, and Closure), and view the history of activity on your incident.
- **Tasks**: The Tasks panel shows all of the tasks that have been created for the incident. You can also create additional tasks from here.

To view more information in the left-side panel without scrolling, you can hover over the right edge and drag the line to resize the panel as shown in the following figure:

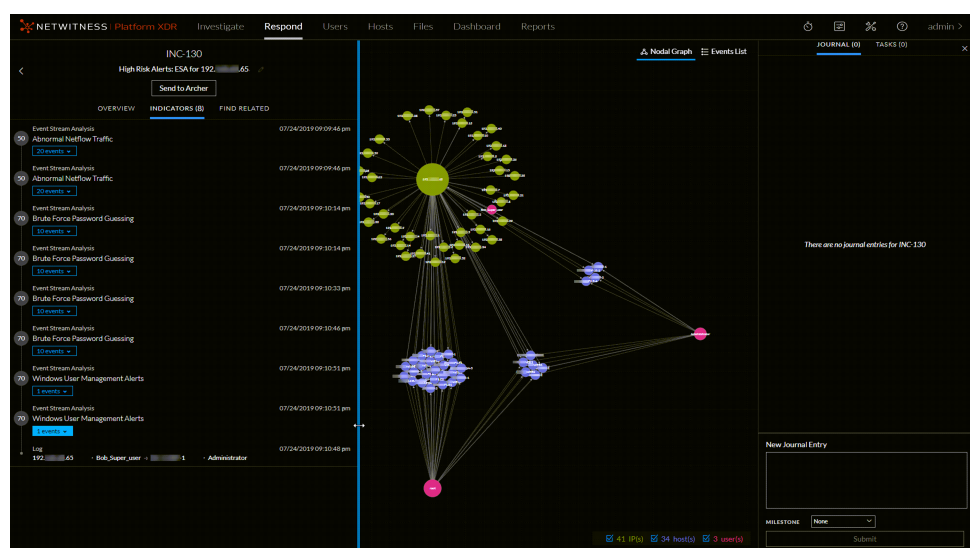

## <span id="page-34-0"></span>**View Basic Summary Information about the Incident**

You can view basic summary information about an incident in the Overview panel. Above the Overview panel, you can see the following information:

- Incident ID: This is an automatically created unique ID assigned to the incident.
- Name: The incident name is derived from the rule used to trigger the incident.
- <sup>l</sup> **Send to Archer / Sent to Archer**: (In version 11.2 and later, if Archer is configured as a data source in Context Hub, you can send incidents to Archer Cyber Incident & Breach Response and this option is available in NetWitness Respond.) This shows whether an incident has been sent to Archer Cyber Incident & Breach Response. An incident sent to Archer shows as Sent to Archer. An incident that has not been sent to Archer shows as Send to Archer. You can click the Send to Archer button to send the incident to Archer Cyber Incident & Breach Response.

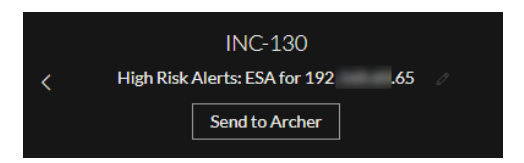

To view the Overview panel from the Incident Details view, select **Overview** in the left panel.

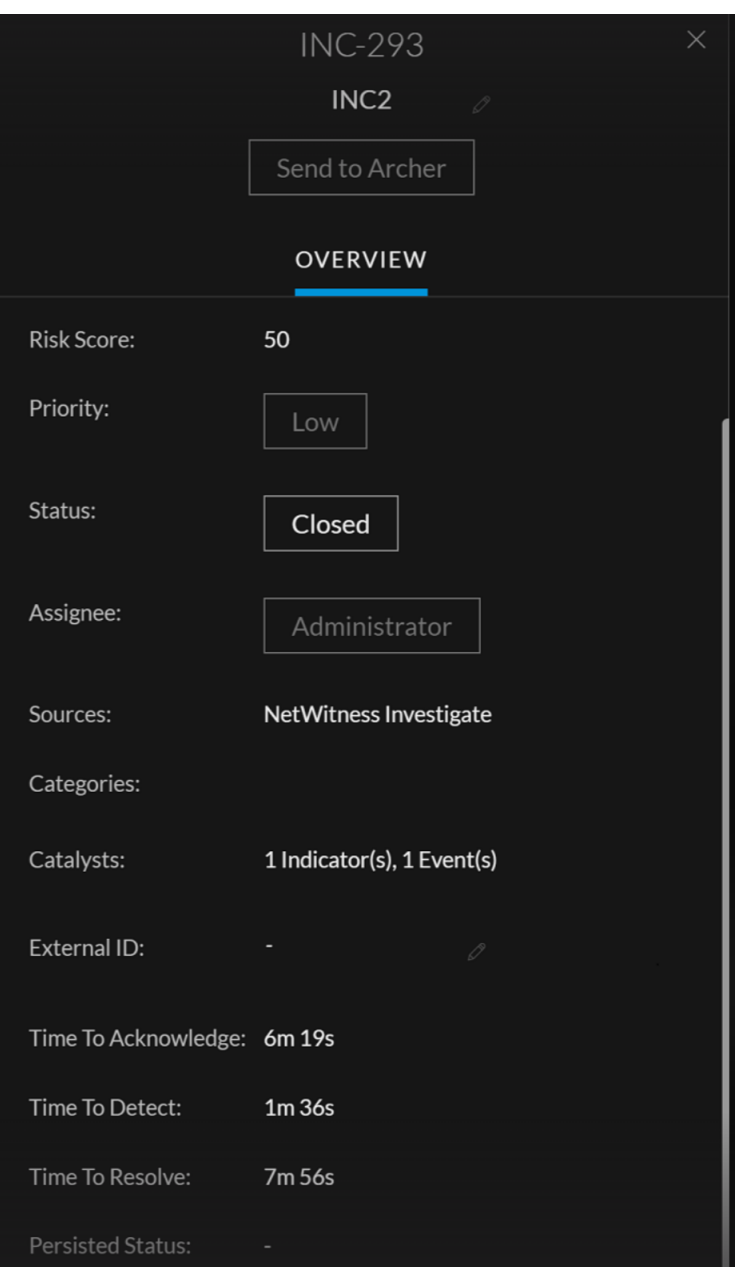

To view the Overview panel from the Incidents List view, click a row in the incident list. The Overview panel appears on the right.
#### NetWitness Respond User Guide

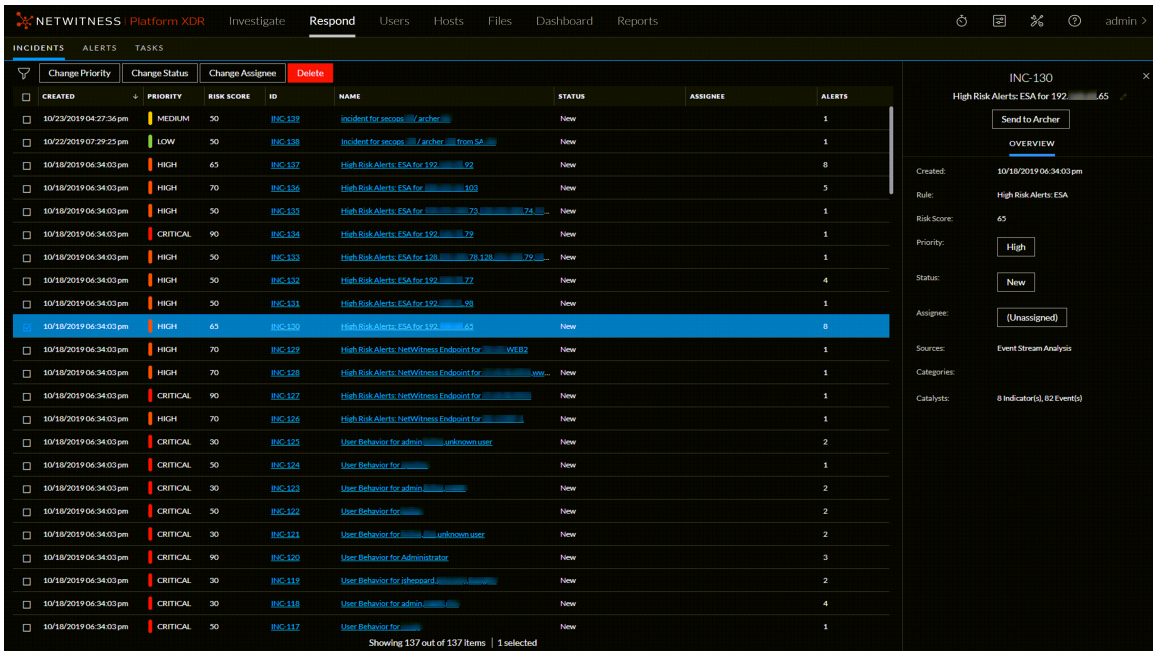

The Overview panel contains basic summary information about the selected incident:

- **Created:** Shows the creation date and time of the incident.
- **Rule** / **By**: Shows the name of the rule that created the incident or the name of the person who created the incident.
- <sup>l</sup> **Risk Score**: Shows a value between 0 and 100 that indicates the risk of the incident as calculated by an algorithm. 100 is the highest risk score.
- **Priority**: Shows the incident priority. Priority can be Critical, High, Medium or Low.
- Status: Shows the incident status. The status can be Reopen, New, Assigned, In Progress, Task Requested, Task Complete, Closed, and Closed - False Positive. After you create a task, the status changes to Task Requested.
- Assignee: Shows the team member currently assigned to the incident.
- <sup>l</sup> **Sources**: Indicates the data sources used to locate the suspicious activity.
- **Categories**: Shows the categories of the incident events.
- **Catalysts**: Shows the count of indicators that gave rise to the incident.
- <sup>l</sup> **External ID**: Allows storing the Incident ID referrals from a different platform such as Archer.
- <sup>l</sup> **Time to Acknowledge**: Shows the time taken to assign an Incident after creating it.
- <sup>l</sup> **Time to Detect**: Shows the time taken for completing the task after the Incident is assigned.
- <sup>l</sup> **Time to Resolve**: Shows the time taken for closing the task after the Incident is created.
- <sup>l</sup> **Persisted Status**: Shows the persist status of the Incident. The status can be Complete, Partial, or None (-).

### **View the Indicators and Enrichments**

**Note:** *Indicators* are alerts, such as an ESA alert or a NetWitness Endpoint alert.

You can find indicators, events, and enrichments on the Indicators panel. The Indicators panel is a chronological listing of indicators that helps you to find enrichments and events related to the triggering indicator. For example, an indicator might be a Command and Control alert, a NetWitness Endpoint alert, a Suspicious Domain (C2) alert, or an alert from an Event Stream Analysis (ESA) rule. The Indicators panel helps you to aggregate and order these indicators (alerts) from different systems so that you can see how they are related and also help you develop a timeline of a given attack.

To view the Indicators panel, in the left panel of the Incident Details view, select **Indicators**.

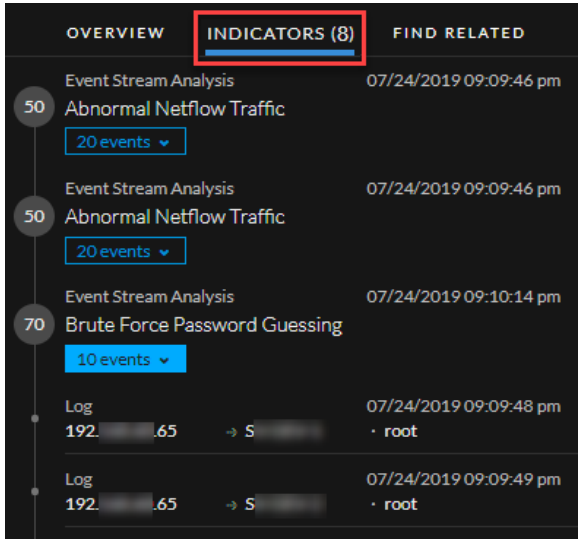

*Indicators* are alerts, such as an ESA alert or a NetWitness Endpoint alert. This listing helps you to connect indicators and notable data. For example, indicators can show the data found by your rules. In the Indicators panel, the risk score for an indicator is shown within a solid-colored circle.

Data source information is shown below the names of the indicators. You can also see the creation date and time of the indicator and the number of events in the indicator. When data is available, you can see the number of enrichments. You can click the event and enrichment buttons to view the details.

**Note:** The maximum number of indicators (alerts) displayed in the Indicators panel is 1,000.

## **View and Study the Events**

You can view and study the events associated with the incident from the Events List. It shows information about the events, such as event time, source IP, destination IP, detector IP, source user, destination user, and file information about the events. The amount of information listed depends on the event type.

There are two types of events:

- A transaction between two machines (a Source and a Destination)
- An anomaly detected on a single machine (a Detector)

Some events will only have a Detector. For example, NetWitness Endpoint finds malware on your machine. Other events will have a Source and Destination. For example, packet data shows communication between your machine and a Command and Control (C2) domain.

You can drill further into an event to get detailed data about the event.

#### **To view and study the events:**

1. To view the Events List, in the Incident Details view toolbar, click  $\equiv$  Events List

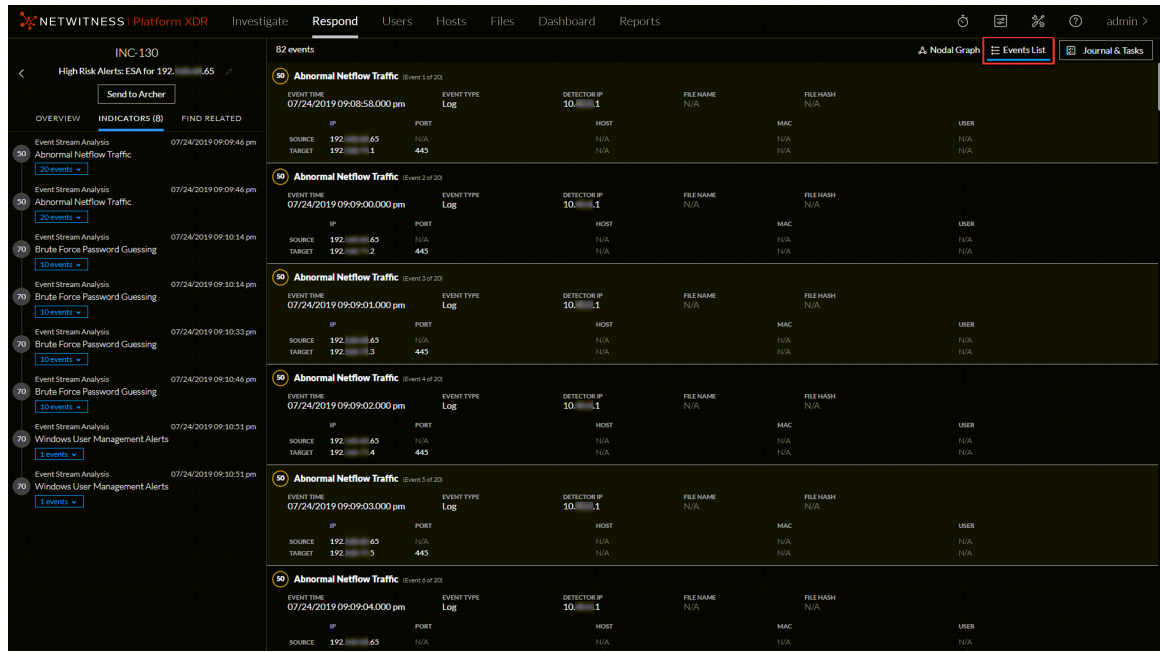

**Note:** The EVENT TIME displayed on this screen is the same as the COLLECTION TIME from the investigation page.

The Events List shows different information about each event depending on the event type. The maximum number of events displayed in the Events List is 1,000.

The following table lists typical event information. For details specific to endpoint events, see [Events](#page-183-0) [List.](#page-183-0)

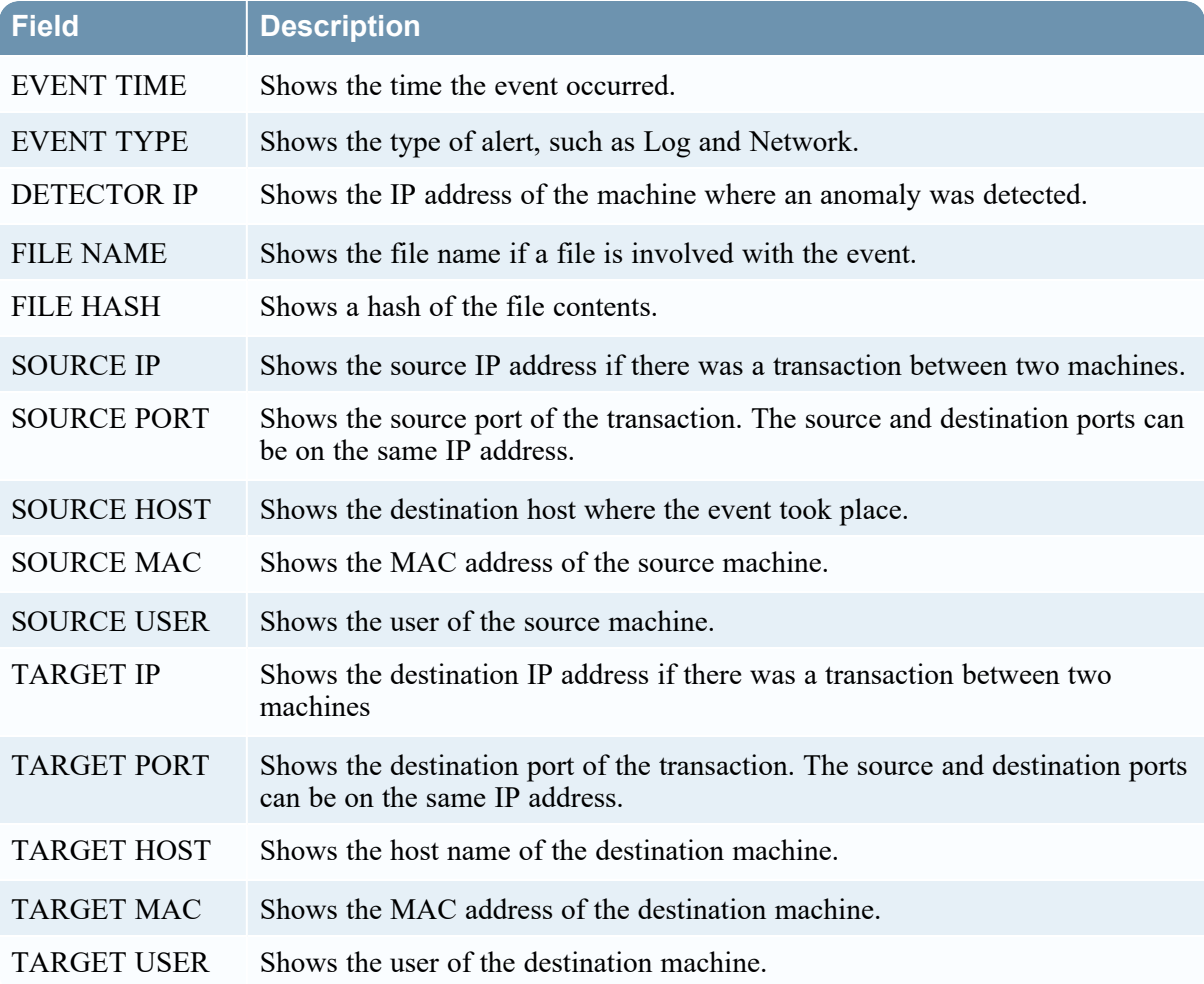

2. Click the top of an event in the Events List to view the event details. This example shows the event details for a selected event in the list.

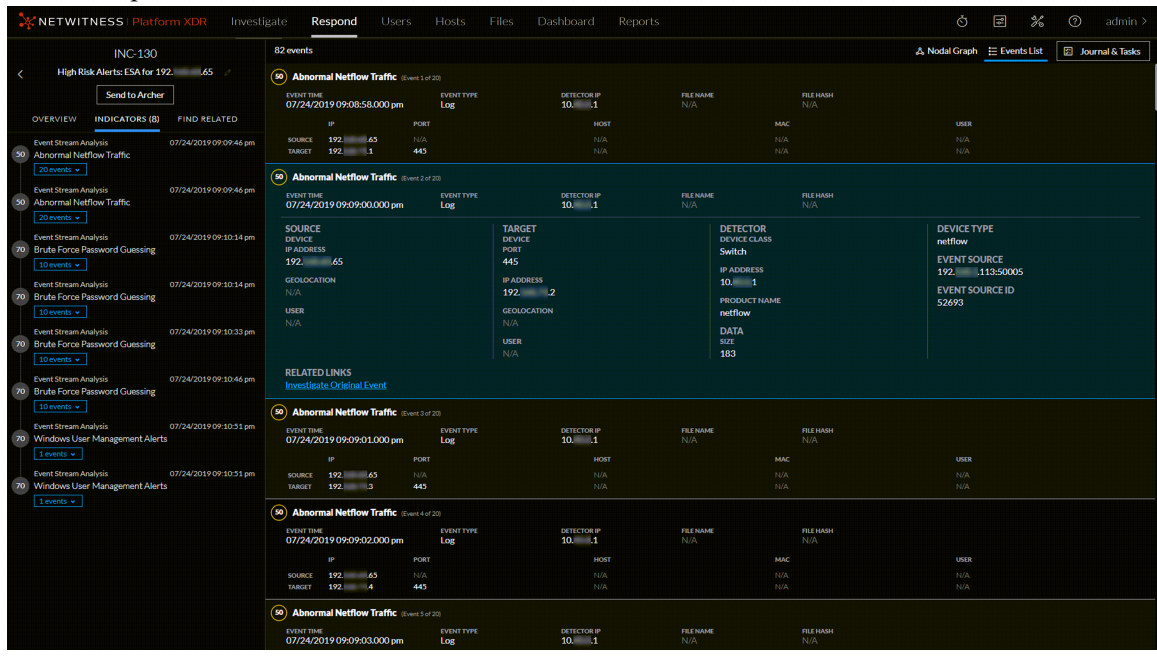

3. To view the events for a specific indicator (alert), go to the Indicators panel on the left and click the indicator to view the events for that indicator in the Events List on the right. This example shows one event for a selected indicator.

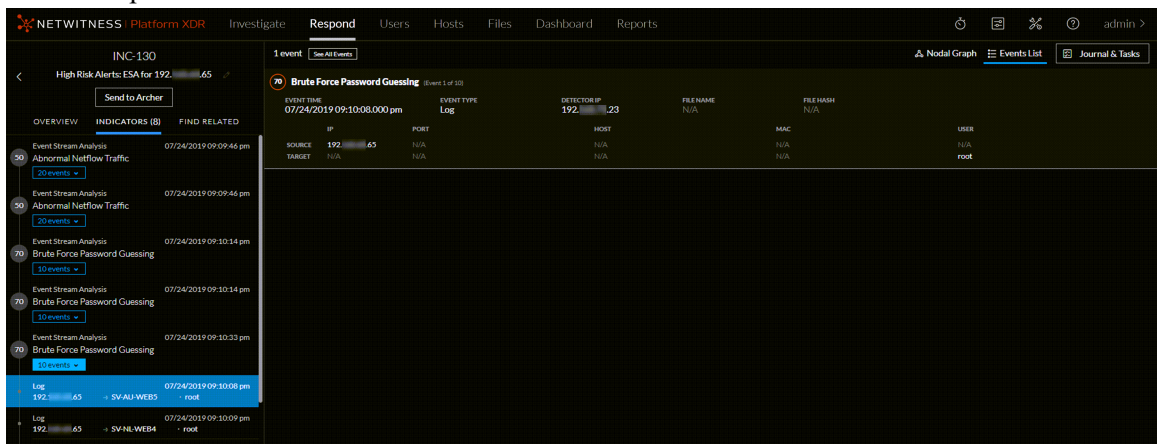

4. To view event details for a specific indicator event, select an event in the Indicators panel. Click the top of the event to view the details.

The following example shows information for the selected event.

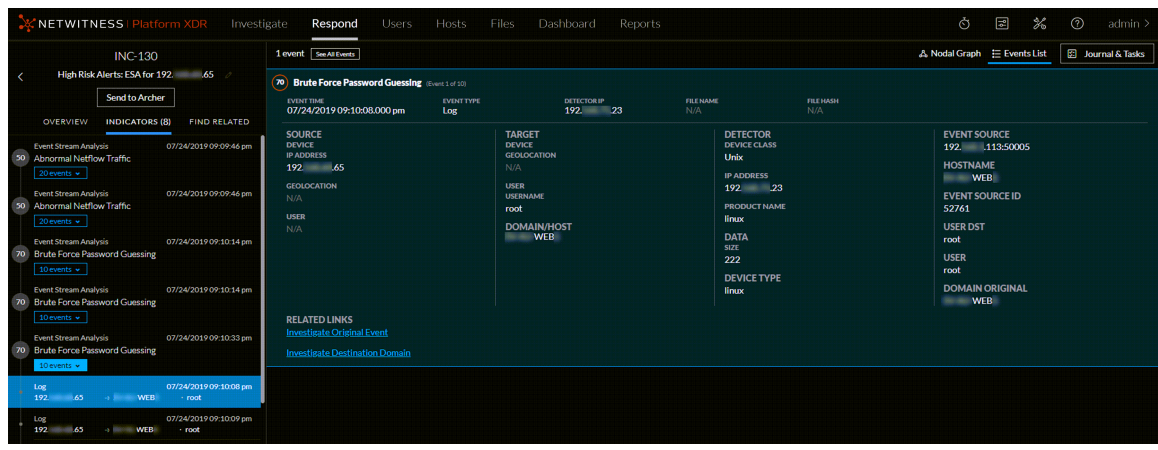

If you have additional Investigate-server permissions, you can also access event analysis details for events. See View Event Analysis Details for [Indicators.](#page-69-0) If you have the UEBA\_Analysts role, you can access UEBA details for indicators. See View User Entity Behavior Analytics for [Indicators.](#page-73-0)

# **View C2 Enrichment Information for Suspected C&C Incidents**

**Note:** This procedure applies only to incidents from ESA Analytics in NetWitness Version 11.3 and 11.4. The Event Stream Analytics Server (ESA Analytics) service, which is used for Automated Threat Detection, is end of life (EOL) and not supported in NetWitness Platform Version 11.5 and later.

The Events List in version 11.3 and later does not show the Command and Control (C2) enrichment information for HTTP packet alerts in Suspected C&C incidents. However, you can view the C2 enrichment information in the Alert Details view.

1. Go to **Respond > Incidents**, look for a **Suspected C&C** incident, and note the incident ID.

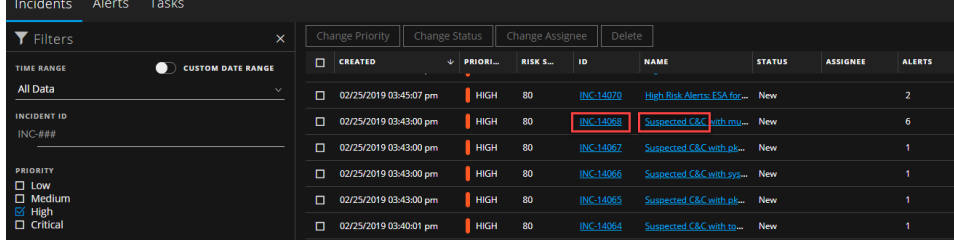

- 2. Go to **Respond > Alerts** and in the Filters panel, select the following to locate an alert in the Alerts list with the incident ID noted above:
	- a. In the **Part of Incident** section, select **Yes**.
	- b. In **Alert Names** section, select **http-packet**.

If you are still not able to locate an alert in the Alerts list with the incident ID noted above, try filtering your alerts list more using the time range of the incident.

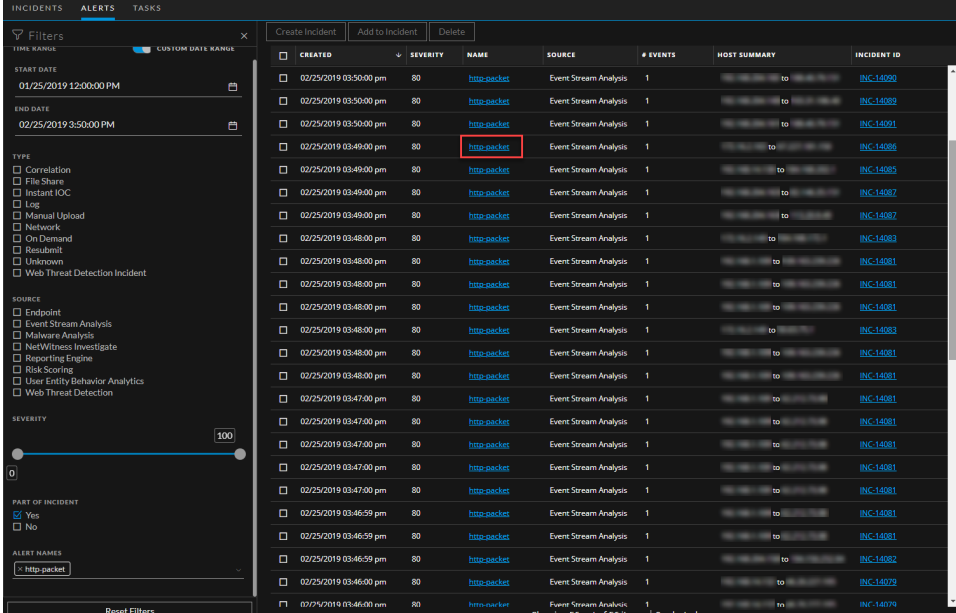

3. In the Alerts list, click the **http-packet** link in the **NAME** field of the alert associated with the incident ID.

http-packet Event Details<br>02/25/2019 03:33:08 pm 02/25/2019 03:33:08  $om10$ 02/25/2019 03:49:00 pm 81.02 2.97  $100$ 16 hour(s) 24 second(s  $28.79$  $10<sup>°</sup>$ 

The Event Details view shows the C2 enrichment information.

## **View and Study the Entities Involved in the Events on the Nodal Graph**

An *Entity* is either an IP address, MAC address, user, host, domain, file name, or file hash. The nodal graph is an interactive graph that you can move around to get a better understanding of how the entities involved in the events relate to each other. The nodal graphs look different depending on the type of event, the number of machines involved, whether the machines are associated with users, and if there are files associated with the event.

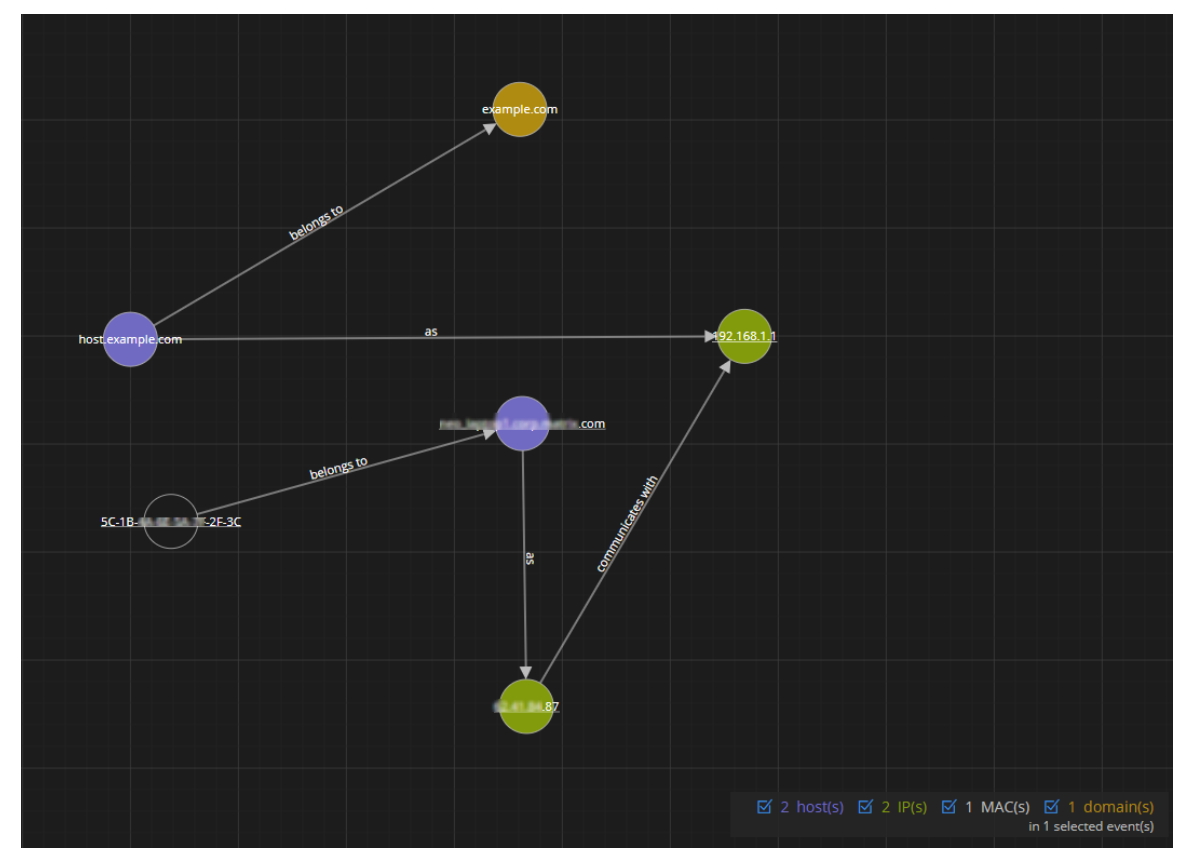

The following figure shows an example nodal graph with six nodes.

If you look closely at the nodal graph, you can see circles that represent nodes. A nodal graph can contain one or more of the following types of nodes:

- <sup>l</sup> **IP address** (If the event is a detected anomaly, you can see a Detector IP. If the event is a transaction, you can see a Destination IP and a Source IP.)
- MAC address (You may see a MAC address for each type of IP address.)
- User (If the machine is associated with a user, you can see a user node.)
- Host
- <sup>l</sup> **Domain**
- **Filename** (If the event involves files, you can see a filename.)
- File Hash (If the event involves files, you may see a file hash.)

In NetWitness 11.3 events, nodes for source filename and file hash are supported, but nodes for target filename and file hash are not supported. In NetWitness 11.4 and later events, nodes for both source and target filenames as well as file hashes are supported.

The legend at the bottom of the nodal graph shows the number of nodes of each type and the color coding of the nodes.

You can click and drag any node to reposition it.

The arrows between the nodes provide additional information about the entity relationships:

- <sup>l</sup> **Communicates with**: An arrow between a Source machine node (IP address or MAC address) and a Destination machine node labeled with "communicates with" shows the direction of the communication.
- <sup>l</sup> **Has file**: An arrow between a machine node (IP address, MAC address, or Host) and a file hash node labeled with "has file" indicates that the IP address has that file.
- <sup>l</sup> **Uses**: An arrow between a User node and a machine node (IP address, MAC address, or Host) labeled with "uses" shows the machine that the user was using during the event.
- Calls: (This arrow is available in NetWitness Platform 11.4 and later.) An arrow between two file hash (checksum) nodes labeled with "calls" indicates the direction of the interaction between the associated files. The source file hash "calls" the target (destination) file hash, which indicates that the source file associated with the source file hash is performing an action on the target file associated with the target file hash.
- As: (This relationship type represents attributes of the connected node.) An arrow between nodes labeled with "as" provides additional information about the IP address that the arrow points to. In the above example, there is an arrow from the host node circle that points to an IP address node that is labeled with "as". This indicates that the name on the host node circle is the hostname of that IP address and is not a different entity.
- **Is named**: (This relationship type represents attributes of the connected node.) An arrow from a File Hash node to a File Name node labeled with "is named" indicates that the file hash corresponds to a file with that name.
- **Belongs to**: (This relationship type represents attributes of the connected node.) An arrow between two nodes labeled with "belongs to" indicates that they pertain to the same node. For example, an arrow between a MAC address and a Host labeled with "belongs to" indicates that it is the MAC address for the host.

Larger line size arrows indicate more communication between the nodes. Larger nodes (circles) indicate more activity than smaller nodes. The larger nodes are the most common entities mentioned in the events.

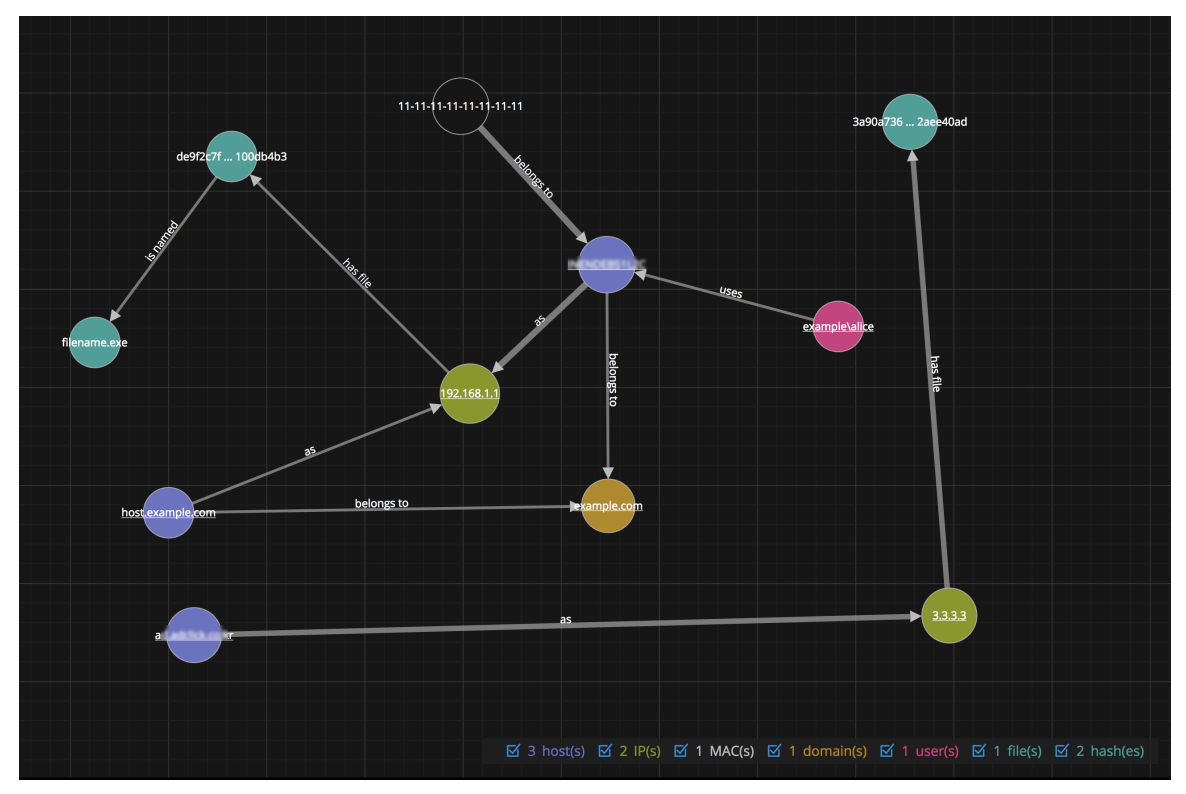

The following nodal graph example has 11 nodes.

In this example, notice that there are two IP nodes. They both have hashed files, but they do not communicate with each other. The IP address at the top (192.168.1.1) represents one machine with two hostnames (host.example.com is one of them) in the example.com domain. The MAC address of the machine is 11-11-11-11-11-11-11-11-11 and Alice uses it.

**Note:** The following example applies to NetWitness Platform 11.4 and later.

In the following nodal graph example, you can see the interaction between source and target (destination) files. There are six nodes in the selected event.

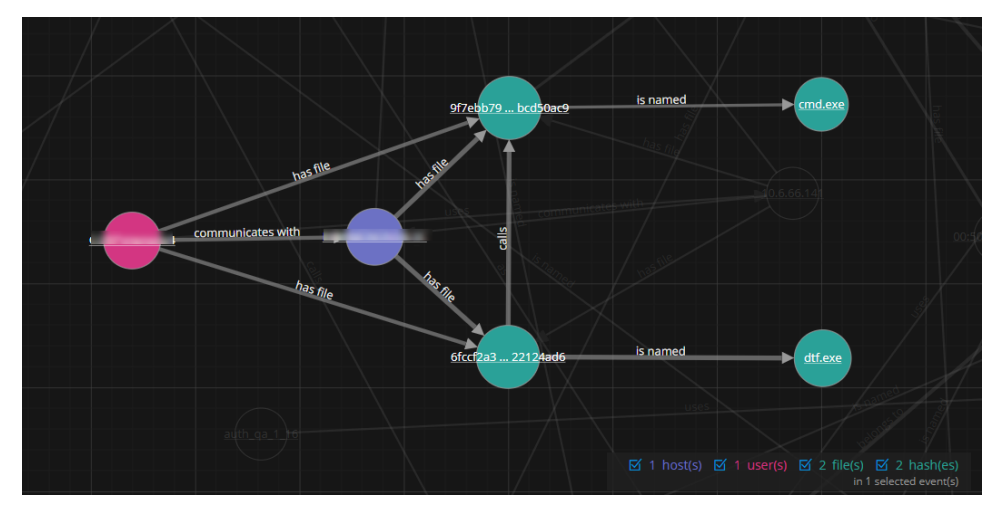

In this example, the user communicates with a host that has  $dtf$ .eve and cmd.exe files. The dtf.exe file on the host "calls" (in this case, launches) the cmd.exe file, which is suspected to be malicious activity. Notice that the "calls" arrow appears between the source and target file hashes, which are associated with the files.

### **Nodal Graph Behaviors and Characteristics**

**Note:** These nodal graph behaviors and characteristics are available in NetWitness Platform Version 11.4 and later.

The nodal graph makes it easier for an analyst to get an initial understanding of an incident with minimal effort.

The nodal graph provides the following benefits to an analyst when responding to an incident:

- The nodal graph helps determine scope, commonalities, and outliers in a given dataset, which can be useful context for an analyst.
- In many cases, the initial nodal graph layout presents valuable insight without any interaction from the analyst.
- In cases where the initial layout does not give enough clarity or when an analyst wants to view things differently, a few nodal mouse-drag position adjustments can provide a much faster method of exposing insightful relationships and clusters.

The following behaviors and characteristics are now part of the graph:

• Entities of similar types tend to cluster together visually.

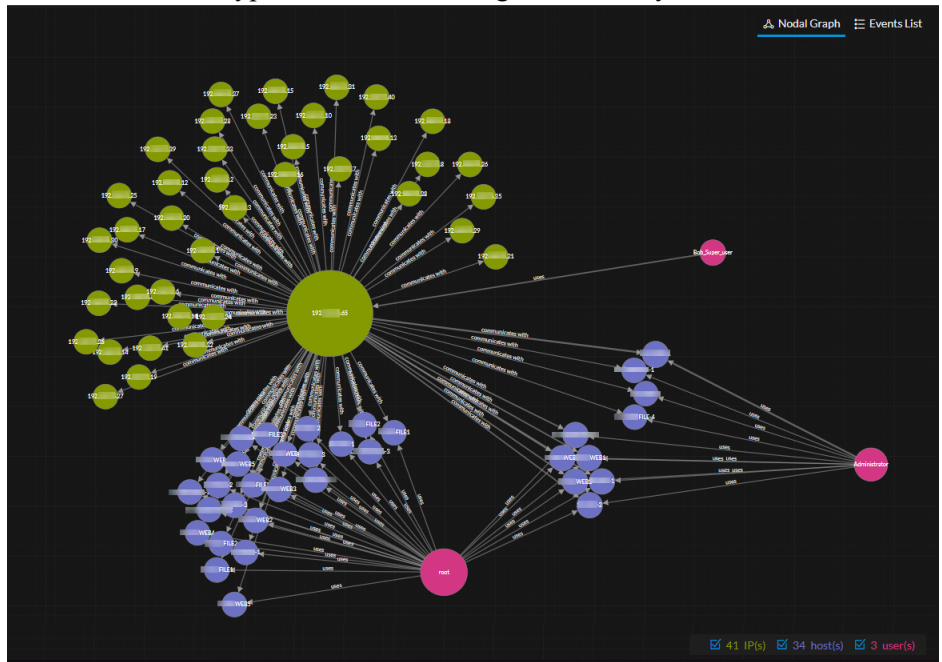

• Attributes and actions are better differentiated. Arrows that represent attributes ("as", "is named", "belongs to", and "has file") tend to be shorter than those representing actions ("call" and "communicates with").

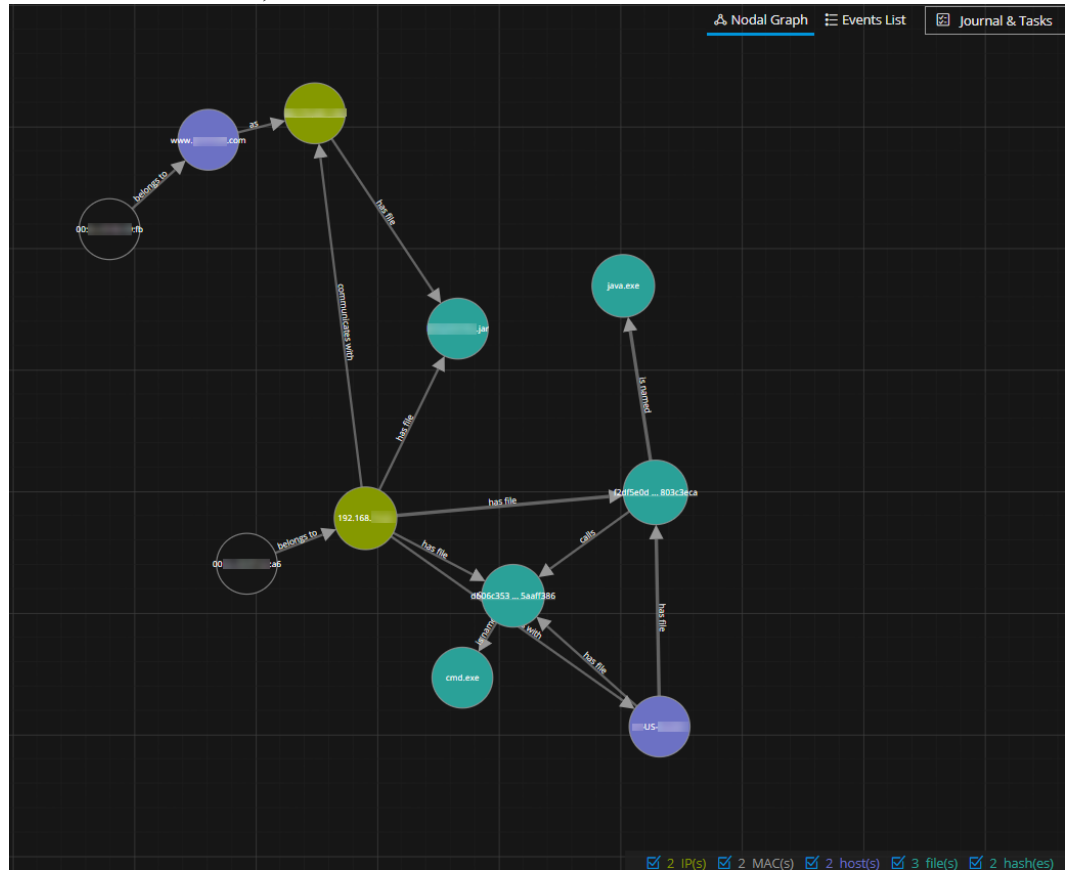

• Leaf nodes, which are nodes that only have a single relationship to a single entity, tend to stay closer together.

• Disjointed graphs, such as clusters of entities and relationships that do not have connections with one another, are forced apart.

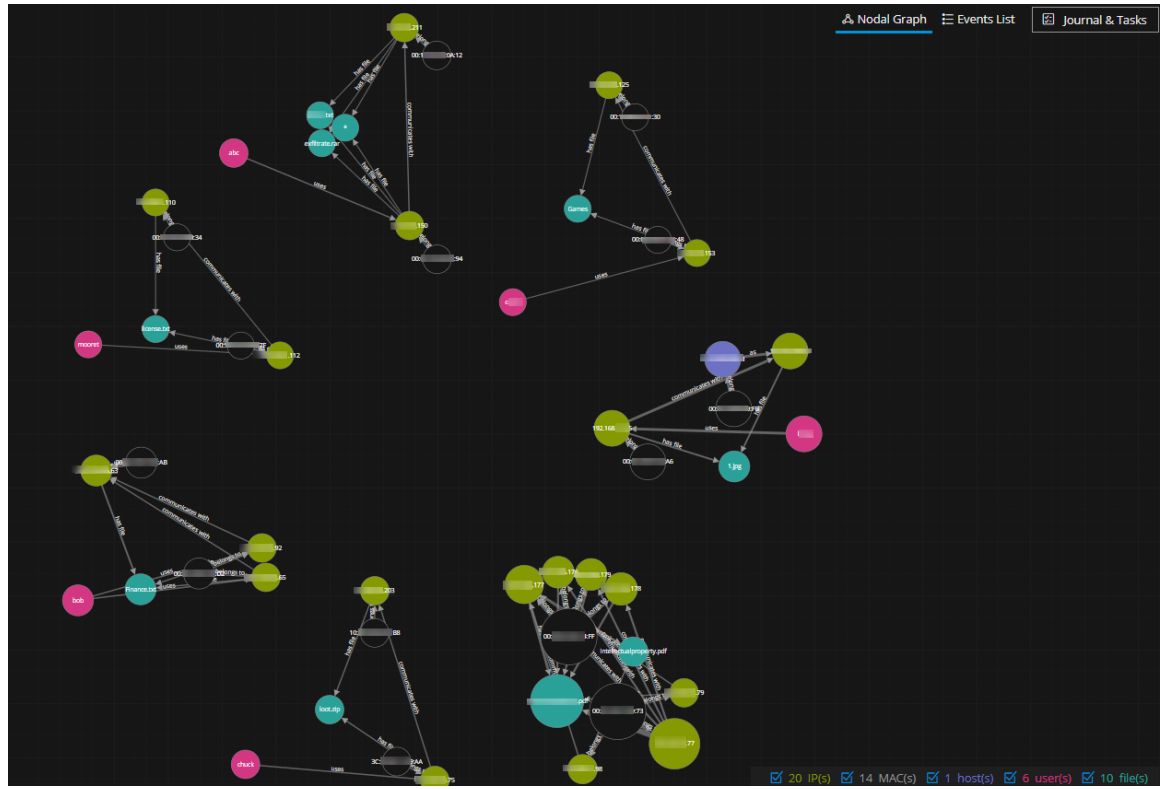

Dragged nodes are pinned in place. Double-click a node to unpin it and allow the forces to apply again to the node.

### **Select Node Types to View on the Nodal Graph**

**Note:** This option is available in NetWitness Platform Version 11.2 and later.

In the Incident Details view nodal graph, you can hide node types to further study the interactions between the entities on the nodal graph.

- 1. Go to **Respond > Incidents**.
- 2. In the Incidents List view, choose an incident to view and then click the link in the **ID** or **NAME** column for that incident.

The Incident Details view for the selected incident appears with the Nodal Graph in view. The legend below the nodal graph has all of the entity node types selected by default. If you do not see the nodal graph, click & Nodal Graph

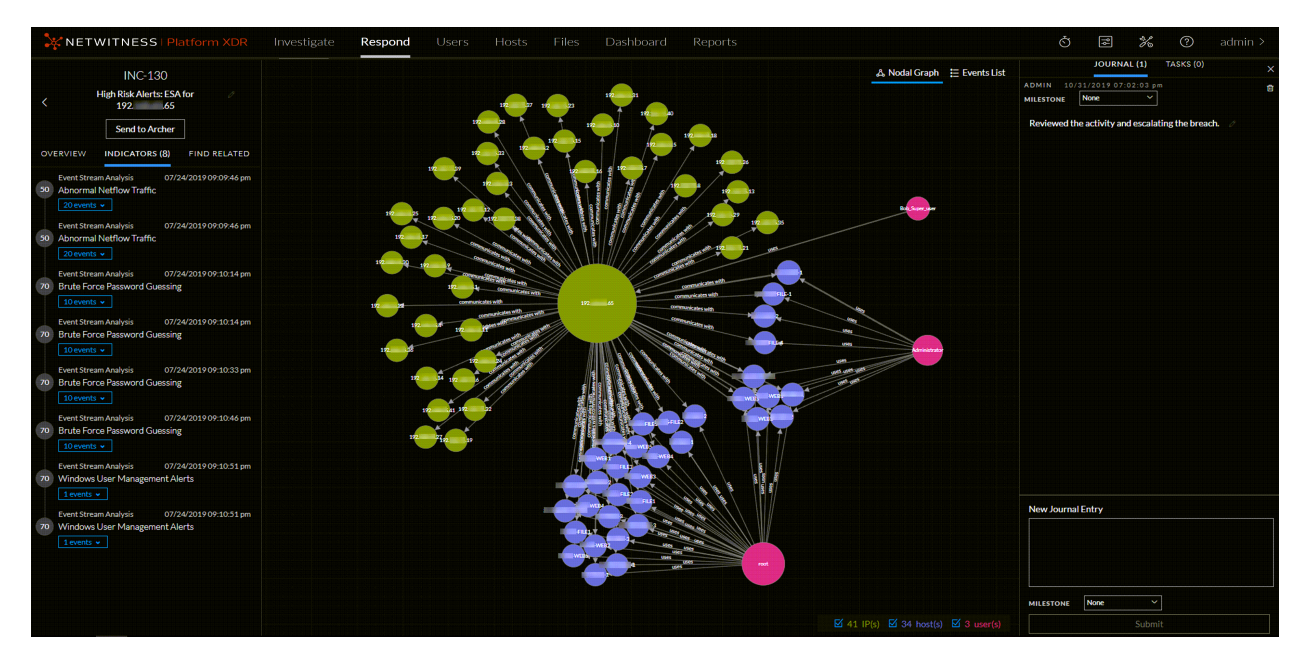

3. To hide node types, in the legend, clear the checkbox for the node types that you would like to hide in the nodal graph.

The following example shows the IP address node type cleared and the IP address nodes are now hidden.

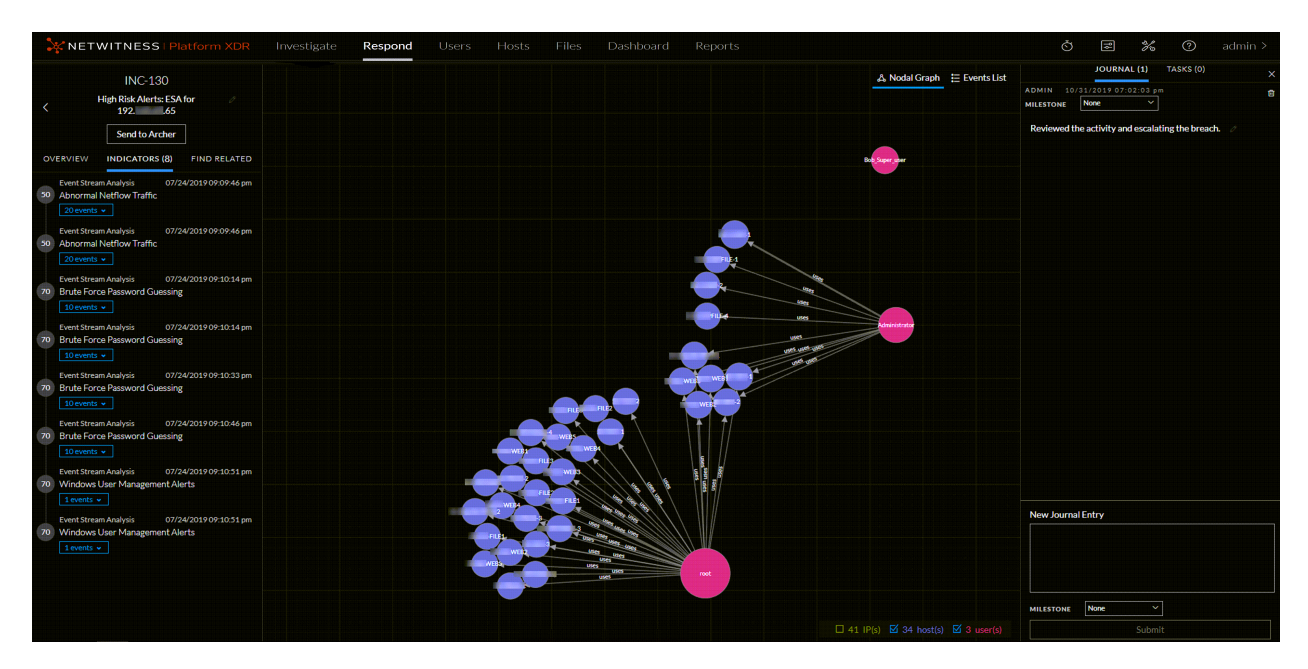

4. To include (unhide) node types, select the checkbox for the node types that you would like to appear in the nodal graph.

Hiding node types can be especially helpful if the nodal diagram has overlapping entity relationships as shown in the following figure.

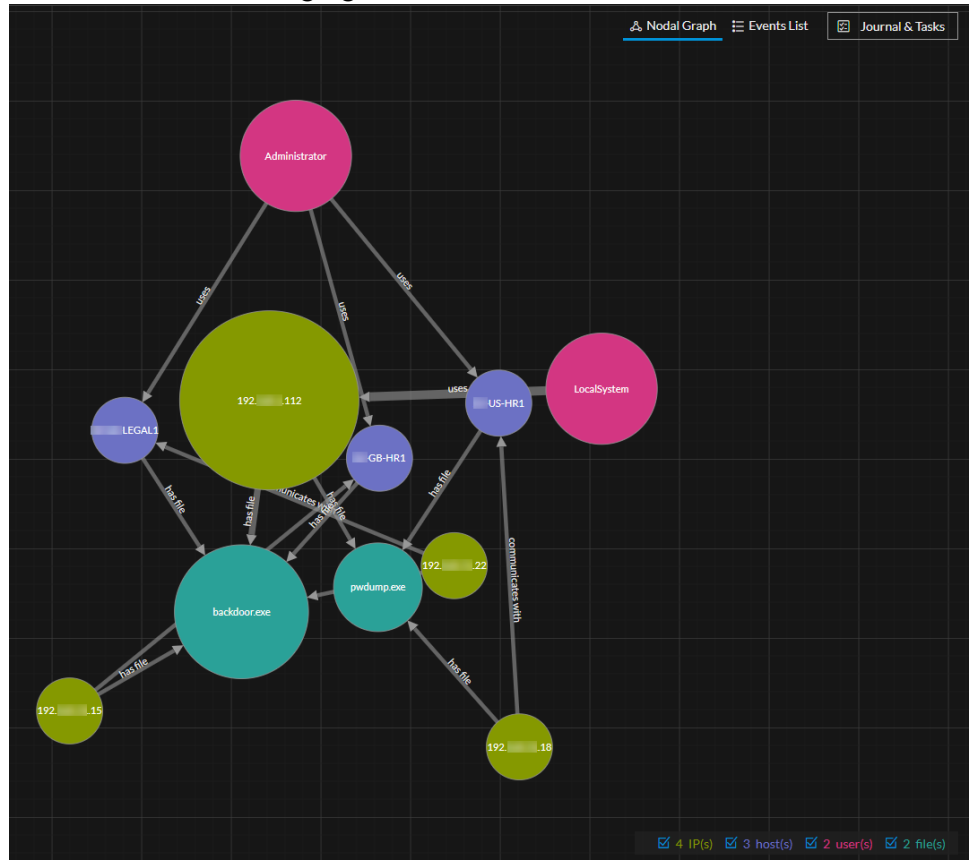

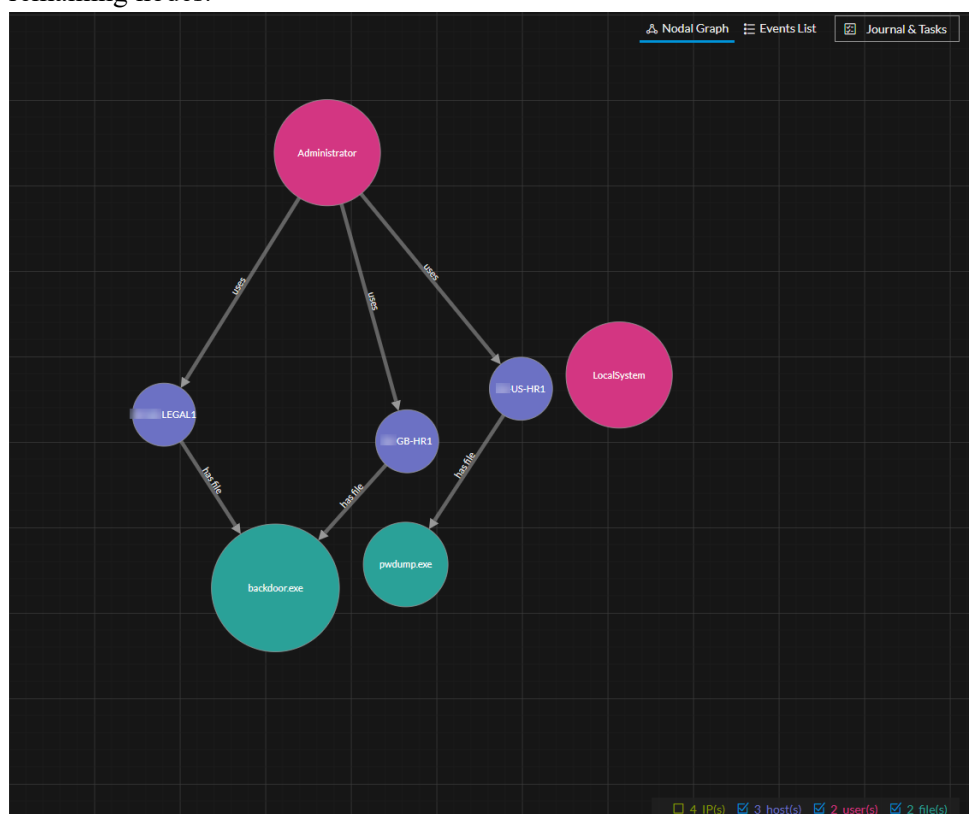

After hiding the IP node types, you can get a better understanding of what is happening with the remaining nodes.

### **Filter the Data in the Incident Details View**

You can click indicators in the Indicators panel to filter what you can see in the Nodal Graph and the Events List.

If you select an indicator to filter the nodal graph, data that is not part of your selection is dimmed, but it is still in view as shown in the following figure.

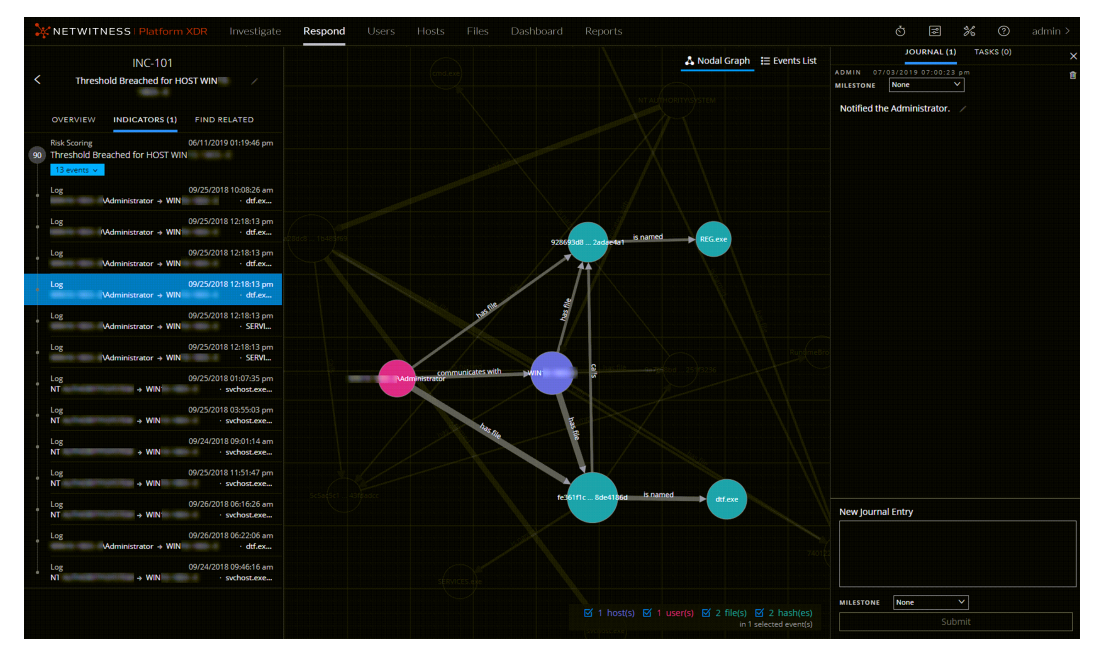

If you select an indicator to filter the Events List, only the events for that indicator are shown in the list. The following figure shows an indicator selected that contains ninety-eight events. The filtered Events List shows those ninety-eight events.

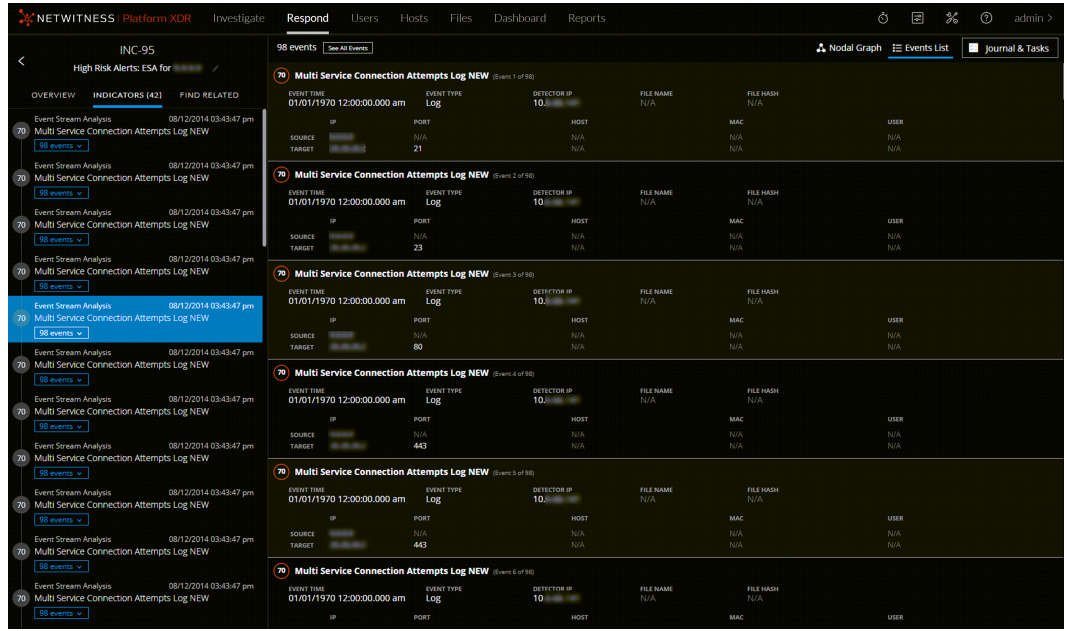

### **View the Tasks Associated with an Incident**

Threat responders and other analysts can create tasks for an incident and track those tasks to completion. This can be very helpful, for example, when you require actions on incidents from teams outside of your security operations. You can view the tasks associated with an incident in the Incident Details view.

- 1. Go to **Respond > Incidents** and locate the incident that you want to view in the Incidents List.
- 2. Click the link in the **ID** or **NAME** field of the incident.
- 3. In the Journal on the right side of the Incident Details view, click the **TASKS** tab. If you cannot see the Journal, click **Journal & Tasks** and then click the **TASKS** tab. The Tasks panel shows all of the tasks for the incident.

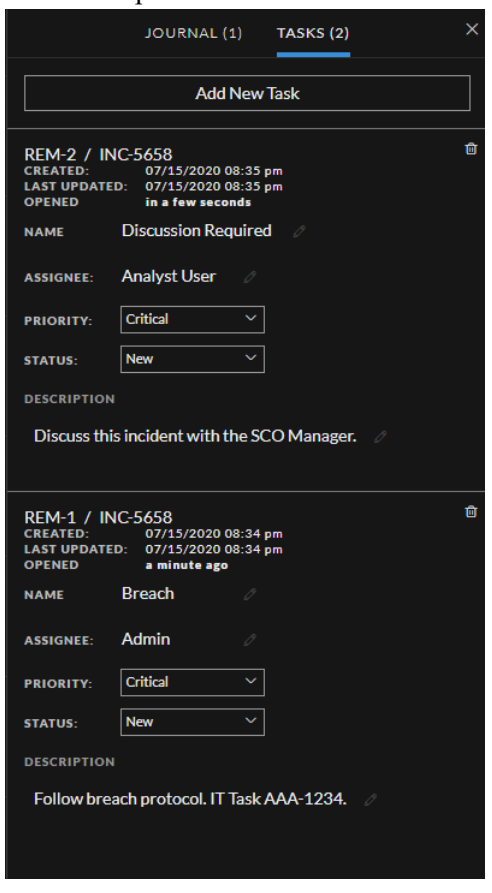

For more information about tasks, see [Tasks](#page-210-0) List View, [View All](#page-100-0) Incident Tasks, and [Create](#page-104-0) a Task.

### **View Incident Notes**

The incident Journal enables you to view the history of activity on your incident. You can view journal entries from other analysts and also communicate and collaborate with them.

- 1. Go to **Respond > Incidents** and locate the incident that you want to view in the Incidents List.
- 2. Click the link in the **ID** or **NAME** field of the incident.

The Journal on the right side of the Incident Details view shows all of the journal entries for the incident.

If you cannot see the Journal, in the toolbar, click **Journal & Tasks**.

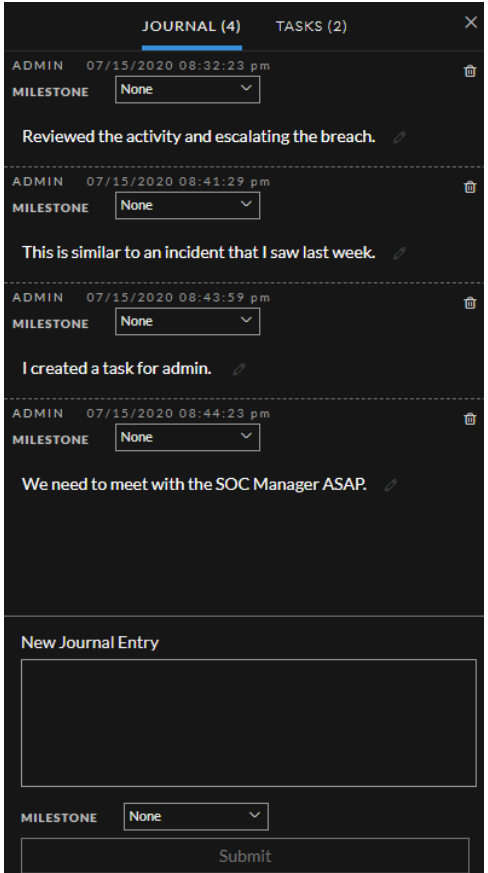

### <span id="page-54-0"></span>**Find Related Indicators**

*Related Indicators* are alerts that were not originally part of the selected incident, but they are related in some way to the incident. The relationship may or may not be obvious. For example, related indicators can involve one or more entities from the incident, but they can also be related due to some intelligence outside of NetWitness.

In the Incident Details view Related Indicators panel, you can search for an entity (such as IP, MAC, Host, Domain, User, Filename, or Hash) in other alerts outside of the current incident.

- 1. Go to **Respond > Incidents** and locate the incident that you want to view in the Incidents List.
- 2. Click the link in the **ID** or **NAME** field of the incident.
- 3. In the left panel of the Incident Details view, click the **FIND RELATED** tab. The Related Indicators panel is displayed.

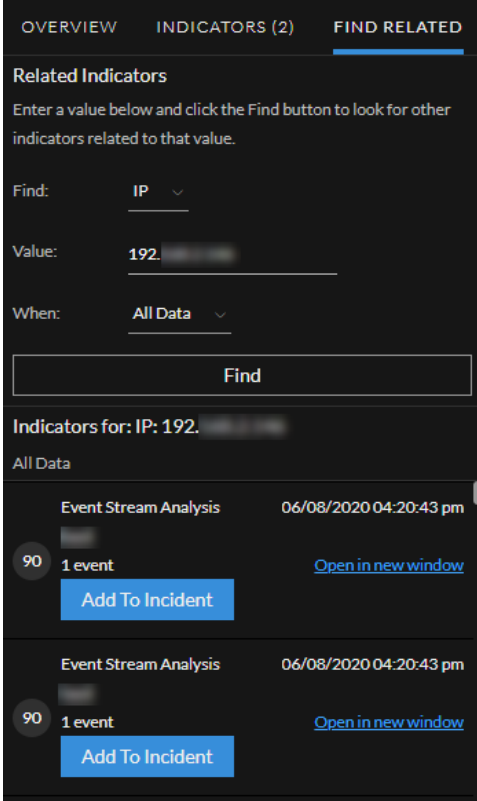

- 4. In the **Find** field, select the entity type to search, such as IP.
- 5. In the **Value** field, type a value for the entity, such as a specific IP address.
- 6. In the **When** field, select the time period to search, such as the Last 24 Hours.
- 7. Click **Find**.

A list of related indicators (alerts) appear below the **Find** button in the **Indicators for** section. If an alert is not part of another incident, you can click the **Add to Incident** button to add the related indicator (alert) to the current incident. See Add Related [Indicators](#page-56-0) to the Incident below.

## <span id="page-56-0"></span>**Add Related Indicators to the Incident**

You can add related indicators (alerts) to the current incident from Related Indicators panel. An indicator that is already part of an incident cannot be part of another incident. In the search results, if an alert is not already part of an incident, it has an **Add to Incident** button.

1. In the Related Indicators panel, do a search to find related indicators. See Find Related [Indicators](#page-54-0) above.

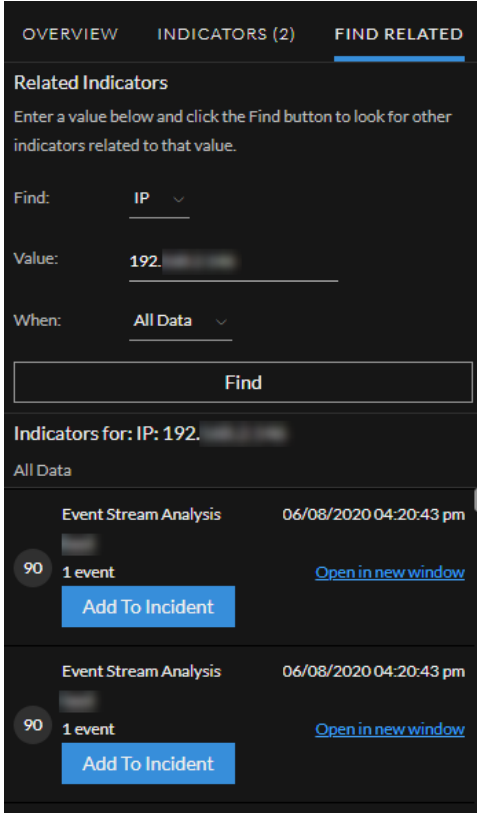

- 2. Review the alerts in the search results. The **Indicators for** section (below the Find button) lists the related indicators (alerts).
- 3. To inspect the details of an alert before adding it as a related indicator to the incident, you can click the **Open in New Window** link to view the alert details for that indicator.
- 4. For each alert that you want to add to the current incident as a related indicator, click the **Add to Incident** button.

The button in the Related Indicators panel now shows **Part of This Incident**.

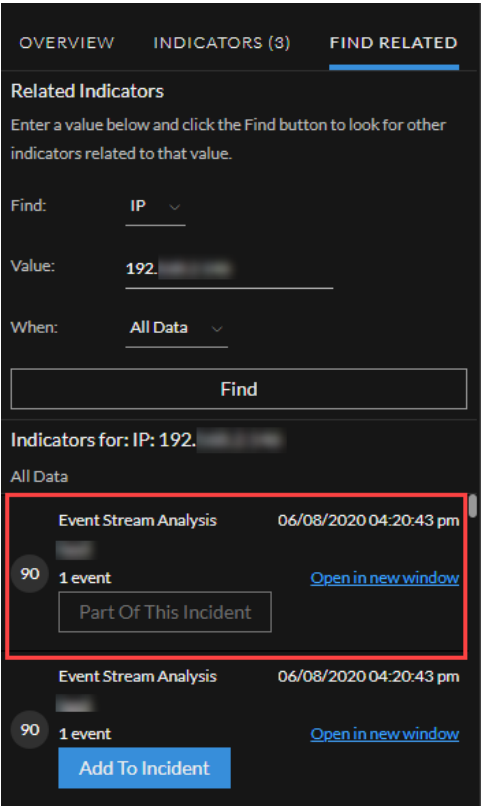

The selected related indicator adds to the Indicators panel. The Indicators tab now shows the additional indicator.

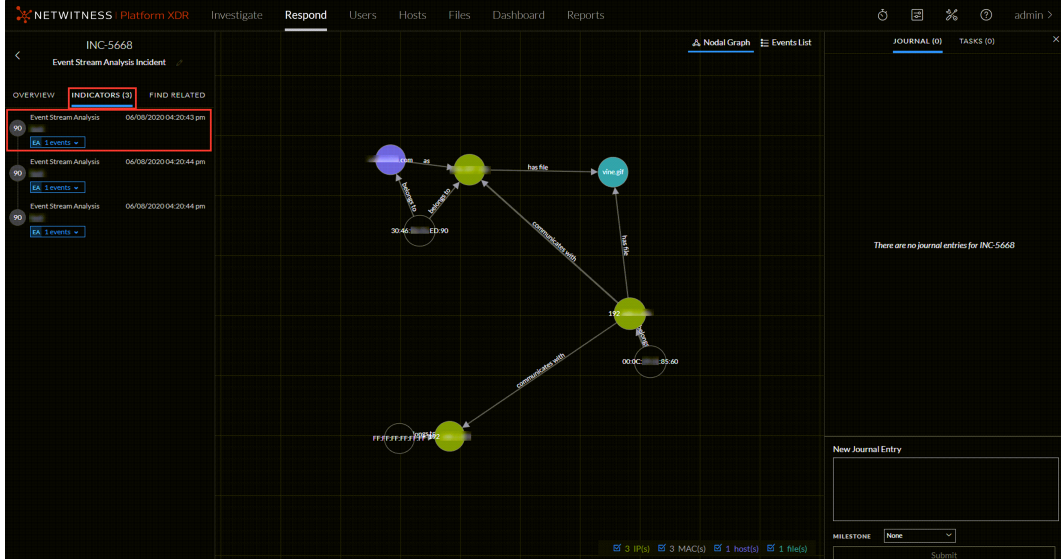

## **Investigate the Incident**

To further investigate an incident within the Incident Details view, you can find links that take you to additional contextual information about the incident when it is available. This additional context can help you understand additional technical context and business context about a specific entity in the incident. It can also provide additional information that you may want to research to ensure that you understand the full scope of the incident.

You can perform the following procedures to further investigate an incident:

- View Contextual [Information](#page-59-0)
- Add an Entity to a [Whitelist](#page-62-0)
- [Create](#page-64-0) a List
- View the [Reputation](#page-65-0) Status of a File Hash
- Pivot to the [Investigate](#page-67-0)  $>$  Events View
- Pivot to the [Hosts](#page-67-1) or Files View
- Pivot to [NetWitness](#page-68-0) Endpoint Thick Client
- Pivot to [Archer](#page-68-1)
- View Event Analysis Details for [Indicators](#page-69-0)
- View User Entity Behavior Analytics for [Indicators](#page-73-0)
- Document Steps Taken Outside of [NetWitness](#page-73-1)
	- View the Journal Entries for an [Incident](#page-73-2)
	- Add a [Note](#page-75-0)
	- [Delete](#page-76-0) a Note

## <span id="page-59-0"></span>**View Contextual Information**

In the Indicators panel, Events List, or the Nodal Graph, you can view the underlined entities. If an entity is underlined, NetWitness is populating information about that entity type in the Context Hub. There may be additional information available about that entity in the Context Hub.

The following figure shows underlined entities in the Indicators panel and the Nodal Graph.

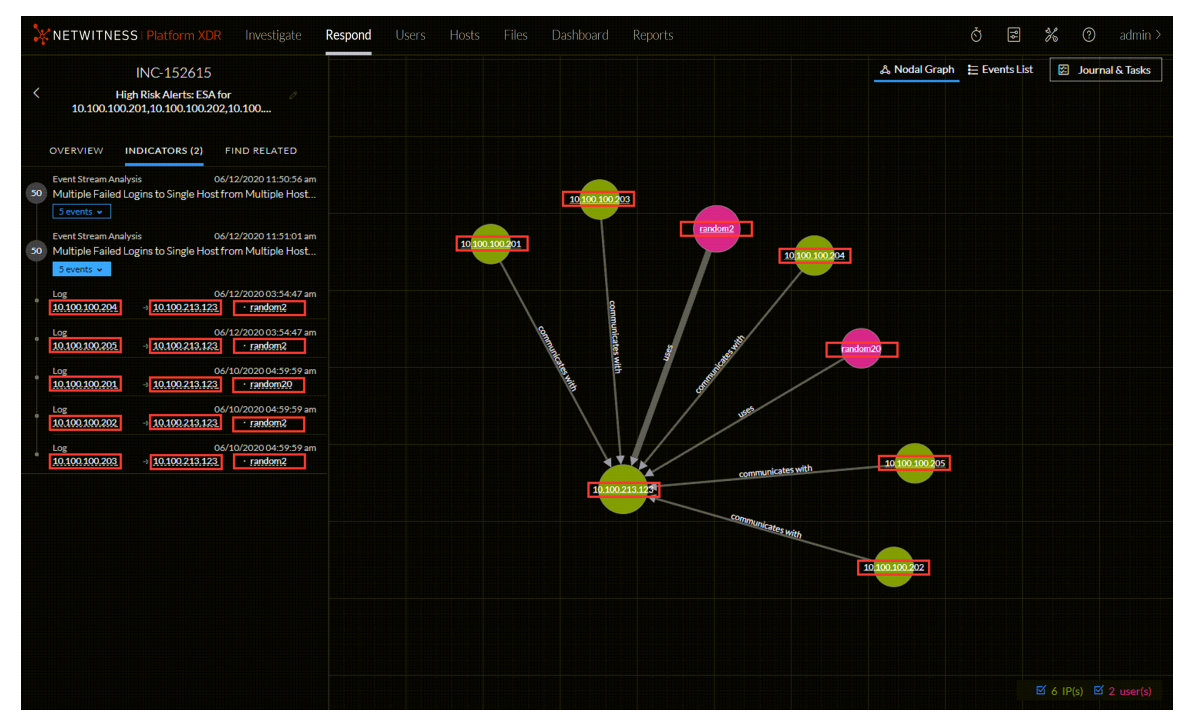

The following figure shows underlined entities in the Events list details.

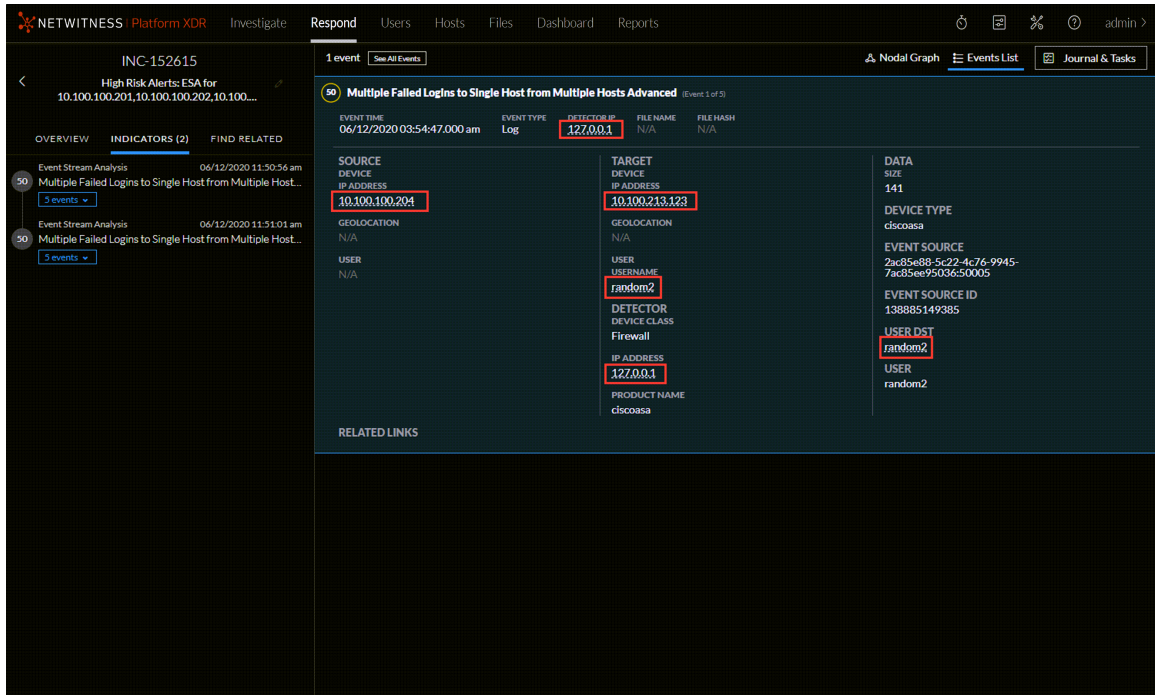

The Context Hub is preconfigured with meta fields mapped to the entities. NetWitness Respond and NetWitness Investigate use these default mappings for context lookup. For information about adding meta keys, see "Configure Settings for a Data Source" in the *Context Hub Configuration Guide*.

**Caution:** For the Context Lookup to work correctly in the Respond and Investigate views, NetWitness recommends that when mapping meta keys in the **Admin > System > Investigation > Context Lookup** tab, you add only meta keys to the Meta Key Mappings, not fields in the MongoDB. For example, ip.address is a meta key and ip address is not a meta key (it is a field in the MongoDB).

#### **To view contextual information:**

1. In the Indicators panel, Events List, or the Nodal Graph, left or right-click an underlined entity. A context tooltip appears with a quick summary of the type of context data that is available for the selected entity.

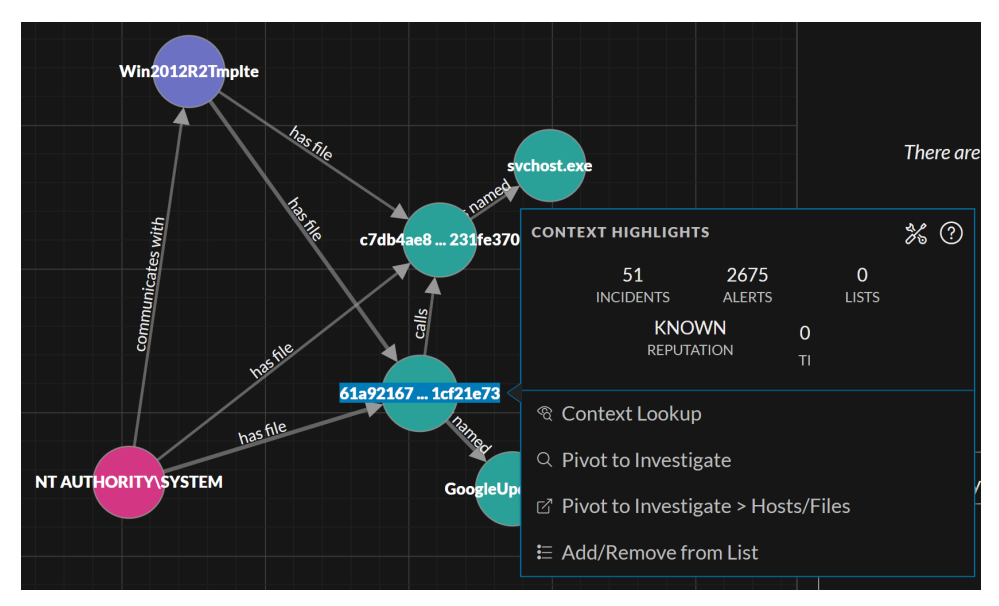

The information in the **Context Highlights** section helps you to determine the actions that you would like to take. It can show related data for Incidents, Alerts, Lists, Endpoint//, Criticality, Asset Risk, Reputation, and Threat Intelligence (TI). Depending on your data, you may be able to click these items for more information.

The above example shows 0 related incidents, 6800 alerts, 0 lists for the selected host, 0 incidents for TI, and no information available for Endpoint, Live Connect, Criticality, and Asset Risk.

TI information comes from the STIX data source configured in Context Hub. For more information, see the *Context Hub Configuration Guide*.

The **Actions** section lists the available actions. In the above example, the Add/Remove from List, Pivot to Investigate > Navigate, Pivot to Investigate > Hosts/Files and Pivot to Endpoint Thick Client options are available.

**Note:** The Pivot to Archer link is disabled when Archer data is not available or when the Archer data source is not responding. Check that the Archer configuration is enabled and configured properly.

For more information, see Pivot to the [Investigate](#page-67-0) > Events View, Pivot to [Archer](#page-68-1), [Pivot](#page-68-0) to [NetWitness](#page-68-0) Endpoint Thick Client, Pivot to the [Hosts](#page-67-1) or Files View, and Add an [Entity](#page-62-0) to a [Whitelist.](#page-62-0)

2. To see more details about the selected entity, click the **View Context** button. The Context Lookup panel opens and shows all of the information related to the entity. The following example shows contextual information for a selected host. It lists all of the incidents that mention that host.

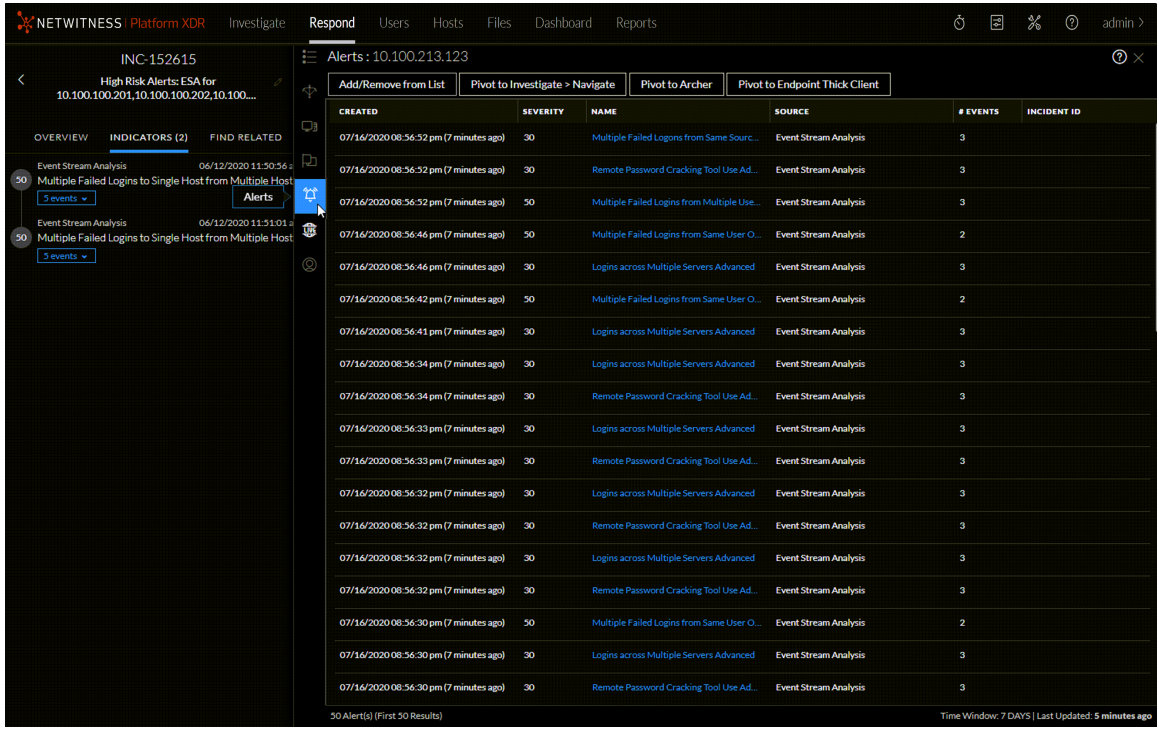

<span id="page-62-0"></span>To understand the different views within the Context Hub Lookup panel, see Context Lookup Panel - [Respond](#page-221-0) View.

### **Add an Entity to a Whitelist**

You can add any underlined entity to a list, such as a Whitelist or Blacklist, from a context tooltip. For example, to reduce false positives, you may want to whitelist an underlined domain to exclude it from the related entities.

1. In the Indicators panel, Events List, or the Nodal Graph, left or right-click the underlined entity that you would like to add to a Context Hub list.

A context tooltip appears showing the available actions.

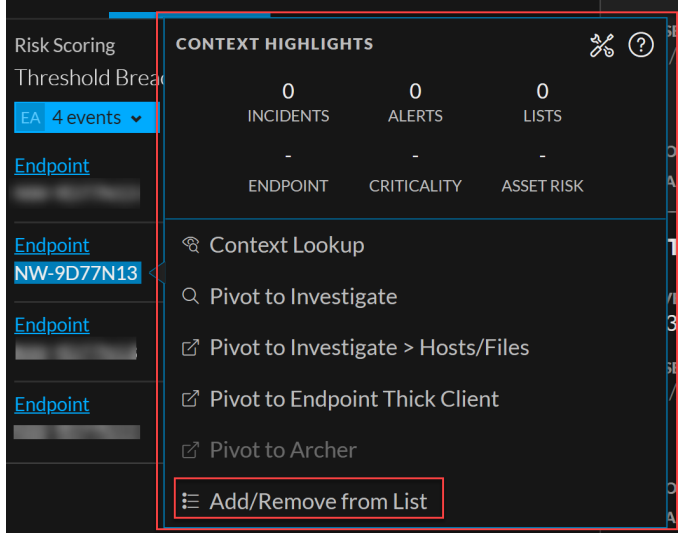

2. In the **ACTIONS** section of the tooltip, click **Add/Remove from List**. The Add/Remove from List dialog shows the available lists.

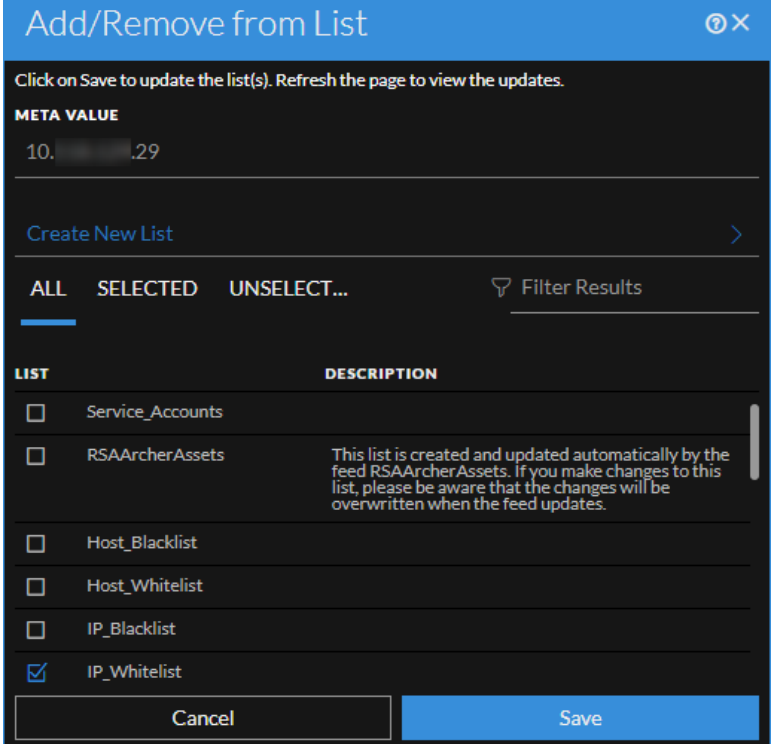

3. Select one or more lists and click **Save**. The entity appears on the selected lists. [Add/Remove](#page-217-0) from List Dialog provides additional information.

### <span id="page-64-0"></span>**Create a List**

You can create lists in Context Hub from the Respond view. In addition to using lists to whitelist and blacklist entities, you can use lists to monitor entities for abnormal behavior. For example, to improve the visibility of a suspicious IP address and Domain under investigation, you may want to include them in two separate lists. One list could be for domains suspected of being related to command and control connections, and another list could be for IP addresses related to remote access Trojan connections. You can then identify indicators of compromise using these lists.

#### **To create a list in Context Hub:**

- 1. In the Indicators panel, Events List, or the Nodal Graph, left or right-click the underlined entity that you would like to add to a Context Hub list. A context tooltip opens showing the available actions.
- 2. In the **Actions** section of the tooltip, click **Add/Remove from List**.
- 3. In the Add/Remove from List dialog, click **Create New List**.

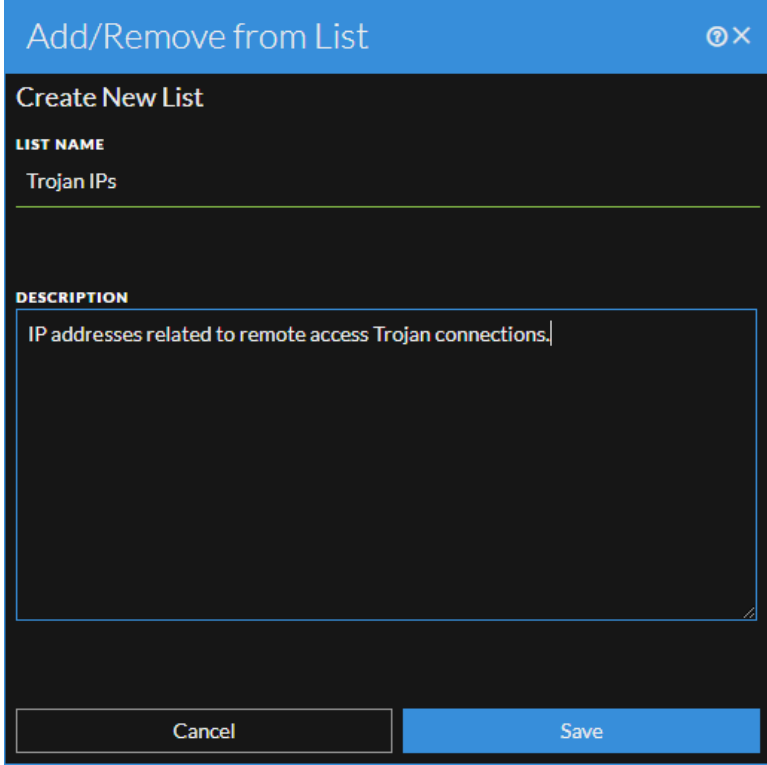

- 4. Type a unique **List Name** for the list. The list name is not case sensitive.
- 5. (Optional) Type a **Description** for the list. Analysts with the appropriate permissions can also export lists in CSV format to send to other analysts for further tracking and analysis. The *Context Hub Configuration Guide* provides additional information.

### <span id="page-65-0"></span>**View the Reputation Status of a File Hash**

The File Reputation service available on RSA Live checks the reputation of every file hash against an extensive database of known file hashes updated in real-time. The file reputation is displayed in the Investigate and Respond views. In the View Context lookup, if the reputation status changes, Context Hub notifies the change in reputation status to all Endpoint servers. Information about the file hash such as any suspicious or malicious activity on the file is populated from Context Hub. There may be additional information available about that entity in the Context Hub.

The following table describes the file hash reputations.

maximum of 10 million files for a reputation of file hash.

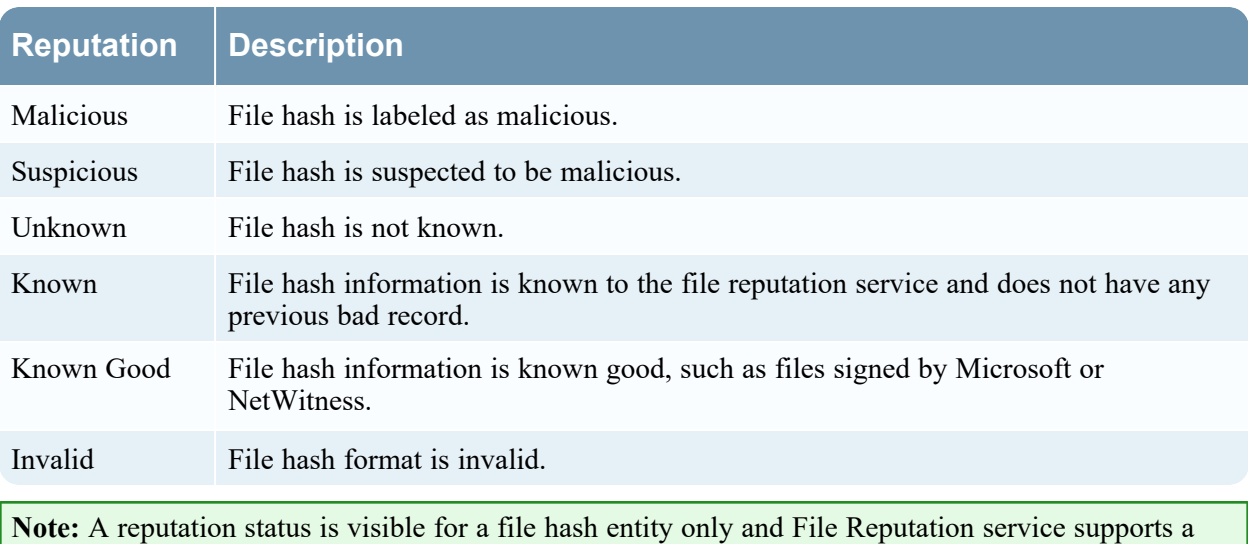

The suspicious or malicious files are available for further analysis in the **Investigate > Navigate** view and **Investigate > Events** view. For more information on the file reputation service, see the *Live Services Management Guide* and the *NetWitness Endpoint User Guide*.

#### **To view the reputation of a file hash:**

#### 1. Go to **Respond > Incidents**.

2. In the Incidents List view, choose an incident to view and then click the link in the **ID** or **Name** column for that incident.

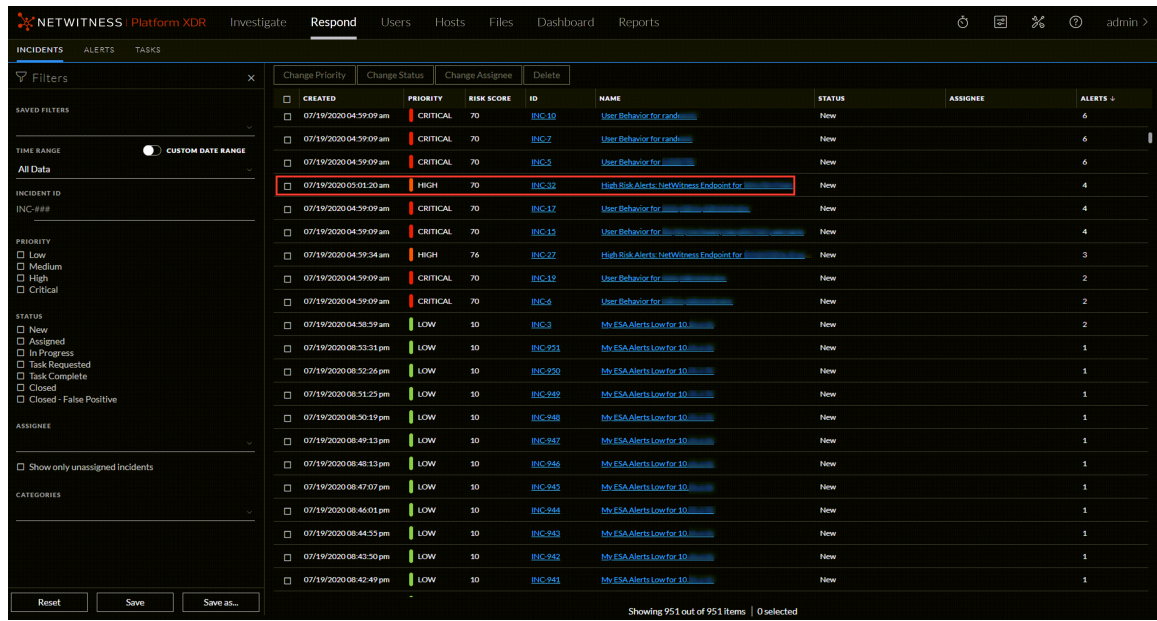

3. In the Incident Details view, left or right click the file hash entity. The context tooltip displays the reputation status of the selected file hash entity.

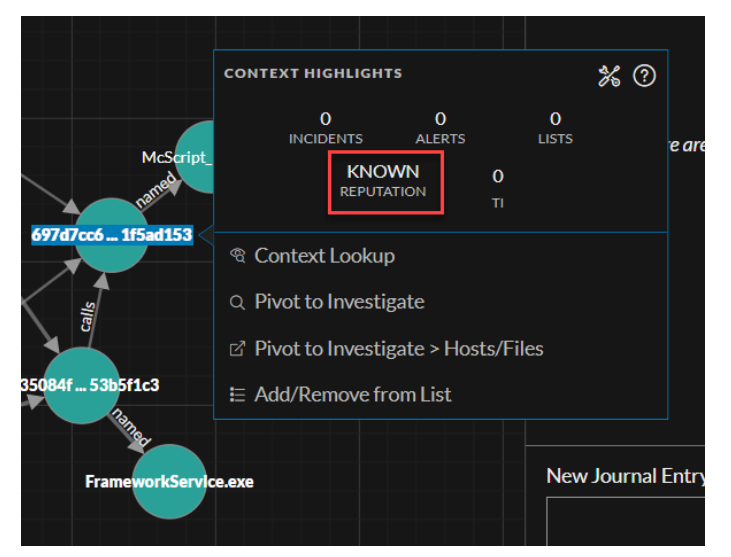

4. Click **Reputation** to view the reputation status information.

⊟

5. Click the **File Reputation** icon to view further details. The details for reputation status are displayed.

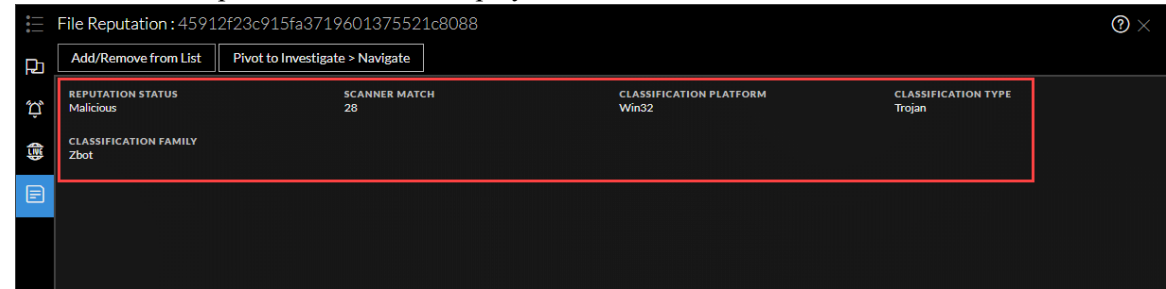

### <span id="page-67-0"></span>**Pivot to the Investigate > Events View**

For a more thorough investigation of the incident, you can access the **Investigate** > **Events**.

- 1. In the Indicators panel, Events List, or the Nodal Graph, left or right click any underlined entity to access a context tooltip.
- 2. In the context tooltip panel, select **Pivot to Investigate**. The Events view opens, which enables you to perform a deep dive investigation.

<span id="page-67-1"></span>For more information, see the *NetWitness Investigate User Guide*. For troubleshooting information with the Investigate > Events link see the *Alerting with ESA Correlation Rules User Guide*.

### **Pivot to the Hosts or Files View**

For a more thorough investigation about specific Hosts and Files, you can access the Hosts and Files views.

- 1. In the Indicators panel, Events List, or the Nodal Graph, hover over any entity to access a context tooltip.
- 2. In the context tooltip panel, select **Pivot to Investigate > Hosts/Files**.

If you hover over a host or IP or MAC address entity and click **Pivot to Investigate > Hosts/Files**, it displays the Hosts view with a specific host listed.

If you hover over a filename or file hash entity and click **Pivot to Investigate > Hosts/Files** it displays the Files view with a specific file listed.

**Note:** By default, the search for entities is on the previously selected Endpoint Server. However, you can select a different Endpoint Server to fetch the information or data.

For more information, see the *NetWitness Investigate User Guide*.

### <span id="page-68-0"></span>**Pivot to NetWitness Endpoint Thick Client**

If you have the NetWitness Endpoint thick client application installed, you can launch it through the context tooltip. From there, you can further investigate a suspicious IP address, Host, or MAC address.

- 1. In the Indicators panel, Events List, or the Nodal Graph, hover over any underlined entity to access a context tooltip.
- 2. In the context tooltip panel, select **Pivot to Endpoint Thick Client**. The NetWitness Endpoint thick client application opens outside of your web browser.

<span id="page-68-1"></span>For more information on the thick client, see the *NetWitness Endpoint User Guide*.

### **Pivot to Archer**

For viewing more details about the device in Archer Cyber Incident & Breach Response, you can pivot to the device details page. This information is displayed only for IP address, host, and Mac address.

- 1. In the Indicators panel, Events List, or the Nodal Graph, left or right click any underlined entity (IP address, host, and Mac address) to access a context tooltip.
- 2. In the context tooltip panel, select **Pivot to Archer**.

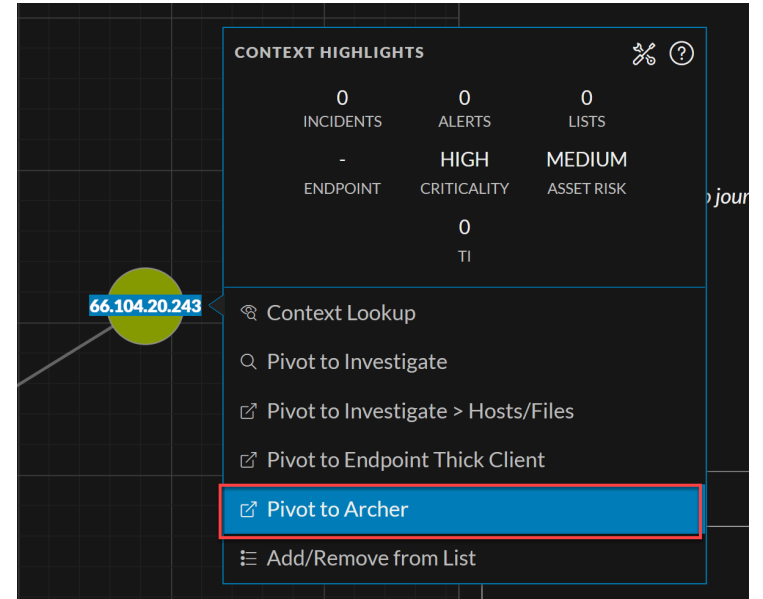

3. The device details page in **Archer Cyber Incident & Breach Response** opens if you are logged in to the application, otherwise the login screen is displayed.

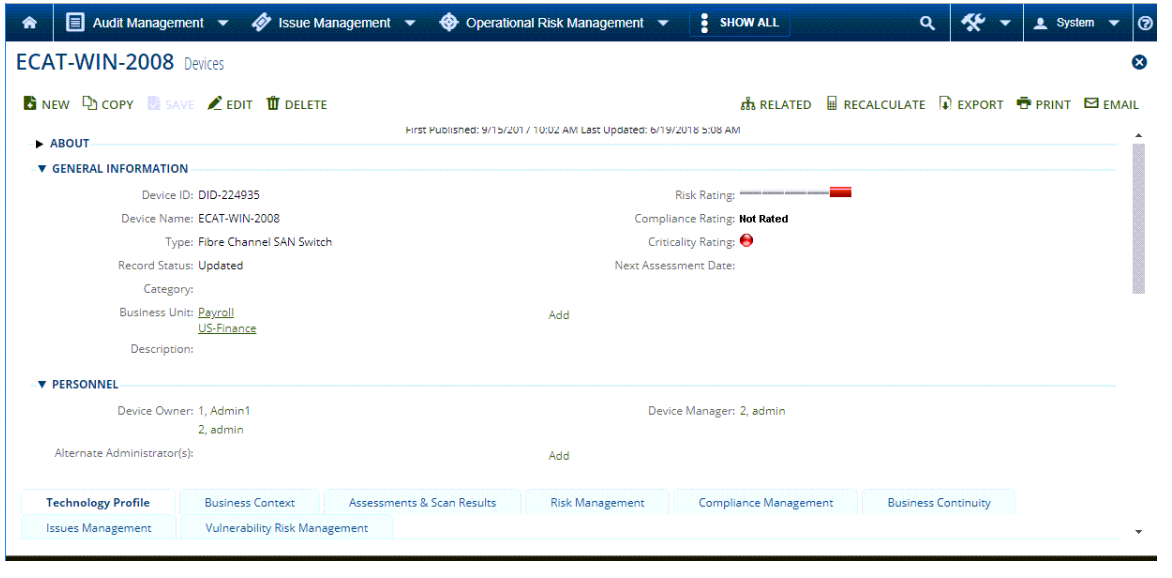

**Note:** The Pivot to Archer link is disabled when Archer data is not available or when the Archer Datasource is not responding. Check that the Archer configuration is enabled and configured properly.

<span id="page-69-0"></span>For more information, see the *NetWitness Archer Integration Guide*.

### **View Event Analysis Details for Indicators**

In the Incident Details view Indicators panel, you can drill deeper into the events associated with the listed indicators to get a better understanding of the events. In the Events panel, you can view raw events and metadata with interactive features that enhance your ability to find meaningful patterns in the data. You can examine network, log, and endpoint events in the Events panel. The Events panel in the Respond view shows the Events view from Investigate for specific indicator events. For detailed information about the Events view, see the *NetWitness Investigate User Guide*.

**Note:** You must have the following Investigate-server permissions to view the Events panel in the Respond view: event.read content.reconstruct content.export The Events view requires all Core services to be on NetWitness Platform 11.4 or later.

### **Migration Considerations**

Migrated incidents from NetWitness versions before 11.2 will not show the Events panel in the Respond Incident Details view Indicators panel. Likewise, if you use alerts that were migrated from versions before 11.2 to create incidents in 11.5, you will also not be able to view the Events panel in the Respond view for those incidents.

#### **To access event analysis details for an event in the Indicators panel:**

- 1. Go to **Respond > Incidents**.
- 2. In the Incidents List view, choose an incident to view and then click the link in the **ID** or **NAME** column for that incident.

The Incident Details view is displayed.

3. In the left panel of the Incident Details view, go to the **Indicators** tab.

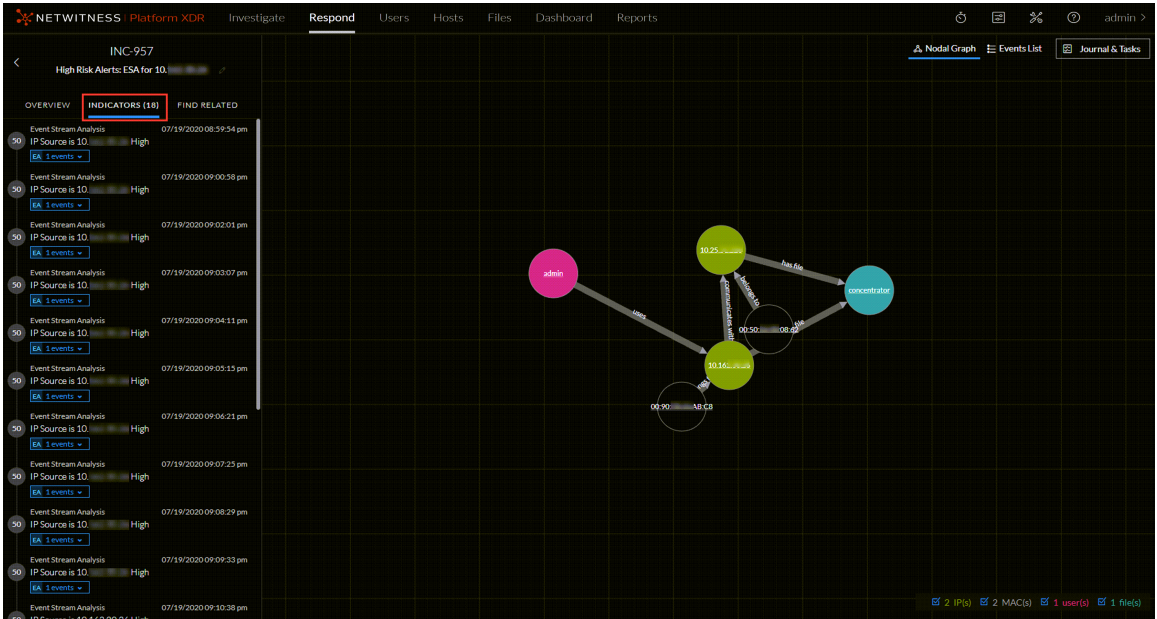

Data source information is shown above the names of the indicators. You can also see the creation date and time as well as the number of events in the indicator. If event analysis (EA) information is available, you can see an **EA** icon in front of the event count as shown in the following figure.

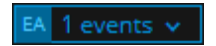

4. Click an event count with an **EA** icon to view additional event information.

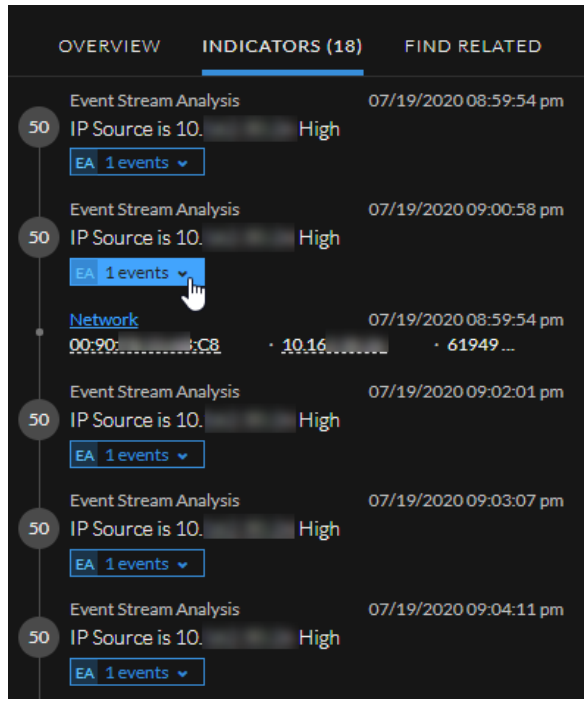

5. Click an event type hyperlink within the event to open the Events panel. In the following example, the event type is Network.

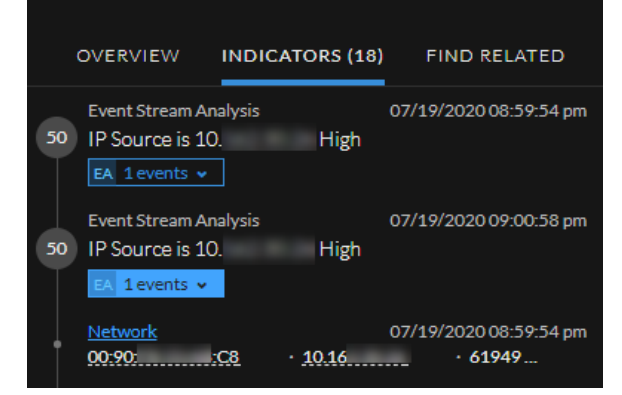

The Events panel shows event details for the event, such as packet analysis details. The information available can vary based on the event type.
| $\boxed{2}$<br>器<br>Ò.<br>$\odot$<br>Files<br>admin<br>Respond<br><b>Users</b><br>Hosts<br>Dashboard<br>Reports         |                                                                                                    |                                                                                                    |                                                                                                    |                                                                                                    |                                                          |                                                        |
|----------------------------------------------------------------------------------------------------|----------------------------------------------------------------------------------------------------|----------------------------------------------------------------------------------------------------|----------------------------------------------------------------------------------------------------|----------------------------------------------------------------------------------------------------|----------------------------------------------------------|--------------------------------------------------------|
| <b>INC-957</b><br>High Risk Alerts: ESA for 10.                                                                         | $\circ$ $\times$<br>Events                                                                                                    |                                                                                                    |                                                                                                    |                                                                                                    |                                                          |                                                        |
| <b>OVERVIEW</b><br><b>INDICATORS (18)</b><br><b>FIND RELATED</b>                                                        | Network Event Details   Packet $\vee$                                                                                                    |                                                                                                    |                                                                                                    |                                                                                                    |                                                          | <b>BOOD</b>                                            |
| 07/19/2020 08:59:54 pm<br><b>Event Stream Analysis</b>                                                                  | $\checkmark$<br><b>Download PCAP</b>                                                                                                    |                                                                                                    |                                                                                                    |                                                                                                    |                                                          | COMMON FILE PATTERNS SHADE BYTES DISPLAY PAYLOADS ONLY |
| 50<br>IP Source is 10.<br><b>High</b><br>EA 1 events v                                                                  | <b>SESSION ID</b><br>629684                                                                                                    | <b>SOURCE IP:PORT</b><br>10.16<br>61949                                                                                                    | <b>DESTINATION IP: PORT</b><br>$10.2 -$<br>50105                                                                                           | <b>SERVICE</b><br>80                                                                                                    | <b>FIRST PACKET TIME</b><br>07/19/2020 08:59:54 pm       | <b>LAST PACKET TIME</b><br>07/19/2020 08:59:54 pm      |
| <b>Event Stream Analysis</b><br>07/19/2020 09:00:58 pm<br>IP Source is 10.<br><b>High</b><br>50<br>$1$ events $\sim$    | <b>CALCULATED PACKET SIZE</b><br>5912 bytes                                                                                                    | <b>CALCULATED PAYLOAD SIZE</b><br>4856 bytes                                                                                                    | <b>CALCULATED PACKET COUNT</b><br>16                                                                                                    |                                                                                                    |                                                          |                                                        |
| 07/19/2020 08:59:54 pm<br>$.1016 - .61949.$                                                                             | $@$ REQUEST<br>$\vee$ Packet 1                                                                                                    | 07/19/2020 08:59:54.809 pm                                                                                                    | ID 7411296                                                                                                    | <b>SEQ 1821682004</b><br><b>PAYLOAD 633 Bytes</b>                                                                                                    | <b>Event Meta</b>                                        | $\times$                                               |
| <b>Event Stream Analysis</b><br>07/19/2020 09:02:01 pm<br>IP Source is 10. High<br>50<br>EA 1 events v                  | 000592<br>72 65<br>72<br>74 79<br>888688<br>000624<br>41                                                                                                    | $-6f$<br>72, 63<br>- 65<br>63<br>78<br>65<br>2.4<br>65 78<br>74<br>74<br>63<br>65<br>70<br>$\overline{14}$                                                                                                    | 66<br>6e<br>74 65 6e<br>68 74 6d 6c<br>63<br>69 6e<br>66<br>64                                                                             | rer & for cle - conten<br>$t - t$ y $p e - t e$ x $t / h t = 1$<br>Accept - Encodin                                                                                                    | $\circledR$ Sequence $\rangle$                           |                                                        |
| <b>Event Stream Analysis</b><br>07/19/2020 09:03:07 pm<br>IP Source is 10.<br><b>High</b><br>50<br>EA 1 events v        | 600648<br>000656<br>73<br>000672<br>6c 3b 71 3d 30 2c<br>000688                                                                                             | 67<br>69<br>78<br>64<br>41<br>64<br>63<br>-63<br>-63<br>61 6e 67 75 61 67 65 3a                                                                                                    | 74<br>66<br>-61<br>-65.<br>-65<br>78<br>74<br>20 65 6e 2d 55 53 2d<br>-65                                                                  | deflate<br>$RZ$ i $R$<br>9.1<br>sdeh<br>Accept L<br>anguiage :<br>$e n - U S$ , $e$<br>$n: q = 0.8$                                                                                                    | <b>SESSIONID</b><br>629684<br>TIME                       |                                                        |
| <b>Event Stream Analysis</b><br>07/19/2020 09:04:11 pm<br>IP Source is 10.<br>50<br>$H$ <sub>igh</sub><br>EA 1 events v | $\vee$ Packet 2                                                                                                    | 07/19/2020 08:59:54.809 pm                                                                                                    | ID 7411297                                                                                                    | <b>C</b> RESPONSE<br><b>PAYLOAD OBytes</b><br><b>SEQ 4007515948</b>                                                                                                    | 07/19/2020 08:59:54 pm<br>SIZE<br>5912                   |                                                        |
| 07/19/2020 09:05:15 pm<br><b>Event Stream Analysis</b><br>IP Source is 10. High<br>50<br>EA 1 events v                  | 000000<br>90<br>99<br>000016<br>34<br>c9.<br>600032<br>1a<br>$-63$                                                                                          | $fb$ 33 $ab$<br>50<br>56<br>98<br>$-98$<br>c8<br><b>69</b><br>37<br><b>AR</b><br>00<br>40<br>8a<br>d6<br>9a<br>86<br>b9<br>f1<br>dd<br>d7<br>20<br>fd<br>ee<br>66                                                                           | 62<br>88<br>69 45 69<br>$e2$ $8a$ $a2$<br>19<br>33<br>94<br>cd<br>-89<br>- 10<br>ab                                                        | $\therefore$ 0 $\hat{a}$ 3 $\ltimes$ $\hat{c}$ $\therefore$ P V O $\therefore$ b $\therefore$ E $\therefore$<br>4679.00.001.33.4<br>$\ldots$ $ \tilde{A} ^2  \tilde{n} \circ 1 \circ 1 \circ 1 \circ 1 \circ $                                                                                                    | DID<br>Oa<br><b>PAYLOAD</b>                              |                                                        |
| <b>Event Stream Analysis</b><br>07/19/2020 09:06:21 pm<br>IP Source is 10.<br><b>High</b><br>50<br>EA 1 events v        | 000043<br><b>GO</b><br><b>76</b><br>14 72<br>000064                                                                                                    | 01 01 08<br>97 d3 00<br>$\theta$<br>$\mathbf{a}_a$                                                                                                    | 45 76<br>- 26<br>b6 59<br>$+4$                                                                                                    | $.100$ $EV/9Y0$<br><b>STEP</b><br><b>O</b> RESPONSE                                                                                                    | 4856<br><b>MEDIUM</b><br>1                               |                                                        |
| <b>Event Stream Analysis</b><br>07/19/2020 09:07:25 pm<br>IP Source is 10. High<br>50                                   | $\vee$ Packet 3                                                                                                    | 07/19/2020 08:59:54.809 pm                                                                                                    | ID 7411298                                                                                                    | <b>PAYLOAD 1448 Bytes</b><br><b>SEQ 4007515948</b>                                                                                                    | <b>ETH.SRC</b><br>00: 103                                |                                                        |
| EA 1 events v<br><b>Event Stream Analysis</b><br>07/19/2020 09:08:29 pm<br>50<br>IP Source is 10. High                  | 000000<br>aa<br>$-90$<br>800016<br>05<br>dc<br>c9.<br>000032<br>1 <sub>c</sub><br>1a<br>c3<br>000048<br>90<br>76<br>96<br>14 72<br>000064<br>$A\mathcal{R}$ | fb 33 ab c8<br>98<br>$-00$<br>50<br>56<br>88<br>38<br>40<br>99<br>48<br>85<br>96<br>2 <sub>b</sub><br>Ga<br><b>b9</b><br>$f$ d<br><b>d7</b><br>f1<br>$\sim$<br>dd<br>26<br>6e.<br>91<br>68<br>a0<br>99<br>-91<br>90<br>45<br>SA<br>SA<br>50 | 62<br>88<br>00 45 02<br><b>Ba</b><br>a2<br>19<br>33<br>$_{e2}$<br>80<br>10<br>94<br>ab<br>ed.<br>76<br>2f<br>-59<br>68<br>$+4$<br>AC<br>38 | $.003$ $\times$ $1$ , $P$ $V$ $0$ $.0$ , $.1$<br>$\overline{A^{1}A^{2}}$ $\overline{A}$ $\overline{Y}$ $\overline{Y}$ $\overline{Y}$ $\times$ , $1$ $\overline{B}$ $\times$ $\overline{I}$ $\overline{B}$ .<br>$-10$ . $-11$ . $-12$ . $-12$ . $-12$ .<br>$R = 0$ $R = 0$ $R = 1$ $R = 1$ $R = 2$ $R = 0$ $R = 0$ | <b>ETH.DST</b><br>$00$ $(62)$<br><b>ЕТИ,ТҮРЕ</b><br>2048 |                                                        |
| EA 1 events v<br><b>Event Stream Analysis</b><br>07/19/2020 09:09:33 pm<br>50 IP Source is 10<br><b>Committee</b>       | 000080<br>638995<br>68 3a<br>008112<br>69 6f 6e 3a 28                                                                                                    | 43<br>74 65<br>6e<br>74<br>6e.<br>31<br>43<br>6£<br>4b 65 65 70                                                                                                    | 65<br>Tab.<br>-67<br>-74<br>6e<br>66<br>63<br>74<br>65<br>41 6c 69 76 65                                                                   | Content - Lengt<br>Connect<br>1958<br>ion: Keep - Alive<br>$1.0013 \times 10^{-1}$<br>100 - Packets Per Page in new                                                                                                    | <b>IP.SRC</b><br>10.                                     |                                                        |

For detailed information about the Events view, see the *NetWitness Investigate User Guide*.

**Note:** If you want to send the Events URL link to another analyst, you can copy the event type hyperlink, for example Network.

## **View User Entity Behavior Analytics for Indicators**

NetWitness UEBA (User and Entity Behavior Analytics) is an advanced analytics solution for discovering, investigating, and monitoring risky behaviors across all users and entities in your network environment. You can access UEBA from the Respond Incident Details view Indicators panel. Indicators with a **User Entity Behavior Analytics** hyperlink have additional UEBA information available. For detailed information about UEBA, see the *NetWitness UEBA User Guide*.

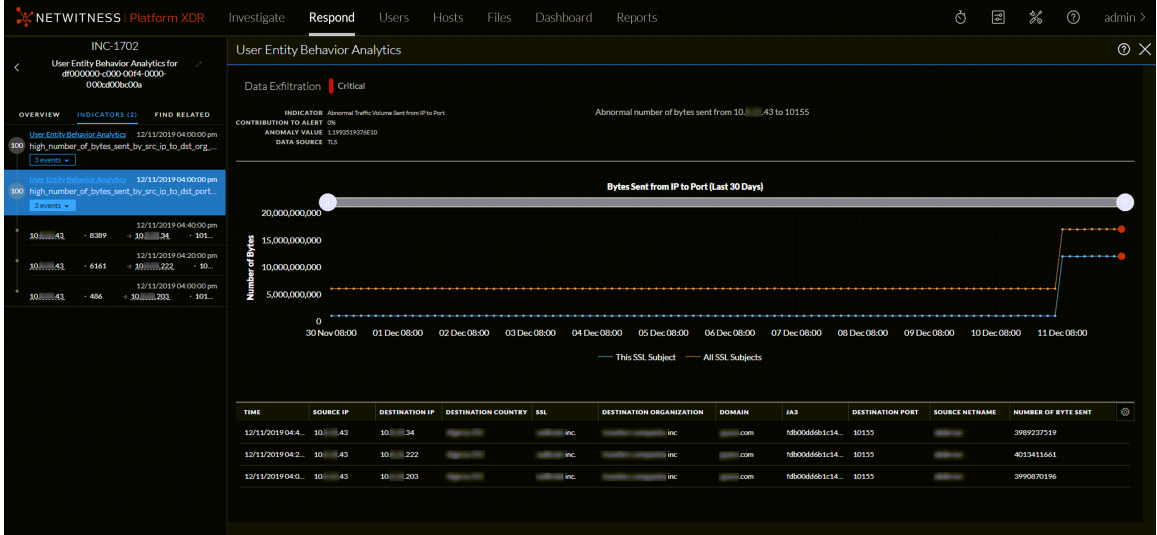

## **Document Steps Taken Outside of NetWitness**

The journal shows notes added by analysts and it enables you to collaborate with your peers. You can post notes to a journal, add Investigation Milestone tags (Reconnaissance, Delivery, Exploitation, Installation, Command and Control, Action on Objective, Containment, Eradication, and Closure), and view the history of activity on your incident.

#### **View the Journal Entries for an Incident**

The Journal is on the right side of the Incident Details view.

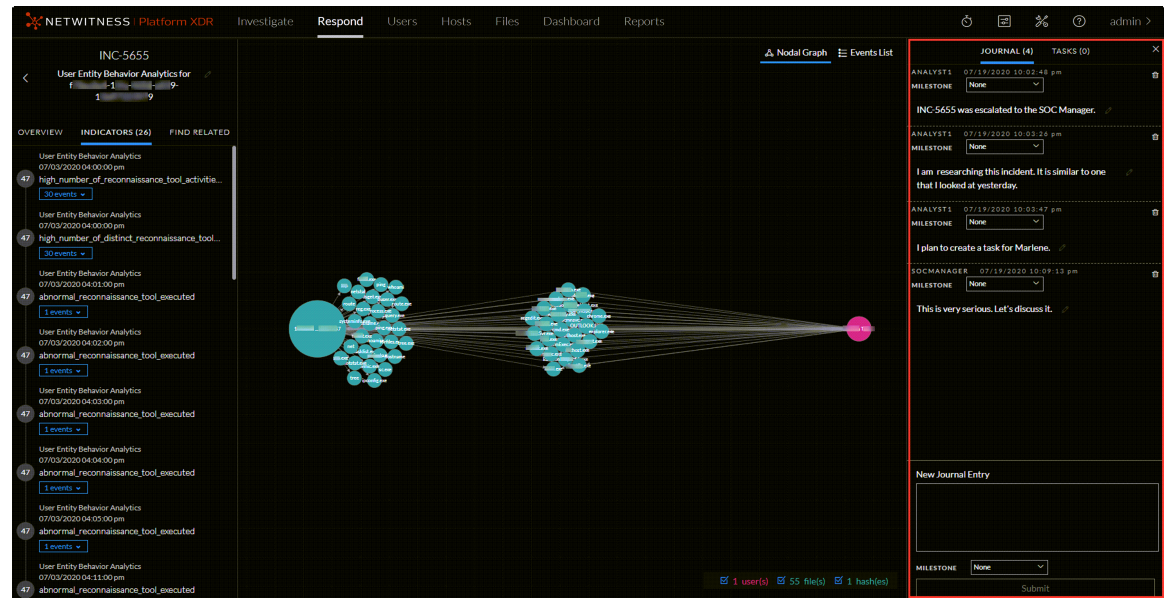

If you do not see the Journal, in the toolbar, click **Journal & Tasks**.

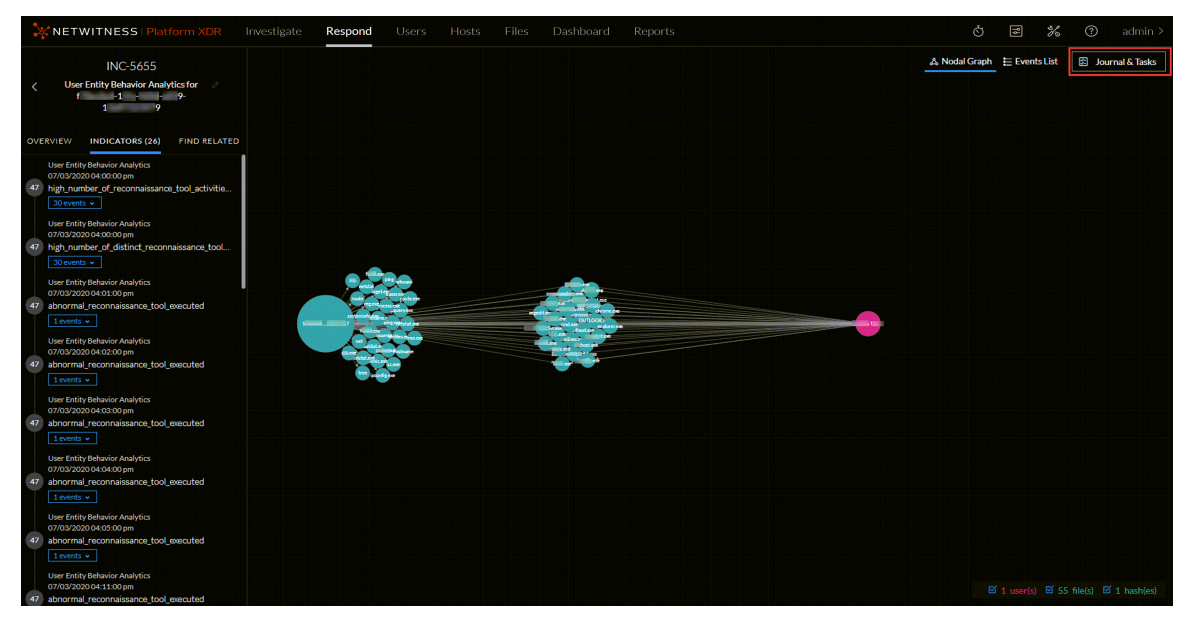

The Journal shows the history of activity on an incident. For each journal entry, you can see the author and time of the entry.

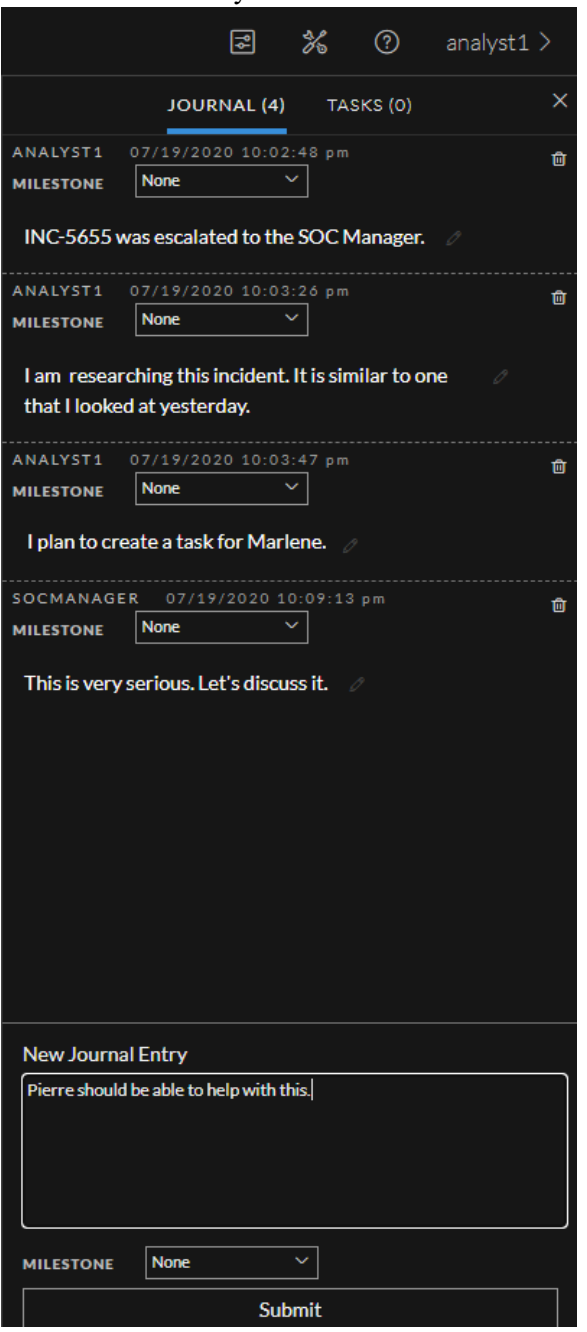

### **Add a Note**

Typically, you will want to add a note to allow another analyst to understand the incident, or add a note for posterity so that your investigative steps are documented.

1. At the bottom of the Journal panel, type your note in the **New Journal Entry** box.

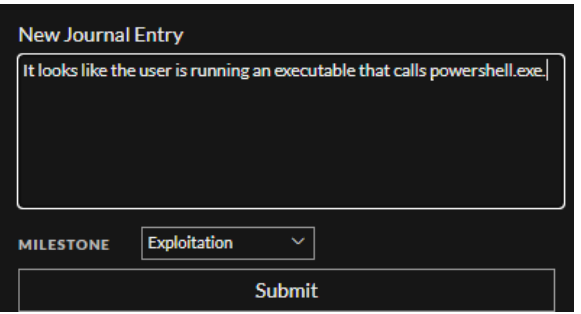

- 2. (Optional) Select an Investigation Milestone from the drop-down list (Reconnaissance, Delivery, Exploitation, Installation, Command and Control, Action On Objective, Containment, Eradication, and Closure).
- 3. After you finish your note, click, **Submit**.

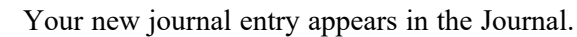

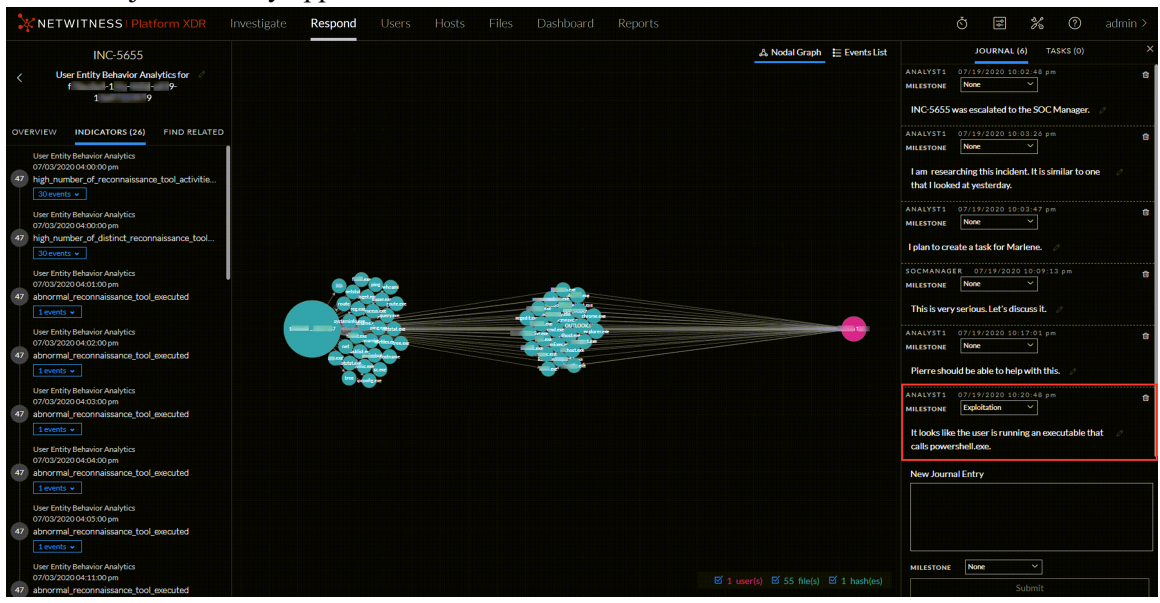

#### **Delete a Note**

- 1. In the Journal panel, locate the journal entry that you would like to delete.
- 2. Click the trash can (delete) icon  $\overline{\mathbb{Q}}$  next to the journal entry.

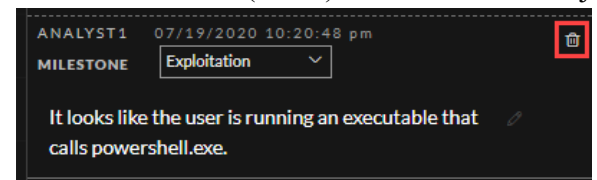

3. In the confirmation dialog that appears, click **OK** to confirm that you want to delete the journal entry. This action cannot be reversed.

# **Escalate or Remediate the Incident**

You may want to escalate an incident, assign incidents to another Analyst, or change the status and priority of an incident as you gather more information about it. This is useful if, for example, you upgrade the priority of an incident from high to critical after determining that the incident is a major breach. You may also want to send the incident to Archer Cyber Incident & Breach Response for additional analysis and action.

You can perform the following procedures to escalate or remediate an incident:

- Send an [Incident](#page-77-0) to Archer
- View All [Incidents](#page-80-0) Sent to Archer
- Update an [Incident](#page-81-0)
- Change [Incident](#page-81-1) Status
- Change Events [Retention](#page-88-0)
- Obtain [Retention](#page-88-1) Usage Details
- Export [Incident](#page-89-0) Data
- Change [Incident](#page-93-0) Priority
- Assign [Incidents](#page-96-0) to Other Analysts
- [Rename](#page-98-0) an Incident
- View All Incident Tasks
- Filter the [Tasks](#page-101-0) List
- [Remove](#page-103-0) My Filters from the Tasks List
- [Create](#page-104-0) a Task
- Find a [Task](#page-108-0)
- [Modify](#page-109-0) a Task
- [Delete](#page-113-0) a Task
- <span id="page-77-0"></span>• Close an [Incident](#page-115-0)

## **Send an Incident to Archer**

**Note:** This option is available in NetWitness Version 11.2 and later. If Archer is configured as a data source in Context Hub, you can send incidents to Archer and you can see the Send to Archer option and Sent to Archer Status in NetWitness Respond.

When you send an incident to Archer, a Sent to Archer notification appears within the incident. When configured, the NetWitness Platform can start additional business processes in Archer Cyber Incident & Breach Response. You can view all of the incidents that were sent to Archer Cyber Incident & Breach Response using the filter in the Incident Lists view.

You send an incident to Archer by clicking the Send to Archer button in the Overview panel in the Incident Lists view or the Incident Details view.

**Caution:** The **Send to Archer** action is not reversible.

- 1. Go to **Respond > Incidents**.
- 2. From the Incidents List view, click the incident that you want to send to Archer Cyber Incident & Breach Response.

Change Priority | Change Status | Change Assignee  $INC-1$  $\Box$  CREATED  $\uparrow$  PRIORITY RISK S... ID **NAME STATUS High Risk Alerts: ESA for** Send to Archer 01/06/202007:58:3... CRITICAL  $_{90}$ High Risk Alerts: ESA for 10. **New** OVERVIEW 01/06/202007:58:3... CRITICAL 90 High Risk Alerts: ESA for 10 New Created: 01/06/2020 07:58:30 pm  $\Box$  01/06/202007:58:3... CRITICAL High Risk Alerts: ESA for 10. New Rule: High Risk Alerts: ESA 01/06/202007:58:3... CRITICAL 90 High Risk Alerts: ESA for 10. New  $90<sup>1</sup>$ Risk Score:  $\Box$  01/06/202007:58:3... CRITICAL 90 High Risk Alerts: ESA for 10  $\boxed{\text{Critical}}$ 01/06/202007:58:3... CRITICAL 90 High Risk Alerts: ESA for 10 01/06/202007:58:3... CRITICAL 90 **High Risk Alerts: ESA for 10.** Status: New  $\n **New**\n$ 01/06/202007:58:3... CRITICAL 90 New Assignee (Unassigned) 01/06/2020 07:58:3... CRITICAL 90 INC-10 High Risk Alerts: ESA for 10. New Event Stream Analysis 01/06/202007:58:3... CRITICAL 90 New Sources:  $\Box$  01/06/202007:58:3... CRITICAL 90 New Categories 01/06/202007:58:3... CRITICAL High Risk Alerts: ESA for 10. .<br>Catalysts: New 2 Indicator(s) 2 Event(s)  $\Box$  01/06/2020 07:58:3... CRITICAL High Risk Alerts: ESA for 10. New 01/06/202007:58:3... CRITICAL **New**  $\overline{42}$ 01/06/202007:58:3... CRITICAL High Risk Alerts: ESA for 10. 01/06/202007:58:3... CRITICAL 90 New ng 17 out of 17 items  $\,$   $\,$  1 se $\,$ 

The Overview panel appears on the right.

3. In the Overview panel, click **Send to Archer**.

4. Read the **Confirm Send to Archer** dialog and then click **Yes** to confirm sending the incident to Archer Cyber Incident & Breach Response. This action is not reversible.

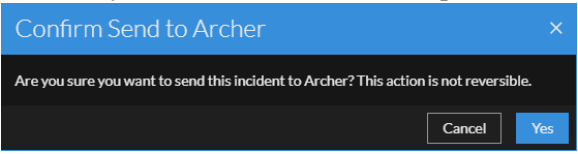

You will receive a confirmation that the incident was sent to Archer along with an Archer incident ID. In the Overview panel, the Send to Archer button changes to Sent to Archer.

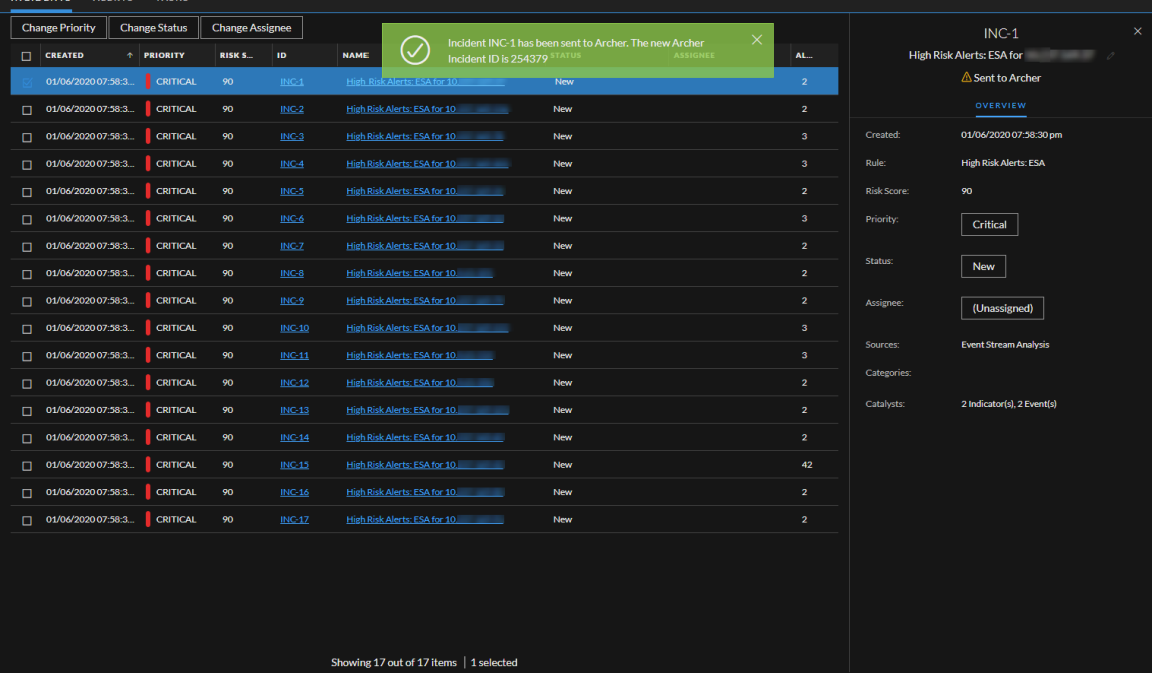

In the Incident Details view (click the link in the ID or NAME field of the incident sent to Archer) you can see the Sent to Archer notification above the Overview and Indicators panels. If you open the Journal, you can see a system journal entry that shows that the incident was sent to Archer and it now has an Archer ID number.

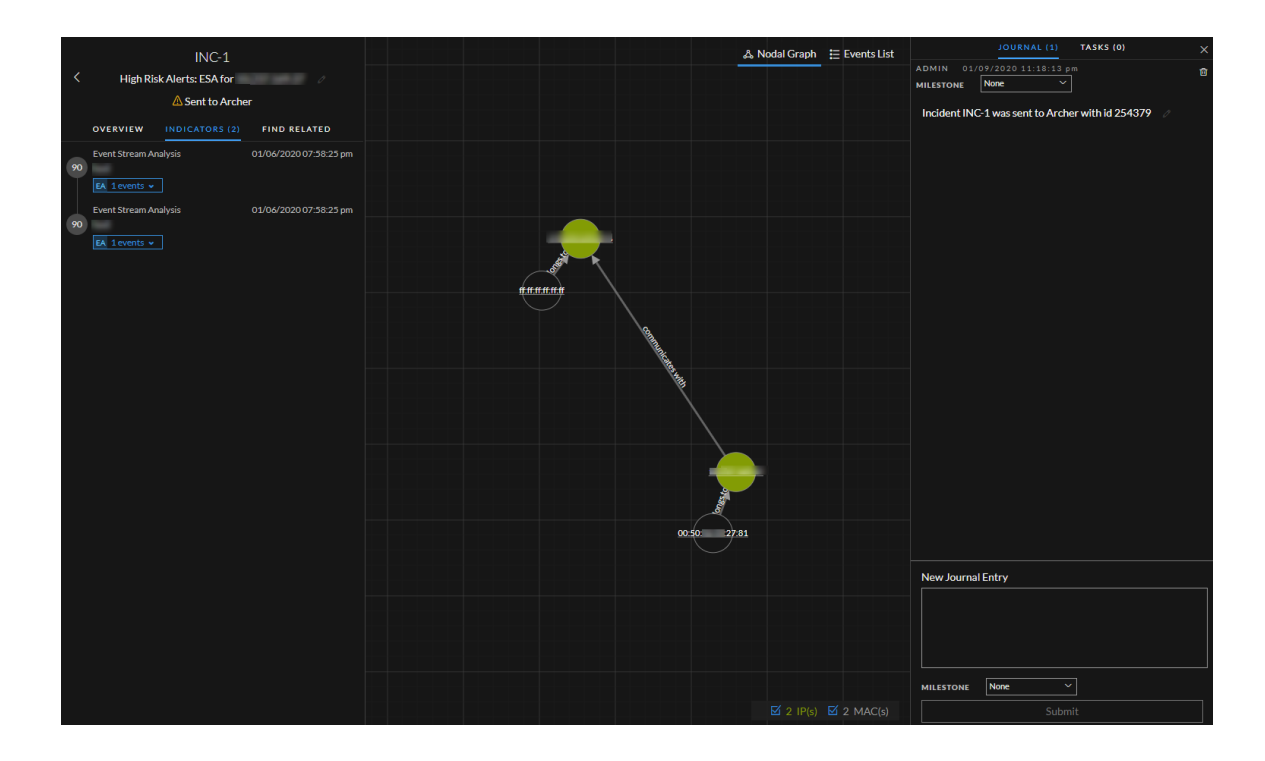

# <span id="page-80-0"></span>**View All Incidents Sent to Archer**

**Note:** This option is available in NetWitness Version 11.2 and later. If Archer is configured as a data source in Context Hub, you can send incidents to Archer and you will be able to see the Sent to Archer option and Sent to Archer Status in NetWitness Respond.

You can view incidents sent to Archer Cyber Incident & Breach Response using the Filter.

- 1. Go to **Respond > Incidents**. The Incidents List is displayed.
- 2. If you cannot see the Filters panel, in the Incident List view toolbar, click  $\nabla$ .
- 3. In the Filters panel, under **Sent To Archer**, select **Yes**. The incidents list will be filtered to show incidents that were sent to Archer Cyber Incident & Breach

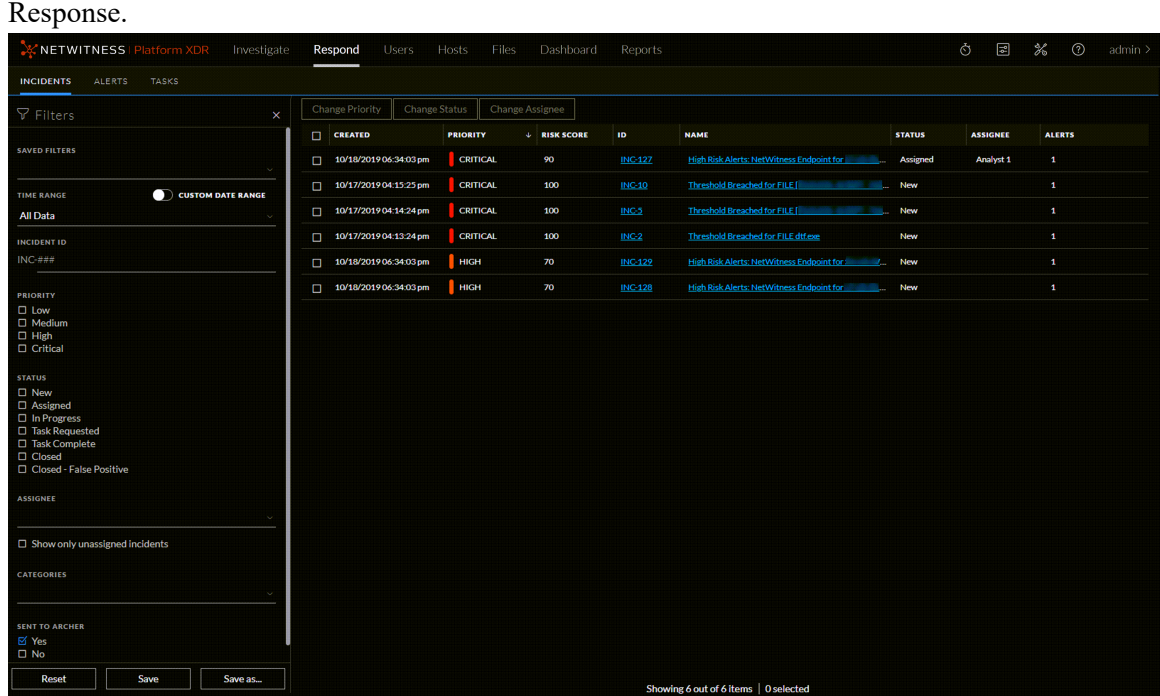

### <span id="page-81-0"></span>**Update an Incident**

You can update an incident from several places. You can change the priority, status, or assignee from the Incident List view and the Incident Details view. For example, if you are an Analyst, you may want to assign yourself a case from the Incident List view if you see that it is related to another case you are working on. If you are an SOC Manager or an Administrator, you may want to view unassigned incidents from the Incident List view and assign the incidents as they come in. SOC Managers and Administrators can do bulk updates of the priority, status, or assignee instead of updating them one incident at a time.

<span id="page-81-1"></span>From the Details view, you might want to change the status to In Progress once you begin working on an incident, and then update it to Closed or Closed - False Positive after you resolve the issue. Or you might change the priority of the incident to Medium or High as you determine the details of the case.

## **Change Incident Status**

When an incident first appears in the incident list, it has an initial status of New. You can update the status as you complete your work on the incident. The following statuses are available:

- Reopen
- In Progress
- Task Requested
- Task Complete
- Closed
- Closed False Positive

**Note:** New and Assigned statuses under the Change Status drop-down list are removed in the version 12.0 and later.

## **Status Change Workflow**

The table below lists all the statuses and provides information about specific Status Change Workflow.

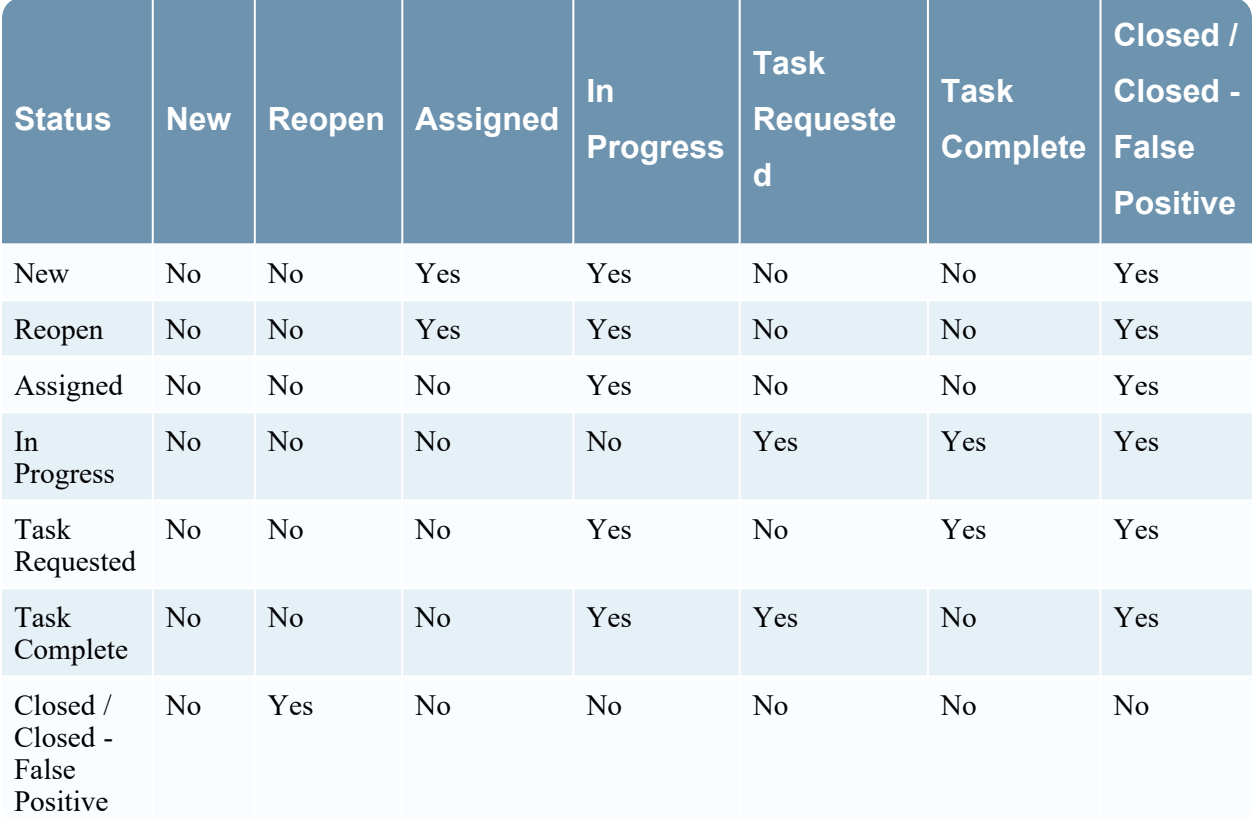

**Note:** When you select an incident and click Change Status, all the invalid statuses are grayed out under the Change Status drop-down list. This is not applicable for multi-select of incidents. Refer the following figure.

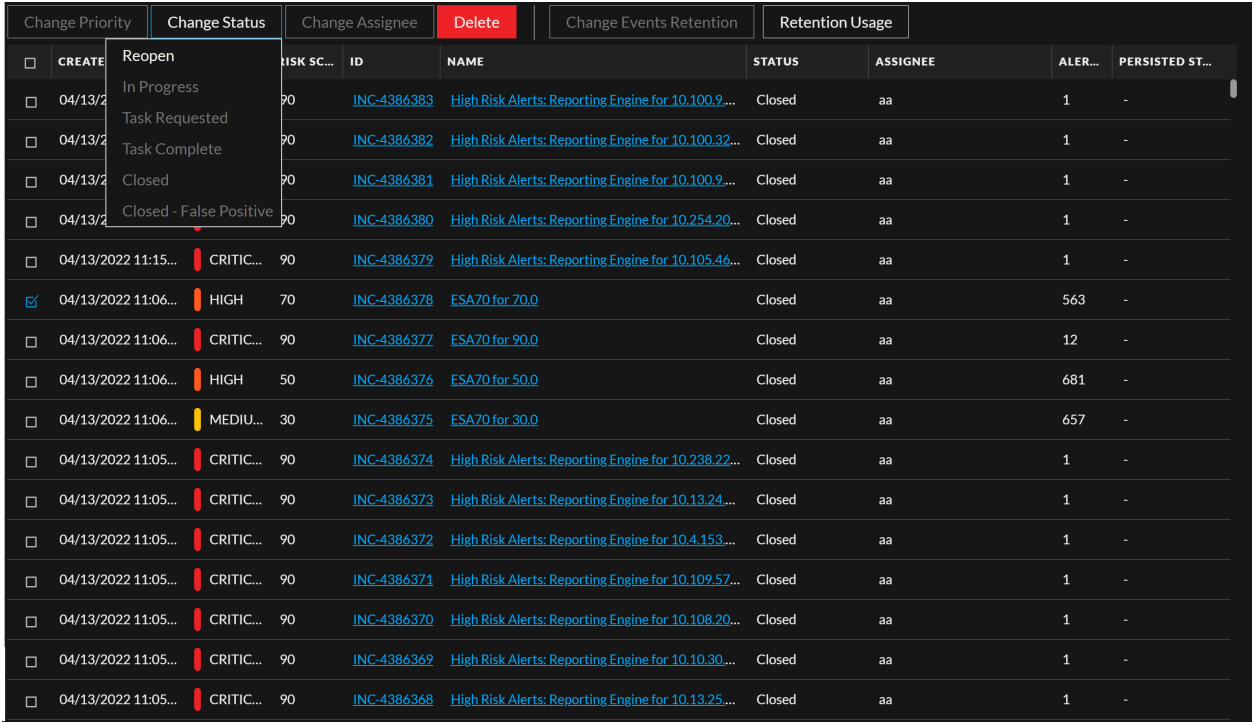

#### **To update the status of multiple incidents:**

- 1. In the Incidents List view, select one or more incidents that you would like to change. To select all of the incidents on the page, select the box in the incidents list header row. The number of incidents selected appears in the incidents list footer.
- 2. Click **Change Status** and select a status from the drop-down list. In this example, the current status is Assigned, but the Assignee would like to change it to In Progress for the selected incidents.

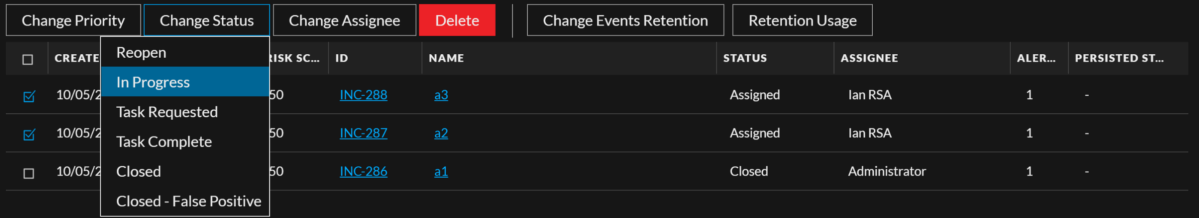

**Note:** The incident status can be changed to **Reopen** only if the current status of the incident is **Closed** or **Closed - False Positive**. This is also applicable when multiple incidents are selected. Even if one of the multiple incidents selected has the status other than **Closed or Closed - False Positive**, the error message **One or more incidents status cannot be changed, Please select a valid status!. For example, INC-x** is displayed. Refer the following figure.

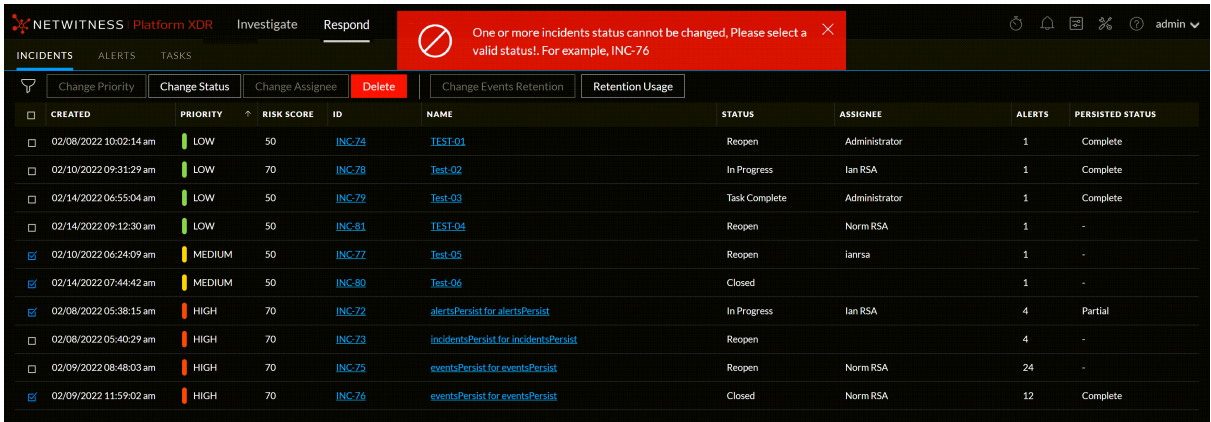

3. If you select more than one incident, in the **Confirm Update** dialog, click **OK**.

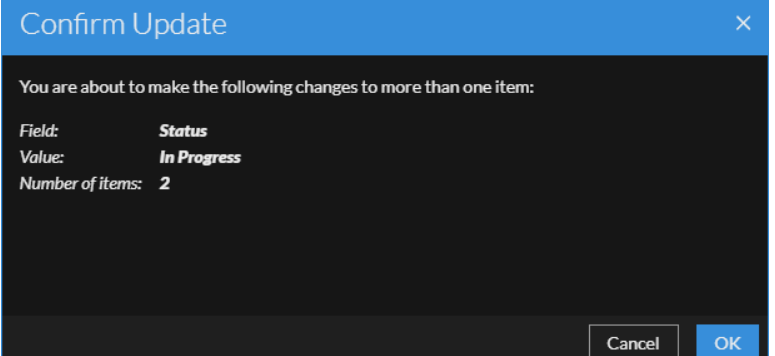

You can see a successful change notification. In this example, the status of the updated incidents now show In Progress.

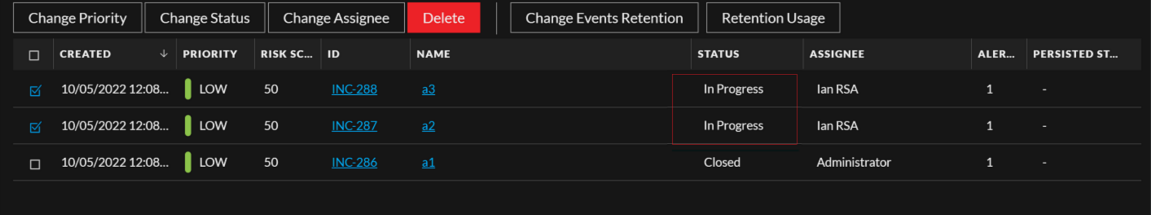

**Note:** If you select any incident and click **Change Status**, the current status of the incident is grayed out in the drop-down list. This is not applicable if you select multiple incidents. Refer the following figure.

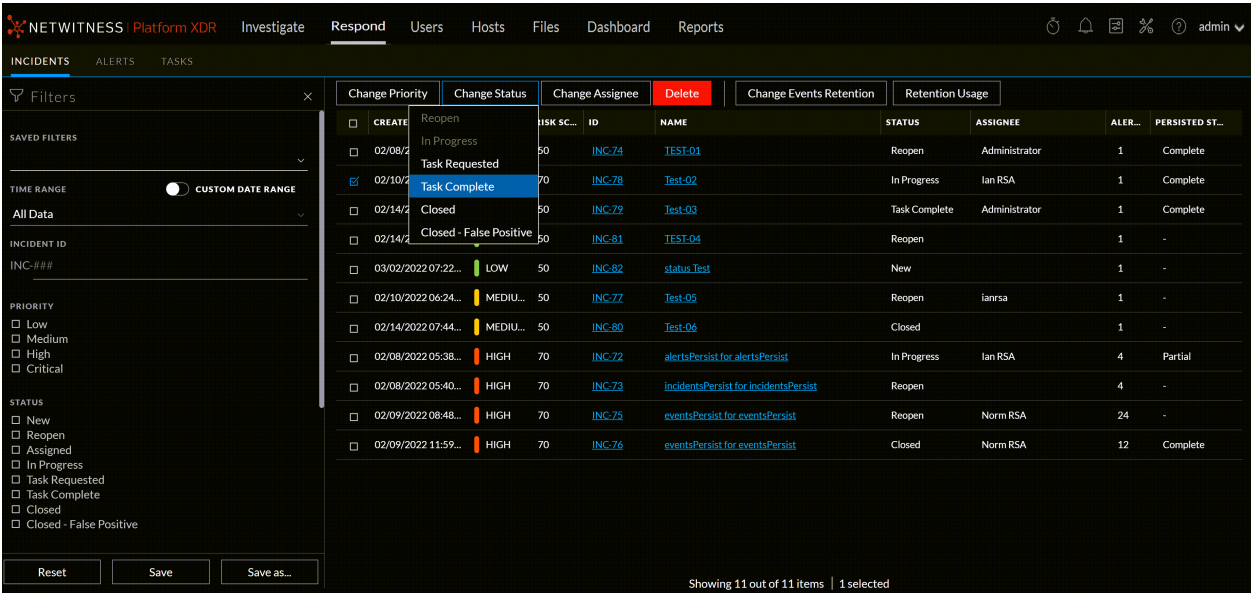

#### **To change the status of a single incident from the Overview panel:**

- 1. To open the Overview panel, do one of the following:
	- From the Incidents List view, click the row of an incident that needs a status update.

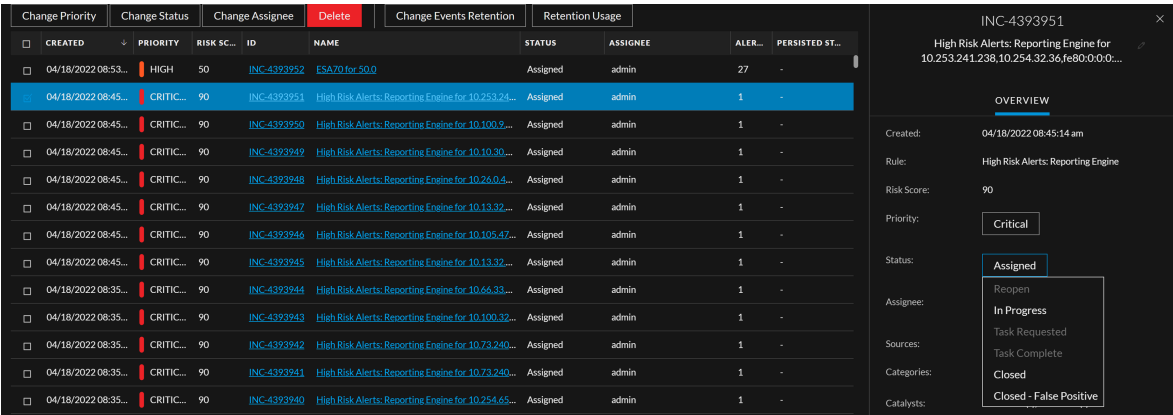

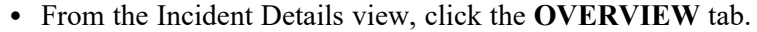

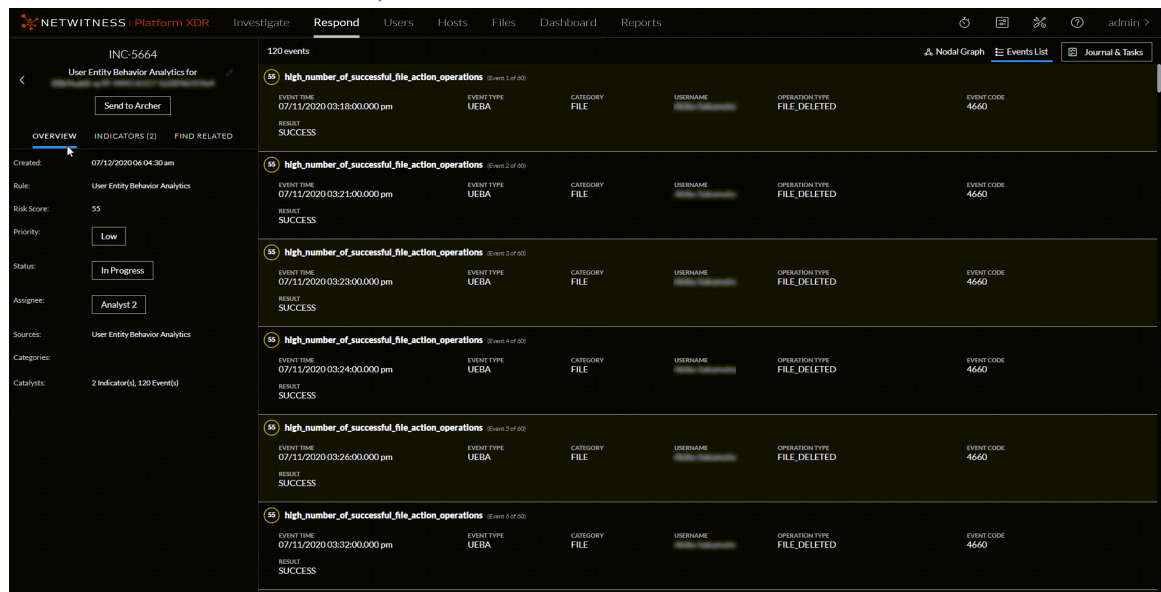

In the Overview panel, the Status button shows the current status of the incident.

2. Click the **Status** button and select a status from the drop-down list.

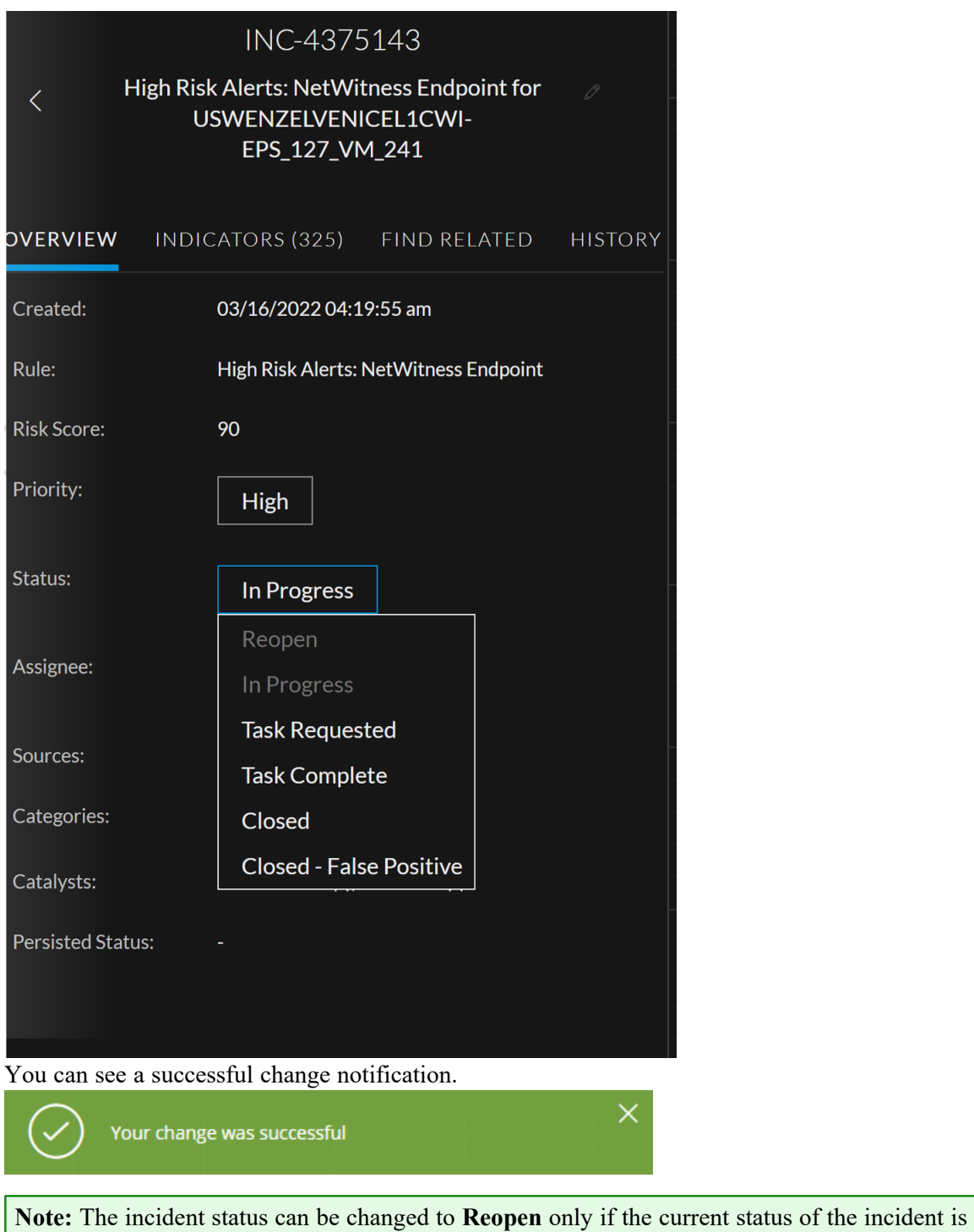

**Closed** or **Closed - False Positive**.

# <span id="page-88-0"></span>**Change Events Retention**

Events retention enables you to persist events that are associated with particular incidents, thereby enabling you to view the incident related events in the future, regardless of its age. The event data will always be available for viewing and reconstruction as long as the event is persisted, enabling you to easily refer back to details, even if the original event has rolled over from the NetWitness database. You can perform the following functions:

- Persist all events
- Suspend persisting all events

#### **To change event retention:**

- 1. Select the incidents for which you want to change the event retention plan.
- 2. Select **Persist all events** from the **Change Events Retention** tab to persist all the events that are associated with the selected incidents.
	- a. The confirmation message appears. Click **OK** to persist all events. Persisting all events in an incident in NetWitness will save the events data in the long term cache of the source.
- 3. Select **Suspend Persisting all events** from the **Change Events Retention** tab to stop persisting the events that are associated with the selected incidents.
	- a. The confirmation message appears. Click OK to suspend persist all events. Suspending persist of events in an incident from NetWitness will delete it from the long term cache of the source only. This may not be reversible if the original event data has rolled out in the source database.

<span id="page-88-1"></span>**Note:** You cannot change the event retention for incidents that are in **New** or **Closed** state.

# **Obtain Retention Usage Details**

The Retention Usage tab allows an analyst to fetch all the persisted data disc usage stats of all the configured services and the percentage used by the pinned cache directories. This will enable the analyst to determine if the disk is running out of space and if additional space needs to be added or suspend persist on the existing events in an incident.

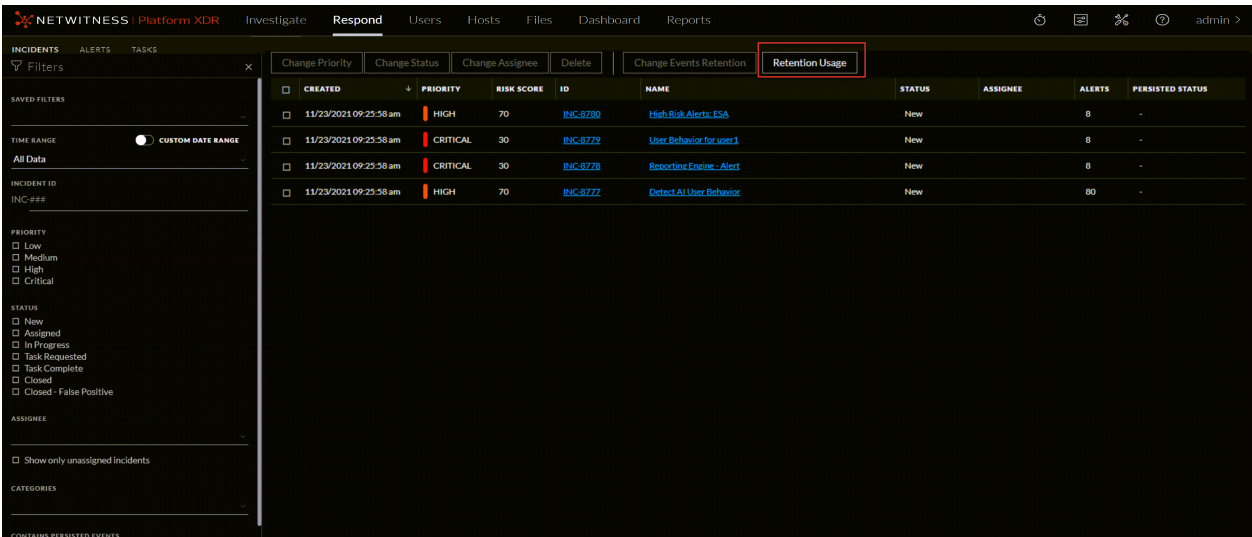

After the analyst clicks on the Retention Usage tab, a Retention Information panel is displayed with the following status:

- Percentage of the disk used when data is persisted
- Cache directory is configured or not. In case it is not configured it is explicitly indicated.
- List of all the status of a configured service. In case the service is not available it is explicitly indicated.

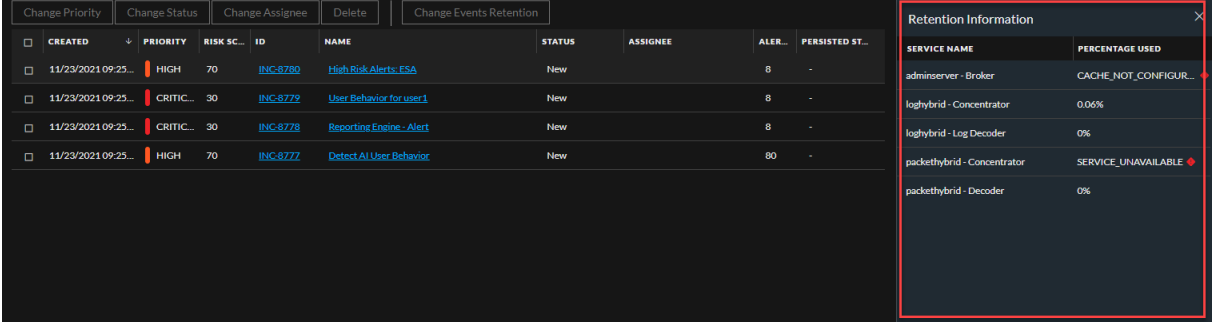

<span id="page-89-0"></span>**Note:** In case the disk space exceeds the usage, a warning message displayed. The service threshold can be configured by navigating to **Respond** > **Services** > **respond/core/properties** > **warningthreshold field**.

### **Export Incident Data**

NetWitness Platform XDR enables the analysts to export and store the Incidents with Alerts and Events in JSON format for offline investigation. The **Export** drop-down allows you to export and download the data (such as fields or attributes) associated with Alerts and Events of the selected Incidents. The data can only be downloaded in JSON format.

# **Schema Files for Incident Export**

NetWitness Platform XDR provides Schema files (Default and Custom) located at /var/netwitness/respond-server/export-schema to allow you to export only a subset of attributes among the many list of attributes available in Mongo DB for Incidents and Alerts. Default schema files cannot be modified, but the Custom schema files can be modified to add the attributes as required. For more information, see Schema Files for [Incidents](#page-90-0) and [Schema](#page-90-1) Files for Alerts.

# <span id="page-90-0"></span>**Schema Files for Incidents**

The Incident Schema files contain various fields or attributes associated with an Incident. Based on the requirement, you can modify these Schema files and download additional fields. The Schema files are categorized into two types:

- <sup>l</sup> **Default Incident Schema File** (**default\_incident\_export.json**): This file contains a default list of attributes associated with the Incidents (in Mongo DB) that are used to export. This pre-populated outof-the-box file provided by NetWitness Platform XDR must not be modified.
- Custom Incident Schema File (custom incident export.json): This is an empty file provided by NetWitness Platform XDR to allow users to download the attributes unavailable in the **Default Incident Schema File**, but listed in the **incident** collection in Mongo DB.

#### **To download the required attributes using Custom Incident Schema File:**

- 1. Edit the custom\_incident\_export.json file located at /var/netwitness/respondserver/export-schema to add the required attributes.
- 2. Restart the **Respond** Service.
- 3. Export the Incidents data from UI.

<span id="page-90-1"></span>**Note:** The attributes downloaded using the **Custom Incident Schema File** include the attributes already listed in the **Default Incident Schema File** and the newly added attributes.

## **Schema Files for Alerts**

<span id="page-90-2"></span>NetWitness Platform XDR allows you to download various fields or attributes associated with the Original and Normalized alerts.

### **Original Alerts**

The alerts triggered and received through different sources such as Endpoint, User Entity Behavior Analytics (UEBA), Event Stream Analysis (ESA), Malware Analysis, NetWitness Investigate, Reporting Engine, Risk Scoring, Web Threat Detection, and Detect AI are Original Alerts.

#### <span id="page-91-0"></span>**Normalized Alerts**

The structure or pattern of the Original Alerts varies based on the source from which the alerts are triggered. These alerts are normalized and standardized in the **Respond** service to unify their structure.

Based on the attributes (associated with the Original and Normalized Alerts) downloaded, the Alerts Schema files are categorized into:

- <sup>l</sup> **Default Original Alerts Schema File** (**default\_alert\_original\_export.json**): This file contains a default list of attributes associated with the Original Alerts (in Mongo DB) that are used to export. This pre-populated out-of-the-box file provided by NetWitness Platform XDR must not be modified.
- <sup>l</sup> **Custom Original Alerts Schema File** (**custom\_alert\_original\_export.json**): This is an empty file provided by NetWitness Platform XDR to allow you to download the attributes unavailable in the **Default Original Alerts Schema File**, but listed in the **originalAlert** (**alert** > **originalAlert**) collection in Mongo DB.
- <sup>l</sup> **Default Normalized Alerts Schema File** (**default\_alert\_normalized\_export.json**): This file contains a default list of attributes associated with the Normalized Alerts (in Mongo DB) that are used to export. This pre-populated out-of-the-box file provided by NetWitness Platform XDR must not be modified.
- <sup>l</sup> **Custom Normalized Alerts Schema File** (**custom\_alert\_normalized\_export.json**): This is an empty file provided by NetWitness Platform XDR to allow you to download the attributes unavailable in the **Default Normalized Alerts Schema File**, but listed in the **alert** (**alert** > **alert**) collection in Mongo DB.

#### **To export the Incident data:**

- 1. Go to **Respond** > **Incidents**.
- 2. In the Incidents List view, select one or more incident and click the **Export** drop-down.

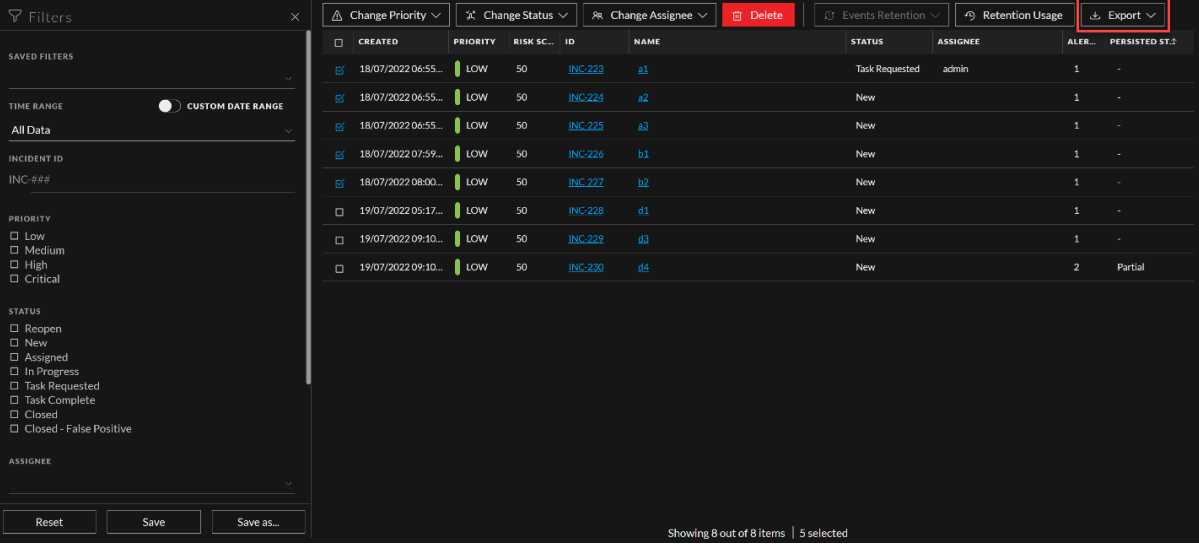

**IMPORTANT:** To access the **Export** drop-down, you must have access to escalate or remediate the incident.

- **Note:** The **Export** drop-down is enabled only in the following scenarios:
- When an incident is selected in the Incidents List view.
- When the different set of incidents are selected in the Incidents List view after incident data export.
- When you select the same set of incidents again in the Incidents List view to export the data.

#### **Note:**

- You must refresh the page to select the same set of incidents again in the Incidents List view to export the data.

- You can export data of a maximum of ten incidents at a time. Once the data download is in progress, you can select a different set of incidents (ten incidents) and export their data simultaneously. You can repeat this action until the condition **max-user-tasks** ( a maximum limit set for exporting the incidents data in the **Respond** service under **rsa.respond.incident.exports**) is met.

- 3. Select one of the following options in the **Export** drop-down list to download the files.
	- <sup>l</sup> **Original Alerts**: Select this option to download the attributes associated with the Original Alerts. For more information, see [Original](#page-90-2) Alerts.
	- <sup>l</sup> **Normalized Alerts**: Select this option to download the attributes associated with the Normalized Alerts. For more information, see [Normalized](#page-91-0) Alerts.

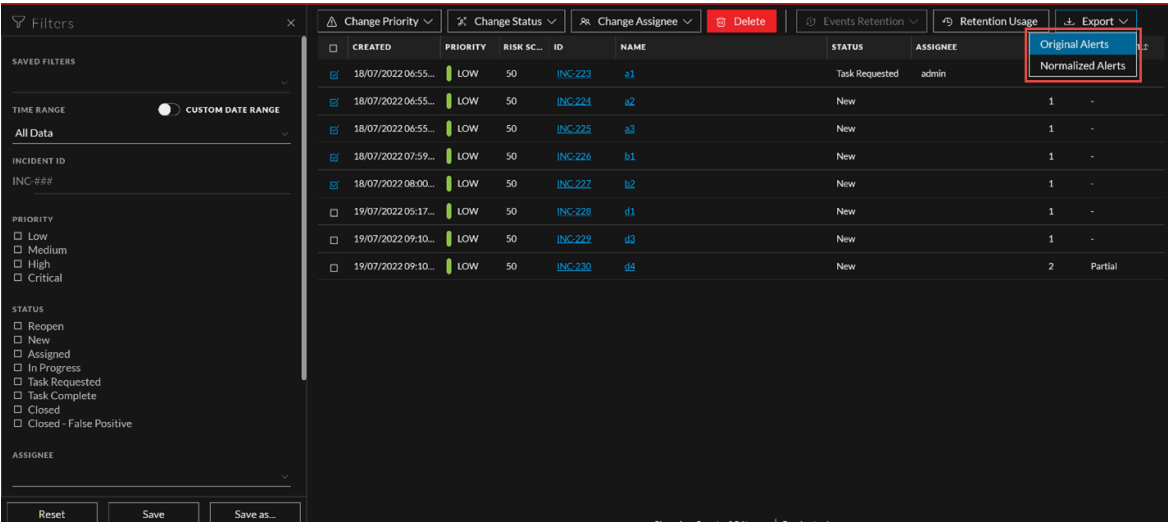

Once the file download is initiated, a notification message is displayed.

4. Click the **job queue** link.

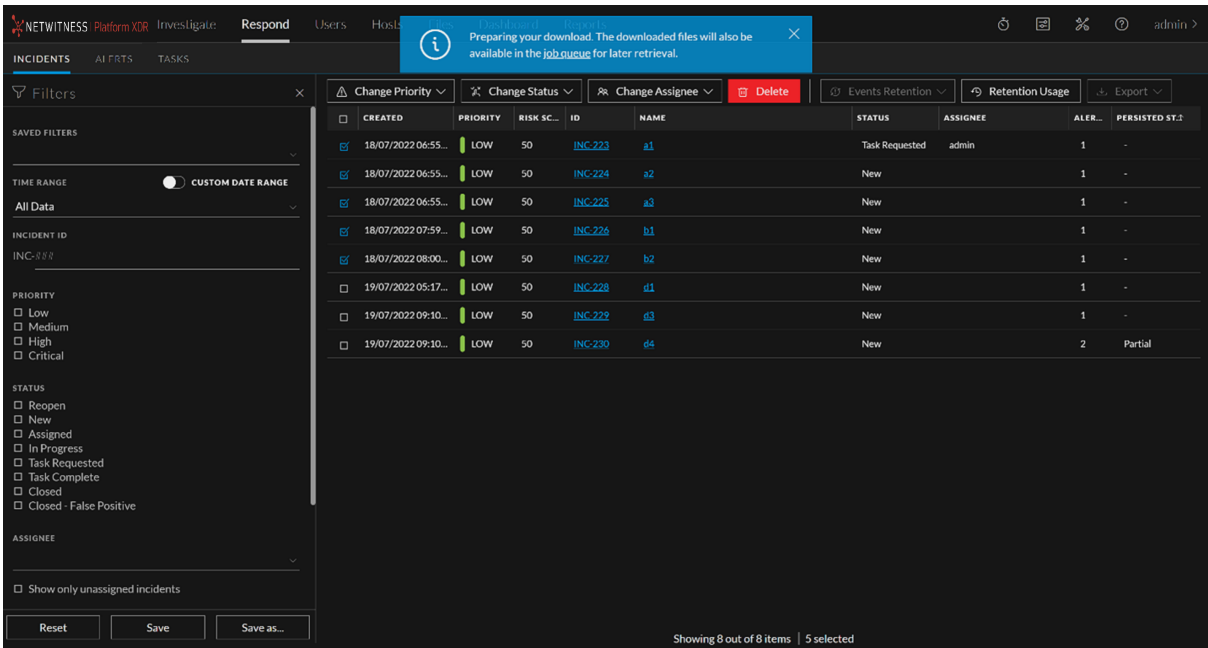

The **Jobs** page is displayed.

5. Select the file and click **Download** under the **Action** column once the download status is displayed as **Completed** under the **Status** column.

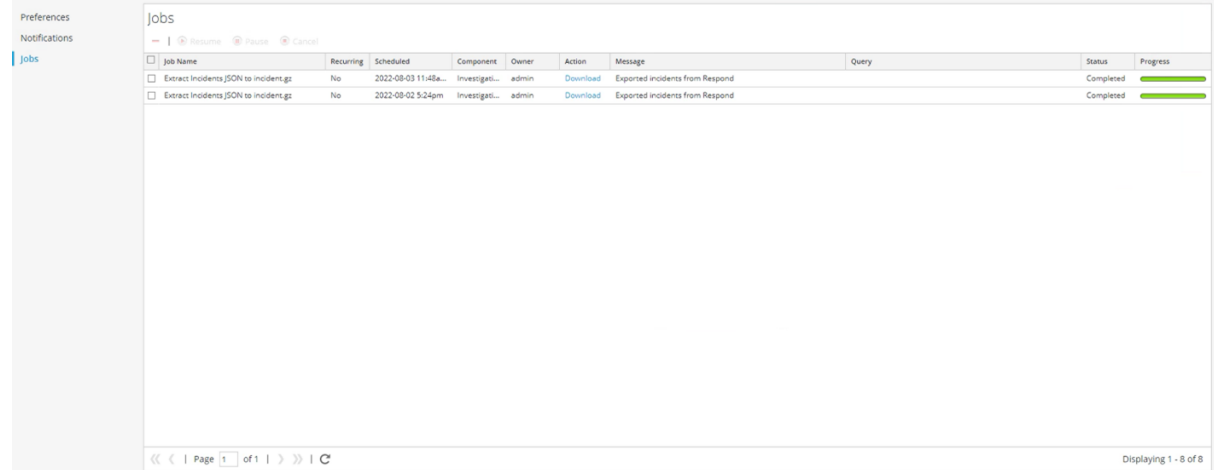

### <span id="page-93-0"></span>**Change Incident Priority**

The incident list is sorted by Priority by default. You can update the priority as you study the details of the case. The following priorities are available:

- Critical
- High
- Medium
- Low

**Note:** You cannot change the priority of a closed incident.

#### **To update the priority of multiple incidents:**

- 1. In the Incidents List view, select one or more incidents that you would like to change. To select all of the incidents on the page, select the box in the incidents list header row. The number of incidents selected appears in the incidents list footer.
- 2. Click **Change Priority** and select a priority from the drop-down list. In this example, the current priority is High, but the Analyst would like to change it to Critical for the selected incidents.

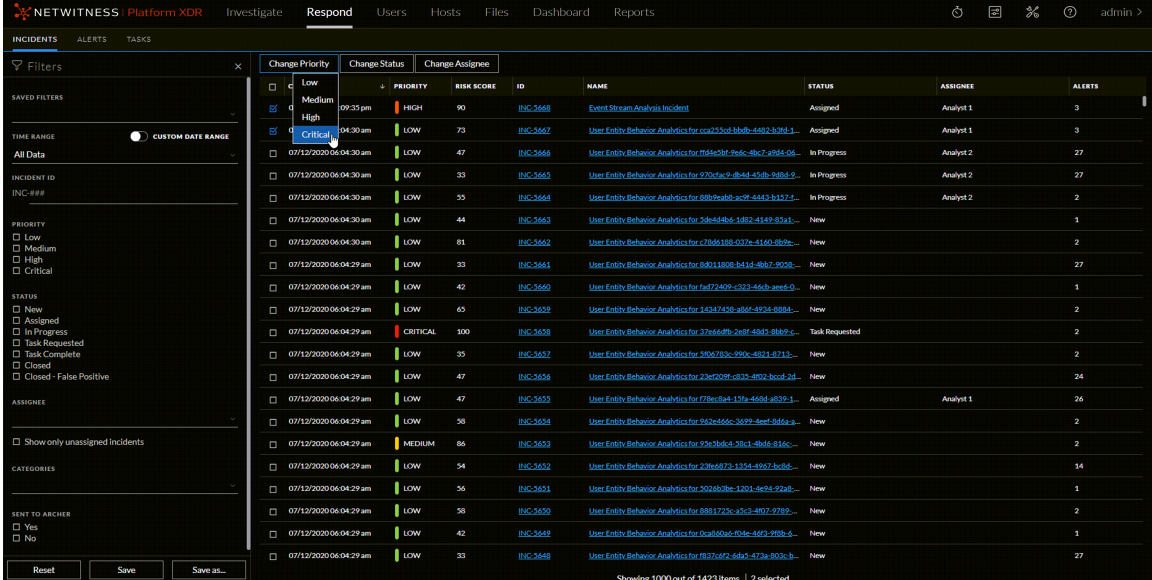

3. If you select more than one incident, in the **Confirm Update** dialog, click **OK**.

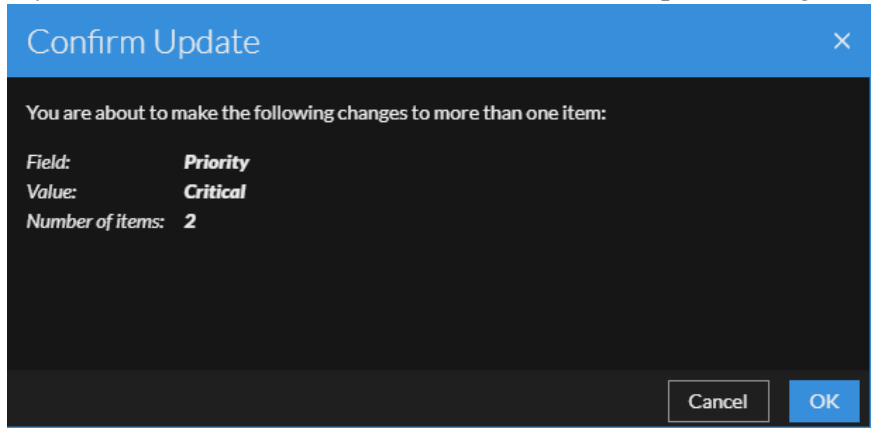

You can see a successful change notification. In this example, the status of the updated incidents now

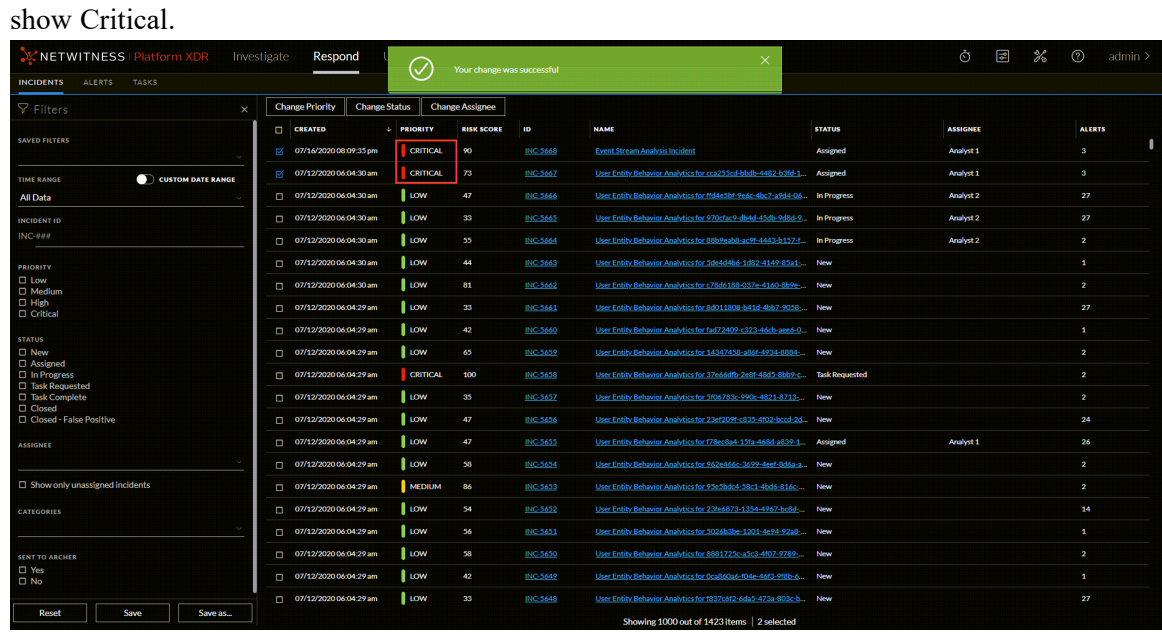

#### **To change the priority of a single incident from the Overview panel**

- 1. To open the Overview panel, do one of the following:
	- From the Incidents List view, click the row of an incident that needs a priority update.
	- From the Incident Details view, click the **Overview** tab in the left panel. In the Overview panel, the Priority button shows the current priority of the incident.
- 2. Click the **Priority** button and select a status from the drop-down list.

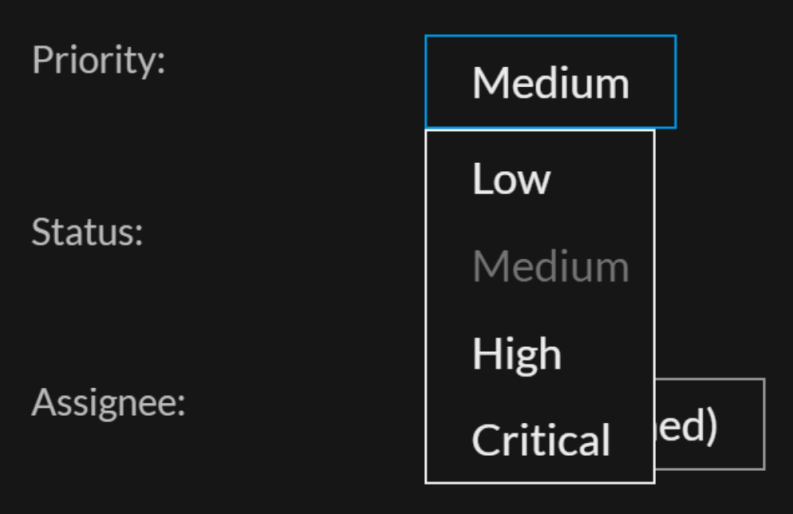

You can see a successful change notification. The Priority button changes to show the new incident priority.

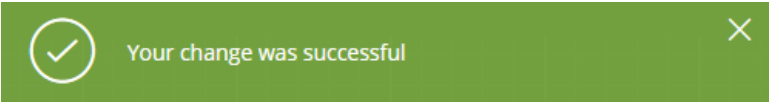

<span id="page-96-0"></span>**Note:** Current priority is grayed out under **Priority** drop-down list. You will not be able to select the grayed out priority.

## **Assign Incidents to Other Analysts**

You can assign incidents to other Analysts in the same way as you assign incidents to yourself. SOC Managers and Administrators can assign multiple incidents to a user at the same time.

**Note:** You cannot change the assignee of a closed incident.

#### **To assign multiple incidents to a user:**

- 1. In the Incidents List view, select the incidents that you would like to assign to a user. To select all of the incidents on the page, select the box in the incidents list header row. The number of incidents selected appears in the incidents list footer.
- 2. Click **Change Assignee** and select a user from the drop-down list. In this example, the incidents are unassigned, but they should be assigned to an Analyst.

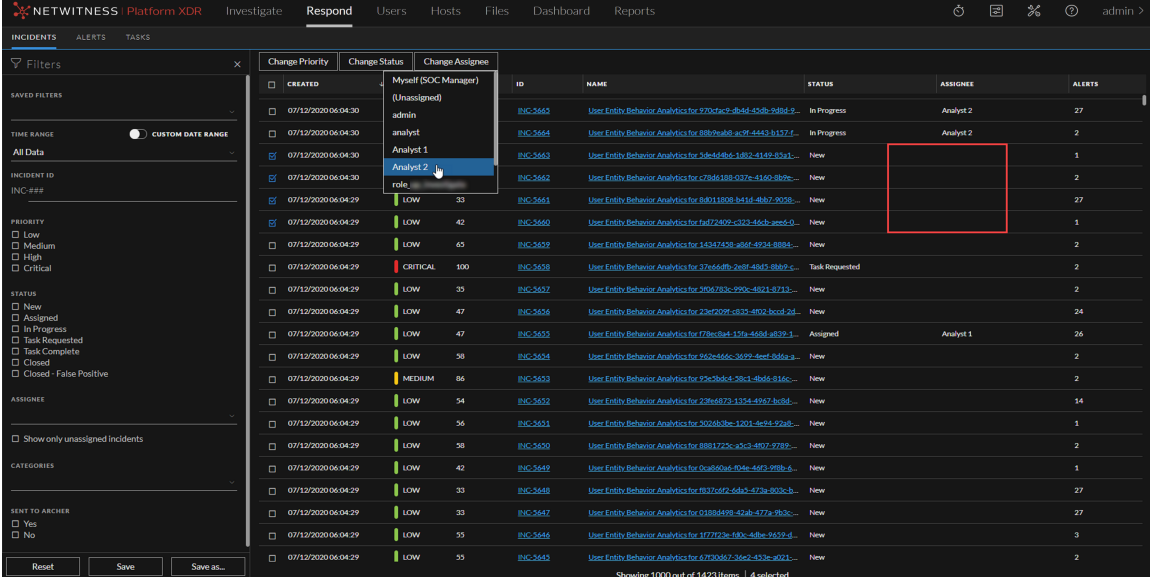

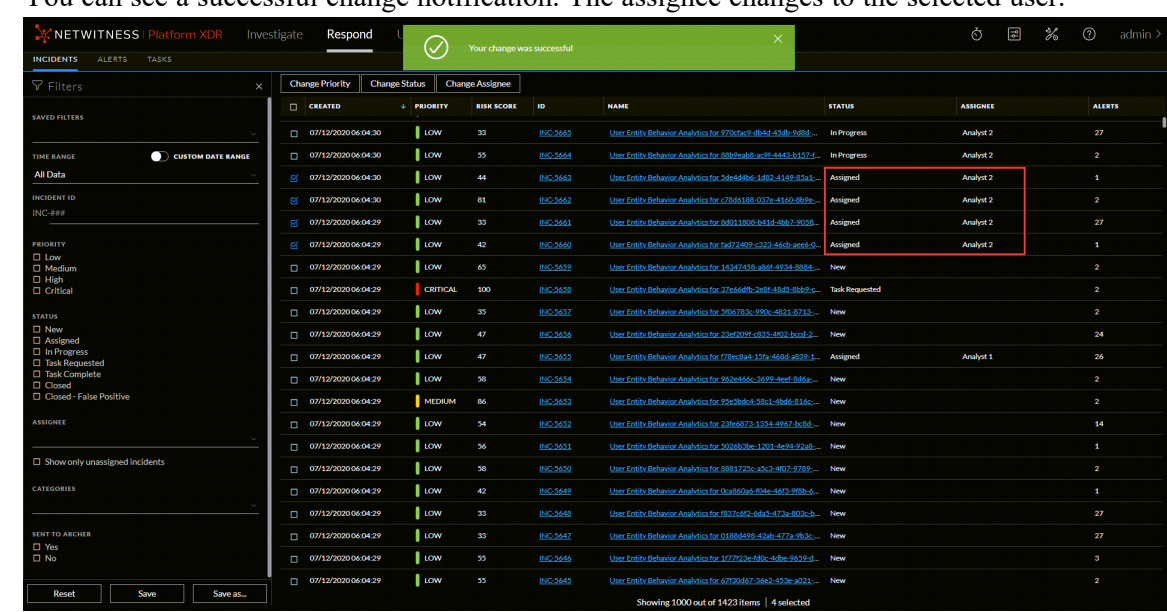

3. If you select more than one incident, in the **Confirm Update** dialog, click **OK**. You can see a successful change notification. The assignee changes to the selected user.

#### **To assign a user to an incident from the Overview panel:**

- 1. To open the Overview panel, do one of the following:
	- <sup>l</sup> From the Incidents List view, click the row of an incident that you would like to assign to a user.
	- From the Incident Details view, click the **Overview** tab in the left panel. In the Overview panel, the Assignee button shows the current assignee of the incident. In the

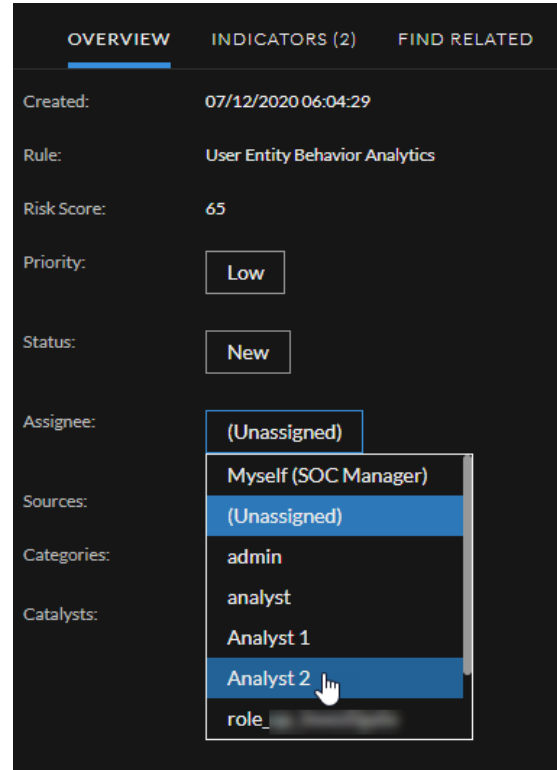

following example, the Assignee button has a current status of Unassigned.

- 2. Click the **Assignee** button and select a user from the drop-down list.
	- You can see a successful change notification. The Assignee button changes to show the assigned user.

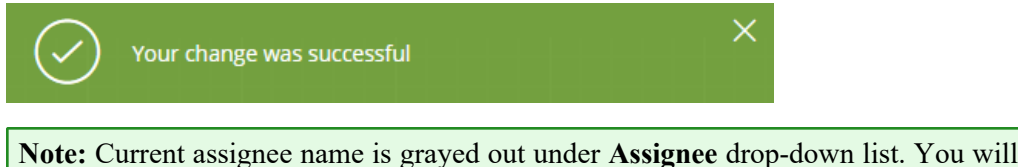

<span id="page-98-0"></span>**Note:** Current assignee name is grayed out under **Assignee** drop-down list. You will not be able to select the grayed out user.

### **Rename an Incident**

You can rename an incident from the Overview panel in the Incidents List view and the Incident Details view. For example, you may want to rename an incident to provide clarification about the issue, especially if multiple incidents have the same name.

- 1. Go to **Respond > Incidents**.
- 2. To open the Overview panel, do one of the following:
	- From the Incidents List view, click the row of an incident that needs a name change. The Overview panel opens.

• From the Incident Details view, click the **OVERVIEW** tab in the left panel. In the header above the Overview panel, you can see the incident ID and the incident name.

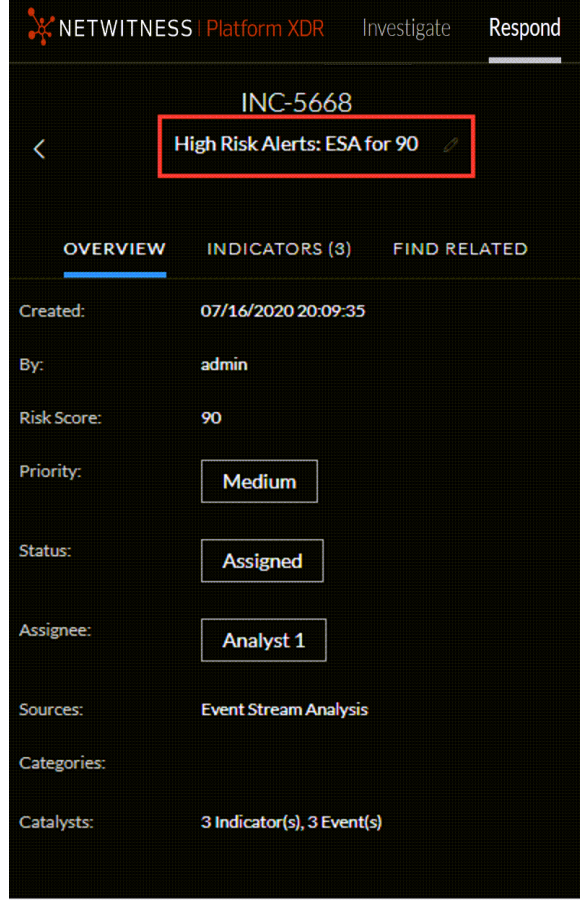

3. Click the incident name in the header to open a text editor.

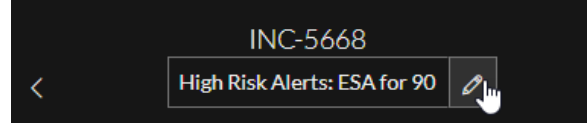

4. Type a new name for the incident in the text editor and click the check mark to confirm the change.

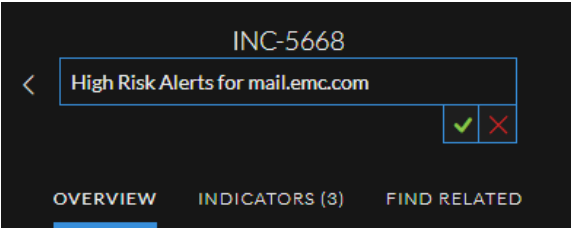

For example, you can change "High Risk Alerts: ESA for 90.0" to "High Risk Alerts for mail.emc.com" for more clarification.

You can see a successful change notification.

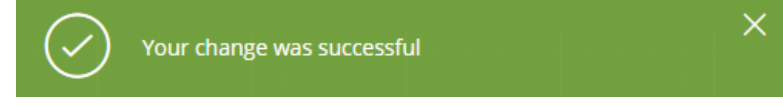

The incident name field shows the new name.

<span id="page-100-0"></span>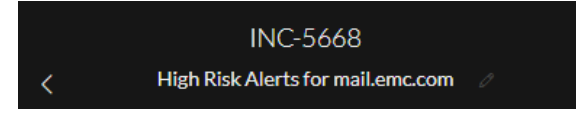

# **View All Incident Tasks**

When additional work is required for an incident, you can create tasks for the incident and track the progress on those tasks. This is helpful, for example, when the work being done is outside security operations or you make a request for a computer reimage. In the Tasks List view, you can manage and track the tasks to closure.

1. Go to **Respond > Tasks**.

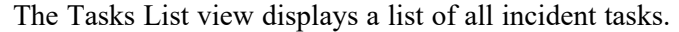

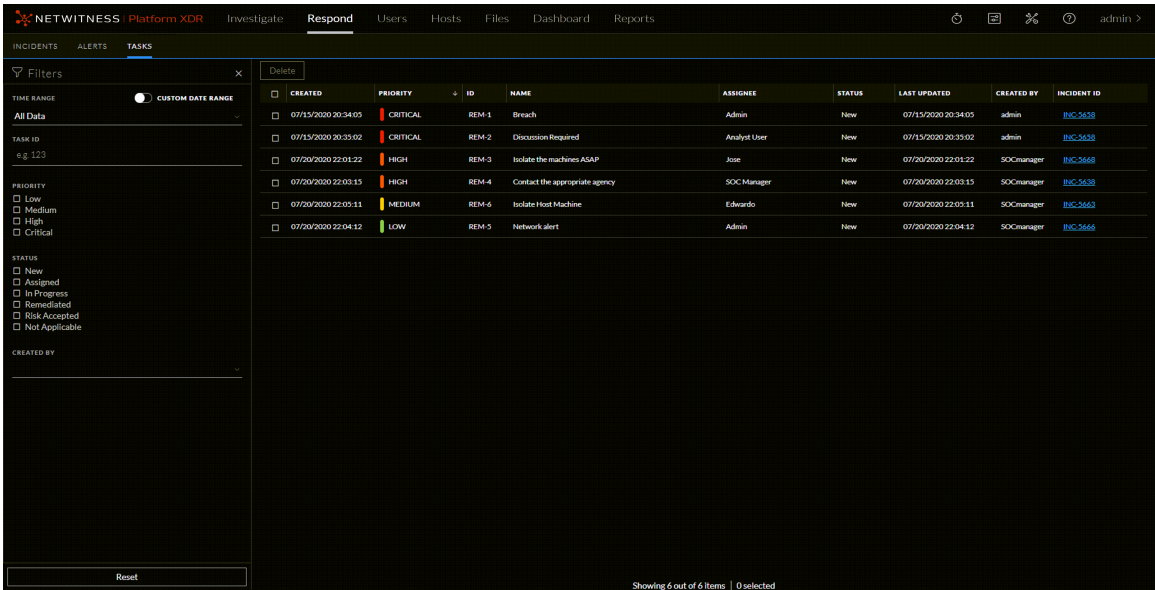

2. Scroll through the tasks list, which shows basic information about each task as described in the following table.

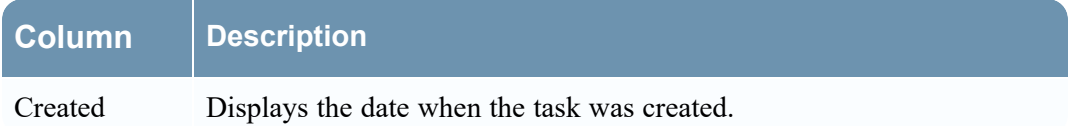

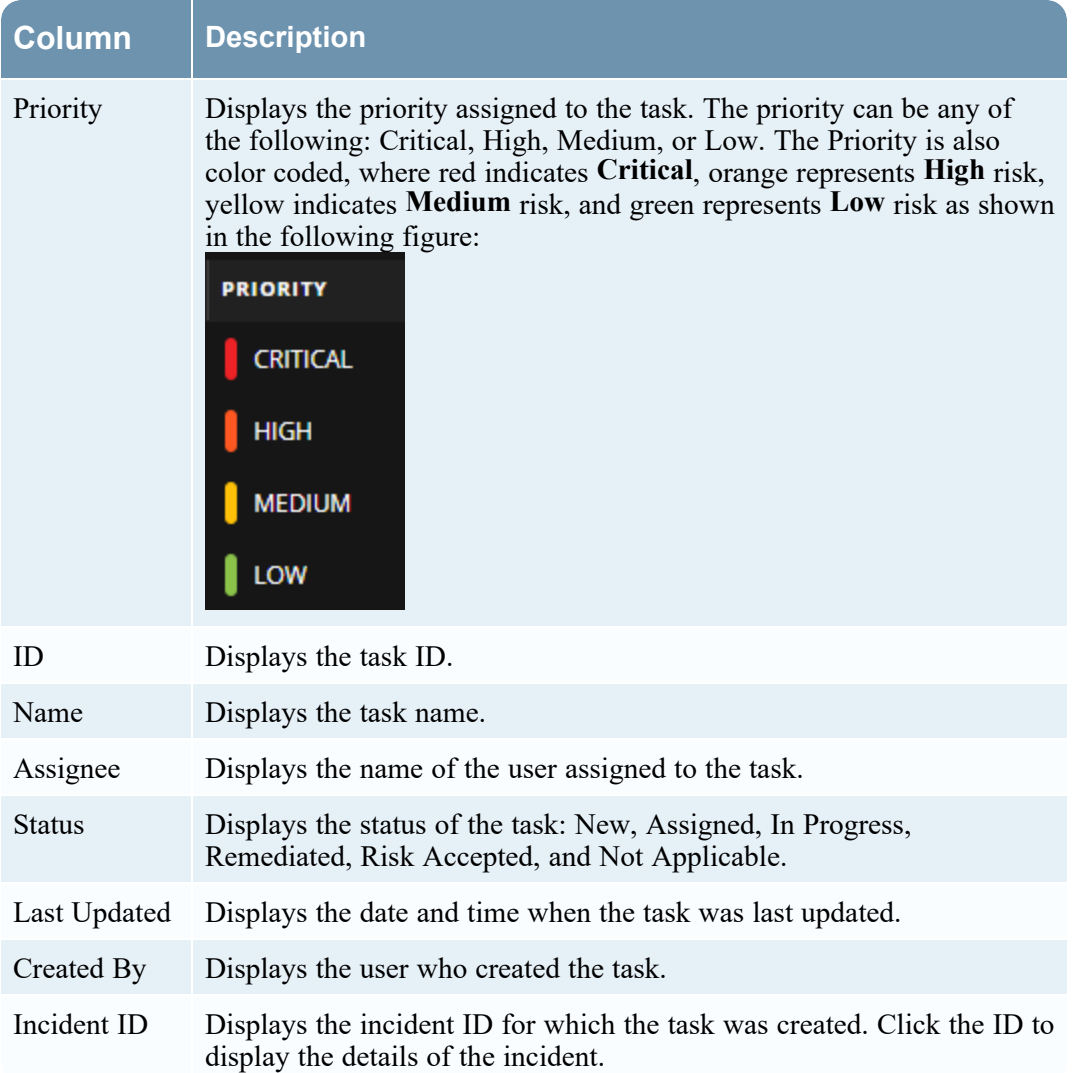

<span id="page-101-0"></span>At the bottom of the list, you can see the number of tasks on the current page, the total number of tasks, and the number of tasks selected. For example: **Showing 6 out of 6 items | 2 selected**.

### **Filter the Tasks List**

The number of tasks in the Tasks List can be very large, making it difficult to locate particular tasks. The Filter enables you to specify those tasks that you would like to view, such as tasks created within the last 7 days. You can also search for a specific task.

#### 1. Go to **Respond > Tasks**.

The Filters panel appears to the left of the Tasks list. If you do not see the Filters panel, in the Tasks

List view toolbar, click  $\mathbf{V}$ , which opens the Filters panel.

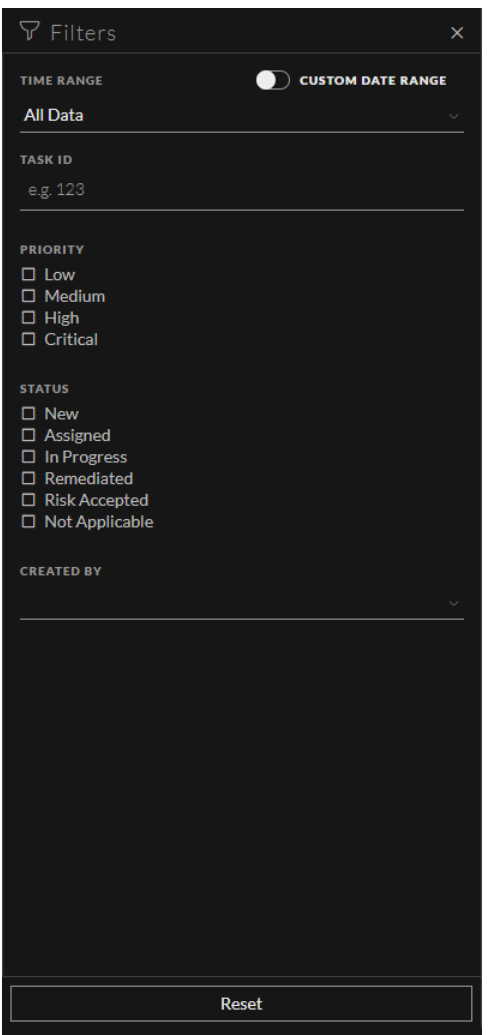

- 2. In the Filters panel, select one or more options to filter the incidents list:
	- <sup>l</sup> **Time Range**: You can select a specific time period from the Time Range drop-down list. The time range is based on the creation date of the tasks. For example, if you select Last Hour, you can see tasks that were created within the last 60 minutes.
	- <sup>l</sup> **Custom Date Range**: You can specify a specific date range instead of selecting a Time Range option. To do this, click the white circle in front of CUSTOM DATE RANGE to view the Start

Date and End Date fields. Select the dates and times from the calendar.

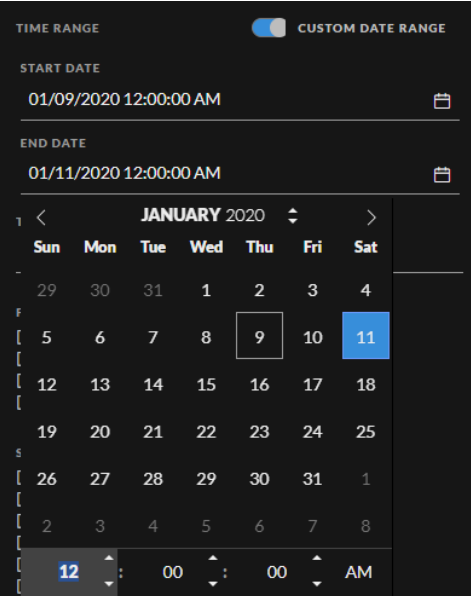

- **Task ID**: Type the Task ID for a task that you would like to locate, for example REM-123.
- **Priority:** Select the priorities that you would like to view.
- **Status:** Select one or more incident statuses. For example, select Remediated to view completed remediation tasks.
- **Created By:** Select the user who created the tasks that you would like to view. For example, if you only want to view the tasks created by Edwardo, select Edwardo from the CREATED BY drop-down list. If you want to view tasks regardless of the person who created the task, do not make a selection under CREATED BY.

The Tasks List shows a list of tasks that meet your selection criteria. You can see the number of items in your filtered list at the bottom of the tasks list. For example: **Showing 6 out of 6 items**

<span id="page-103-0"></span>3. If you want to close the Filters panel, click **X**. Your filters remain in place until you remove them.

### **Remove My Filters from the Tasks List**

NetWitness remembers your filter selections in the Tasks List view. You can remove your filter selections when you no longer need them. For example, if you are not seeing the number of tasks that you expect to see or you want to view all of the tasks in your tasks list, you can reset your filters.

1. Go to **Respond > Tasks**.

The Filters panel appears to the left of the tasks list. If you do not see the Filters panel, in the Tasks List view toolbar, click  $\mathcal{V}$ , which opens the Filters panel.

2. At the bottom of the Filters panel, click **Reset Filters**.

# <span id="page-104-0"></span>**Create a Task**

After you investigate an incident and know more about it, you can create a task, assign it to a user, and track it to closure. You create tasks from the Incident Details view.

1. Go to **Respond > Incidents**.

The Incidents List view displays a list of all of the incidents.

2. Locate the incident that needs a task and click the link in the **ID** or **Name** field.

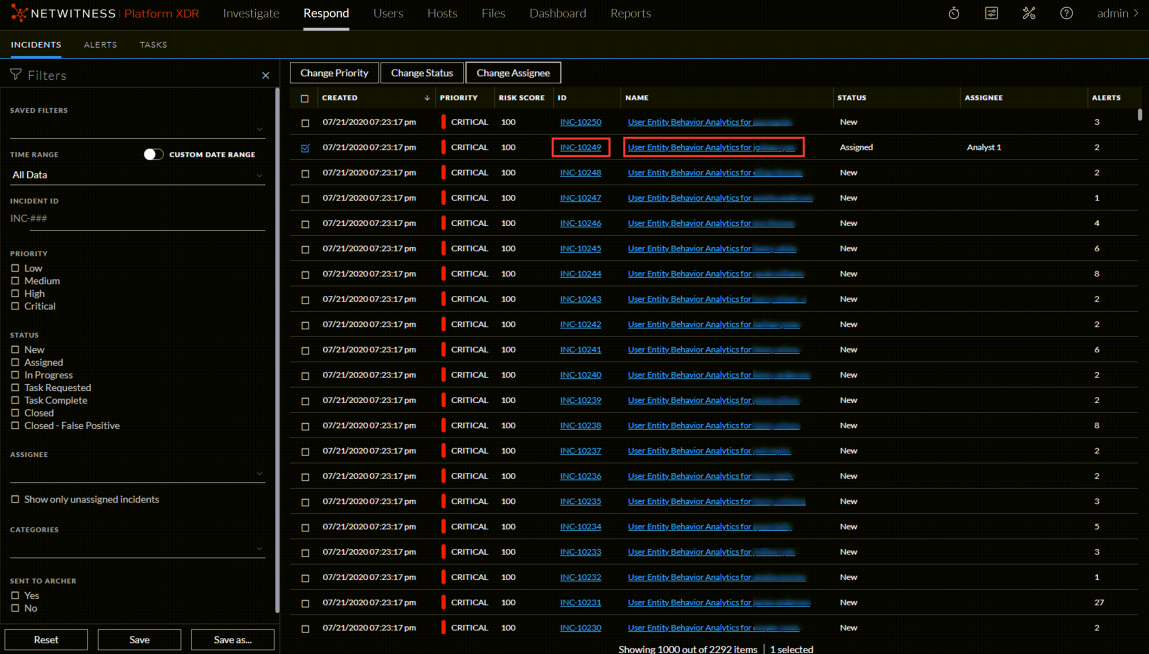

3. In the Journal panel on the right side of the Incident Details view, click the **Tasks** tab. If you do not see the Journal panel, click **Journal & Tasks** and then click the **Tasks** tab.

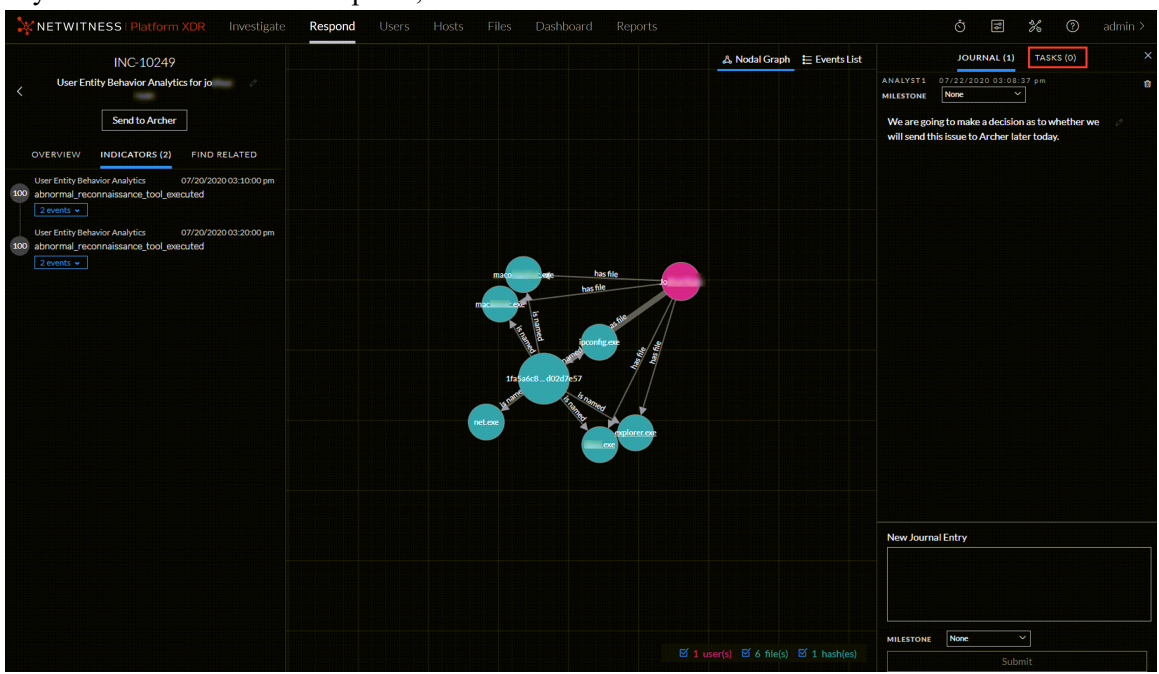

4. In the Tasks panel, click **Add New Task**.

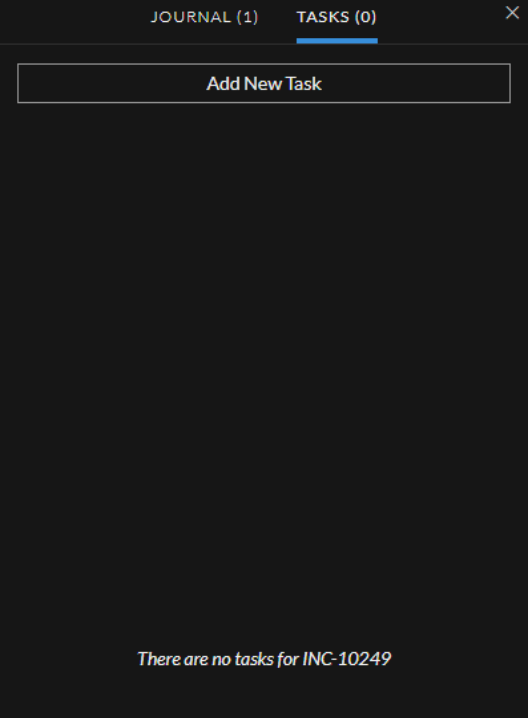

You can see the new task fields.

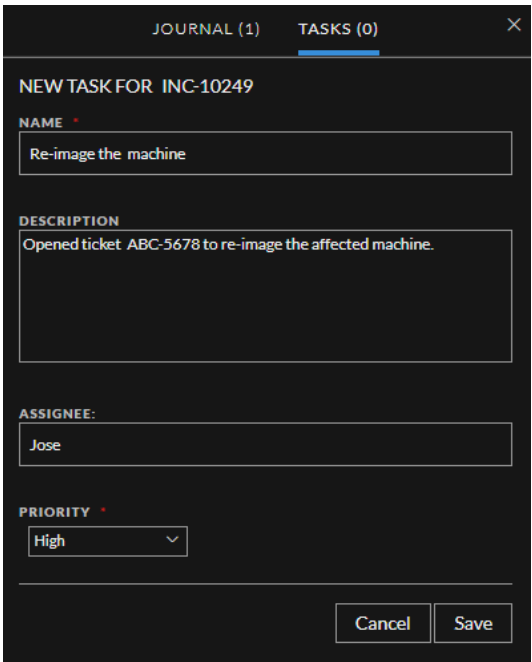

If the incident is in a closed state (Closed or Closed - False Positive), the Add New Task button is disabled.

- 5. Provide the following information:
	- **Name** Name of the task. For example: Re-image the machine.
	- **Description** (Optional) Type information that describes the task. You may want to include any applicable reference numbers.
	- Assignee (Optional) Type the username of the user to whom the task is to be assigned.
	- Priority Click the priority button and select a priority for the tasks from the drop-down list: Low, Medium, High, or Critical.
- 6. Click **Save**.

You can see a confirmation that your change was successful. The incident status changes to **Task Requested**. (You may need to refresh the Incident Details view to see the changes.) The task appears in the Tasks panel for this incident.

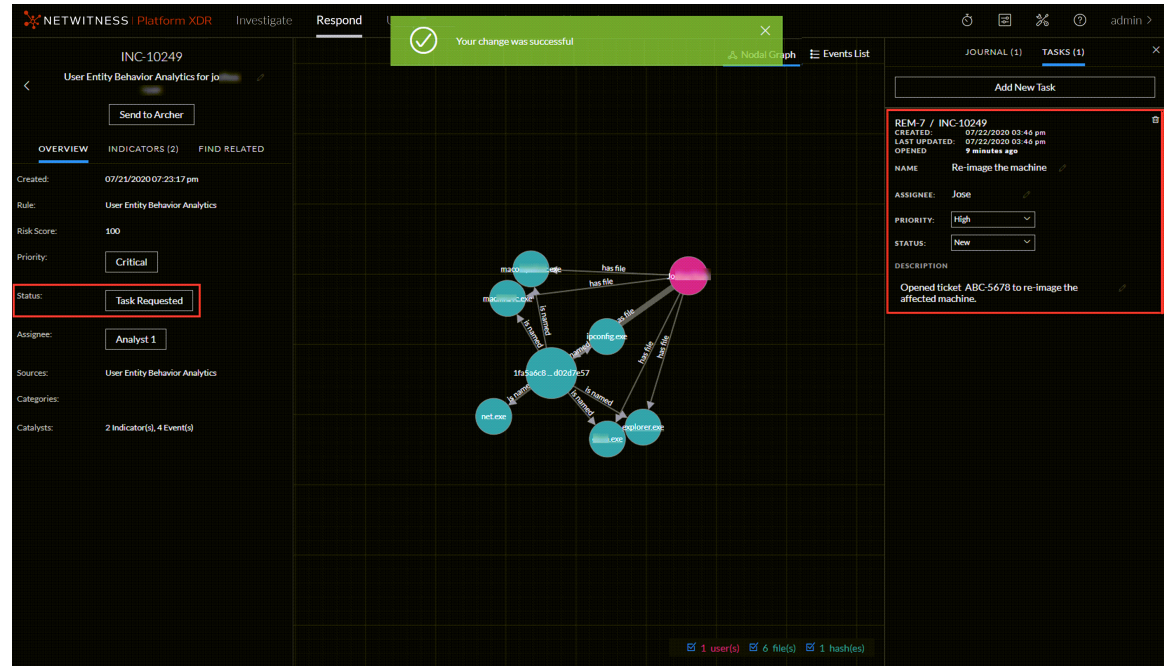

In the Incidents List view, the incident status also changes to Task Requested.
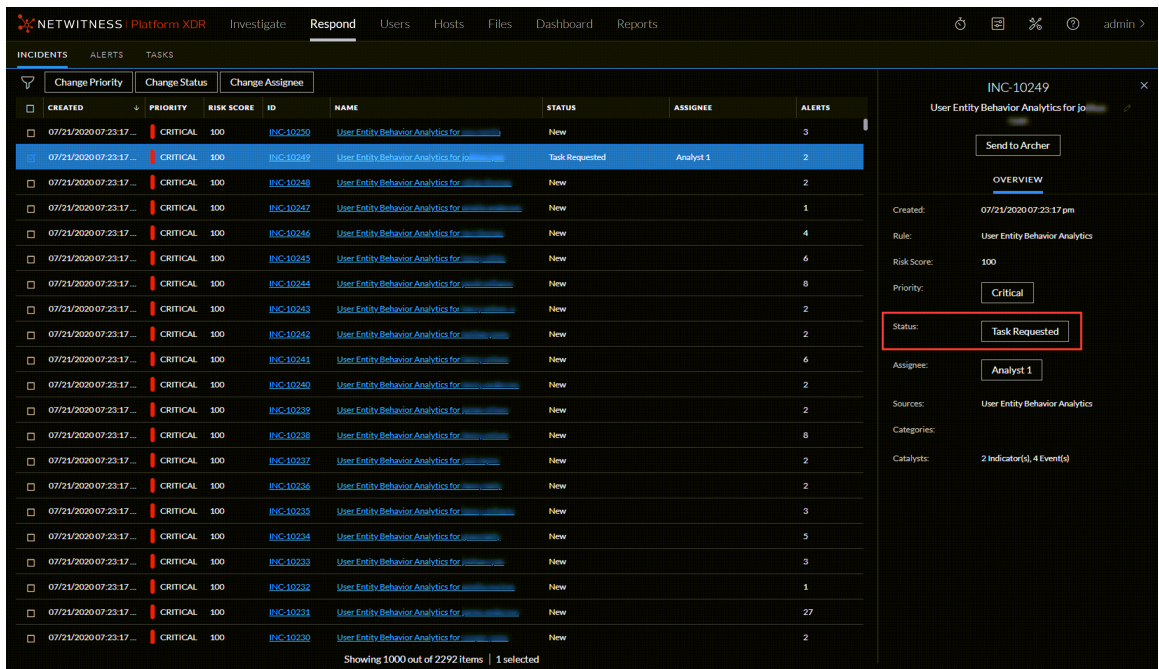

The task also appears in the Tasks list (Respond > Tasks), which shows a list of all incident tasks.

**Note:** If you do not see the status change, you may need to refresh your internet browser.

# **Find a Task**

If you know the Task ID, you can quickly locate a task using the Filter. For example, you may want to locate a specific task out of thousands of tasks.

### 1. Go to **Respond > Tasks**.

The Filters panel appears to the left of the Tasks list. If you do not see the Filters panel, in the Tasks List view toolbar, click  $\nabla$ , which opens the Filters panel.

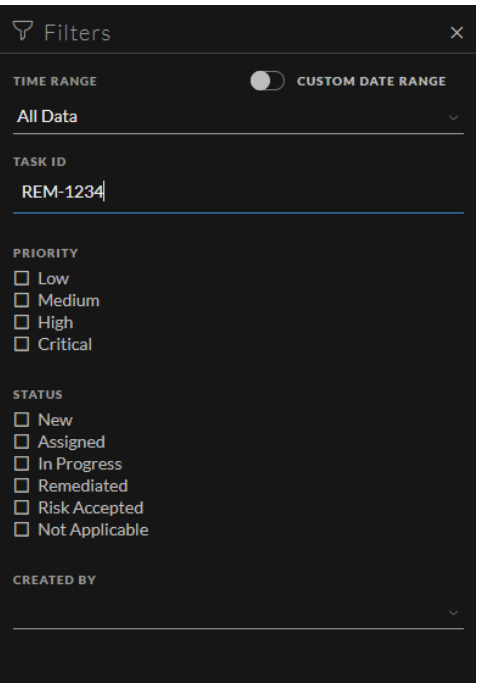

2. In the **Task ID** field, type the Task ID for a task that you would like to locate, for example REM-1234.

The specified task appears in your task list. If you do not see any results, try resetting your filters.

# **Modify a Task**

You can modify a task from within an incident and from the Tasks list. For example, you may want to show the status of the task as In Progress and add some additional information to the task. If the task is in a closed state (Not Applicable, Risk Accepted, or Remediated), you cannot modify the Priority or Assignee.

### **To modify a Task from within an incident:**

- 1. Go to **Respond > Incidents**. The Incidents List view displays a list of all incidents.
- 2. Locate the incident that needs a task update and click the link in the **ID** or **Name** field.
- 3. In the Journal panel on the right side of the Incident Details view, click the **Tasks** tab. If you do not see the Journal panel, click **Journal & Tasks** and then click the **Tasks** tab. In the Tasks panel, a pencil icon indicates a text field that you can change. A button indicates that

there is a drop-down list to make a selection.

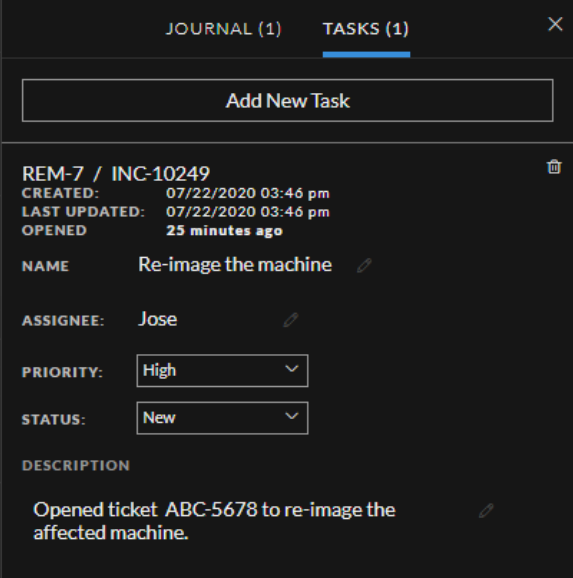

- 4. You can modify any of the following fields:
	- Name Click the current task name to open a text editor.

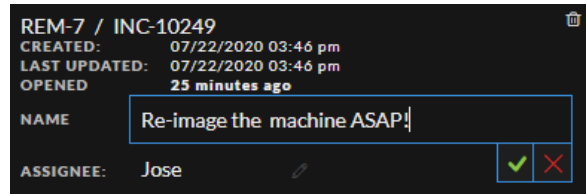

Click the check mark to confirm the change. For example, you can change "Re-image the machine" to "Re-image the machine ASAP!"

- <sup>l</sup> **Assignee** Click (Unassigned) or the name of the previous assignee to open a text editor. Type the username of the user to whom the task is to be assigned. Click the check mark to confirm the change.
- **Priority** Click the Priority button and select a priority for the task from the drop-down list: Low, Medium, High, or Critical.
- **Status** Click the Status button and select a status for the task from the drop-down list: New, Assigned, In Progress, Remediated, Risk Accepted, and Not Applicable. For example, you can change the status to In Progress.

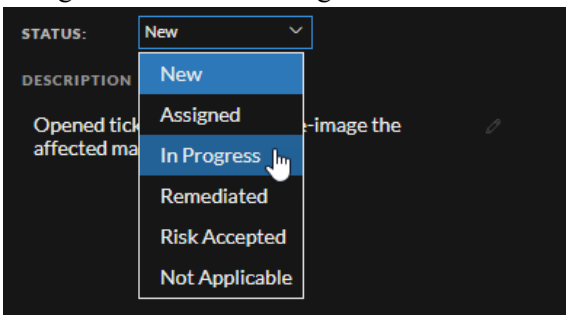

**• Description** - Click the text underneath the description to open a text editor.

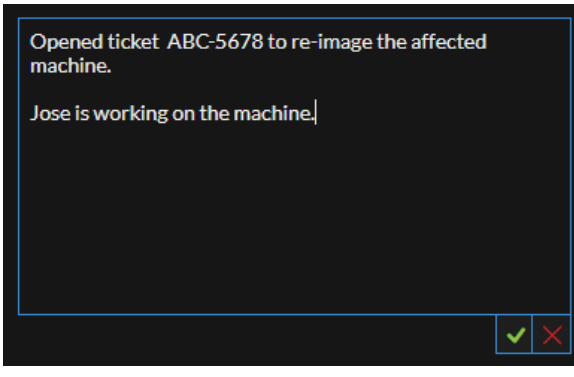

Modify the text and click the check mark to confirm the change.

For each change that you make, you can see a confirmation that your change was successful.

### **To modify a Task from the Tasks list:**

1. Go to **Respond > Tasks**.

The Tasks List view displays a list of all incident tasks.

- 2. In the Tasks list, click the task that you want to update.
	- The Task Overview panel appears to the right of the tasks list.

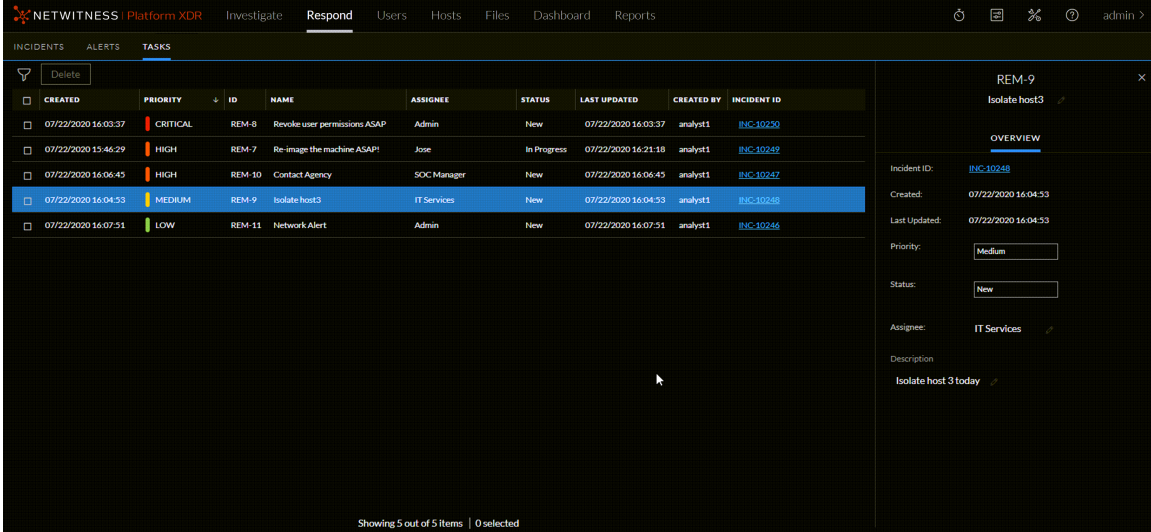

In the Task Overview panel, a pencil icon indicates a text field that you can change. A button

indicates that there is a drop-down list to make a selection.

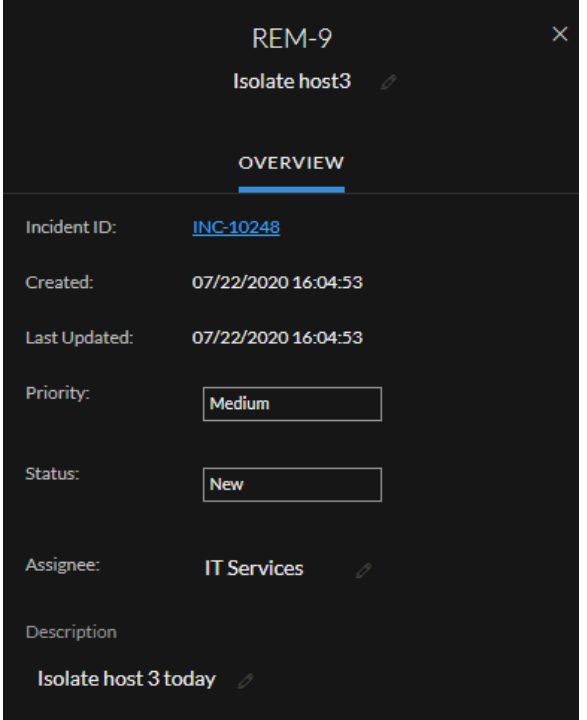

- 3. You can modify any of the following fields:
	- <sup>l</sup> **<Task Name>** At the top of the Task Overview panel, below the Task ID, click the current task name to open a text editor.

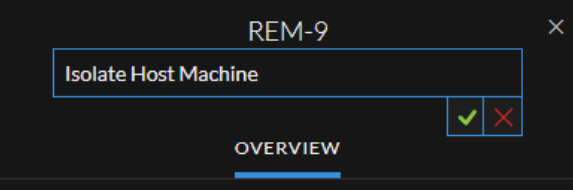

Click the check mark to confirm the change. For example, you can change Isolate Host to Isolate Host Machine.

- **Priority** Click the Priority button and select a priority for the task from the drop-down list: Low, Medium, High, or Critical.
- <sup>l</sup> **Status** Click the Status button and select a status for the task from the drop-down list: New, Assigned, In Progress, Remediated, Risk Accepted, and Not Applicable.
- <sup>l</sup> **Assignee** Click (Unassigned) or the name of the previous assignee to open a text editor. Type the username of the user to whom the task is to be assigned.

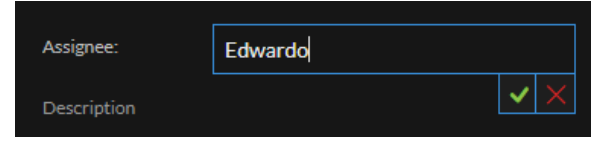

Click the check mark to confirm the change.

**• Description** - Click the text underneath the description to open a text editor.

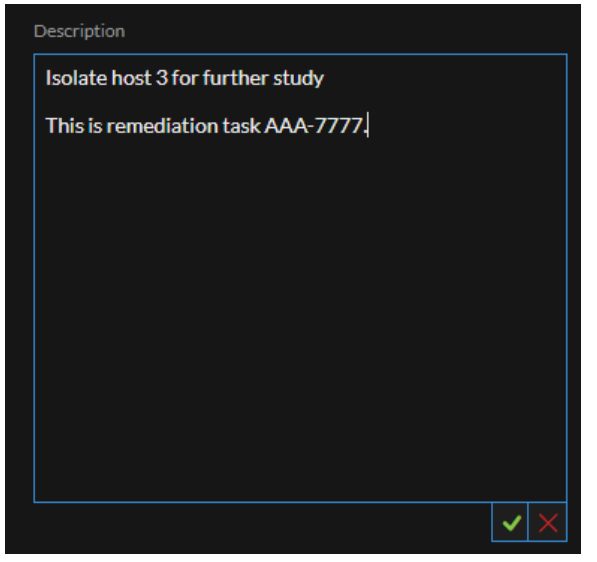

Modify the text and click the check mark to confirm the change.

For each change that you make, you can see a confirmation that your change was successful.

# **Delete a Task**

You can delete a task, if, for example, you created it in error or you find that it is not needed. You can delete a task from within an incident and also from the Tasks List view. In the Tasks List view, you can delete multiple tasks at the same time.

### **To Delete a Task from within an incident:**

- 1. Go to **Respond > Incidents**. The Incidents List view displays a list of all incidents.
- 2. Locate the incident that needs a task update and click the link in the **ID** or **Name** field.
- 3. In the Journal panel on the right side of the Incident Details view, click the **Tasks** tab. If you do not see the Journal panel, click **Journal & Tasks** and then click the **Tasks** tab.

| ×<br>JOURNAL (0)<br><b>TASKS (2)</b><br>A Nodal Graph E Events List<br><b>INC-10248</b><br>User Entity Behavior Analytics for<br>∢<br><b>Add New Task</b><br>thomas<br><b>Send to Archer</b><br>Ġ<br>REM-12 / INC-10248<br>07/22/2020 17:00<br><b>CREATED:</b><br>LAST UPDATED: 07/22/2020 17:00<br><b>INDICATORS (2)</b><br><b>OVERVIEW</b><br><b>FIND RELATED</b><br><b>OPENED</b><br>a few seconds ago<br><b>Create a replacement host ASAP</b><br><b>NAME</b><br>07/21/2020 19:23:17<br>Created:<br><b>IT Services</b><br><b>ASSIGNEE:</b><br>Rule:<br><b>User Entity Behavior Analytics</b><br>host <sub>2</sub><br>Critical<br>×<br><b>PRIORITY:</b><br><b>Risk Score:</b><br>100<br>×<br><b>New</b><br><b>STATUS:</b><br>Priority:<br>Critical<br><b>DESCRIPTION</b><br>host3<br>sommunicates with<br>Re-image a host to use for a replacement.<br><b>Status:</b><br><b>Task Requested</b><br>host1<br>ß.<br>Ġ<br>Assignee:<br>REM-9 / INC-10248<br>Analyst 1<br><b>CREATED:</b><br>07/22/2020 16:04<br>LAST UPDATED: 07/22/2020 17:01<br><b>OPENED</b><br>an hour ago<br><b>User Entity Behavior Analytics</b><br><b>Sources:</b><br><b>Isolate the Host Machine</b><br><b>NAME</b><br><b>Categories:</b><br>Edwardo<br><b>ASSIGNEE:</b><br>2 Indicator(s), 61 Event(s)<br>Catalysts:<br>$\checkmark$<br>Medium<br><b>PRIORITY:</b><br><b>Thomas</b><br>host4<br>$\checkmark$<br>New<br><b>STATUS:</b><br><b>DESCRIPTION</b><br>Isolate the host 3 for further study.<br>This is remediation task AAA-7777.<br>$\boxtimes$ 4 host(s) $\boxtimes$ 1 user(s) | NETWITNESS   Platform XDR<br>Investigate | Respond<br><b>Users</b> | Hosts<br>Files | Dashboard<br>Reports | $\Box$<br>$\mathscr{C}_{\infty}$<br>$\odot$<br>Ò<br>admin > |
|----------------------------------------------------------------------------------------------------|------------------------------------------|-------------------------|----------------|----------------------|-------------------------------------------------------------|
|                                                                                                    |                                          |                         |                |                      |                                                             |
|                                                                                                    |                                          |                         |                |                      |                                                             |
|                                                                                                    |                                          |                         |                |                      |                                                             |
|                                                                                                    |                                          |                         |                |                      |                                                             |
|                                                                                                    |                                          |                         |                |                      |                                                             |
|                                                                                                    |                                          |                         |                |                      |                                                             |
|                                                                                                    |                                          |                         |                |                      |                                                             |
|                                                                                                    |                                          |                         |                |                      |                                                             |
|                                                                                                    |                                          |                         |                |                      |                                                             |
|                                                                                                    |                                          |                         |                |                      |                                                             |
|                                                                                                    |                                          |                         |                |                      |                                                             |
|                                                                                                    |                                          |                         |                |                      |                                                             |
|                                                                                                    |                                          |                         |                |                      |                                                             |
|                                                                                                    |                                          |                         |                |                      |                                                             |
|                                                                                                    |                                          |                         |                |                      |                                                             |
|                                                                                                    |                                          |                         |                |                      |                                                             |
|                                                                                                    |                                          |                         |                |                      |                                                             |
|                                                                                                    |                                          |                         |                |                      |                                                             |
|                                                                                                    |                                          |                         |                |                      |                                                             |

In the Tasks panel, you can see the tasks created for the incident.

4. Click  $\Phi$  to the right of the task that you want to delete.

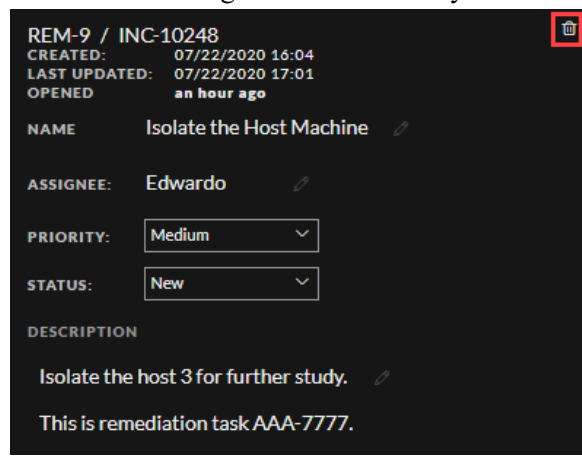

5. Confirm that you want to delete the task and click **OK**.

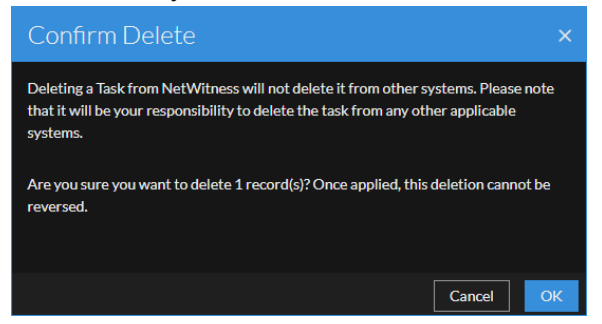

The task is deleted from NetWitness. Deleting tasks from NetWitness does not delete them from other systems.

### **To Delete Tasks from the Tasks List:**

#### 1. Go to **Respond > Tasks**.

The Tasks List view displays a list of all incident tasks.

2. In the Tasks list, select the tasks that you want to delete and click **Delete**.

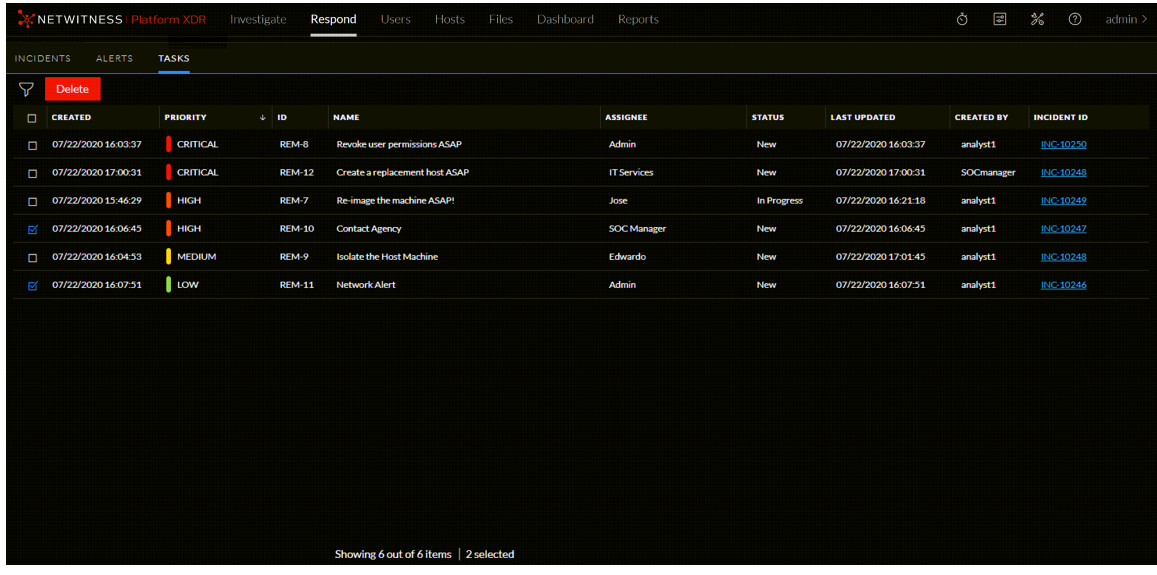

3. Confirm that you want to delete the tasks and click **OK**.

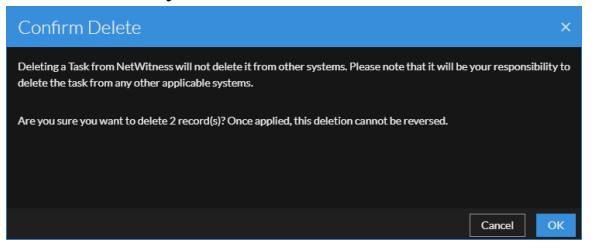

The tasks are deleted from NetWitness. Deleting tasks from NetWitness does not delete them from other systems.

## **Close an Incident**

When you have arrived at a solution after investigating an incident and remediating it, you close the incident.

- 1. Go to **Respond > Incidents**.
- 2. In the Incident List view, select the incident that you want to close and click **Change Status**.
- 3. Select **Closed** from the drop-down list.

You can see a successful change notification. The incident is now closed. You cannot change the priority or assignee of a closed incident.

**Note:** You can also close an incident in the Overview panel. You can close multiple incidents at the same time in the Incident List view. Change [Incident](#page-81-0) Status provides additional details.

# **Incident Response Use Case Examples**

The following use cases provide examples of an analyst using NetWitness to quickly respond to incidents, identify threats, and take action to reduce or eliminate the ability of threat actors to compromise valuable information in the corporate network.

# **Use Case #1: UEBA Anomalous User Activity**

An analyst named Chris logs in, goes to the Incidents List view, and uses the filters on the left-hand side to look at all of the incidents assigned to her. In the list, she notices an incident that she has not yet reviewed (status is Assigned) and opens the incident.

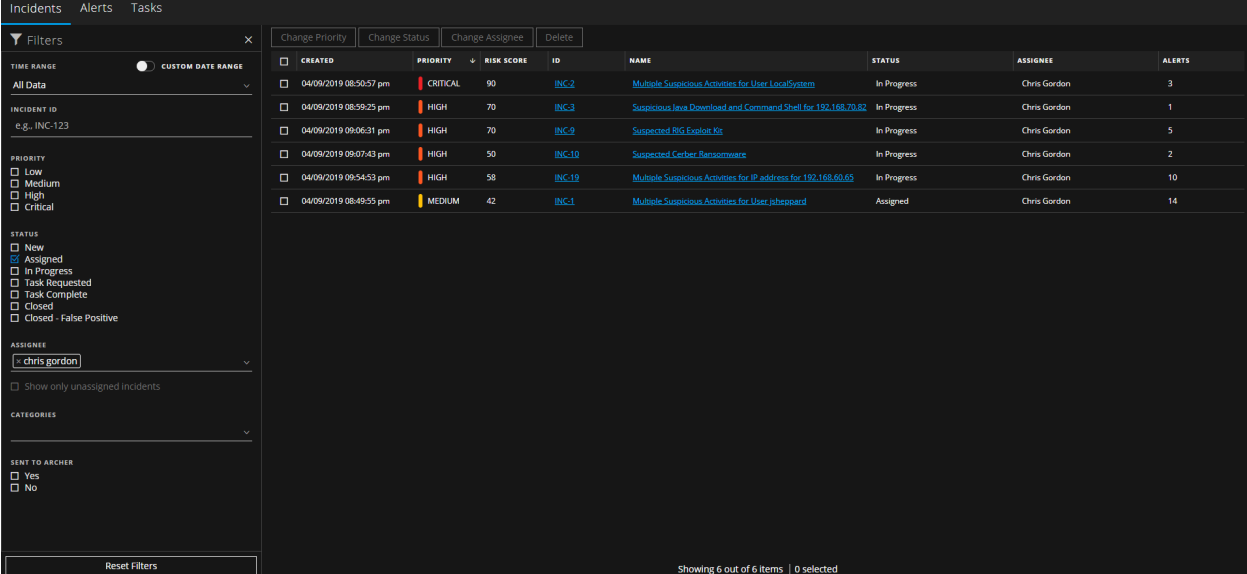

In the Incident Details view, the analyst sees a timeline of contributing events (Indicators panel) on the left, a visualization of the entities involved in the middle, and additional panels on the right where she can keep track of notes and tasks during her review.

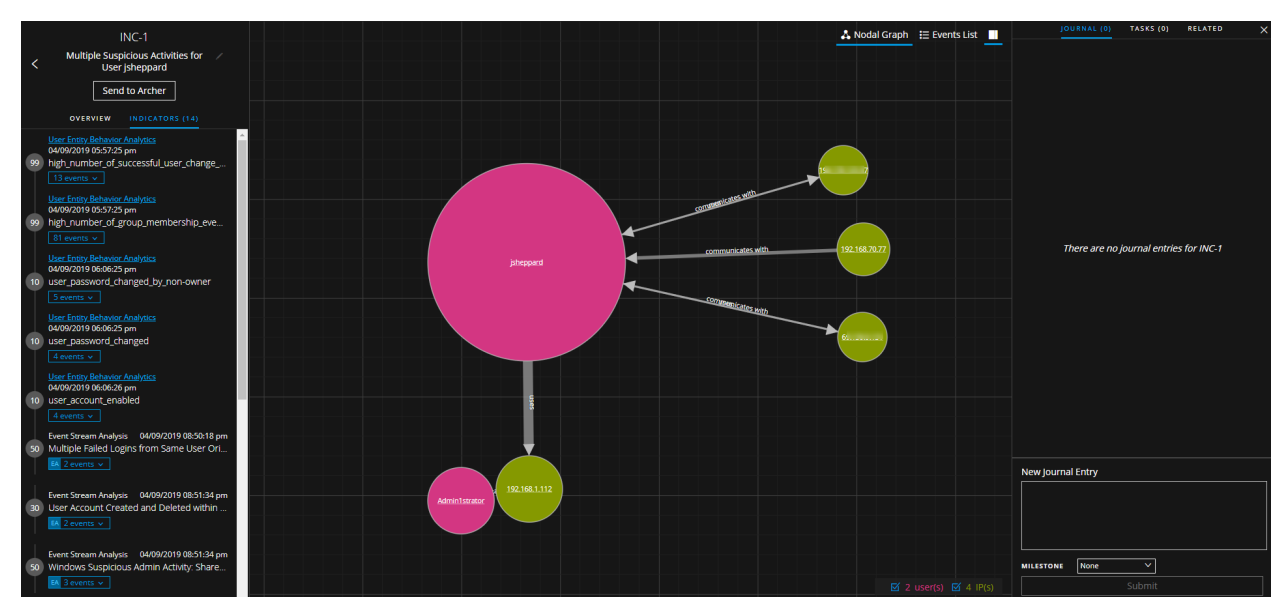

Chris uses the Indicators panel to get finer detail on the events that lead to this incident being created. Clicking the "User Entity Behavior Analytics" link in the Indicators panel exposes the analysis that was done and the anomaly that was detected on the user account "Jonathan Sheppard (jsheppard)." The User Entity Behavior Analytics panel below shows an overall risk score of 160, details the Windows events that contributed to the severity, and shows the actual anomaly in user account changes attributed to this user. She can explore the data in as much depth as required to help validate and understand the alert.

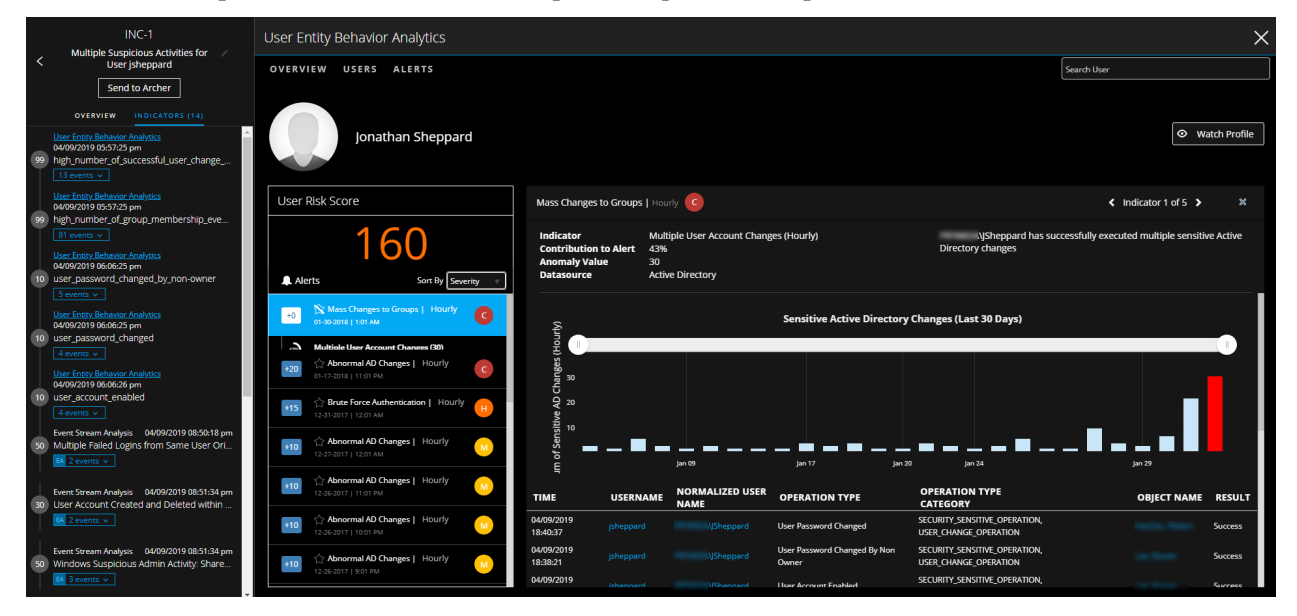

In the Events List, Chris can even inspect the details of the individual log events involved.

### NetWitness Respond User Guide

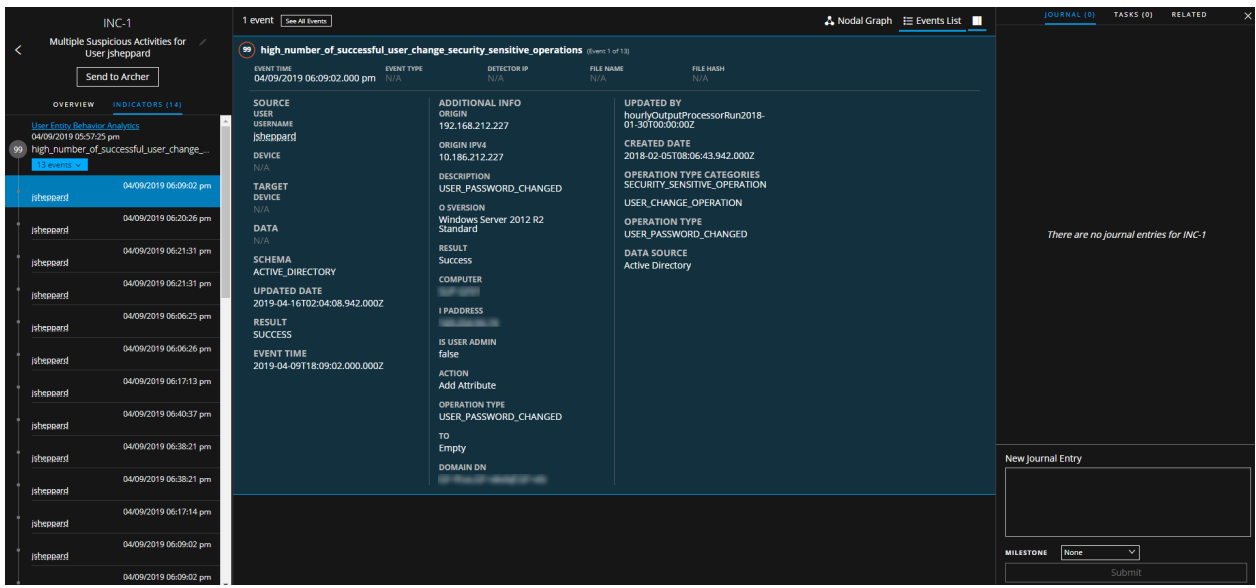

During her review and investigation, she can update the incident with her notes, as well as create and assign tasks for herself or other analysts.

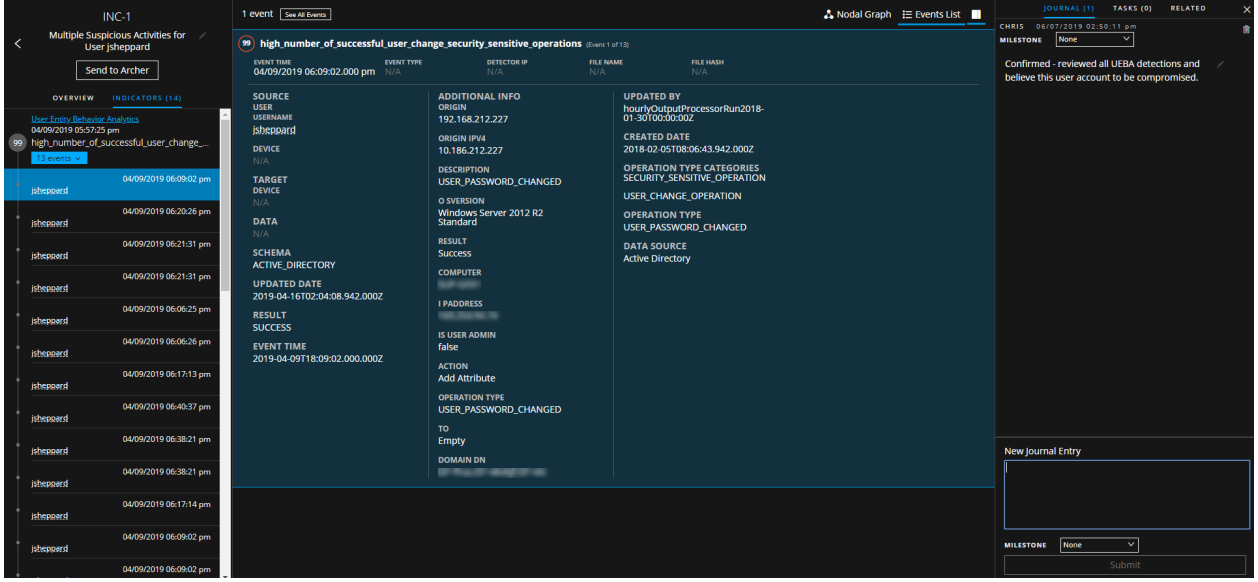

To remediate the incident, Chris opens a task for the administrator (admin) to suspend the jsheppard account.

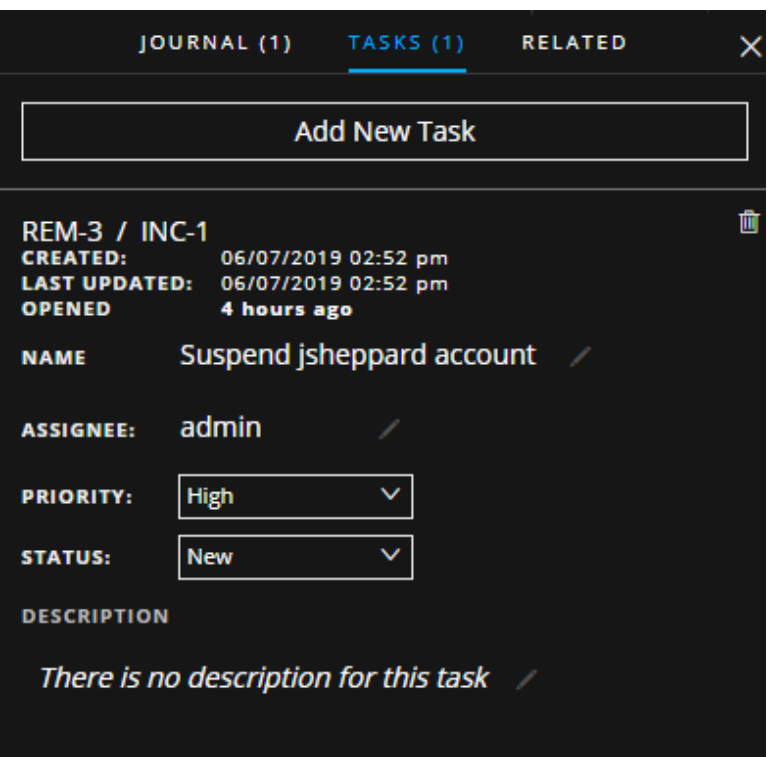

## **Use Case #2: Encoded Webshells Detected**

Analyst Chris logs in, looks at all of the new incidents that have not yet been assigned to anyone, and notices a highly critical incident "Encoded Webshells Detected."

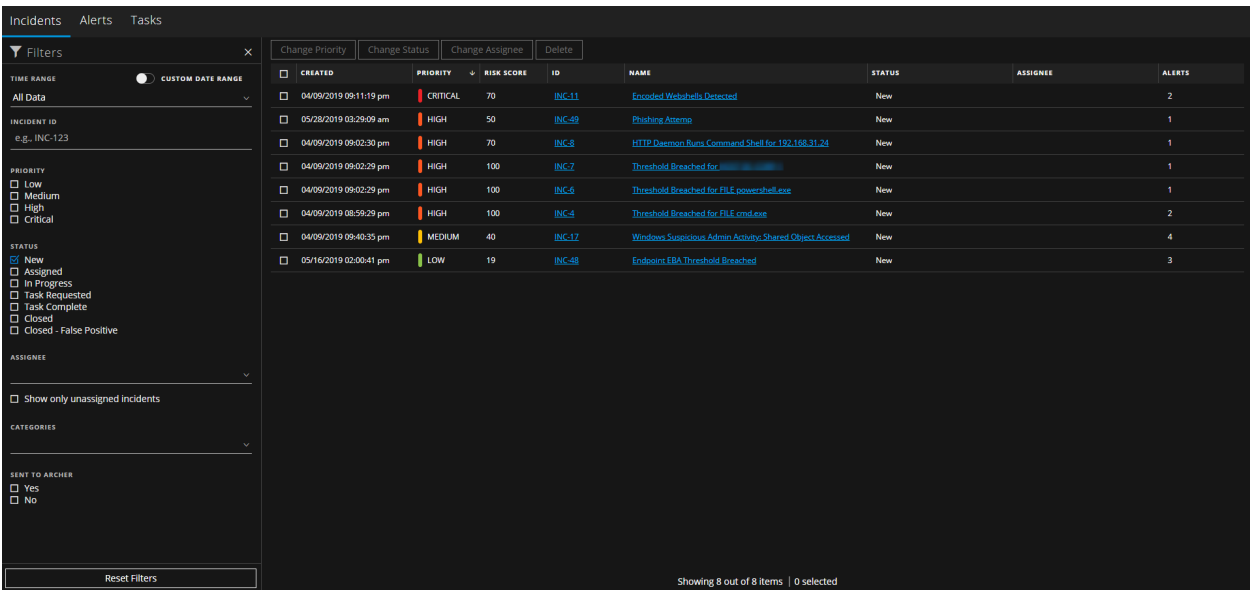

Chris decides to assign this incident to herself and investigate it.

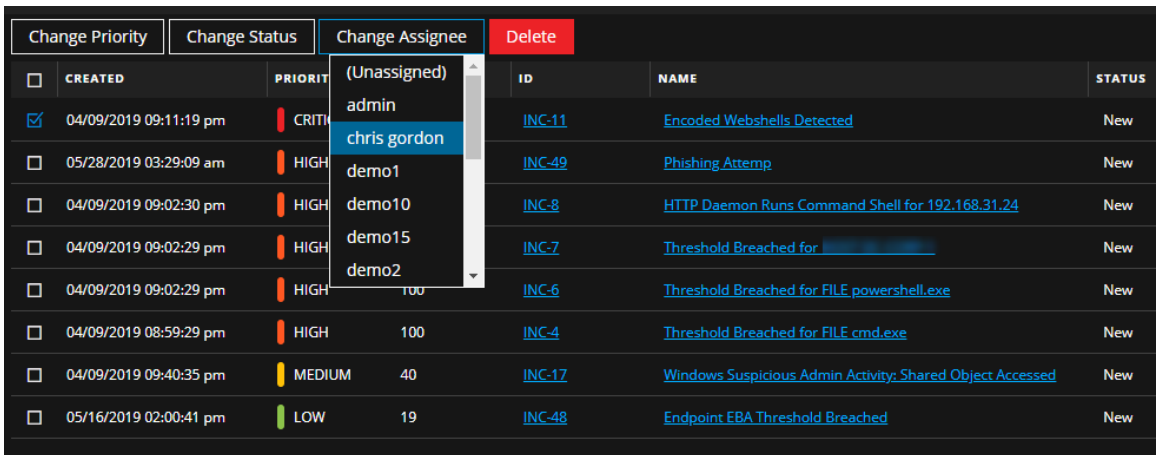

At first glance using the visual summary, Chris can see a couple of specific Event Stream Analysis alerts that kicked off this incident, and the entities associated with the alerts. She sees that a public IP address (xxx.xx.xxx.248) has been detected as interacting with a webshell on the internal web server 192.168.31.20. It looks like the suspicious request was made to the file email.aspx. She dives in to investigate.

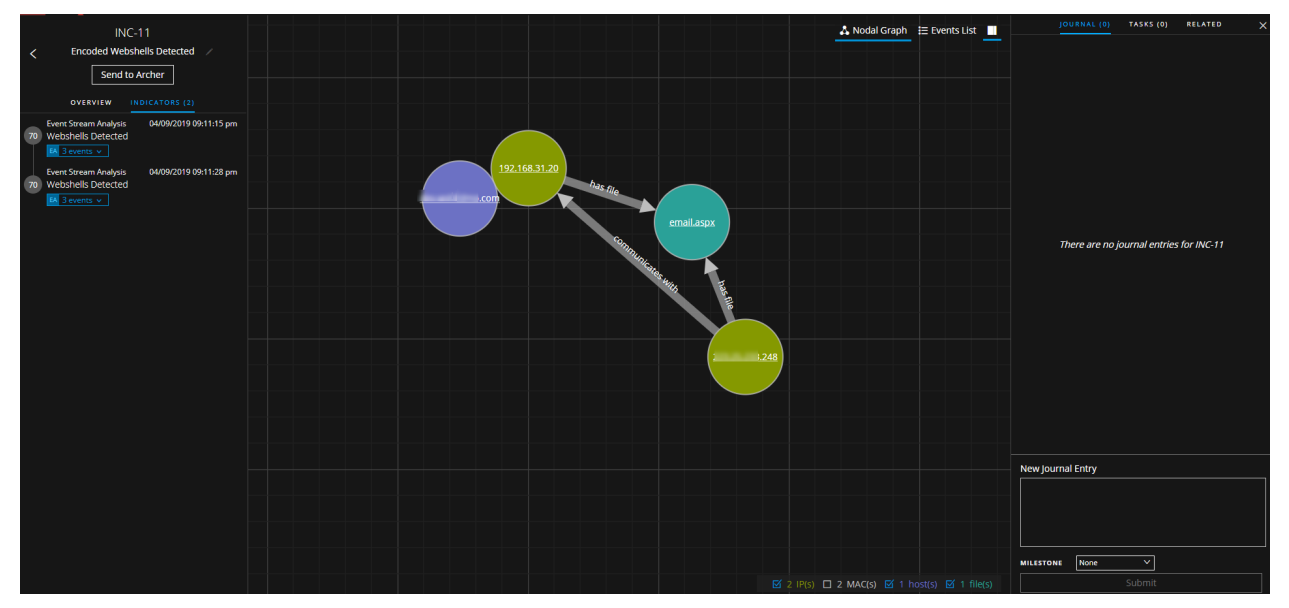

By drilling into the indicator (alert) on the left-hand side, Chris can view the entire list of events associated with the incident and all of the metadata generated by the system, including details about the connections between the external and internal host. She notices that the type of data in this case is "Network," meaning that these events were generated by the full packet capture component of NetWitness.

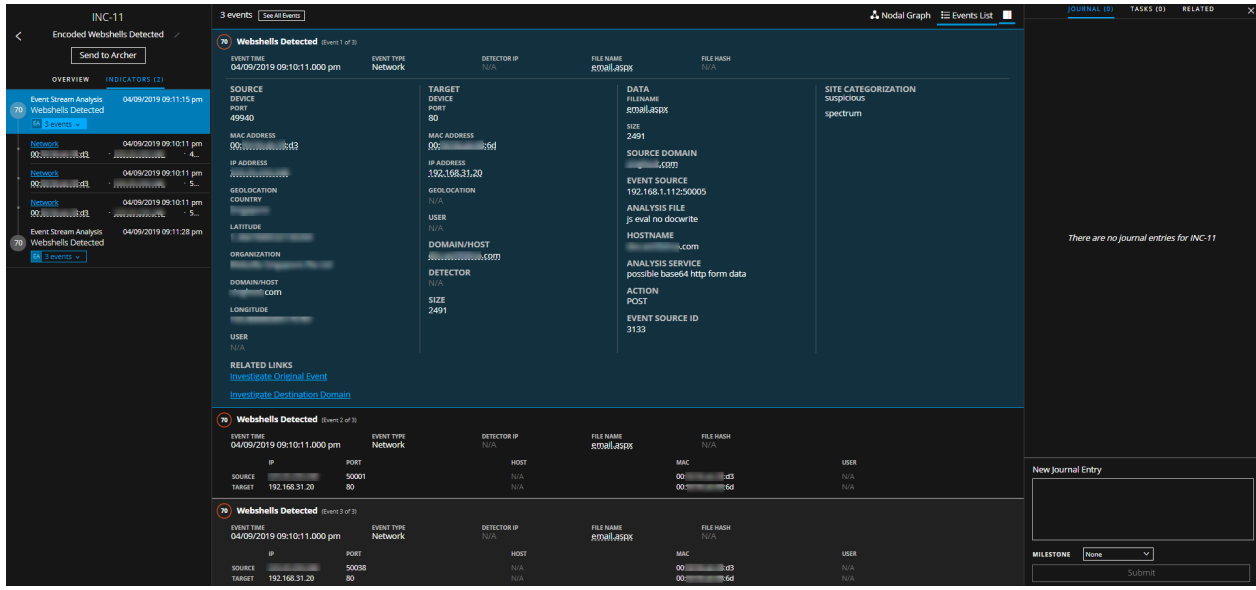

While the metadata associated with these events does look suspicious to Chris, she wants to investigate even deeper to see what is going on. To do this she can drill into the raw packet reconstruction of the HTTP sessions simply by clicking the "Network" link in the Indicators panel on the left-hand side.

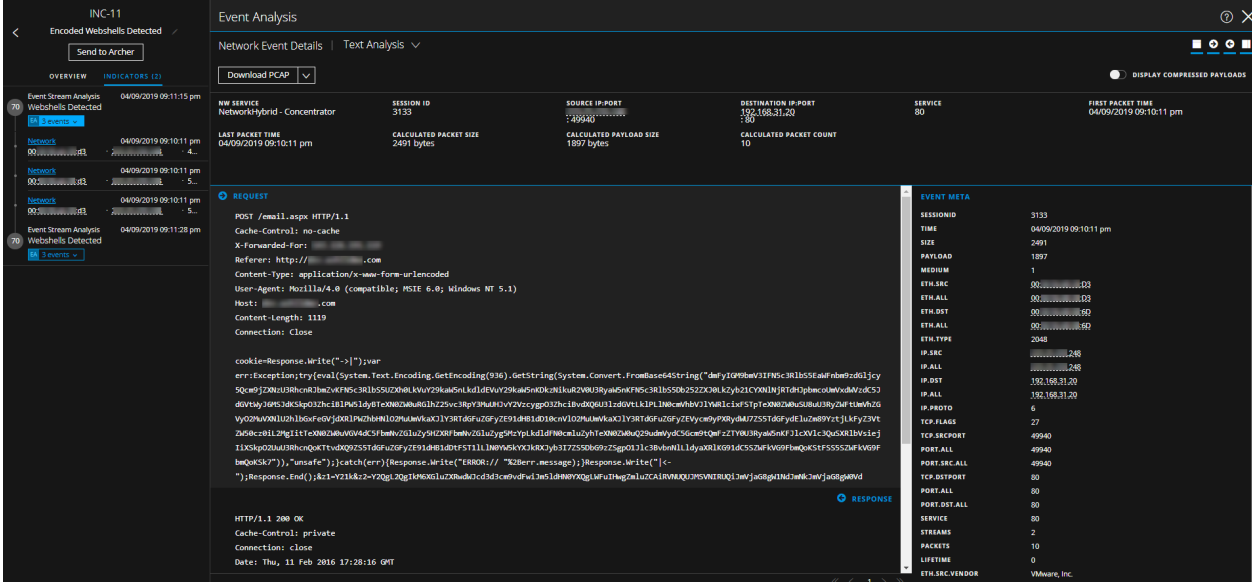

From this deep dive, Chris can examine the raw payload of the suspicious connections and can easily see the strange nature of this request. In the request payload she can see a strange looking request, but most alarmingly, once she scrolls down to the response portion she can see the information that her web server is sending back out to the suspect external IP address.

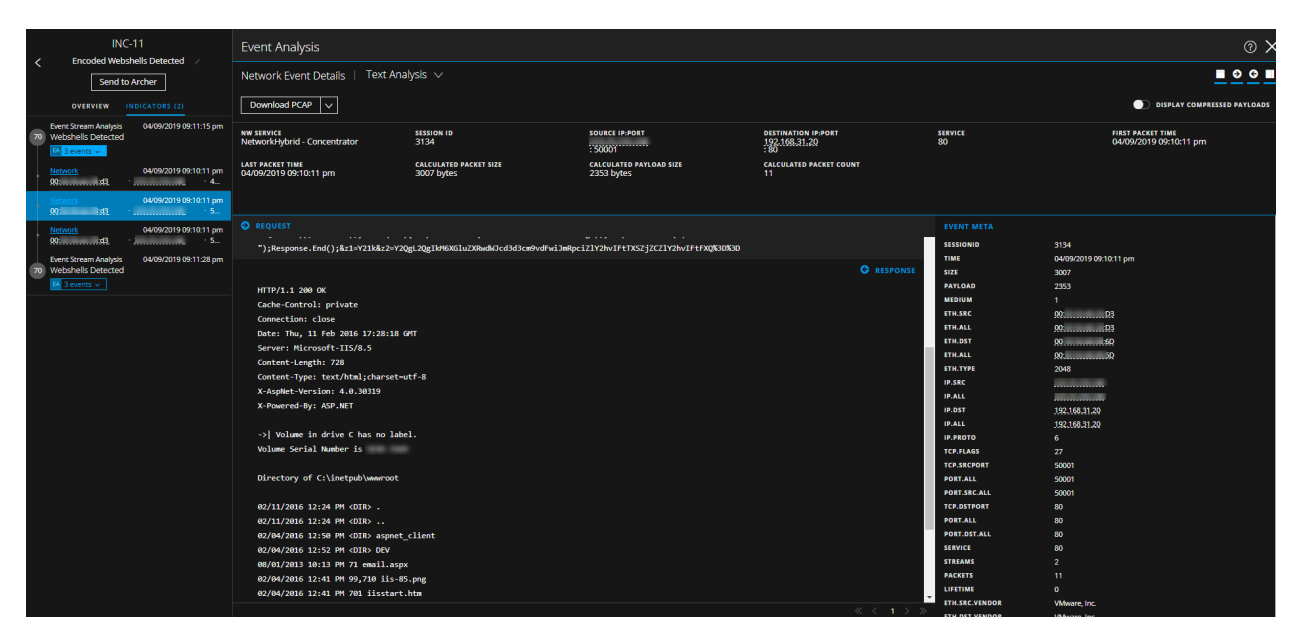

Chris sees what looks to be a directory listing in the packet data, which is not something she would expect from normal web site communications. With this information, she confirms that this is indeed a malicious webshell that has been installed on the internal web server.

From here, Chris can take a number of actions. She can journal her confirmation, assign a task to another user to handle the incident from there, or she can expand her investigation to look for any other activity that has been associated with the malicious external IP address. Chris does this by left or right click the IP address to open a context tooltip and pivoting into Investigate.

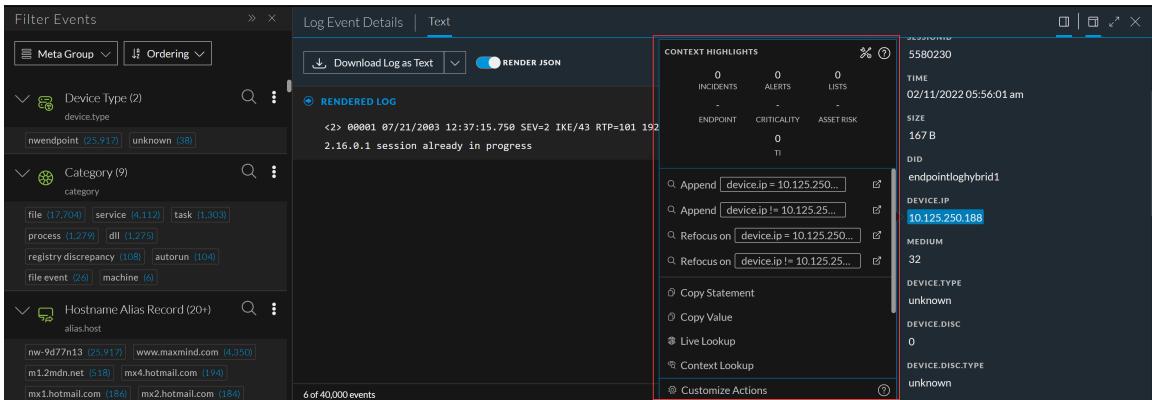

This pivot brings Chris into another part of the NetWitness interface where she can perform free-form search and analysis outside of the incident.

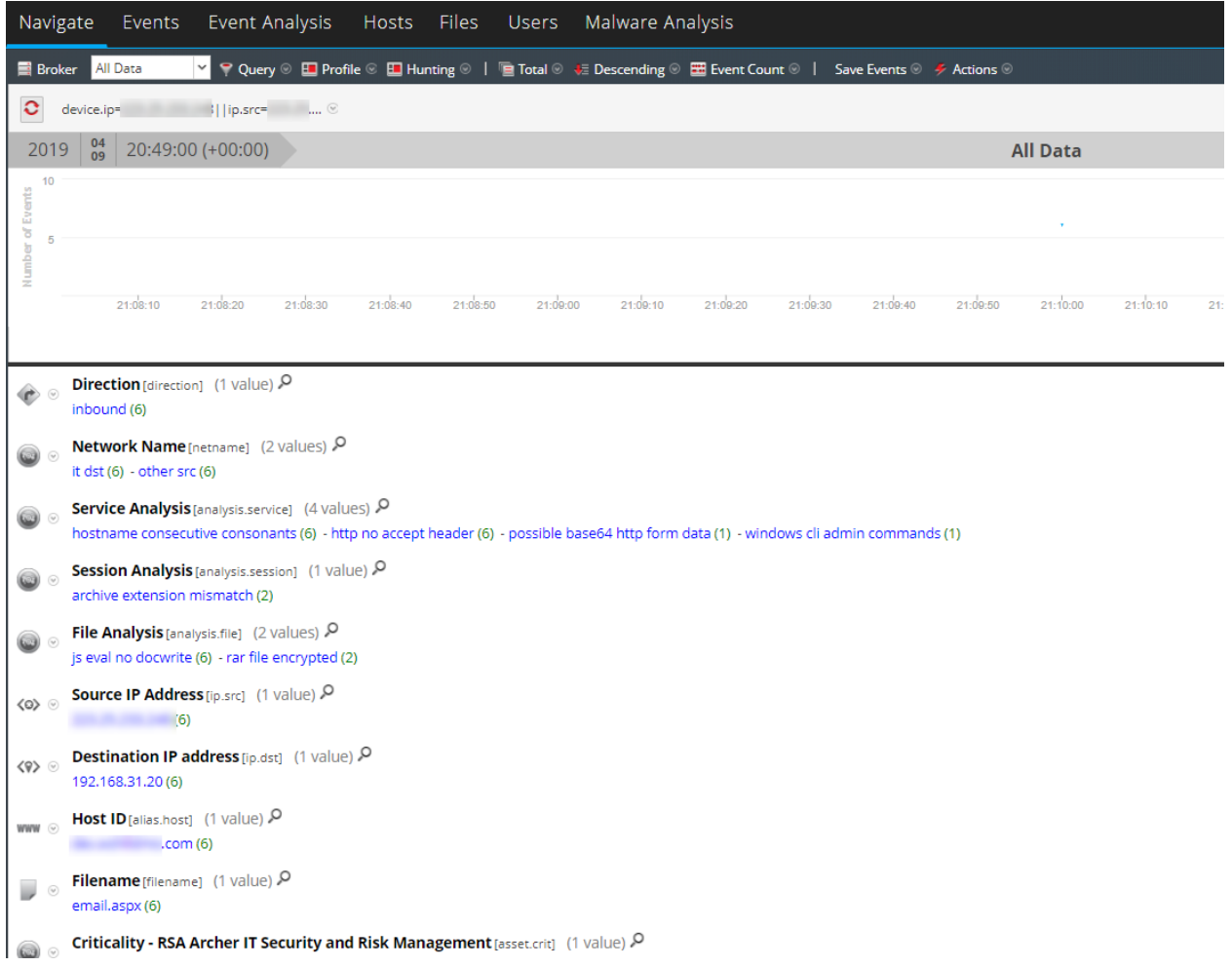

In this case she did not uncover anything other than the same network events that were part of the original incident, which is a good step in validating the isolated scope of the incident. If, however, she were to find other interesting events across any log, network, or endpoint data in the system, she could easily add those events into the incident to keep track.

# **Reviewing Alerts**

NetWitness enables you to view a consolidated list of threat alerts generated from multiple sources in one location. You can find these alerts in the Respond > Alerts view. The source of the alerts can be ESA correlation rules, NetWitness Endpoint, Detect AI, Malware Analysis, Reporting Engine, Risk Scoring, as well as many others. You can see the source of the alerts, the alert severity, and additional alert details.

**Note:** ESA correlation rule alerts can ONLY be found in the Respond > Alerts view.

To better manage a large number of alerts, you have the ability to filter the alerts list based on criteria that you specify, such as severity, time range, and alert source. For example, you may want to filter the alerts to only show those alerts with a severity between 90 and 100 that are not already part of an incident. You can then select a group of alerts to create an incident or add to an existing incident.

You can perform the following procedures to review and manage alerts:

- View Alerts
- Filter the [Alerts](#page-126-0) List
- [Remove](#page-129-0) My Filters from the Alerts List
- Save the [Current](#page-129-1) Alerts Filter
- [Update](#page-130-0) a Saved Alerts Filter
- [Delete](#page-130-1) a Saved Alerts Filter
- View Alert Summary [Information](#page-131-0)
- View Event [Details](#page-132-0) for an Alert
- [Investigate](#page-136-0) Events
- Create an Incident [Manually](#page-142-0)
- Add Alerts to an [Incident](#page-145-0)
- <span id="page-124-0"></span>• [Delete](#page-147-0) Alerts

## **View Alerts**

In the Alerts List view, you can browse through various alerts from multiple sources, filter them, and group them to create incidents. This procedure shows you how to access the alerts list.

```
1. Go to Respond > Alerts.
```
The Alerts List view displays a list of all NetWitness alerts.

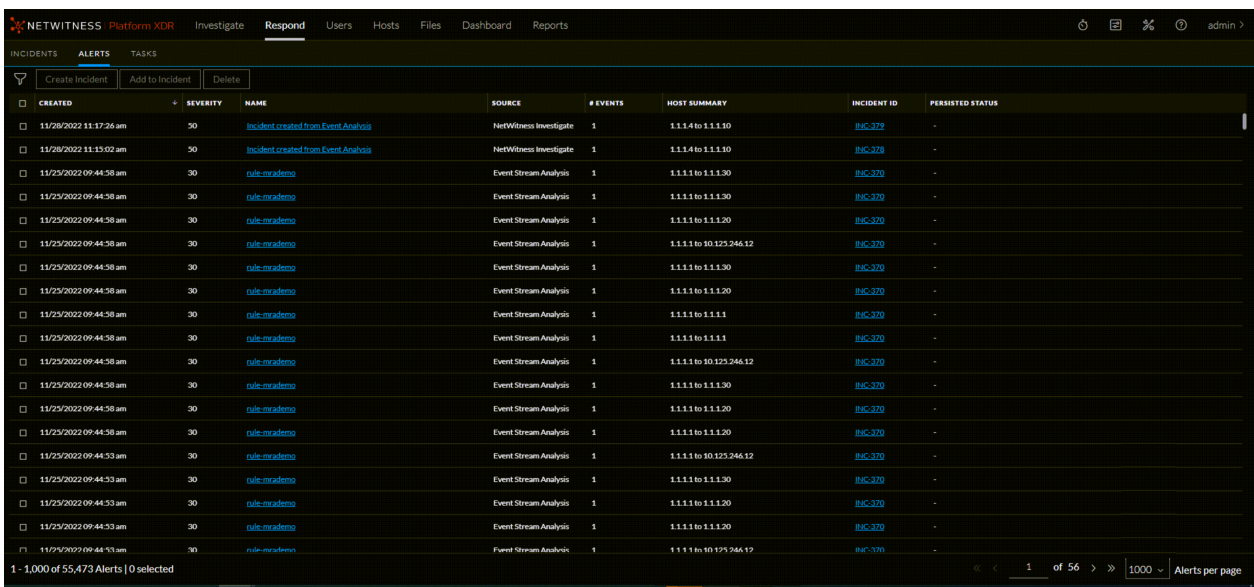

2. Scroll through the alerts list, which shows basic information about each alert as described in the following table.

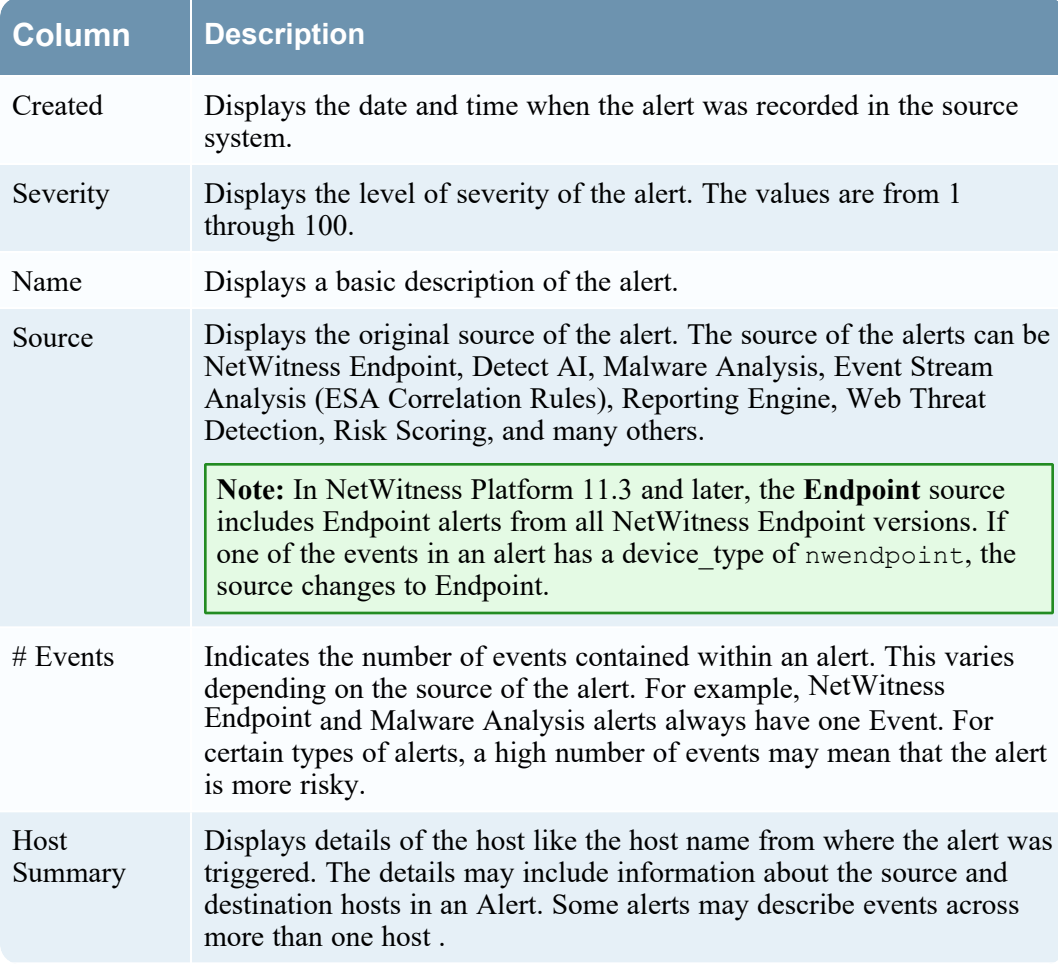

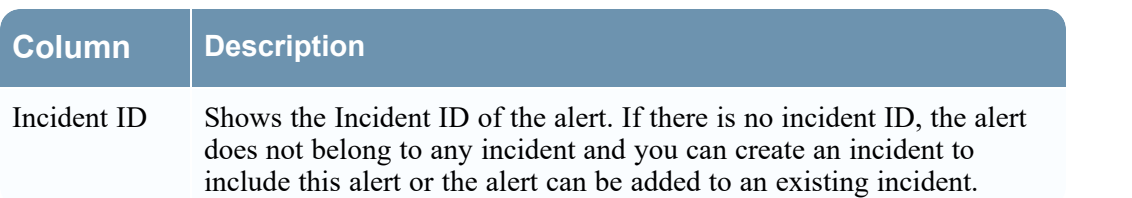

At the bottom of the list, you can see the number of alerts on the current page and the total number of alerts. For example: **1 - 500 of 2400 Alerts | 0 selected**. The maximum number of alerts that you can view at one time is 1,000. You can also change the maximum number of alerts per page by selecting from the drop-down at the bottom right corner.

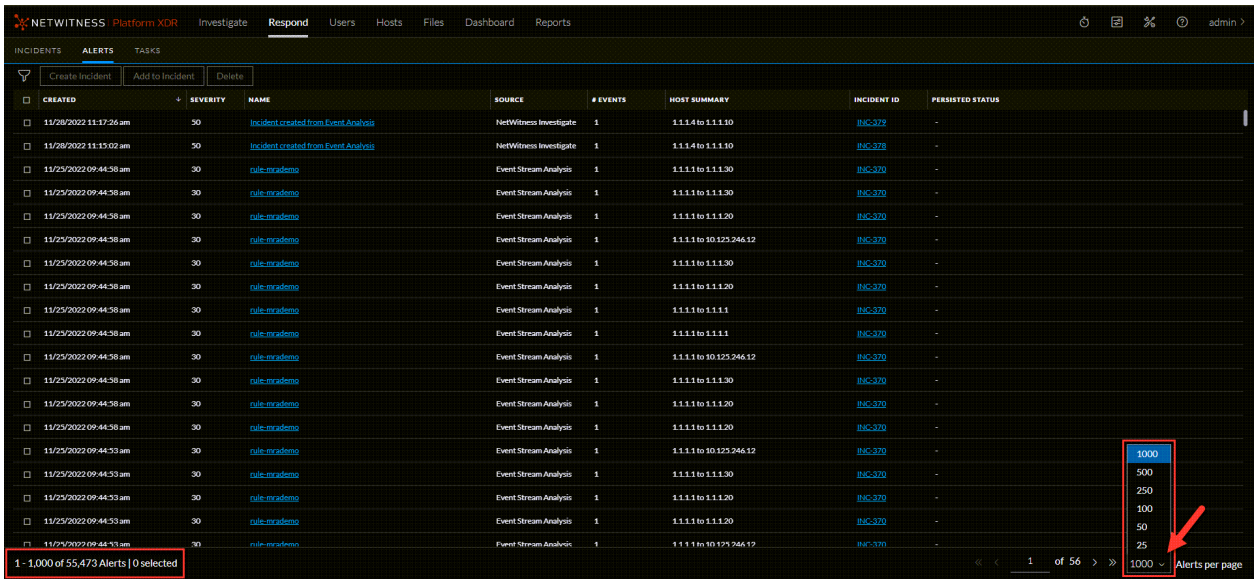

# <span id="page-126-0"></span>**Filter the Alerts List**

The number of alerts in the Alerts List can be very large, making it difficult to locate particular alerts. The Filter enables you to view the alerts you want to see, for example, alerts from a particular source, alerts of a particular severity, alerts that are not part of an incident, and so on.

### 1. Go to **Respond > Alerts**.

The Filters panel appears to the left of the Alerts list. If you do not see the Filters panel, in the Alerts List view toolbar, click , which opens the Filters panel.

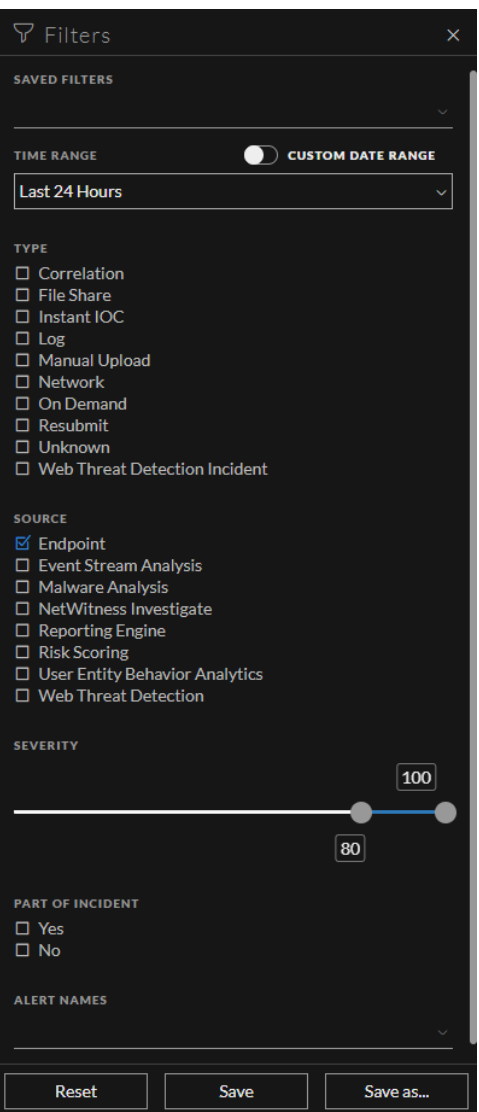

- 2. In the Filters panel, select one or more options to filter the alerts list:
	- <sup>l</sup> **Time Range**: You can select a specific time period from the Time Range drop-down list. The time range is based on the date that the alerts were received. For example, if you select Last Hour, you can see alerts that were received within the last 60 minutes.
	- <sup>l</sup> **Custom Date Range**: You can specify a specific date range instead of selecting a Time Range option. To do this, click the white circle in front of Custom Date Range to view the Start Date and

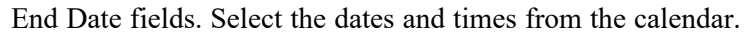

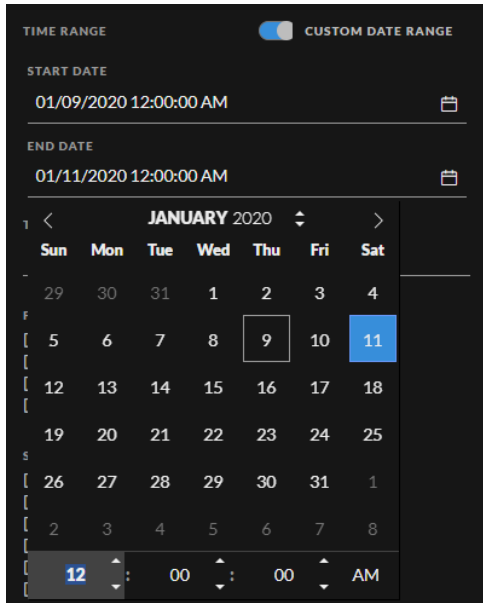

- <sup>l</sup> **Type**: Select the type of events in the alert to view, for example, logs, network sessions, and so on. In NetWitness Platform 11.3 and later, if one of the events in an alert has a device\_type of nwendpoint, Endpoint is included in the Type field.
- **Source**: Select one or more sources to view alerts triggered by the selected sources. For example, to view NetWitness Endpoint alerts only, select Endpoint as the source. In NetWitness Platform 11.3 and later, the **Endpoint** source includes Endpoint alerts from all NetWitness Endpoint versions. If one of the events in an alert has a device type of nwendpoint, the source changes to Endpoint. A **Risk Scoring** source is available in NetWitness Platform 11.3 and later. NetWitness Respond automatically creates incidents from alerts that are over the specified file and host alert thresholds for risk score. For more information, see the *NetWitness Respond Configuration Guide*.
- **Severity**: Select the the level of severity of the alerts to view. The values are from 1 through 100. For example, to concentrate on the highest severity alerts first, you may want to view only those alerts with a severity from 90 to 100.
- **Part of Incident**: To view only alerts that are not part of an incident, select **No**. To view only alerts that are part of an incident, select **Yes**. For example, when you are ready to create an incident from a group of alerts, you can select No to view only those alerts that are not currently part of an incident.
- **Alert Names**: Select the name of the alert to view. You can use this filter to search for all alerts generated by a specific rule, for example, Direct Login to an Administrative Account.

The Alerts List shows a list of alerts that meet your selection criteria. You can see the number of items in your filtered list at the bottom of the alerts list. For example: **Showing 30 out of 30 items**

3. If you want to close the Filters panel, click **X**. Your filters remain in place until you remove them.

# <span id="page-129-0"></span>**Remove My Filters from the Alerts List**

NetWitness remembers your filter selections in the Alerts List view. You can remove your filter selections when you no longer need them. For example, if you are not seeing the number of alerts that you expect to see or you want to view all of the alerts in your alerts list, you can reset your filters.

1. Go to **Respond > Alerts**.

The Filters panel appears to the left of the alerts list. If you do not see the Filters panel, in the Alerts List view toolbar, click , which opens the Filters panel.

<span id="page-129-1"></span>2. At the bottom of the Filters panel, click **Reset Filters**.

# **Save the Current Alerts Filter**

**Note:** This option is available in NetWitness Platform Version 11.5 and later.

Saved filters provide a way for analysts to save and quickly apply specific filter conditions to the list of alerts. You can also use these filters to customize the Springboard landing page. For example, you may want to create a filter to show only alerts from a specific source and severity level over the last 24 hours. (This option is available in NetWitness Platform 11.5 and later.)

Saved filters are global. You can save a filter for other analysts to use and you can use any saved filter.

- 1. In the Filters panel, select one or more options to filter the incidents list. For example, in the Time Range field select Last 24 Hours, in the Source field select Endpoint, and for Severity, select the 90 to 100 range.
- 2. Click **Save As** and in the **Save Filter** dialog, enter a unique name for the filter and save it, for example Last24Hours-Endpt\_Sev90-100.

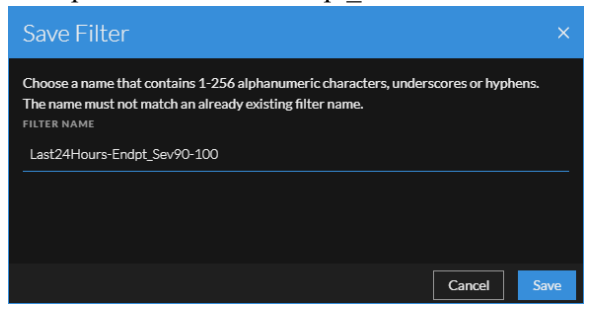

The filter is added to the **Saved Filters** list.

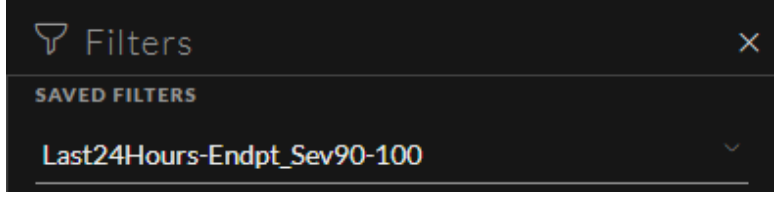

# <span id="page-130-0"></span>**Update a Saved Alerts Filter**

**Note:** This option is available in NetWitness Platform Version 11.5 and later.

- 1. In the Filters panel **Saved Filters** drop-down list, select a saved filter.
- <span id="page-130-1"></span>2. Update your filter selections and click **Save**.

# **Delete a Saved Alerts Filter**

**Note:** This option is available in NetWitness Platform Version 11.5 and later.

When a saved filter is no longer required, you can remove it from the saved filters list. Filters used in the Springboard cannot be deleted.

1. In the Filters panel, open the **Saved Filters** drop-down list.

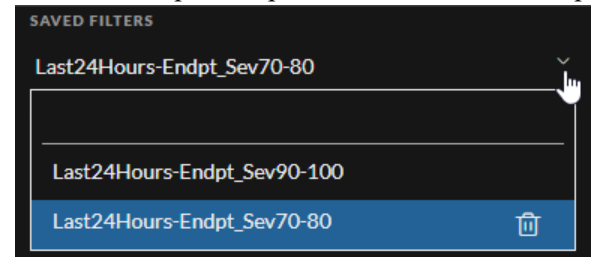

2. Next to the filter name, click to delete it.

# <span id="page-131-0"></span>**View Alert Summary Information**

In addition to viewing basic information about an alert, you can also view raw alert metadata in the Overview panel.

- 1. In the Alerts list, click the alert that you want to view.
	- The Alert Overview panel appears to the right of the Alerts list.

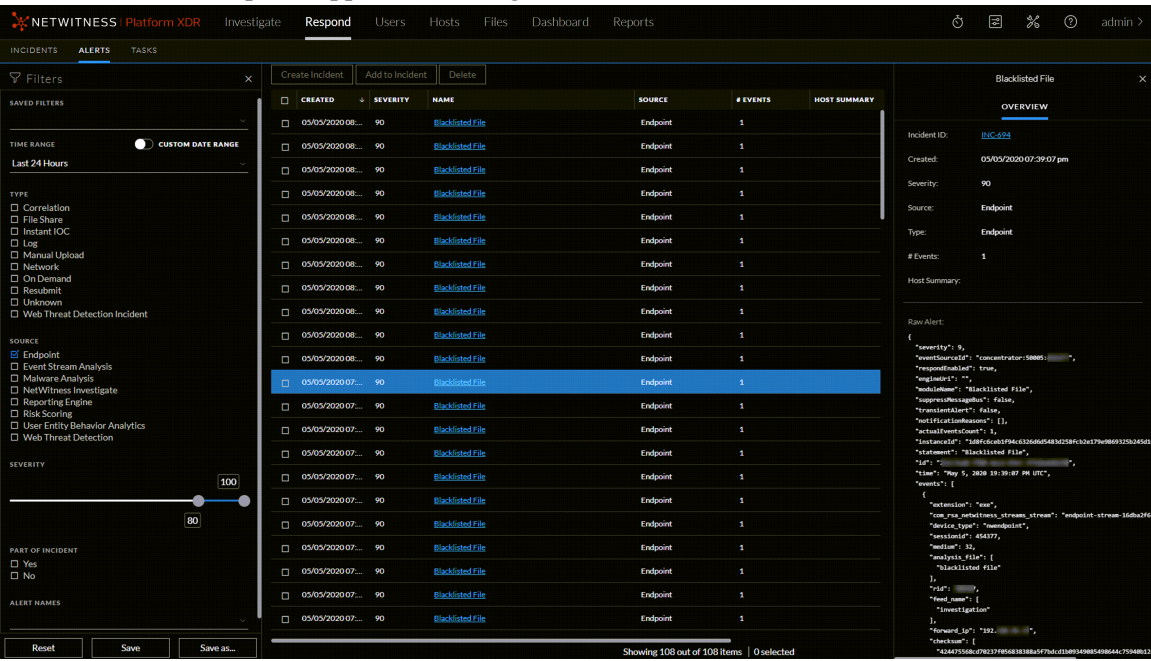

2. In the Overview panel Raw Alert section, you can scroll to view the raw alert metadata.

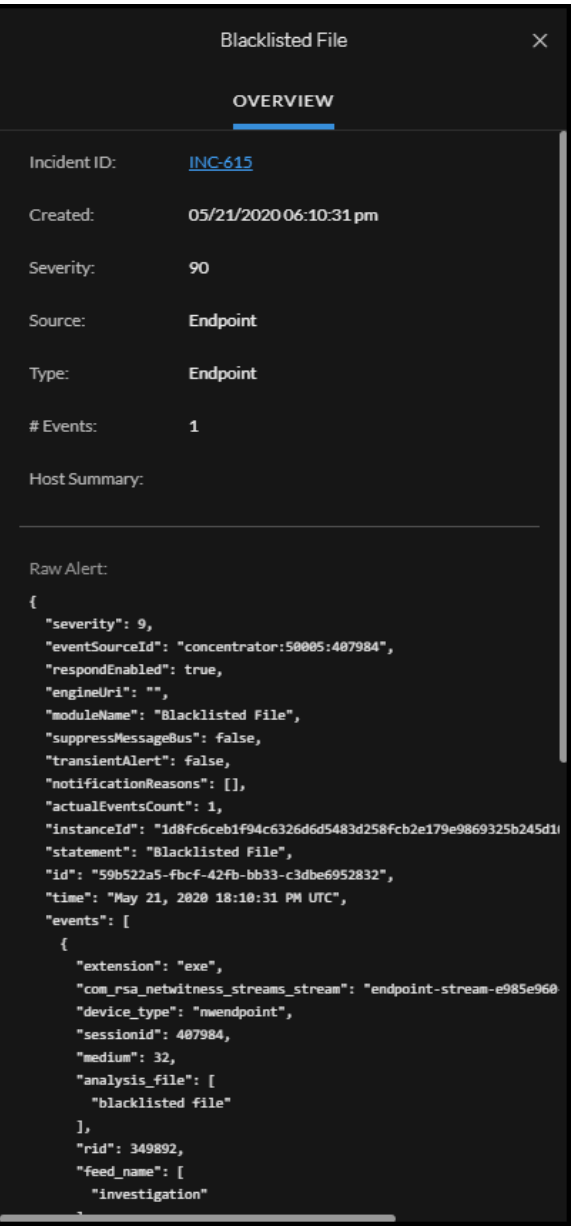

# <span id="page-132-0"></span>**View Event Details for an Alert**

After you review the general information about the alert in the Alerts List view, you can go to the Alert Details view for more detailed information to determine the action required. An alert contains one or more events. In the Alert Details view, you can drill down into an alert to get additional event details and further investigate the alert. The following figure shows an example of the Alert Details view.

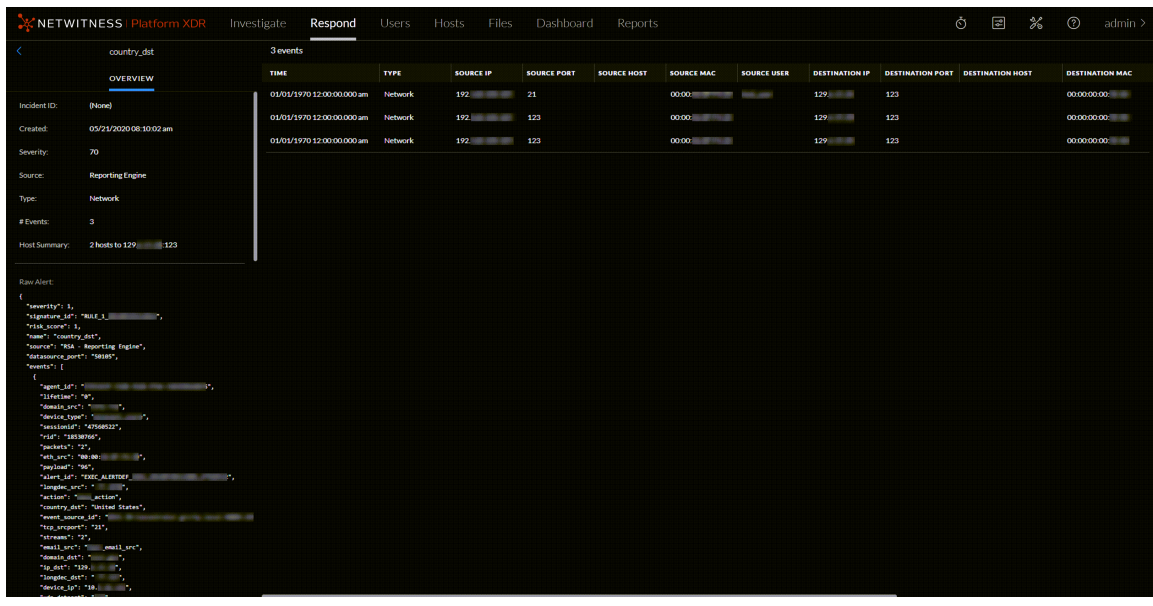

The Overview panel on the left has the same information for an alert as the Overview panel in the Alerts List view.

The Events panel on the right shows information about the events in the alert, such as event time, source IP, destination IP, detector IP, source user, destination user, and file information about the events. The amount of information listed depends on the event type.

There are two types of events:

- A transaction between two machines (a Source and a Destination)
- An anomaly detected on a single machine (a Detector)

Some events will only have a Detector. For example, NetWitness Endpoint finds malware on your machine. Other events will have a Source and Destination. For example, packet data shows communication between your machine and a Command and Control (C2) domain.

You can drill further into an event to get detailed data about the event.

### **To View the Event Details for an Alert:**

1. To view event details for an alert, in the Alerts List view, choose an alert to view and then click the link in the **Name** column for that alert.

| <b>KNETWITNESSI Platform XDR</b><br>Investigate<br>Respond<br><b>Hosts</b><br>Files<br>Dashboard<br><b>Users</b><br>Reports |                                                                 |                 |                                              |                                             |                       |                                                                             |                    | Ò | $\mathbb{Z}$ | $\mathscr{C}_{\circledcirc}$ | $\odot$ | admin |
|----------------------------------------------------------------------------------------------------|-----------------------------------------------------------------|-----------------|----------------------------------------------|---------------------------------------------|-----------------------|-----------------------------------------------------------------------------|--------------------|---|--------------|------------------------------|---------|-------|
| 7                                                                                                    | TASKS<br>INCIDENTS ALERTS<br>Create Incident<br>Add to Incident | Delete          |                                              |                                             |                       |                                                                             |                    |   |              |                              |         |       |
| O                                                                                                    | <b>CREATED</b>                                                  | <b>SEVERITY</b> | <b>NAME</b>                                  | <b>SOURCE</b>                               | <b><i>DEVENTS</i></b> | + HOST SUMMARY                                                              | <b>INCIDENT ID</b> |   |              |                              |         |       |
|                                                                                                    | 05/21/202008:10:02 am                                           | 50              | Unsigned Open Process and Runs Command Shell | <b>NetWitness Investigate</b>               | $\mathbf{3}$          | 1995; all compatible in characterization and a                              |                    |   |              |                              |         |       |
|                                                                                                    | 05/21/2020 08:10:02 am                                          | 96              | abnormal logon day time                      | <b>User Entity Behavior Analytics</b>       | $\mathbf{z}$          |                                                                             |                    |   |              |                              |         |       |
|                                                                                                    | 05/21/202008:10:02 am                                           | 70              | country dst                                  | <b>Reporting Engine</b>                     | $\mathbf{3}$          | 2 hosts to 129                                                              |                    |   |              |                              |         |       |
|                                                                                                    | 05/21/2020 08:10:02 am                                          | 70              | <b>Firewal Disabled</b>                      | <b>Endpoint</b>                             | $\mathbf{2}$          | 000.000.000.000 to 999.999.999.999 WIN<br><b>COLORED AND</b><br><b>FREE</b> | INC <sub>2</sub>   |   |              |                              |         |       |
|                                                                                                    | 05/21/202008:10:02 am                                           | 70              | <b>Firewall Disabled</b>                     | Endpoint                                    | $\overline{2}$        | 000.000.000.000 to 999.999.999.999-WIN                                      | <b>INC-5</b>       |   |              |                              |         |       |
|                                                                                                    | 05/21/2020 08:10:02 am                                          | 70              | <b>Firewall Disabled</b>                     | <b>Endpoint</b>                             | $\mathbf{2}$          | 000.000.000.000 to 999.999.999.999-WIN                                      | INC <sub>3</sub>   |   |              |                              |         |       |
|                                                                                                    | $\Box$ 05/21/2020 08:10:02 am                                   | 70              | Lirewall Disabled                            | <b>Endpoint</b>                             | $\mathbf{2}$          | 000.000.000.000 to 999.999.999.999-WIN<br><b>NAME OF GROOM OF GROOM</b>     | mos                |   |              |                              |         |       |
|                                                                                                    | □ 05/21/2020 08:08:55 am                                        | 10              | IP Source is 10 Low                          | <b>Event Stream Analysis</b>                | $\mathbf{1}$          | 10 to 443                                                                   | INC <sub>3</sub>   |   |              |                              |         |       |
|                                                                                                    | 05/21/2020 08:08:55 am                                          | 50              | IP Source is 10. High                        | <b>Event Stream Analysis</b>                | $\mathbf{1}$          | 10.100.000.000.000<br>to 10. 50105                                          | INC <sub>1</sub>   |   |              |                              |         |       |
|                                                                                                    | 05/21/2020 08:08:55 am                                          | 20              | Alert without Incident                       | <b>Event Stream Analysis</b>                | $\mathbf{1}$          | 10. 61949 to 10. 60105                                                      |                    |   |              |                              |         |       |
|                                                                                                    | 05/21/2020 08:08:58 am                                          | 20              | Medium<br>IP source is 192                   | <b>Event Stream Analysis</b>                | $\mathbf{1}$          | 192                                                                         | INC <sub>2</sub>   |   |              |                              |         |       |
|                                                                                                    | $\Box$ 05/21/2020 08:06:58 am                                   | 20              | IP source is 192 Medium                      | <b>Event Stream Analysis</b>                | $\mathbf{1}$          | 192.                                                                        | <b>INC-2</b>       |   |              |                              |         |       |
|                                                                                                    | 05/21/2020 08:08:58 am                                          | 10              | IP Source is 10 Low                          | <b>Event Stream Analysis</b>                | $\mathbf{1}$          | 10 to 68 443                                                                | INC-3              |   |              |                              |         |       |
|                                                                                                    | 05/21/2020 08:08:58 am                                          | 50              | IP Source is 10.<br><b>High</b>              | <b>Event Stream Analysis</b>                | $\mathbf{1}$          | 10. 61949 to 10.<br>- 50105                                                 | <b>INC-1</b>       |   |              |                              |         |       |
|                                                                                                    | □ 05/21/2020 08:08:58 am                                        | 20              | Alert without Incident                       | <b>Event Stream Analysis</b>                | $\mathbf{1}$          | 10 61949 to 10<br>50105                                                     |                    |   |              |                              |         |       |
|                                                                                                    | 05/21/2020 08:09:51 am                                          | 20              | Alert without Incident                       | <b>Event Stream Analysis</b>                | $\mathbf{1}$          | 10 61949 to 10<br>-50105                                                    |                    |   |              |                              |         |       |
|                                                                                                    | 05/21/202008:09:51 am                                           | 50              | IP Source is 10. Might                       | <b>Event Stream Analysis</b>                | $\mathbf{1}$          | 10 61949 to 10<br>-50105                                                    | <b>INC-1</b>       |   |              |                              |         |       |
|                                                                                                    | 05/21/202008:09:51am                                            | 10              | IP Source is 10. Low                         | <b>Event Stream Analysis</b>                | $\mathbf{1}$          | 10 1633 to 63 443                                                           | INC-4              |   |              |                              |         |       |
|                                                                                                    | 05/21/2020 08:10:02 am                                          | 50              | incident1                                    | <b>Web Threat Detection</b>                 | $\mathbf{1}$          | 10.1.1.198                                                                  |                    |   |              |                              |         |       |
|                                                                                                    | 05/21/202008:10:02 am                                           | 50              | <b>Browser Opens Powershell</b>              | <b>NetWitness Investigate</b>               | $\mathbf{1}$          | has all companies as manifestations and a                                   |                    |   |              |                              |         |       |
|                                                                                                    | 05/21/202008:10:02 am                                           | 90              | Malware Found in Network Session(Zero day)   | <b>Malware Analysis</b>                     | 1                     | 10 1240 to 10 32                                                            |                    |   |              |                              |         |       |
|                                                                                                    |                                                                 |                 |                                              | Showing 1000 out of 2327 items   0 selected |                       |                                                                             |                    |   |              |                              |         |       |

The Alerts Details view shows the Overview panel on the left and the Events panel on the right.

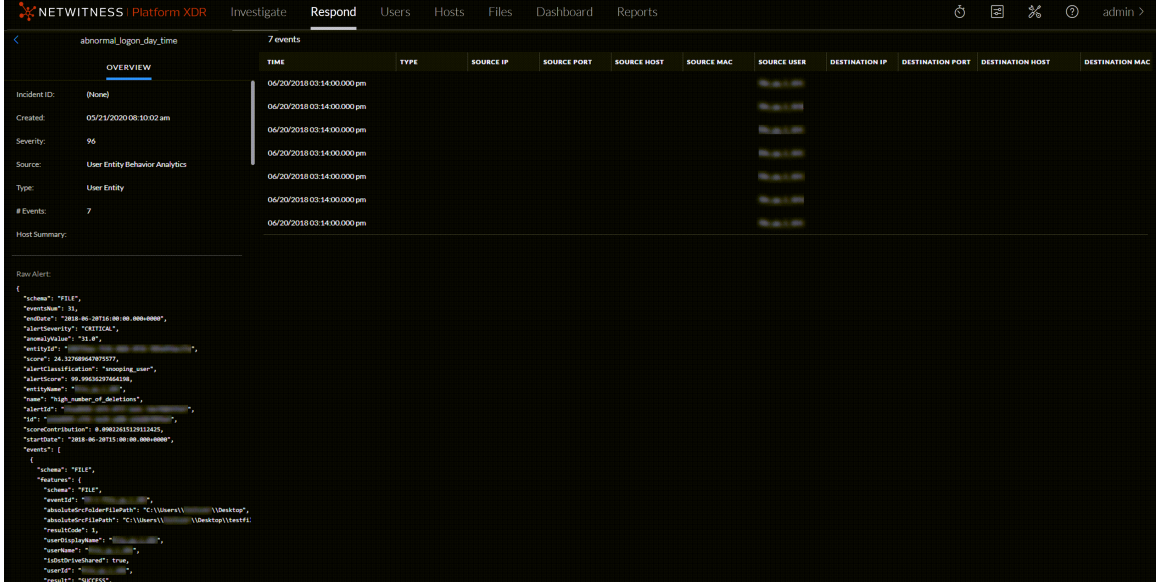

The Events panel shows a list of events with information about each event. The following table shows some of the columns that can appear in the Events List (Events Table).

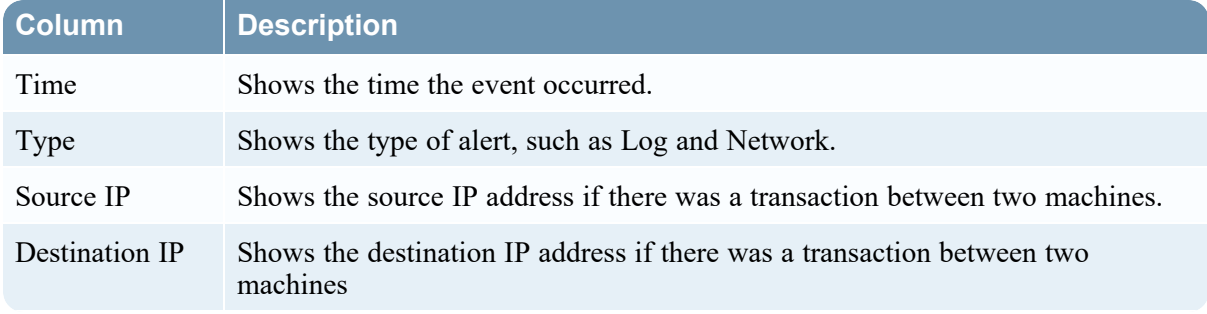

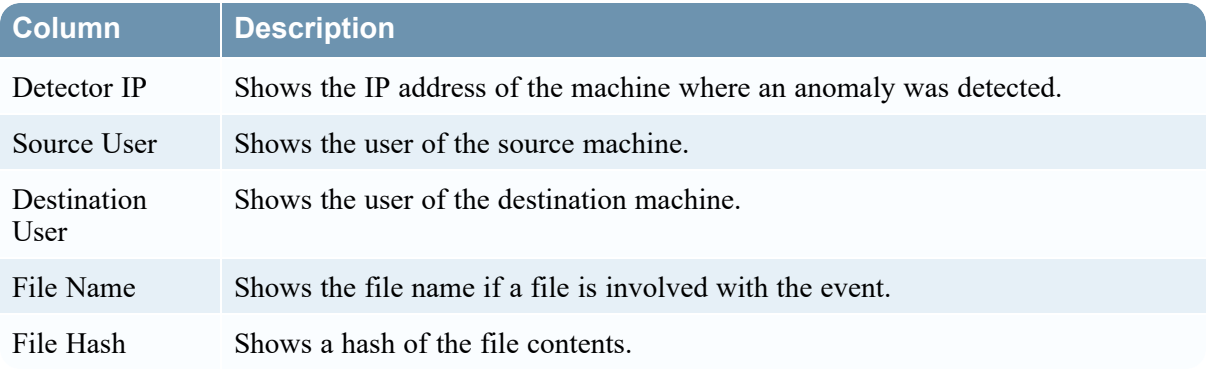

If there is only one event in the list, you see only the event details for that event instead of a list.

2. Click an event in the Events list to view the Event details. This example shows the event details for the first event in the list.

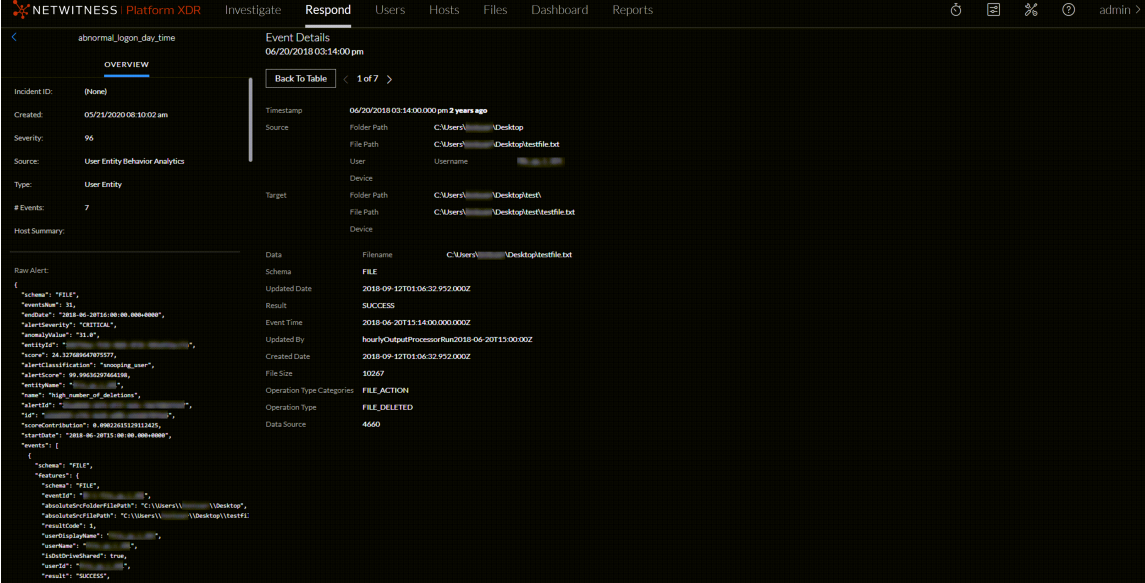

3. Use the page navigation to the right of the Back To Table button to view other events. This example shows the event details for the last event in the list.

|                                    | NETWITNESSIPlatform XDR Investigate Respond Users Hosts Files                                        |                                                |                                       | Dashboard Reports                                                            |
|------------------------------------|----------------------------------------------------------------------------------------------------|------------------------------------------------|---------------------------------------|------------------------------------------------------------------------------|
|                                    | abnormal_logon_day_time                                                                              | <b>Event Details</b><br>06/20/2018 03:14:00 pm |                                       |                                                                              |
|                                    | <b>OVERVIEW</b>                                                                                      | <b>Back To Table</b>                           | $\langle$ 7 of 7                      |                                                                              |
| IncidentID:                        | (None)                                                                                               |                                                |                                       |                                                                              |
| <b>Created:</b>                    | 05/21/2020 08:10:02 am                                                                               | Timestamo                                      | Folder Path                           | 06/20/2018 03:14:00:000 pm 2 years ago<br><b>CAUSers</b><br><b>IDesktop</b>  |
| Severity:                          | 96                                                                                                   | Source                                         | File Path                             | <b>CAUSers</b><br>Desktooktestfile.txt                                       |
| Source:                            | <b>User Entity Behavior Analytics</b>                                                                |                                                | <b>User</b>                           | Username<br><b>REGISTER</b>                                                  |
| Type:                              | <b>User Entity</b>                                                                                   |                                                | Device                                |                                                                              |
| # Events:                          | -7                                                                                                   | Target                                         | Folder Path                           | \Desktop\test\<br><b>CillBers</b>                                            |
| <b>Host Summary:</b>               |                                                                                                    |                                                | File Path<br>Device                   | VDesktopltestltestfile.txt<br><b>CAUsers</b>                                 |
|                                    |                                                                                                    |                                                |                                       |                                                                              |
| <b>Raw Alerti</b>                  |                                                                                                    | Data<br>Schema                                 | Filename<br>FILE                      |                                                                              |
| "schema": "FILE",                  |                                                                                                    | <b>Updated Date</b>                            |                                       | 2018-09-12T01:06:32.952.000Z                                                 |
| "eventsNum": 31,                   | "endDate": "2018-06-20T16:00:00.00040000",                                                           | Result                                         | <b>SUCCESS</b>                        |                                                                              |
| "anomalyWalue": "31.0",            | "alertSeverity": "CRITICAL",                                                                         | Event Time                                     |                                       | 2018-06-20115:14:00:000.000Z                                                 |
|                                    | can can also allowed and<br>"score": 24.327689647075577,                                             | <b>Updated By</b><br><b>Created Date</b>       |                                       | hourlyOutputProcessorRun2018-06-20T15:00:00Z<br>2018-09-12T01:06:32.952.000Z |
|                                    | "alertClassification": "snooping_user",<br>"alertScore": 99.99636297464198.                          | File Size                                      | 10267                                 |                                                                              |
|                                    | "entityName": " " " " " " "<br>"name": "high_number_of_deletions",                                   |                                                | Operation Type Categories FILE ACTION |                                                                              |
|                                    | "1d": humans and the company<br><b>STATE OF</b>                                                      | Operation Type                                 | <b>FILE DELETED</b>                   |                                                                              |
|                                    | "scoreContribution": 0.09022615129112425,<br>"startDate": "2018-06-20T15:00:00.00040000",            | Data Source                                    | 4660                                  |                                                                              |
| "events": [<br>$\cdot$             |                                                                                                    |                                                |                                       |                                                                              |
| "schema": "FILE",<br>"features": { |                                                                                                    |                                                |                                       |                                                                              |
|                                    | "schema": "FILE",<br>TeventId': William Street, 1977                                                 |                                                |                                       |                                                                              |
|                                    | "absoluteSecFolderFilePath": "C:\\Users\\<br>"absoluteSecFilePath": "C:\\Uhers\\<br>WDesktop\\testfi | Worsktop",                                     |                                       |                                                                              |
|                                    | "resultCode": 1,<br>"uterOisplayName": " I",                                                         |                                                |                                       |                                                                              |
|                                    | fuserName": " " U",<br>"isDstDriveShaned": true,                                                     |                                                |                                       |                                                                              |
|                                    | "result": "SUCCESS",                                                                                 |                                                |                                       |                                                                              |

<span id="page-136-0"></span>See Alert [Details](../../../../../../../117proj/Content/7-Help/RespondUG/AlertsDet.htm) Panel for detailed information about the event data listed in the Alert Details panel.

# **Investigate Events**

To further investigate the events, you can find links that take you to additional contextual information. From there, you have options available depending on your selection.

### **View Contextual Information**

In the Alert Details view, you can see underlined entities in the Events panel. An underlined entity is considered an entity in the Context Hub and has additional contextual information available. The following figure shows underlined entities in the Events list.

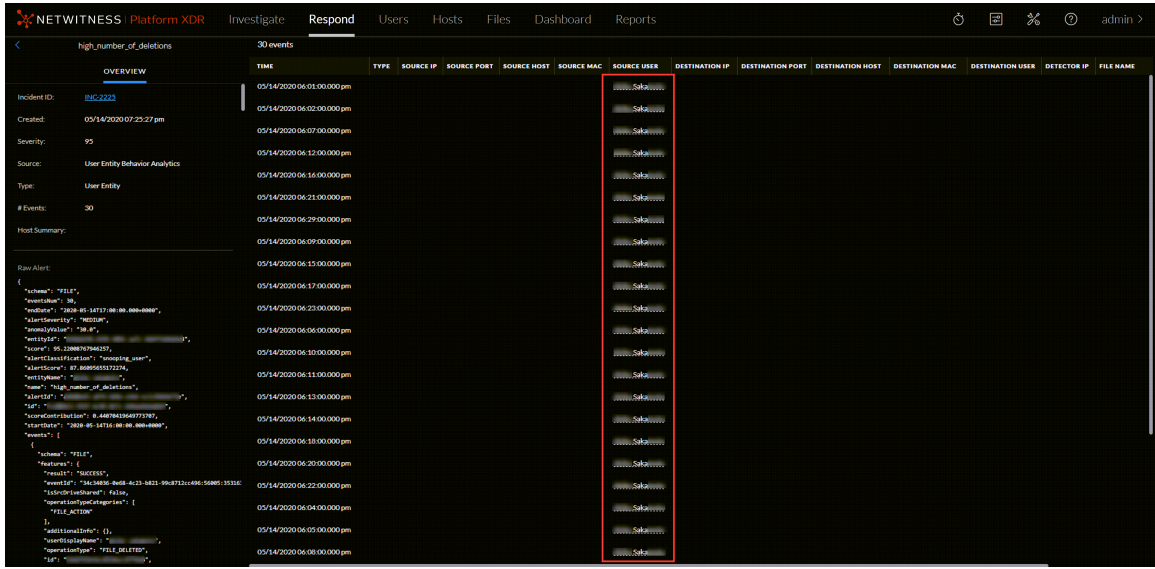

The following figure shows an underlined entity in the Event Details.

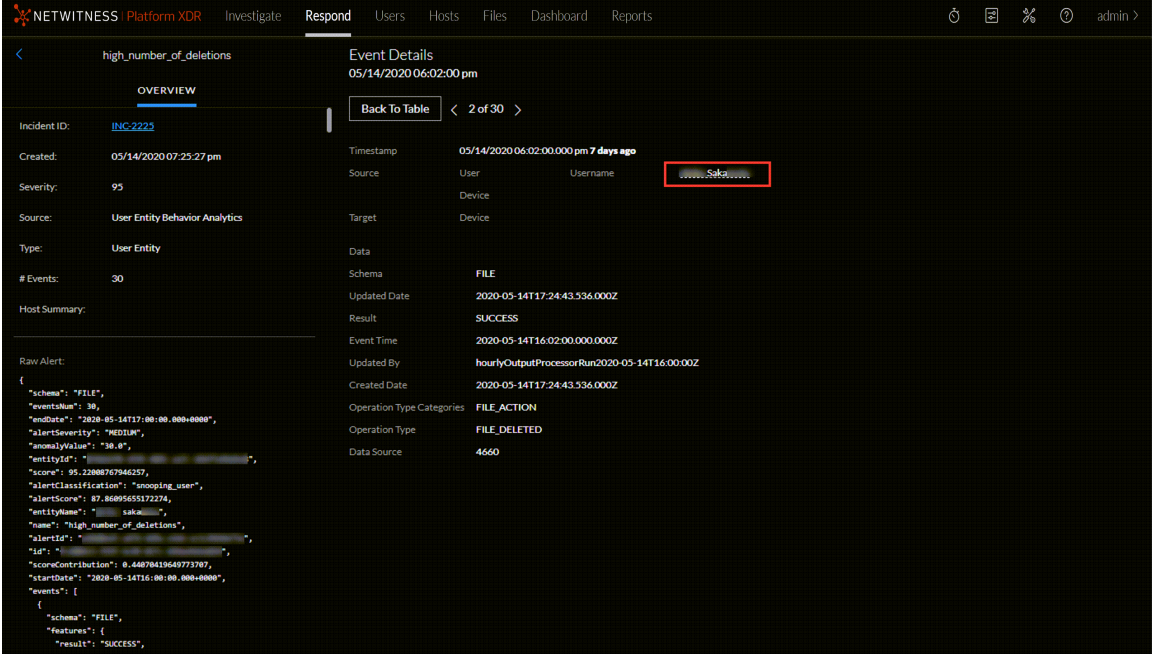

The Context Hub is preconfigured with meta fields mapped to the entities. NetWitness Respond and NetWitness Investigate use these default mappings for context lookup. For information about adding meta keys, see "Configure Settings for a Data Source" in the *Context Hub Configuration Guide*.

**Caution:** For the Context Lookup to work correctly in the Respond and Investigate views, NetWitness recommends that when mapping meta keys in the **(missing or bad snippet) > System > Investigation > Context Lookup** tab, you add only meta keys to the Meta Key Mappings, not fields in the MongoDB. For example, ip.address is a meta key and ip address is not a meta key (it is a field in the MongoDB).

### **To View Contextual Information:**

1. In the Alert Details view Events List or Event Details, left or right click an underlined entity. A context tooltip appears with a quick summary of the type of context data that is available for the selected entity.

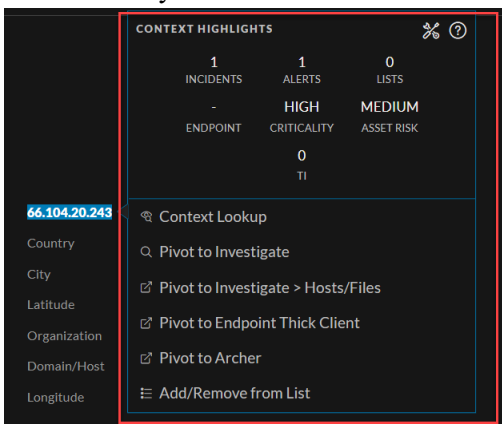

The information in the **Context Highlights** section helps you to determine the actions that you would like to take. It shows the number of related alerts and incidents. It can show related data for Incidents, Alerts, Lists, Endpoint, Criticality, Asset Risk, Reputation, and Threat Intelligence (TI). Depending on your data, you may be able to click these numbered items for more information. The above example shows 1 related incidents, 1 related alerts, and one list associated with the selected IP address. There is no information for Endpoint, , Criticality, or Asset Risk. TI information comes from the STIX data source configured in Context Hub. For more information, see the *Context Hub Configuration Guide*.

.

The other section lists the available actions. In the above example, the Add/Remove From List, Pivot to Investigate, Pivot to Investigate > Hosts/Files, Pivot to Endpoint Thick Client, and and Pivot to Archer options are available.

**Note:** The Pivot to Archer link is disabled when Archer data is not available or when the Archer Datasource is not responding. Check that the Archer configuration is enabled and configured properly.

For more information, see Pivot to the [Investigate](#page-140-0) > Navigate View, Pivot to the [Hosts](#page-140-1) or Files View, Pivot to [Archer](#page-141-0), Pivot to [Endpoint](#page-140-2) Thick Client, and Add an Entity to a [Whitelist.](#page-138-0)

2. To see more details about the selected entity, click the **View Context** button. The Context panel opens and shows all of the information related to the entity. Context Lookup Panel - [Respond](../../../../../../../117proj/Content/7-Help/RespondUG/ContextLookup.htm) View provides additional information.

## <span id="page-138-0"></span>**Add an Entity to a Whitelist**

You can add any underlined entity to a list, such as a Whitelist or Blacklist, from a context tooltip. For example, to reduce false positives, you may want to whitelist an underlined domain to exclude it from the related entities.

1. In the Alert Details view Events List or Event Details, left or right click the underlined entity that you would like to add to a Context Hub list.

A context tooltip appears showing the available actions.

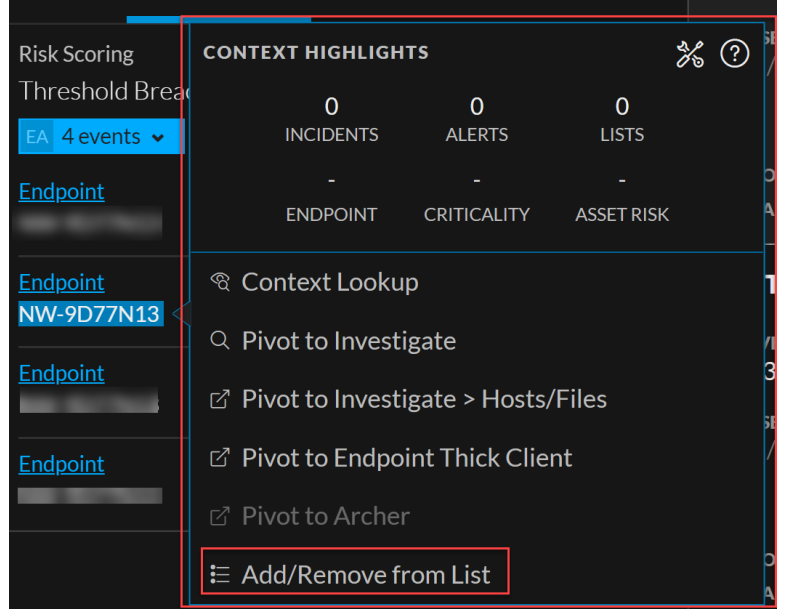

2. In the **Actions** section of the tooltip, click **Add/Remove from List**. The Add/Remove From List dialog shows the available lists.

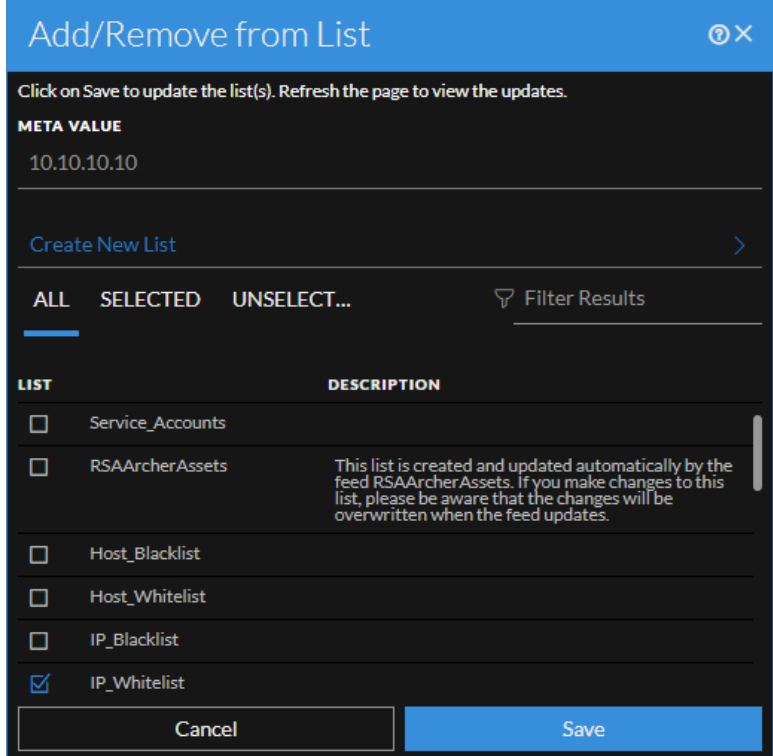

3. Select one or more lists and click **Save**. The entity appears on the selected lists. [Add/Remove](../../../../../../../117proj/Content/7-Help/RespondUG/AddToList.htm) from List Dialog provides additional information.

## **Create a Whitelist**

<span id="page-140-0"></span>You can create a whitelist in the Context Hub in the same way as you would create it in the Incident Details view, see [Create](#page-64-0) a List.

### **Pivot to the Investigate > Navigate View**

For a more thorough investigation of the incident, you can access the Investigate > Navigate view.

- 1. In the Events List or Event Details in the Alert Details view, hover over any underlined entity to access a context tooltip.
- 2. In the **Actions** section of the tooltip, select **Pivot to Investigate > Navigate**. The Navigate view opens, which enables you to perform a deeper dive investigation.

<span id="page-140-1"></span>For more information, see the *NetWitness Investigate User Guide*. For troubleshooting information with the Investigate > Navigate link see the *Alerting with ESA Correlation Rules User Guide*.

## **Pivot to the Hosts or Files View**

For a more thorough investigation about specific Hosts and Files, you can access the Hosts and Files views.

- 1. In the Events List or Event Details in the Alert Details view, left or right click any entity to access a context tooltip.
- 2. In the tooltip, select **Pivot to Investigate > Hosts/Files**.

If you left or right click a host or IP or MAC address entity and click **Pivot to Investigate > Hosts/Files**, it displays the Hosts view with a specific host listed.

If you left or right click a filename or file hash entity and click **Pivot to Investigate > Hosts/Files** it displays the Files view with a specific file listed.

**Note:** By default, the search for entities is on the previously selected Endpoint Server. However, you can select a different Endpoint Server to fetch the information or data.

<span id="page-140-2"></span>For more information, see the *NetWitness Investigate User Guide*.

## **Pivot to Endpoint Thick Client**

If you have the NetWitness Endpoint thick client application installed, you can launch it through the context tooltip. From there, you can further investigate a suspicious IP address, Host, or MAC address.

- 1. In the Events List or Event Details in the Alert Details view, hover over any underlined entity to access a context tooltip.
- 2. In the **Actions** section of the tooltip, select **Pivot to Endpoint Thick Client**. The NetWitness Endpoint thick client application opens outside of your web browser.

For more information on the thick client, see the *NetWitness Endpoint User Guide*.

## <span id="page-141-0"></span>**Pivot to Archer**

For viewing more details about a device in Archer Cyber Incident & Breach Response, you can pivot to the device details page. This information is displayed only for IP address, host, and Mac address.

- 1. In the Events List or Event Details in the Alert Details view, left or right click any underlined entity to access a context tooltip.
- 2. In the **Actions** section, select **Pivot to Archer**.

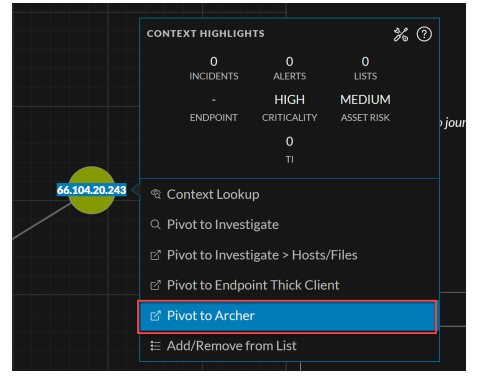

3. The device details page in **RSA Archer Cyber Incident & Breach Response** opens if you are logged in to the application, otherwise the login screen is displayed.

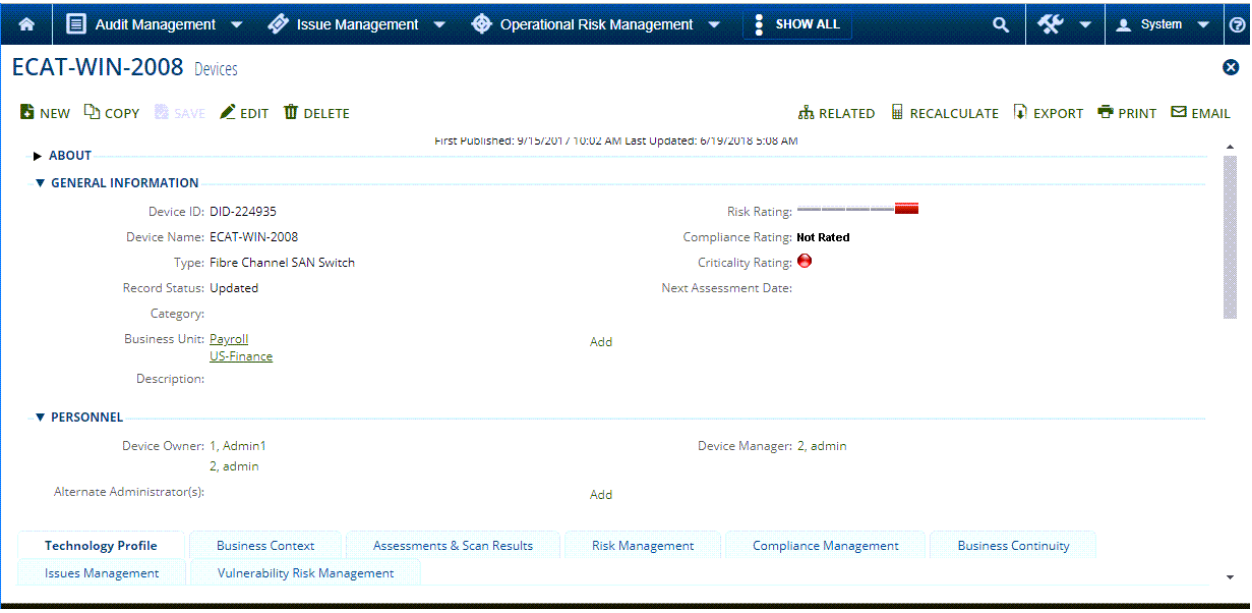

**Note:** The Pivot to Archer link is disabled when Archer data is not available or when the Archer Datasource is not responding. Check that the Archer configuration is enabled and configured properly.

For more information, see the *NetWitness Archer Integration Guide*.

# <span id="page-142-0"></span>**Create an Incident Manually**

You can create incidents manually from alerts in the Alerts List view. The alerts that you select cannot be part of another incident.

In NetWitness Version 11.2 and later, you can change the assignee, category, and priority when you create an incident manually from alerts.

In NetWitness Version 11.1, incidents created manually from alerts default to Low priority, but you can change the priority after you create it. You cannot add categories to manually created incidents in version 11.1.

**Note:** Incidents can be created manually or automatically. An Alert can only be associated with one Incident. You can create incident rules to analyze the alerts collected and group them into incidents depending on which rules they match. For details, see the "Create an Incident Rule for Alerts" topic in the *NetWitness Respond Configuration Guide*.

### **To Create an Incident Manually:**

- 1. Go to **Respond > Alerts**.
- 2. Select one or more alerts in the Alerts List.

**Note:** Selecting alerts that do not have incident IDs enable the **Create Incident** button. If the alert is already part of an incident, the button is disabled. You can filter alerts that are not part of an incident by selecting the option **Part of Incidents** as **No** in the Filters panel.

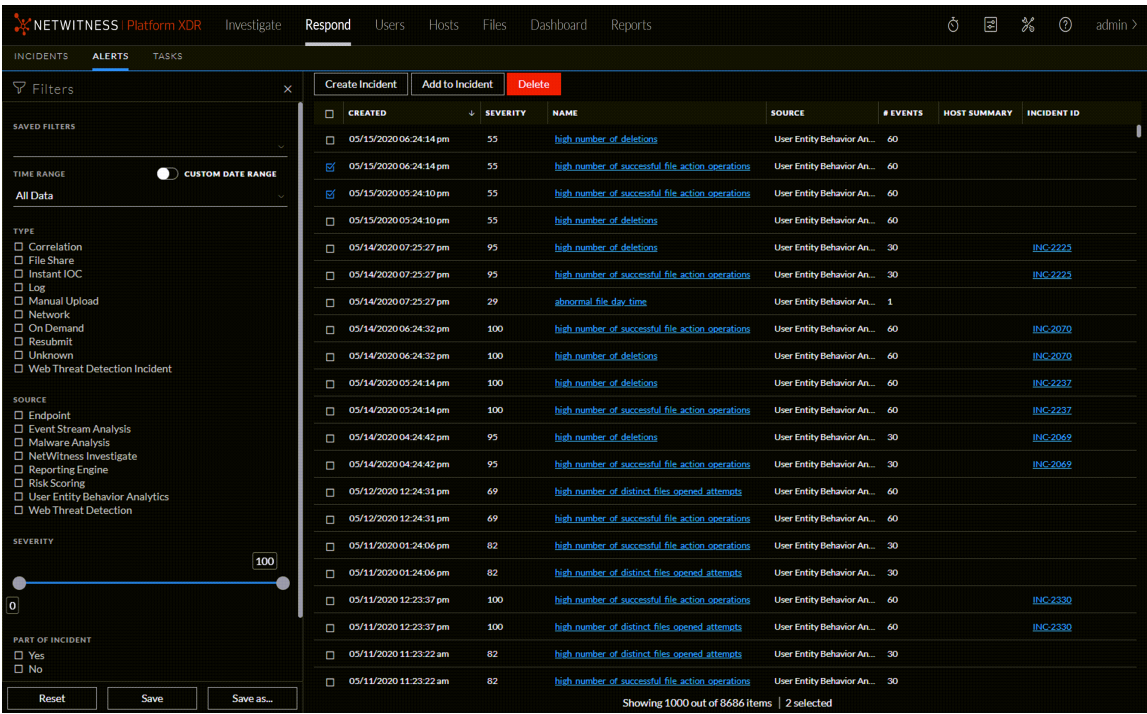

3. Click **Create Incident**.

The **Create Incident** dialog is displayed.

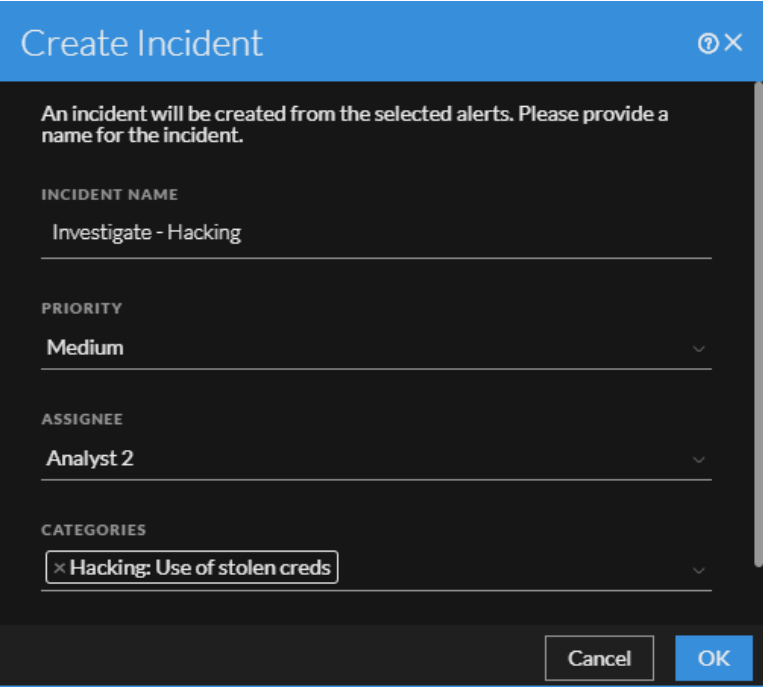

- 4. In the **Incident Name** field, type a name to identify the incident. For example, Investigate Hacking.
- 5. In the **Priority** field, select a priority for the incident. The priority defaults to Low.
- 6. (Optional) If you are ready to assign the incident, in the **Assignee** field, select a specific user.
- 7. (Optional) In the **Categories** field, you can select a category to classify the incident, such as Hacking: Use of stolen creds. This is also helpful when trying to locate the incident later using the incidents filter.
#### 8. Click **OK**.

You can see a confirmation message that an incident was created from the selected alerts. The new incident ID appears as a link in the INCIDENT ID column of the selected alerts.

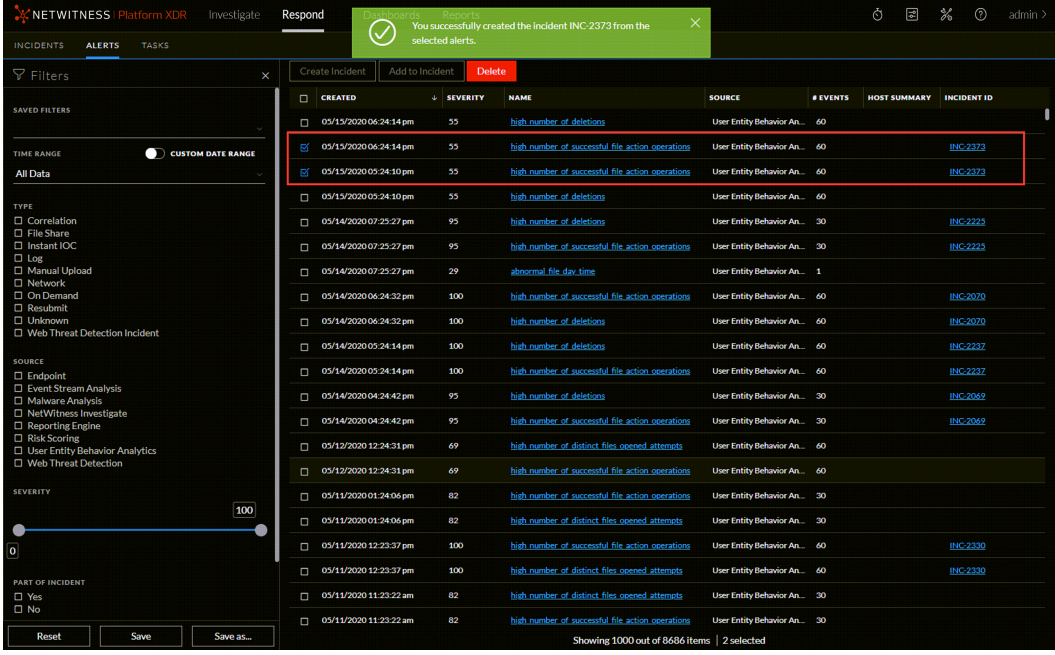

If you click the link, it takes you to the Incident Details view for that incident, where you can update information, such as changing Priority to high or assigning the incident to another user. The following figure shows the Incident Details view Overview panel for the new incident.

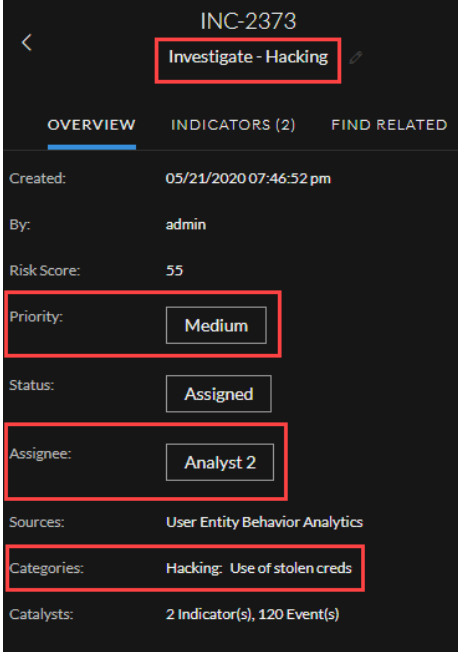

# **Add Alerts to an Incident**

**Note:** This option is available in NetWitness Version 11.1 and later.

If you have alerts that fit a particular existing incident, you do not have to create a new incident. Instead, you can add alerts to that incident from the Alerts List view. The alerts that you select cannot be part of another incident.

- 1. Go to **Respond > Alerts**.
- 2. In the Alerts List, select one or more alerts that you want to add to an incident, and click **Add to Incident**.

**Note:** Selecting alerts that do not have incident IDs enables the **Add to Incident** button. If the alert is already part of an incident, the button is disabled. You can filter alerts that are not part of an incident by selecting the option **Part of Incident** as **No** in the Filters panel.

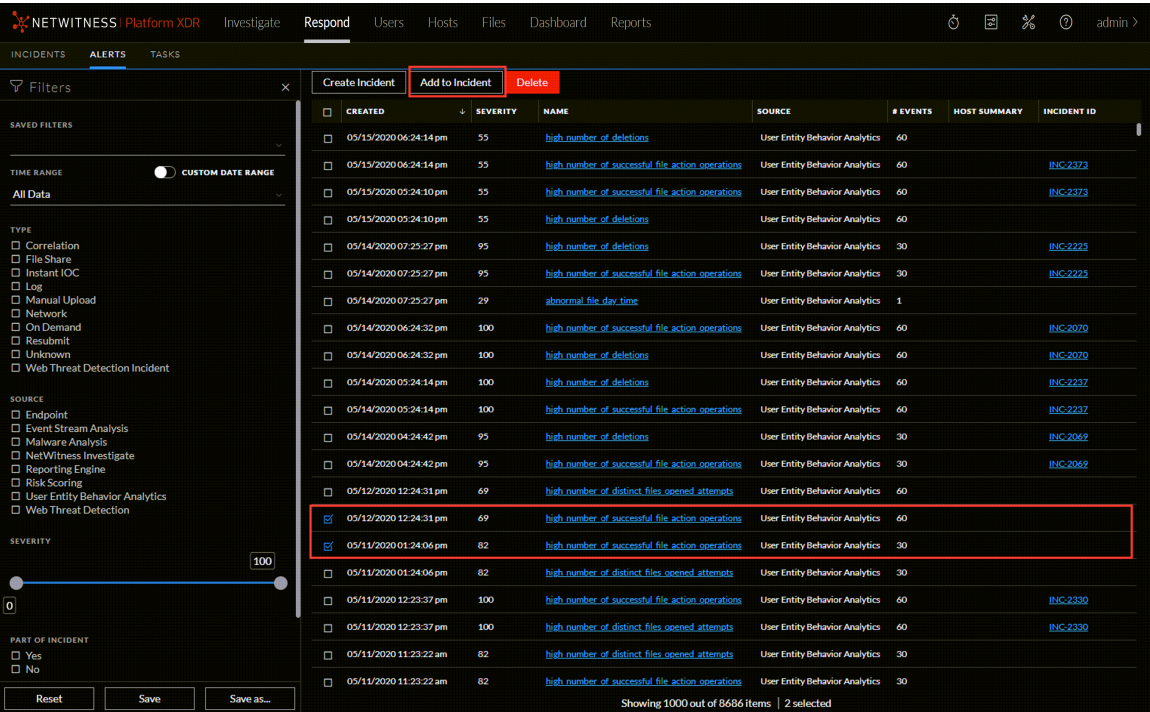

3. In the **Add to Incident** dialog, type at least three characters in the **Search** field to search for the incident by **Name** or **Incident ID**.

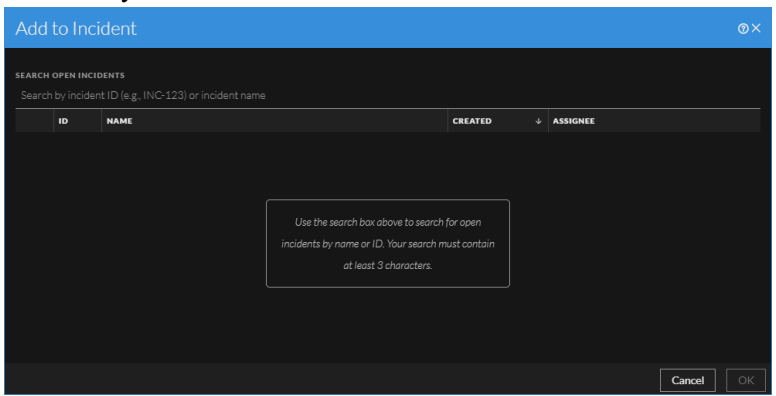

4. In the results list, select the incident that will receive the selected alerts and click **OK**.

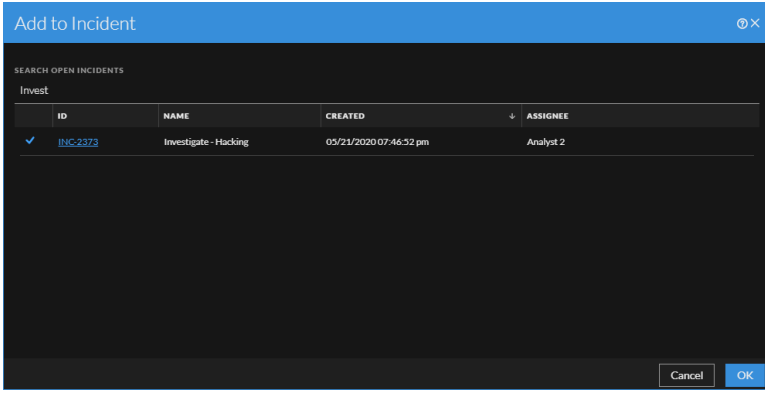

The selected alert or alerts are now part of the selected incident and will have that incident ID.

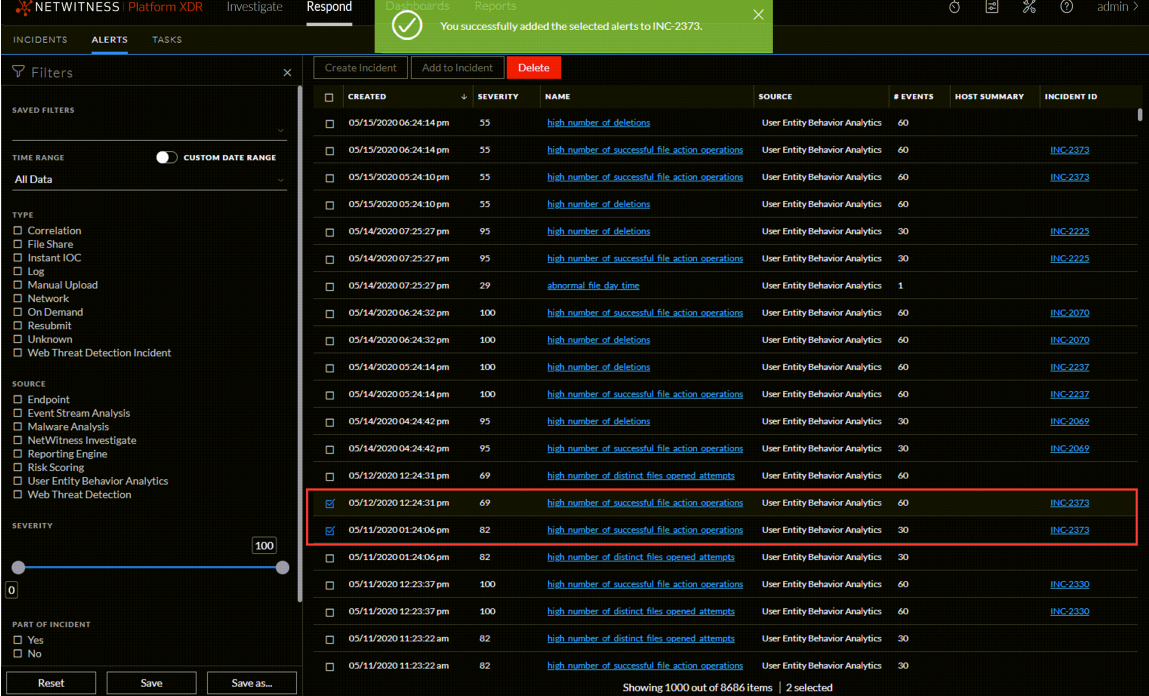

### **Delete Alerts**

Users with the appropriate permissions, such as Administrators and Data Privacy Officers, can delete alerts. This procedure is helpful when you want to remove unnecessary or non-relevant alerts. Deleting these alerts frees up disk space.

1. Go to **Respond > Alerts**.

The Alerts List view displays a list of all NetWitness alerts.

2. In the Alerts list, select the alerts that you want to delete and click **Delete**.

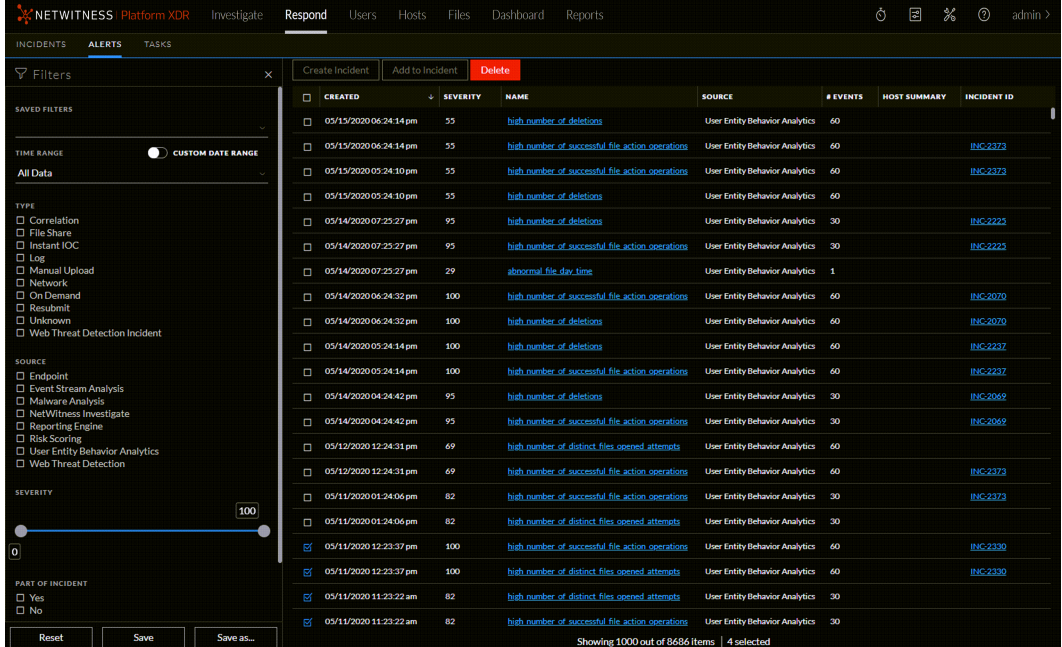

If you do not have permission to delete alerts, you will not see the Delete button.

3. Confirm that you want to delete the alerts and click **OK**.

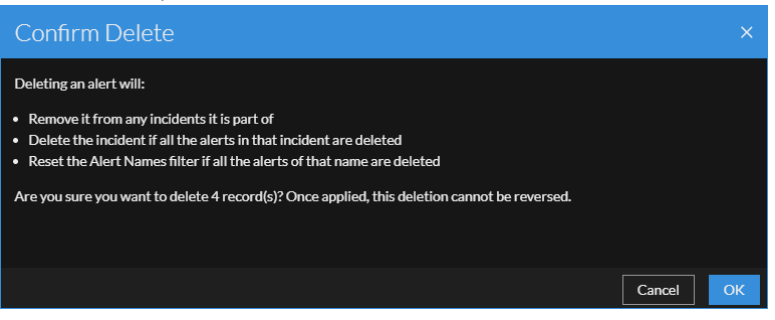

The alerts are deleted from NetWitness. If a deleted alert is the only alert in an incident, the incident is also deleted. If the deleted alert is not the only alert in an incident, the incident is updated to reflect the deletion.

# **Review Endpoint Alerts using Process Tree**

From version 12.0.0.0 and higher, the Alert details page for Endpoint alerts will show a process tree along with the details of Summary, Event details, Process details, etc.

After you filter the Endpoint alerts in the Alerts List view, you can go to the Alert Details view for more detailed information on the Endpoint alerts, to determine the action required. An alert contains one or more events. In the Alert Details view for Endpoint alerts, you can view the alert details in the form of a process tree and additional event details, process details and much more on the right panel. The following figure shows an example of the Alert Details view for Endpoint alerts.

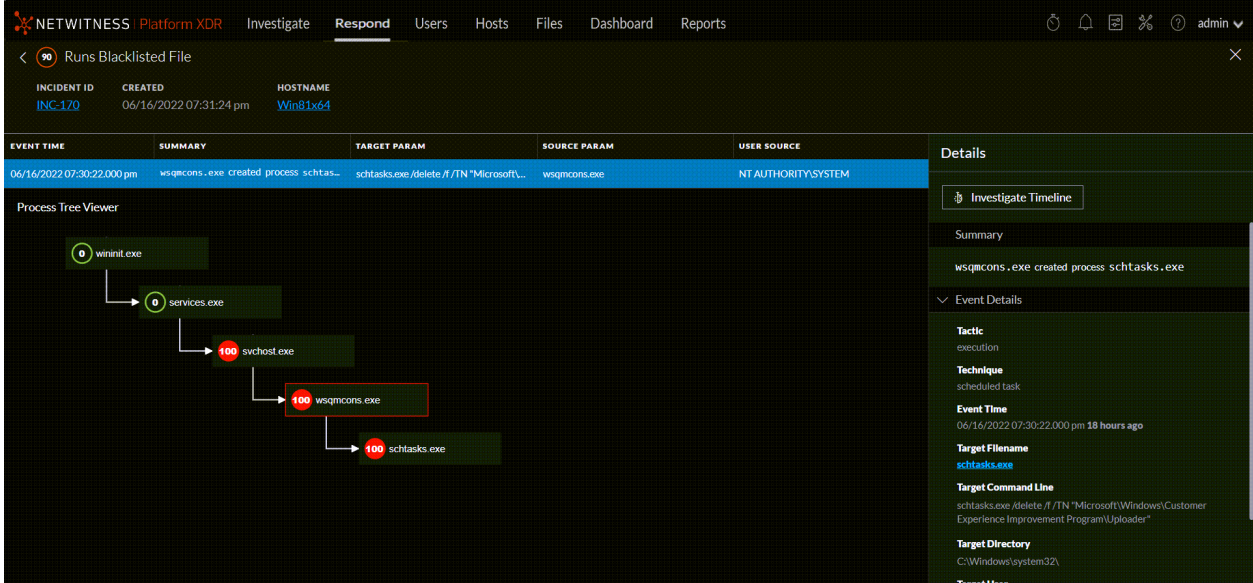

The process tree on the Alert Details view provides a complete picture about where the suspicious/malicious file originated including the path in the form of a process tree.

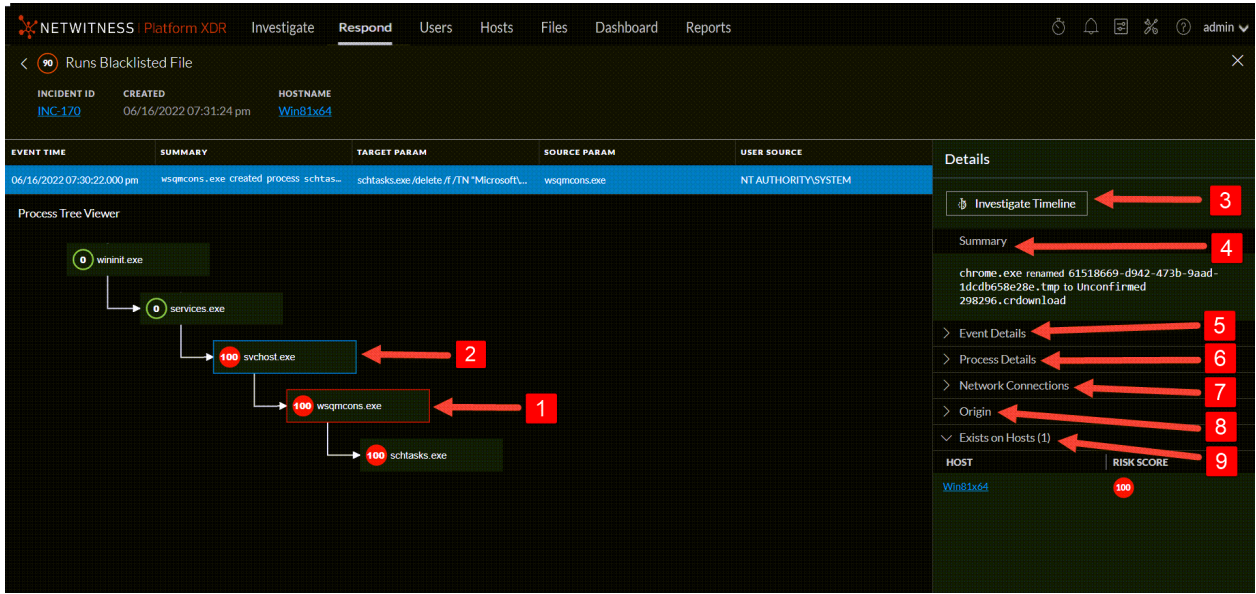

The **Details** panel on the right has more information for an alert than the Overview panel in the Alerts List view.

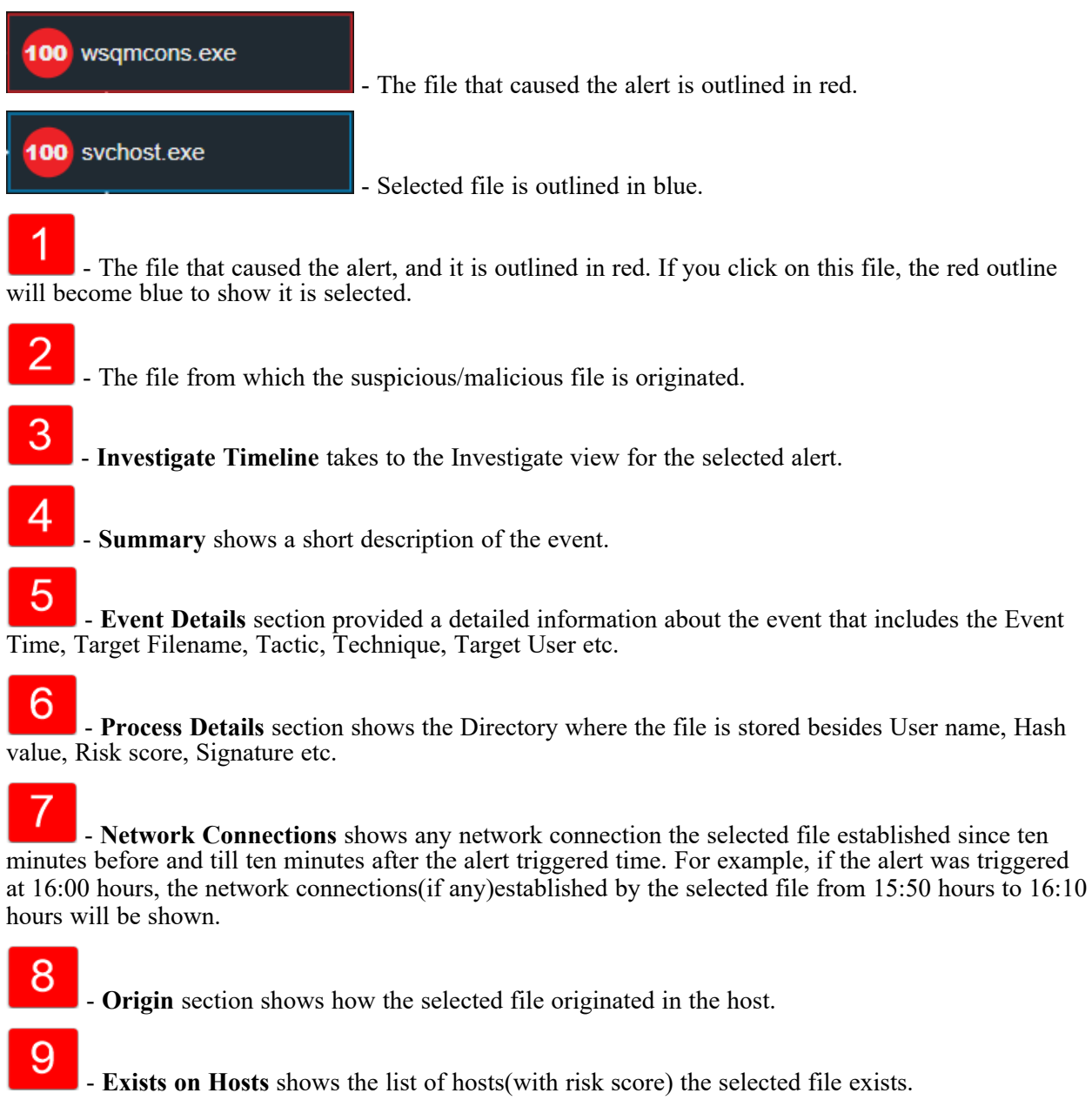

### **Process Details Section Values**

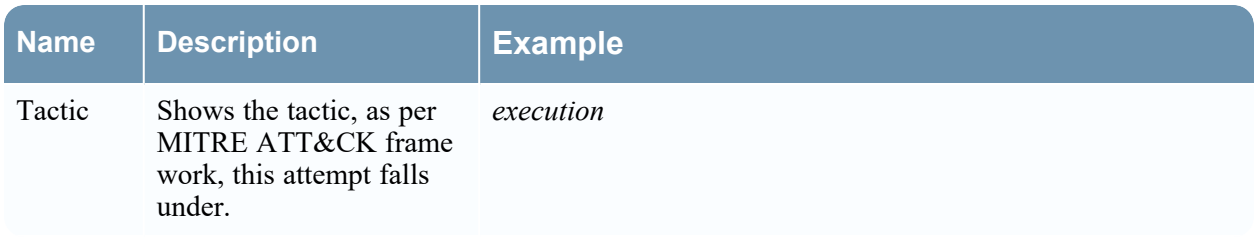

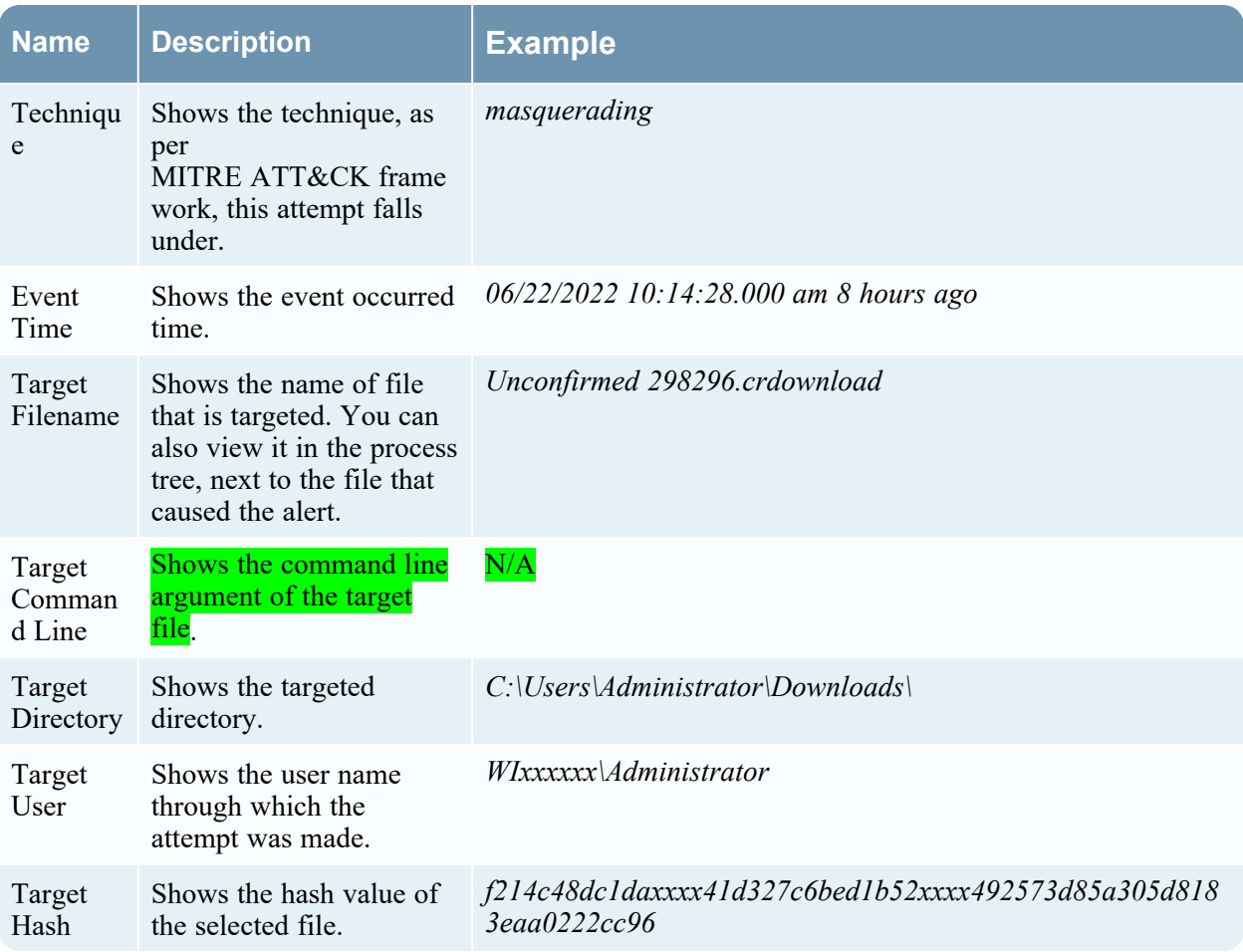

## **Event Details Section Values**

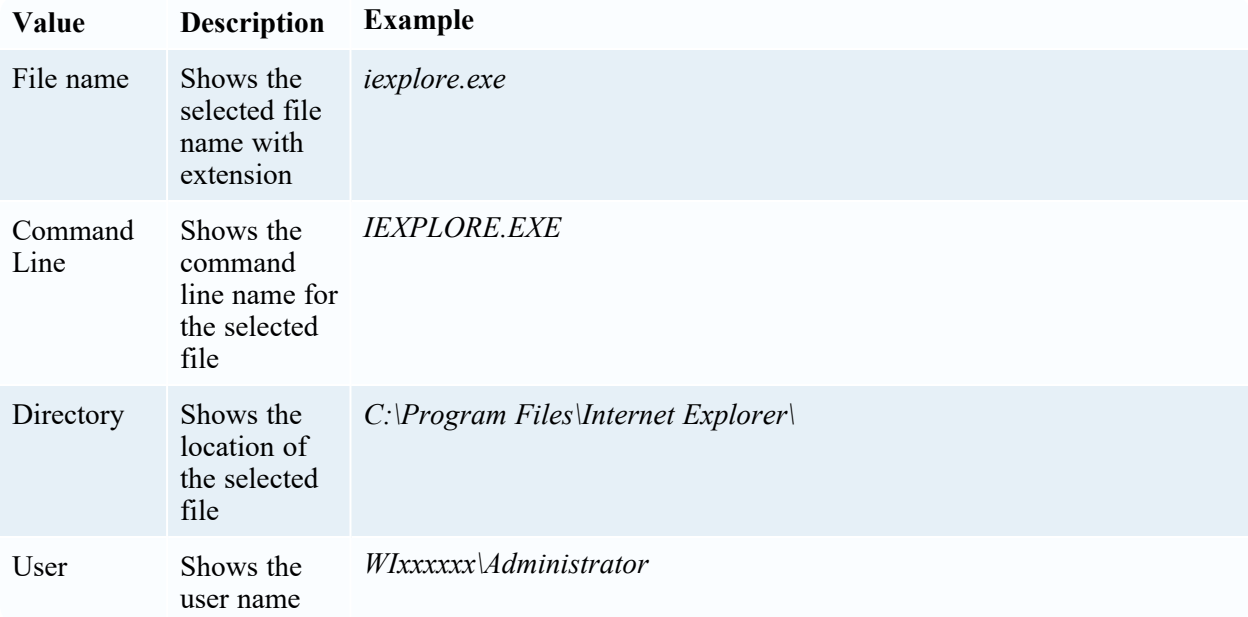

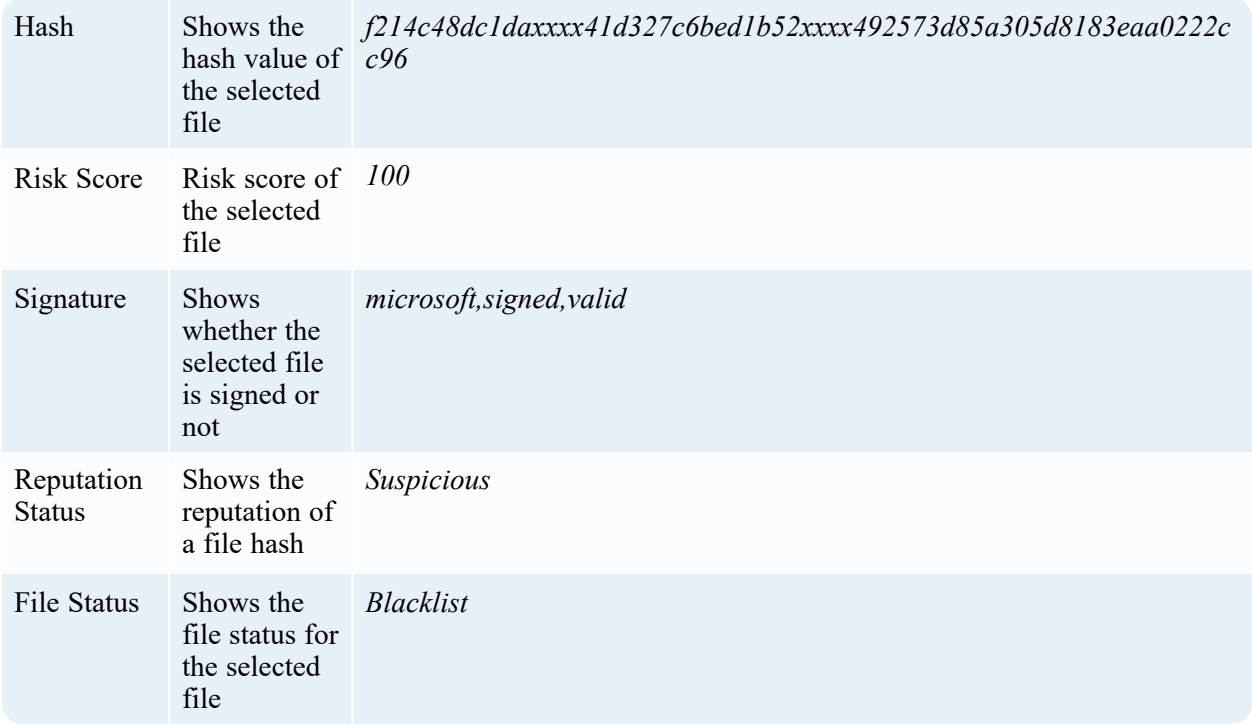

**Note:** The process tree will be invisible if you drag it to the right end of the screen. Refresh the page to reload the process tree.

# **NetWitness Respond Reference Information**

The Respond view user interface provides access to NetWitness Respond functions. This topic contains descriptions of the user interfaces as well as other reference information to help users understand the functions of NetWitness Respond.

#### **Topics**

- [Incidents](#page-153-0) List View
- [Incident](#page-165-0) Details View
- [Alerts](#page-192-0) List View
- Alert [Details](#page-203-0) View
- [Tasks](#page-210-0) List View
- [Add/Remove](#page-217-0) from List Dialog
- Context Lookup Panel [Respond](#page-221-0) View

## <span id="page-153-0"></span>**Incidents List View**

The Incidents List view (Respond > Incidents) shows Incident Responders and other Analysts a prioritized results list of incidents created from various sources. For example, your results list could show incidents created from ESA rules or NetWitness Endpoint. From the Incidents List view, you have easy access to the information that you need to quickly triage and manage incidents through completion.

### **Workflow**

This workflow shows the high-level process that Incident Responders use to respond to incidents in NetWitness.

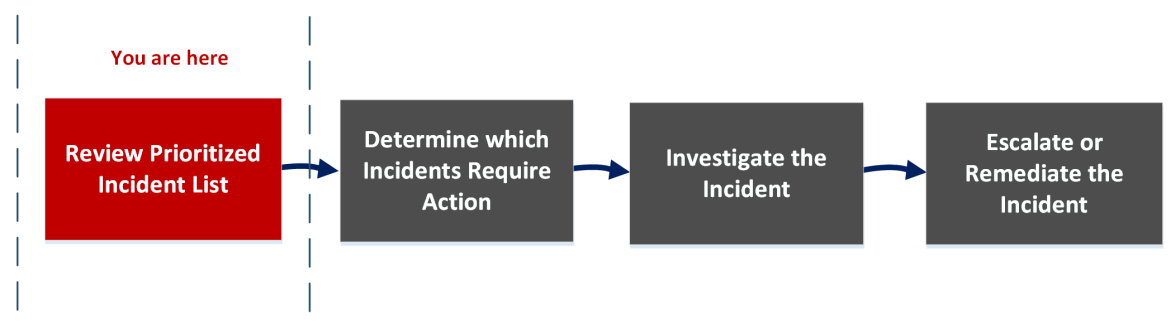

In the Incidents List view, you can review the list of prioritized incidents, which shows basic information about each incident. You can also change the assignee, priority, and status of the incidents. Because the results can be large in the incidents list, you have the option to filter those incidents by time range, incident ID, custom date range, priority, status, assignee, and categories.

#### **What do you want to do?**

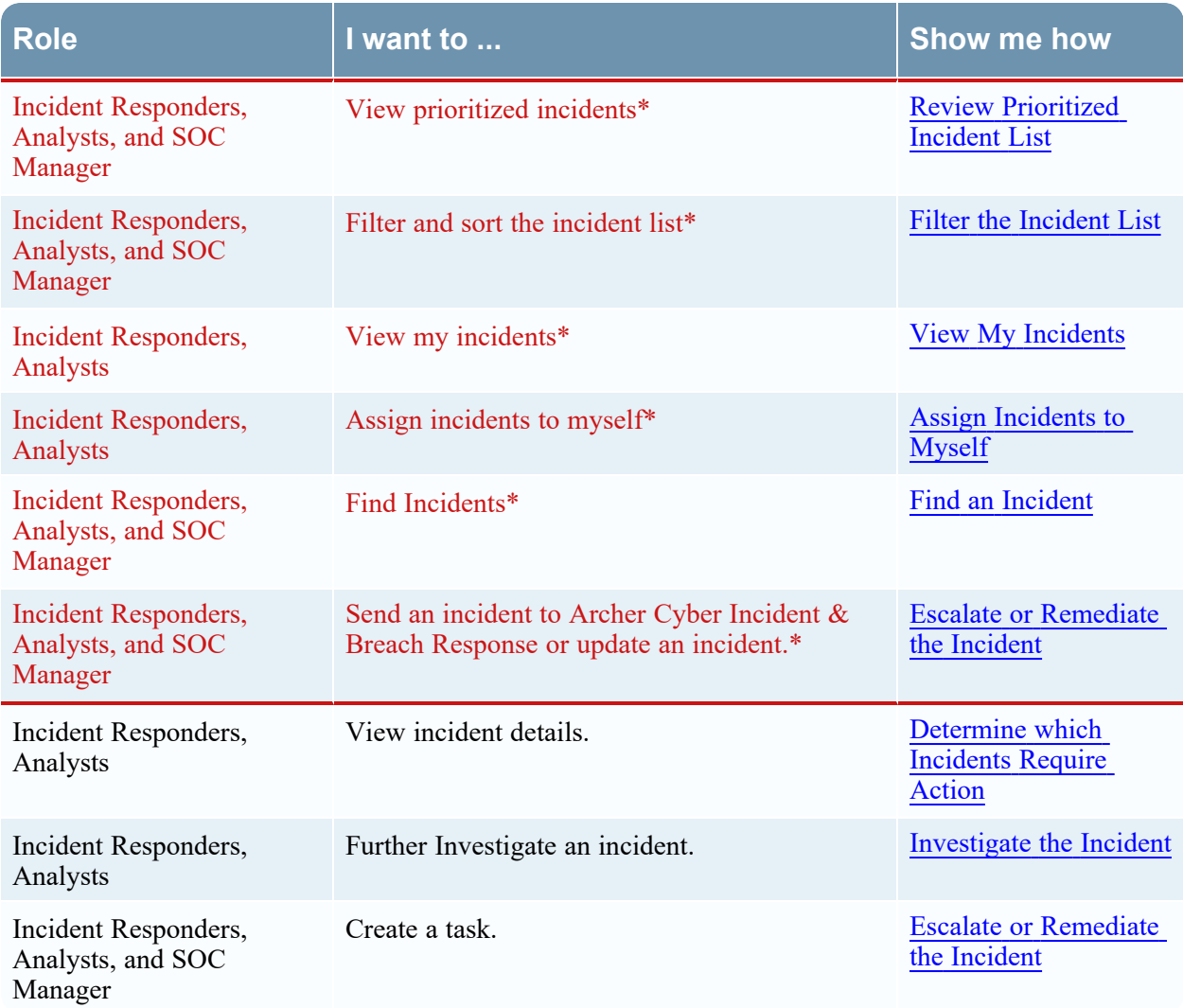

\*You can complete these tasks here (that is, in the Incidents List view).

### **Related Topics**

- [Incident](#page-165-0) Details View
- [Responding](#page-9-0) to Incidents

### **Quick Look**

The following example shows the initial Incidents List view with the Filter panel. You can open the Overview panel for an incident by clicking an incident in the Incident List.

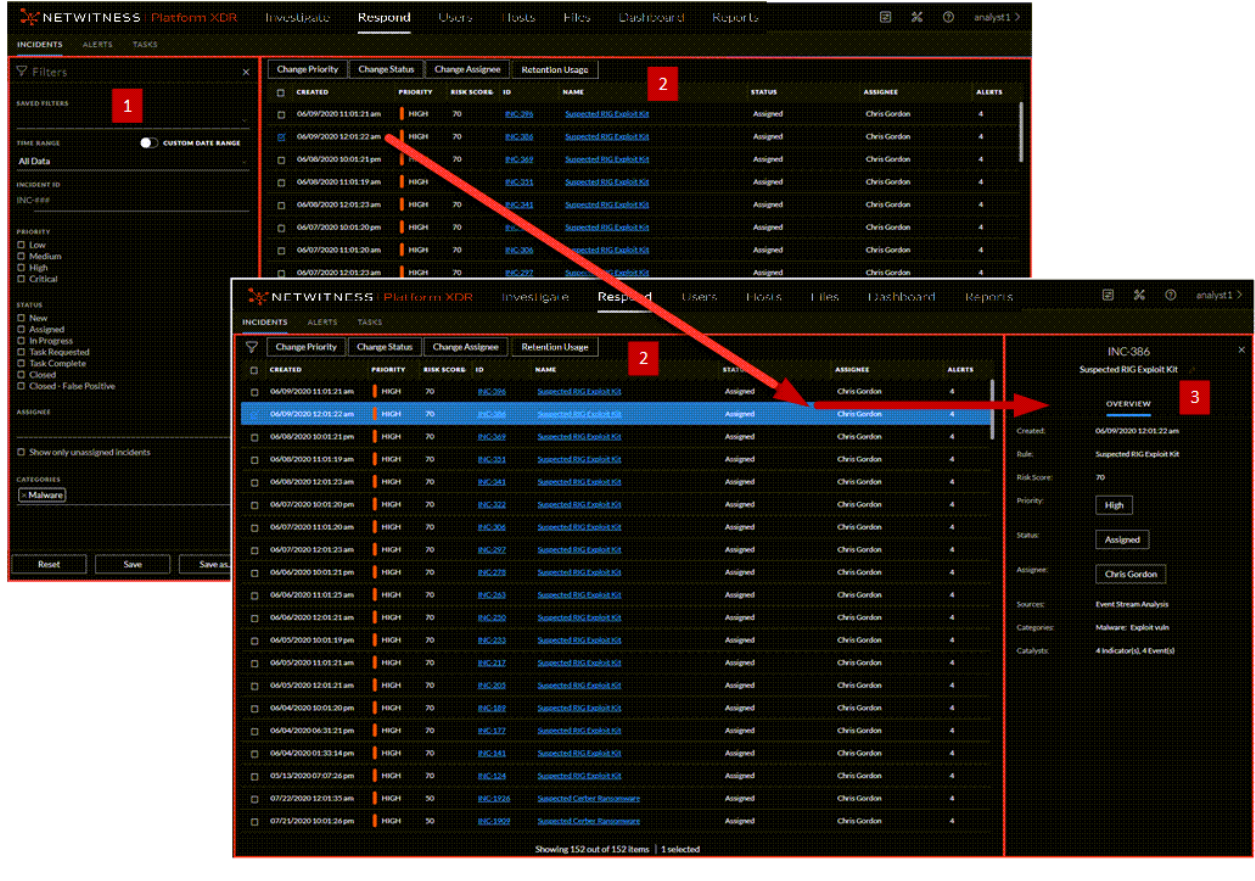

1 Filters Panel 2 Incidents List 3 Overview Panel

You can go directly to the Incident Details view from the Incidents List by clicking the hyperlinked ID or NAME. The Overview panel is also available in the Incident Details view. For more information about the Incidents Details view, see [Incident](#page-165-0) Details View.

#### **Incidents List View**

To access the Incidents List view, go to **Respond > Incidents**. The Incidents List view displays a list of all incidents. The Incidents List view consists of a Filters panel, an Incidents List, and an Incidents Overview panel.

The following figure shows the Filter Panel on the left and the Incidents List on the right.

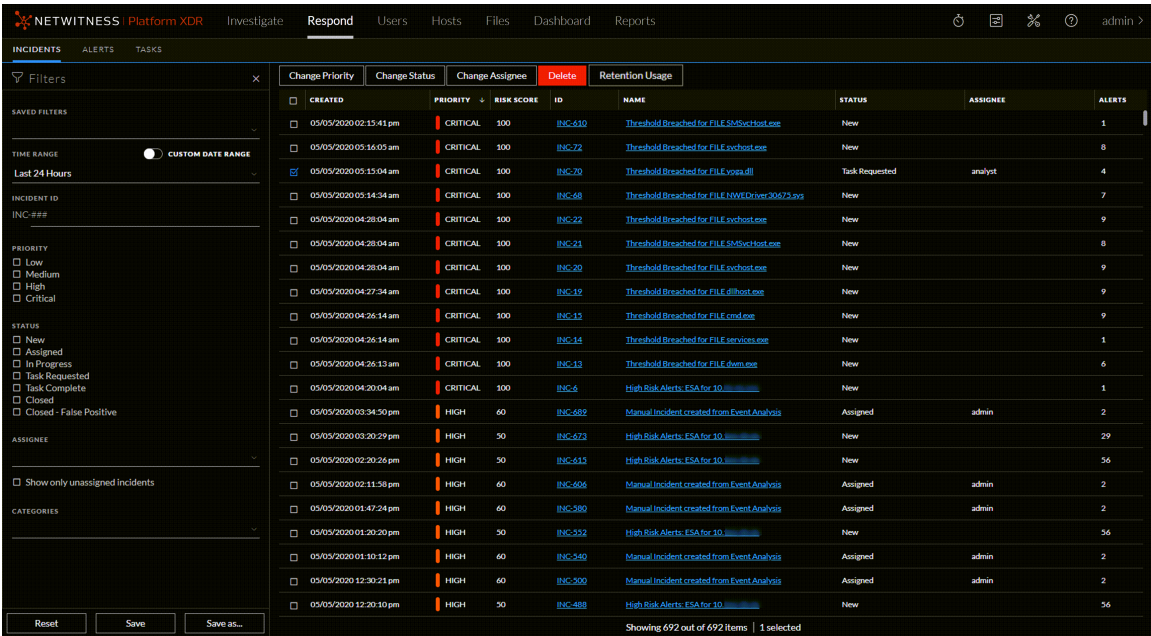

The following figure shows the incident Overview panel on the right.

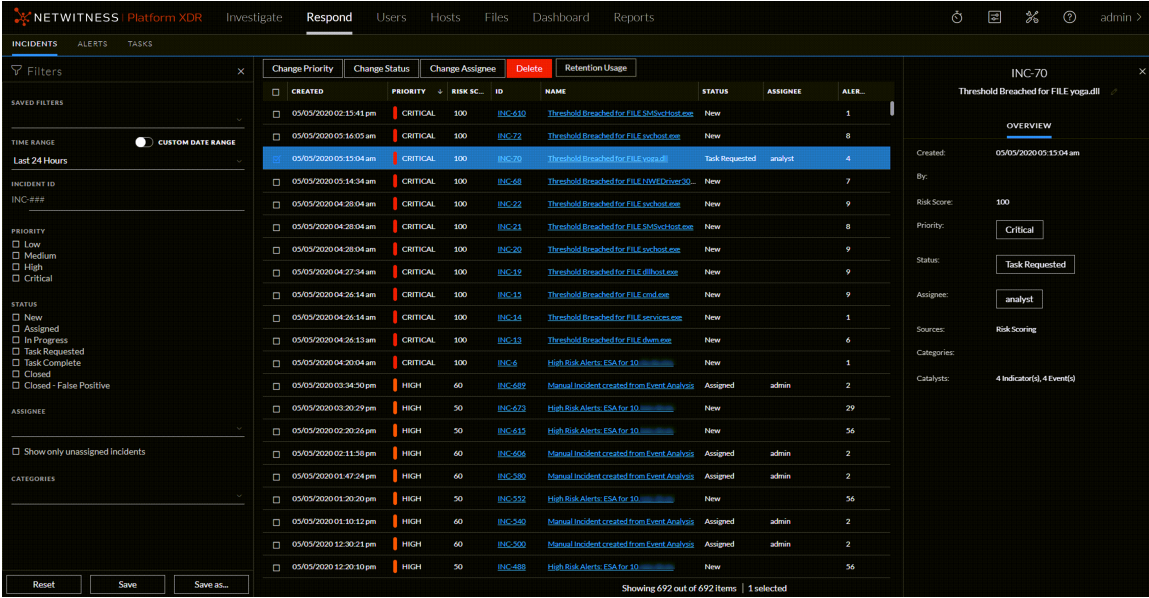

### **Incidents List**

The Incidents List shows a list of all of the prioritized incidents. You can filter this list to show only incidents of interest.

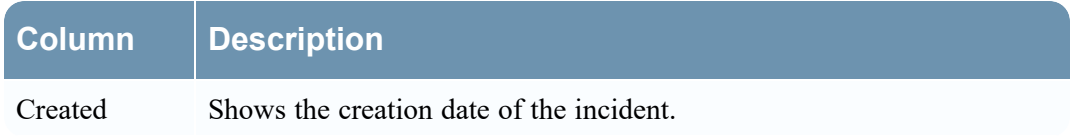

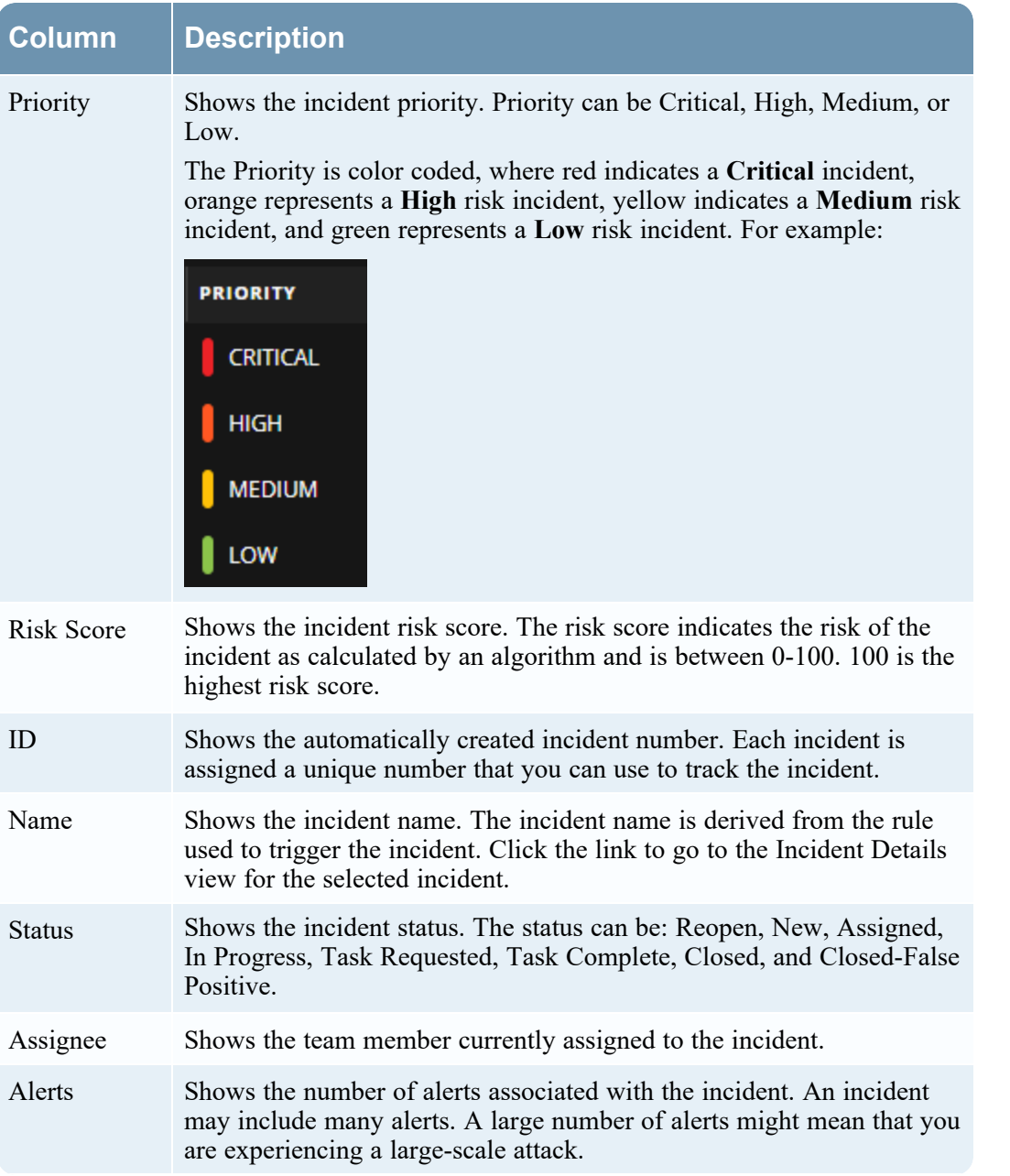

At the bottom of the list, you can see the number of incidents on the current page, the total number of incidents, and the number of incidents selected. For example: **Showing 1000 out of 2517 items | 2 selected**. The maximum number of incidents that you can view at one time is 1,000.

### **Incident Filters Panel**

The following figure shows the filters available in the Filters panel.

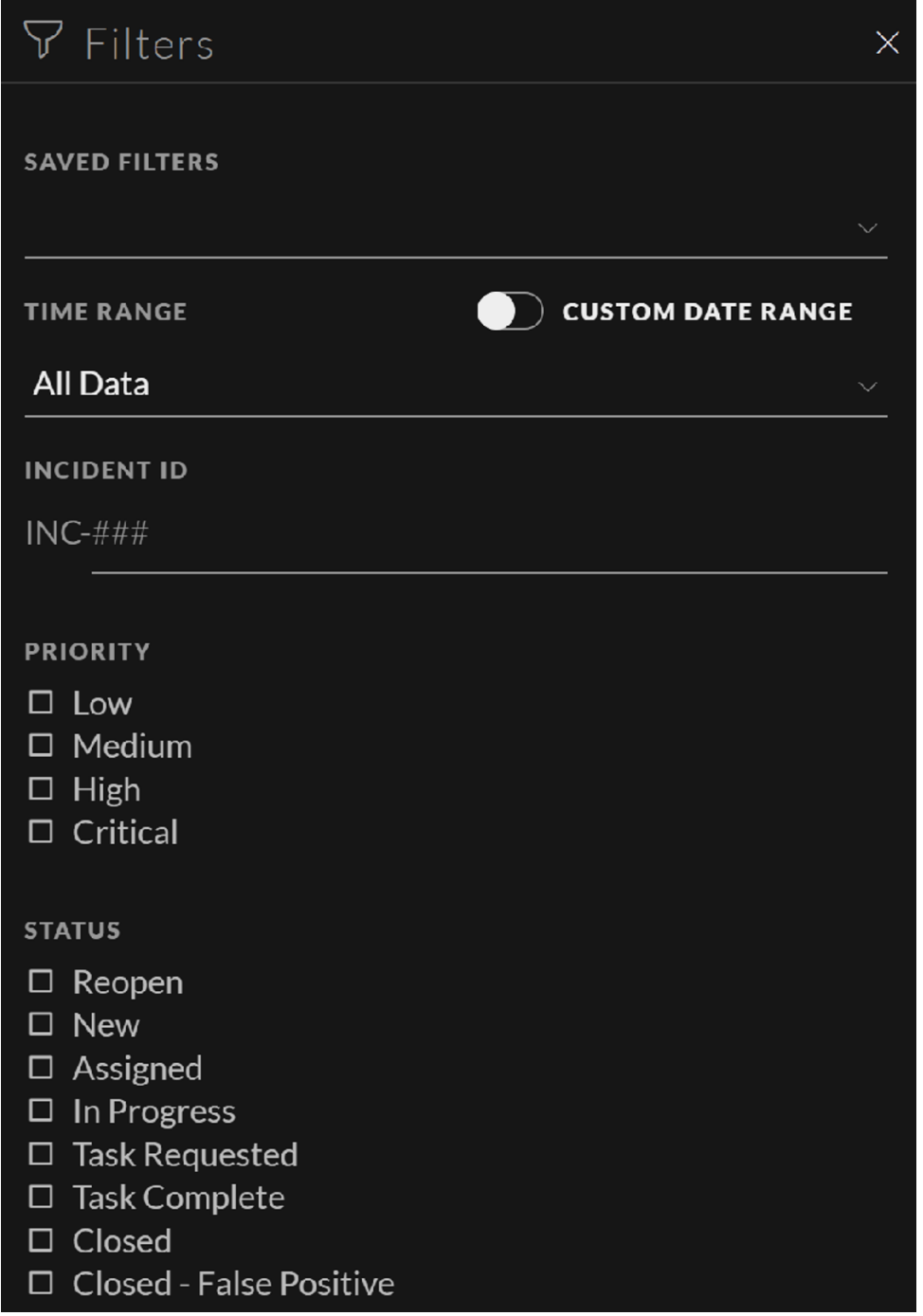

The Filters panel, on the left of the Incidents List view, has options that you can use to filter the incidents list. When you navigate away from the Filters panel, the Incidents List view retains your filter selections.

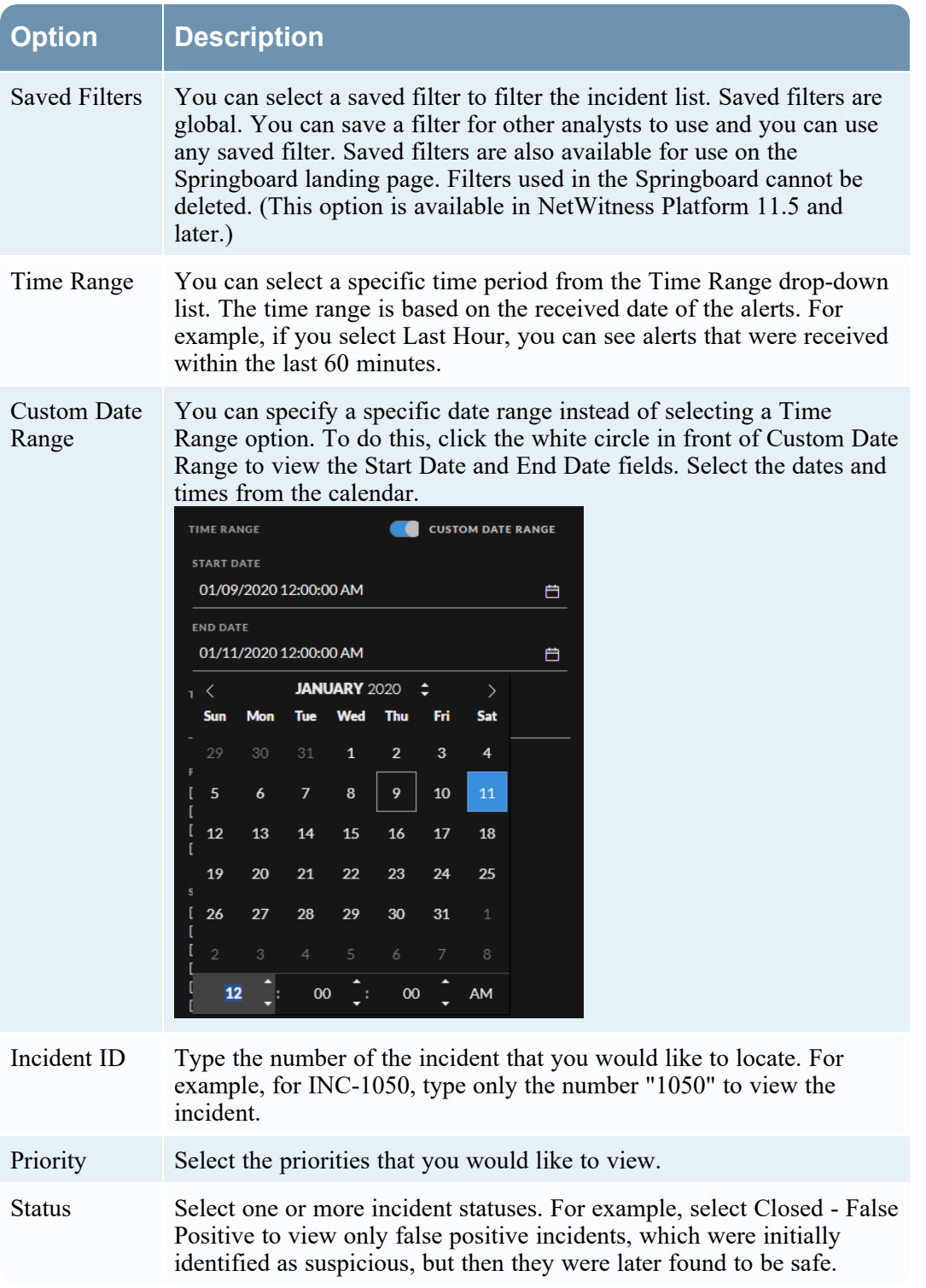

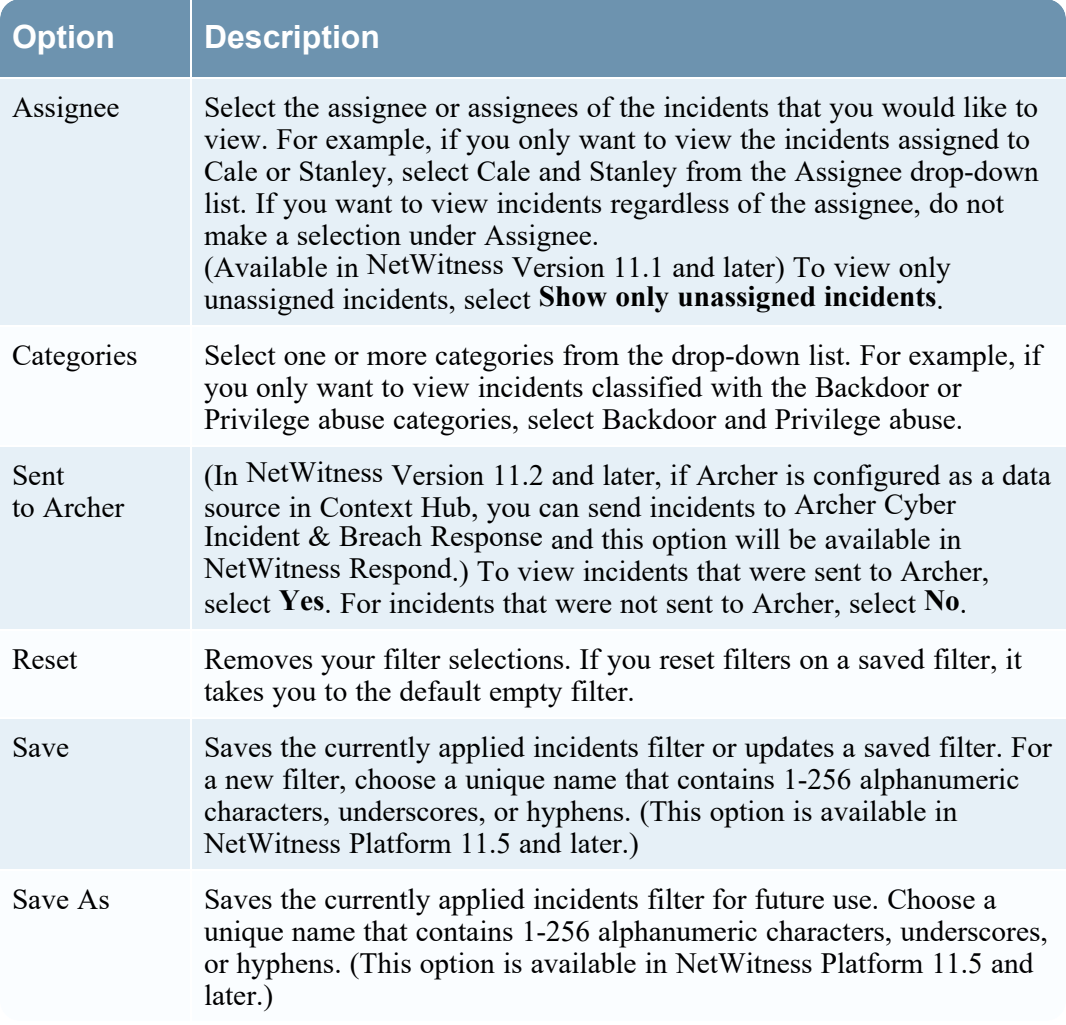

### <span id="page-160-0"></span>**Incident Overview Panel**

The Overview panel shows basic summary information about a selected incident. From the Incidents List, you can click an incident to access the Overview panel. The Overview panel in the Incident Details view contains the same information.

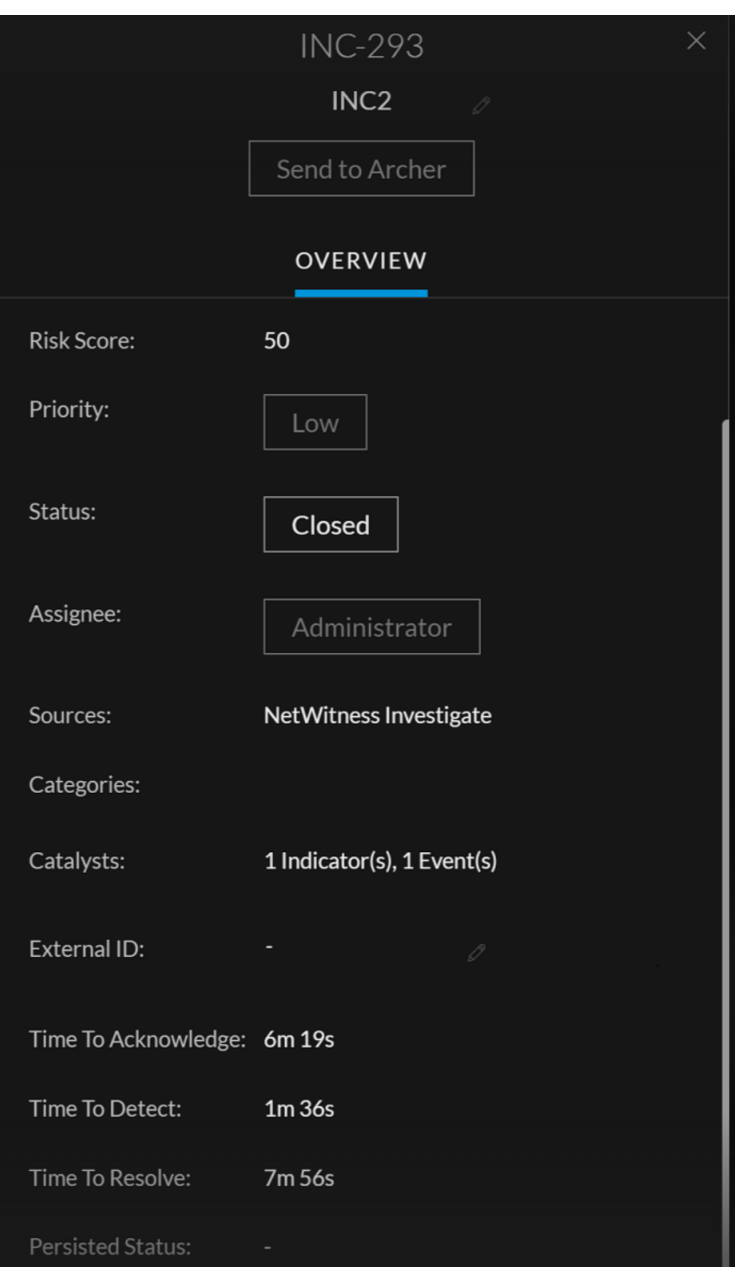

The following table lists the fields displayed in the Incident Overview panel.

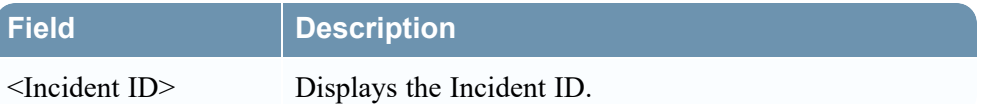

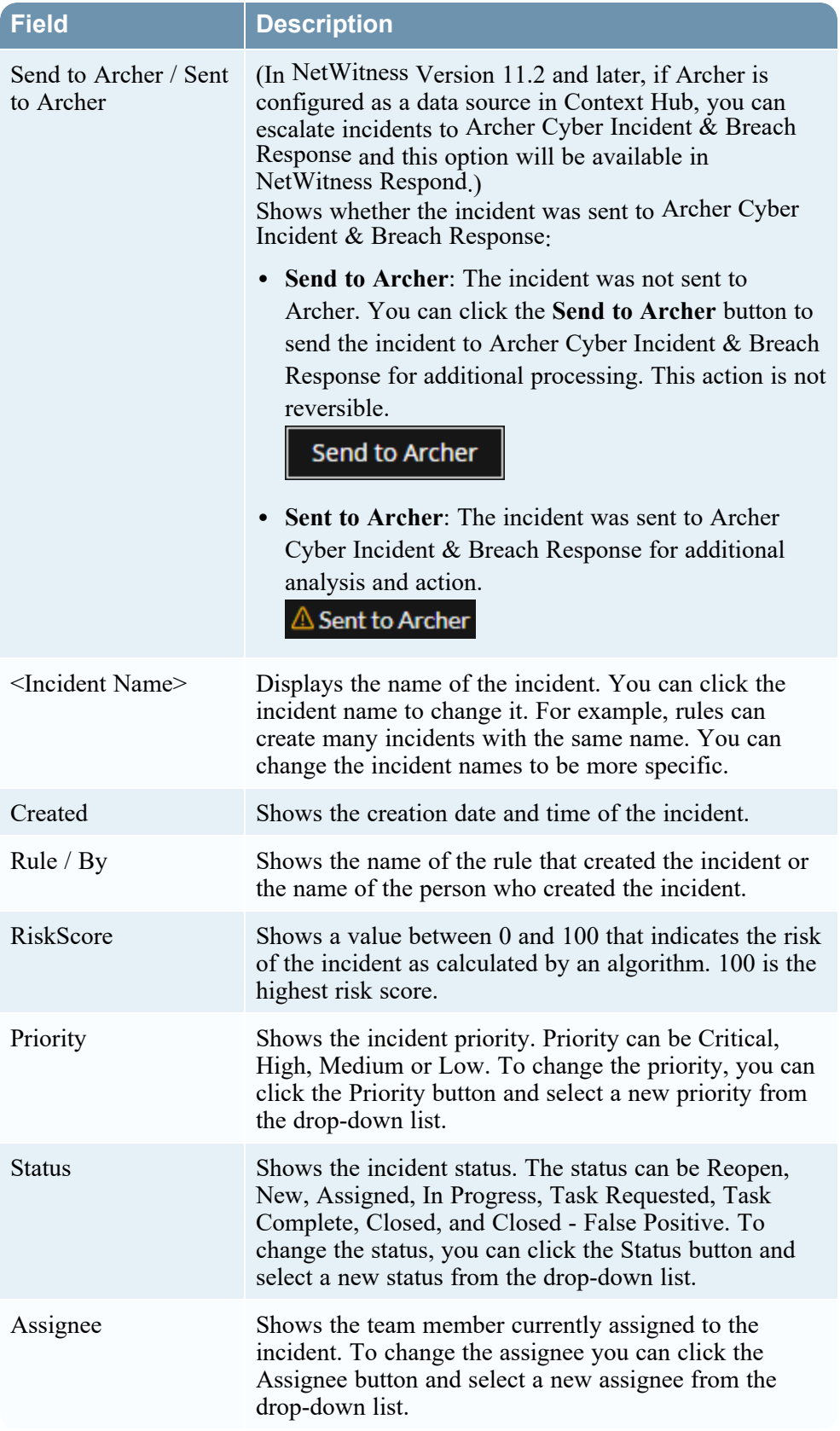

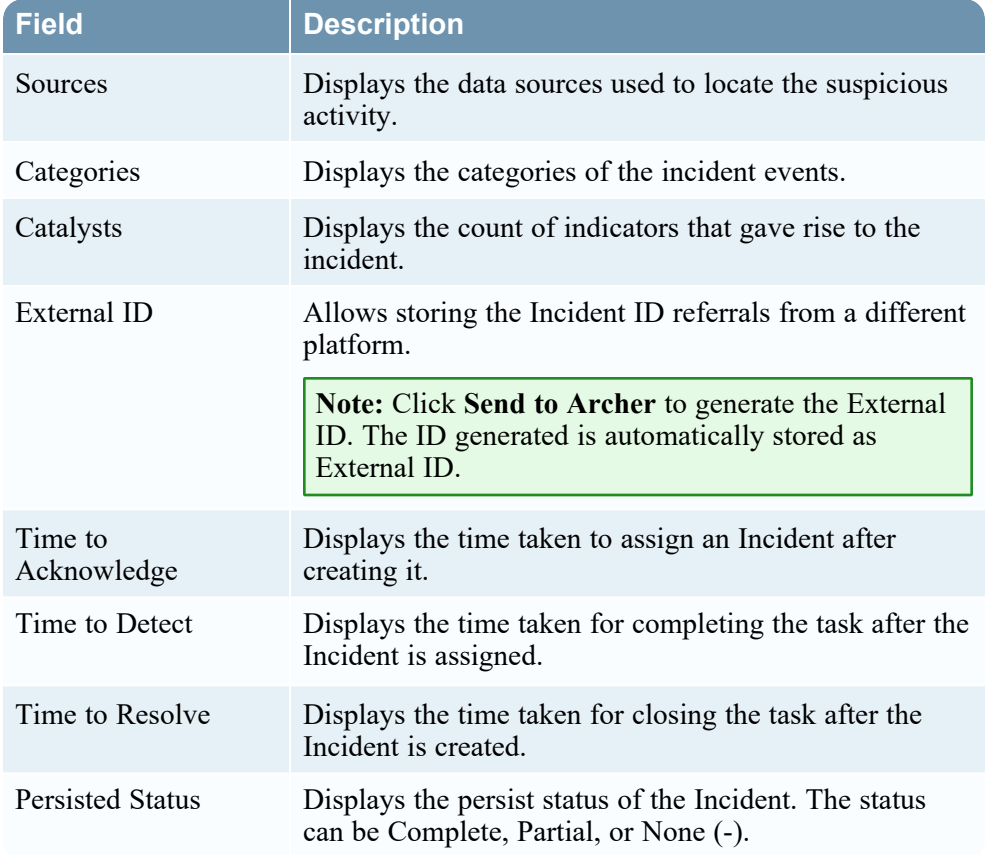

### **Toolbar Actions**

This table lists the toolbar actions available in the Incidents List view.

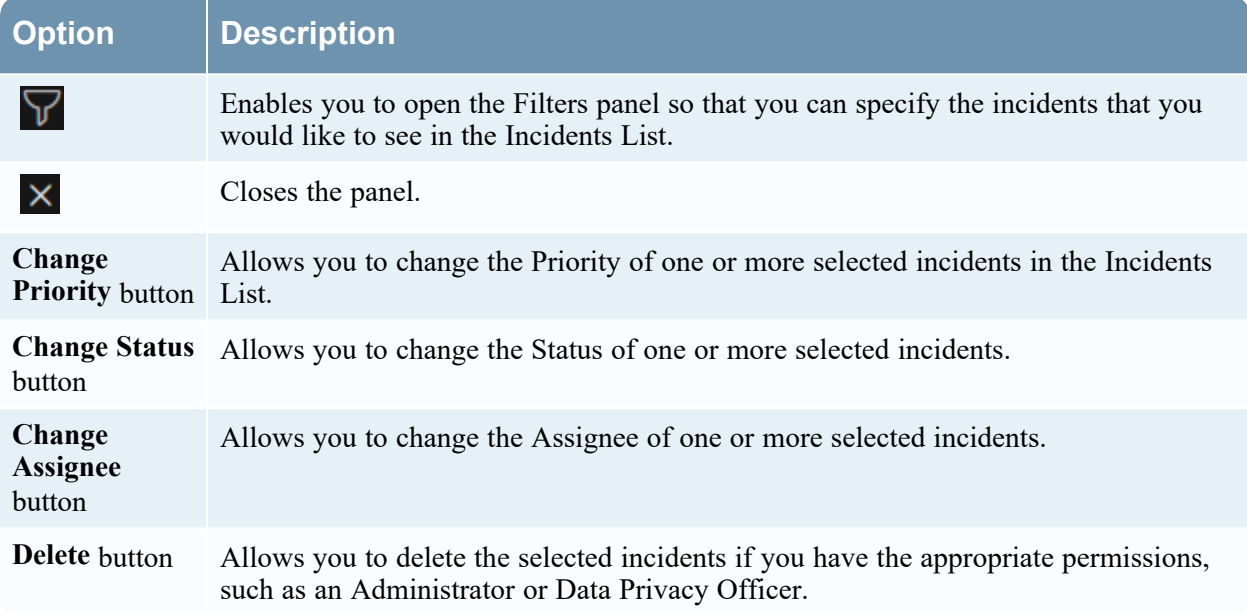

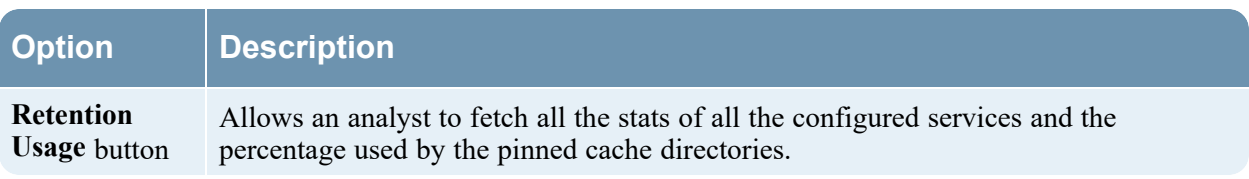

## <span id="page-165-0"></span>**Incident Details View**

In the Incident Details view (Respond > Incidents > click an ID or NAME hyperlink in the Incidents List), you can view and access extensive incident details. The Incident Details view contains multiple panels that provide the following benefits:

- **Overview**: View an incident summary and update the incident.
- **Indicators**: View the indicators (alerts) involved in the incident, the events within those alerts, and available enrichment information. You can also access Event Analysis details for some events and perform event reconnaissance.
- <sup>l</sup> **Related Indicators**: View indicators (alerts) that are related to the incident and add them to the incident if they are not associated with an incident.
- History: View all the actions performed by the user on any incident.
- <sup>l</sup> **Nodal Graph**: Visualize the size and interactions between entities (IP address, MAC address, user, host, domain, file name, or file hash).
- <sup>l</sup> **Events List**: Study the events associated with the incident.
- **Journal**: Add notes and collaborate with other analysts.
- **Tasks**: Create incident tasks and track them to closure.

You can also filter the data in the Incident Details view to study indicators and entities of interest.

#### **Workflow**

This workflow shows the high-level process that Incident Responders use to respond to incidents in NetWitness.

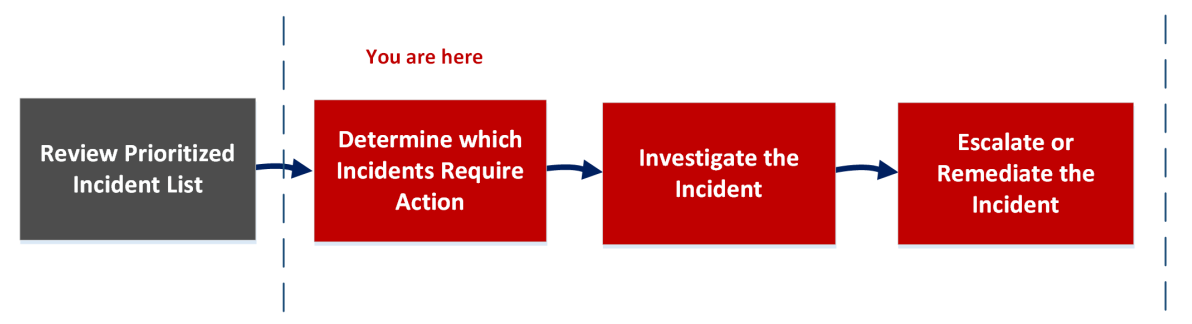

In the Incident Details view, you can use the extensive information provided about the incidents to determine which incidents require action. You also have the tools and information to investigate the incident, and then escalate or remediate it.

# **What do you want to do?**

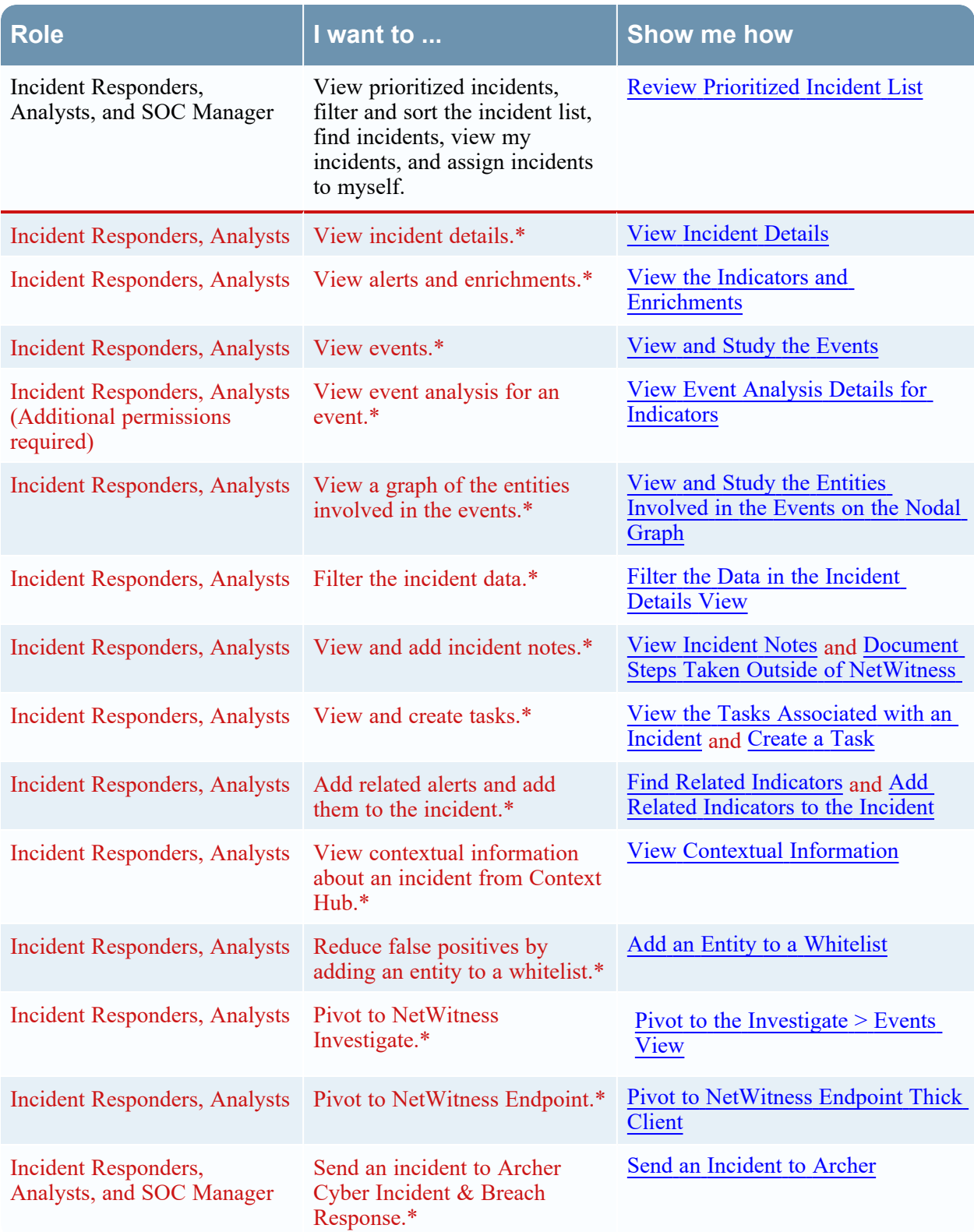

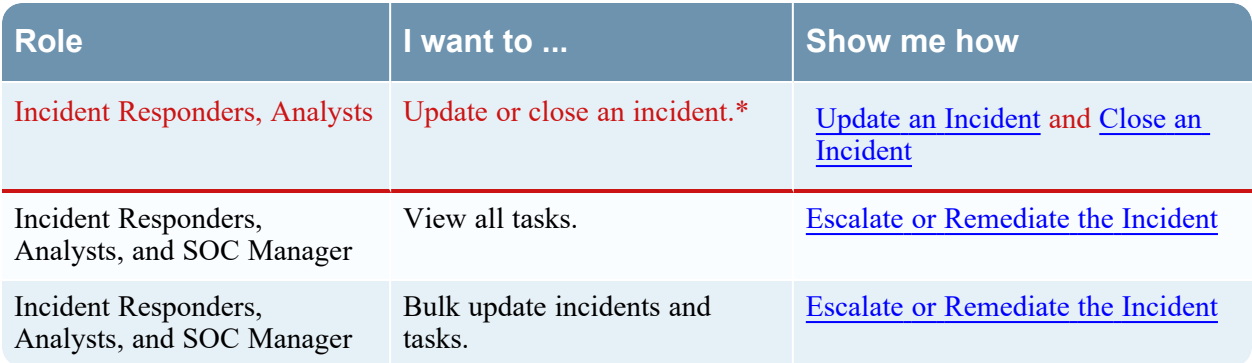

\*You can complete these tasks here (that is, in the Incident Details view).

### **Related Topics**

- [Incidents](#page-153-0) List View
- [Determine](#page-31-0) which Incidents Require Action
- [Investigate](#page-58-0) the Incident
- Escalate or [Remediate](#page-77-0) the Incident

### **Quick Look**

The following example shows the locations of the Incident Details view panels.

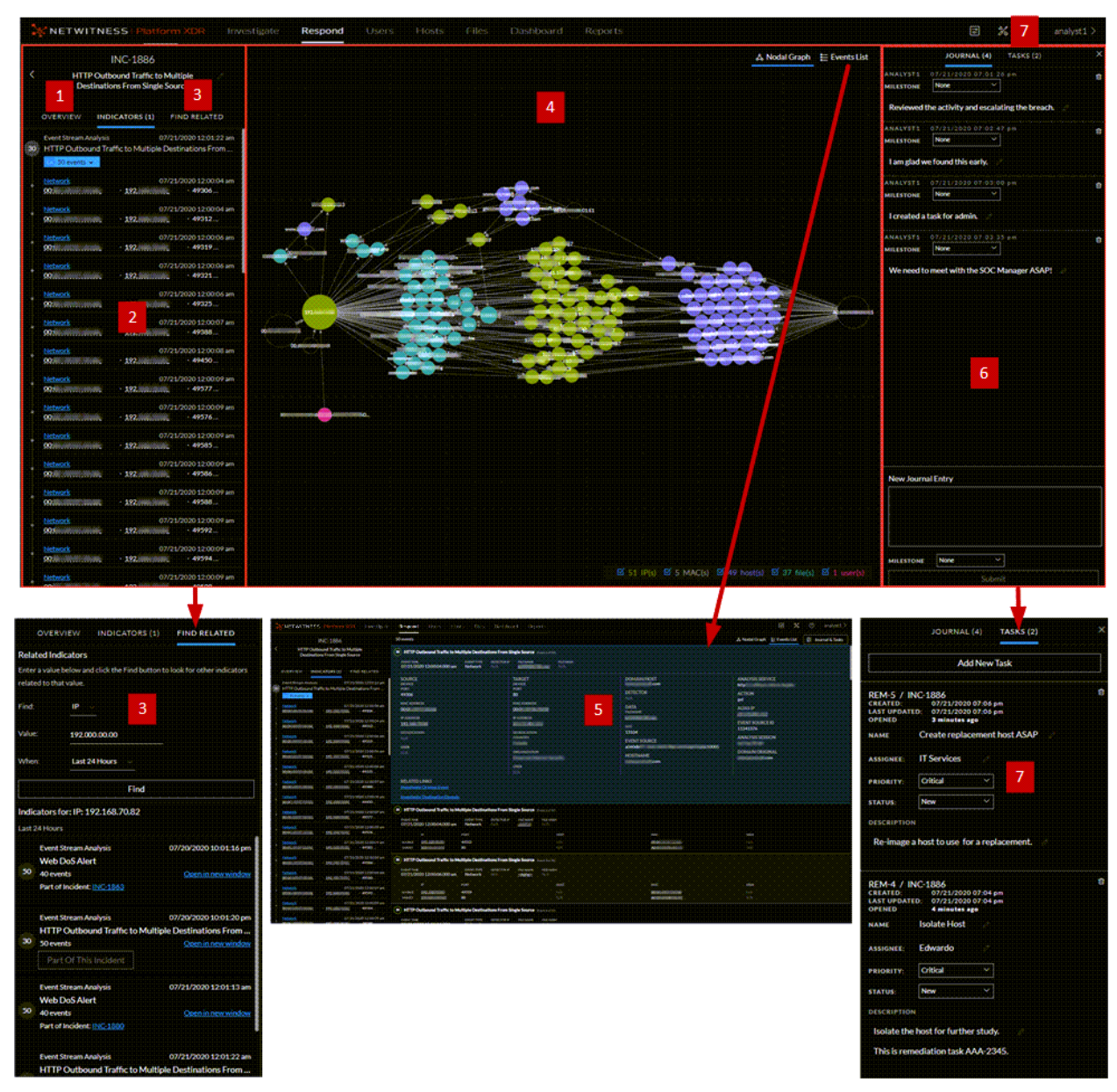

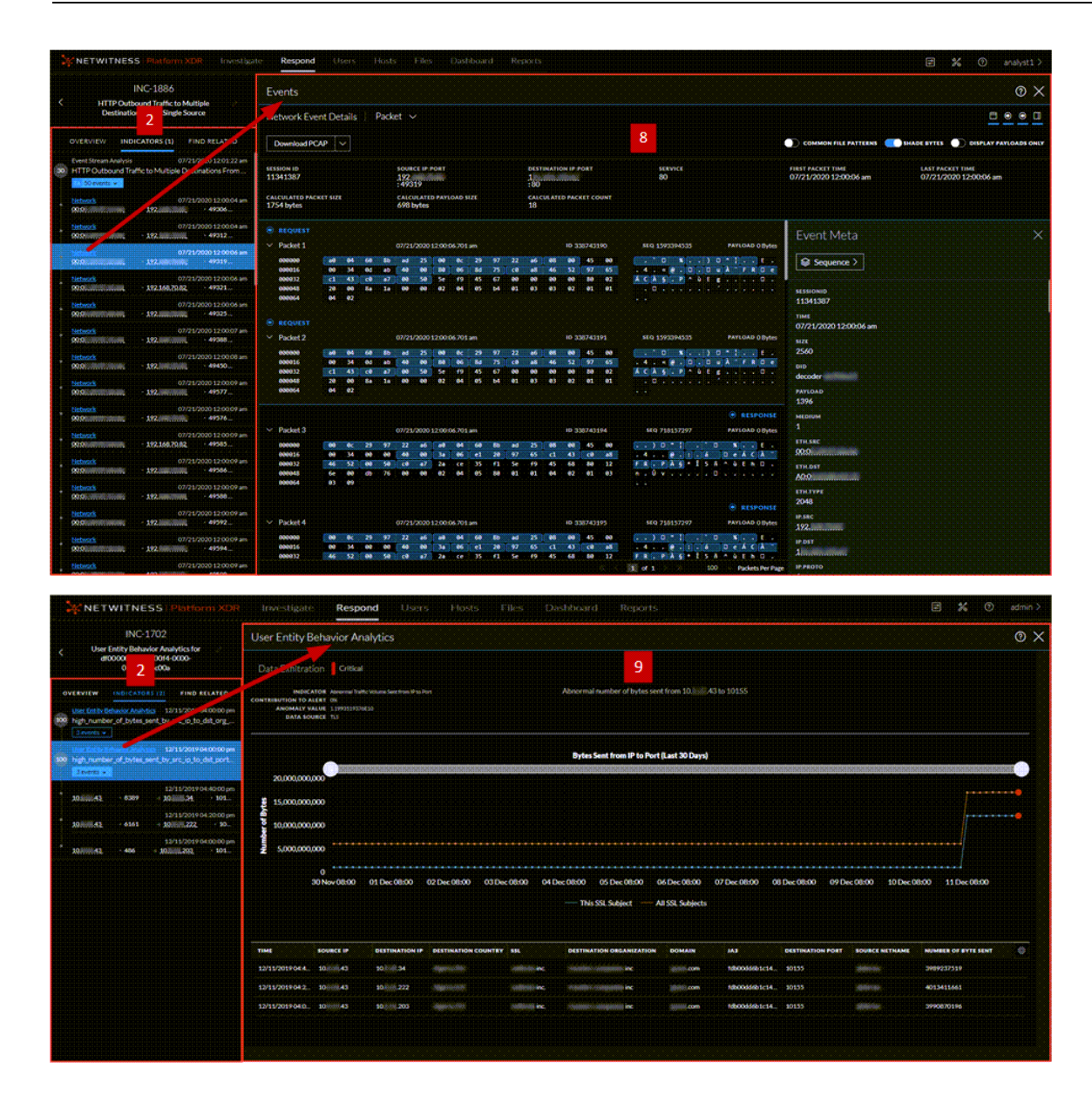

#### NetWitness Respond User Guide

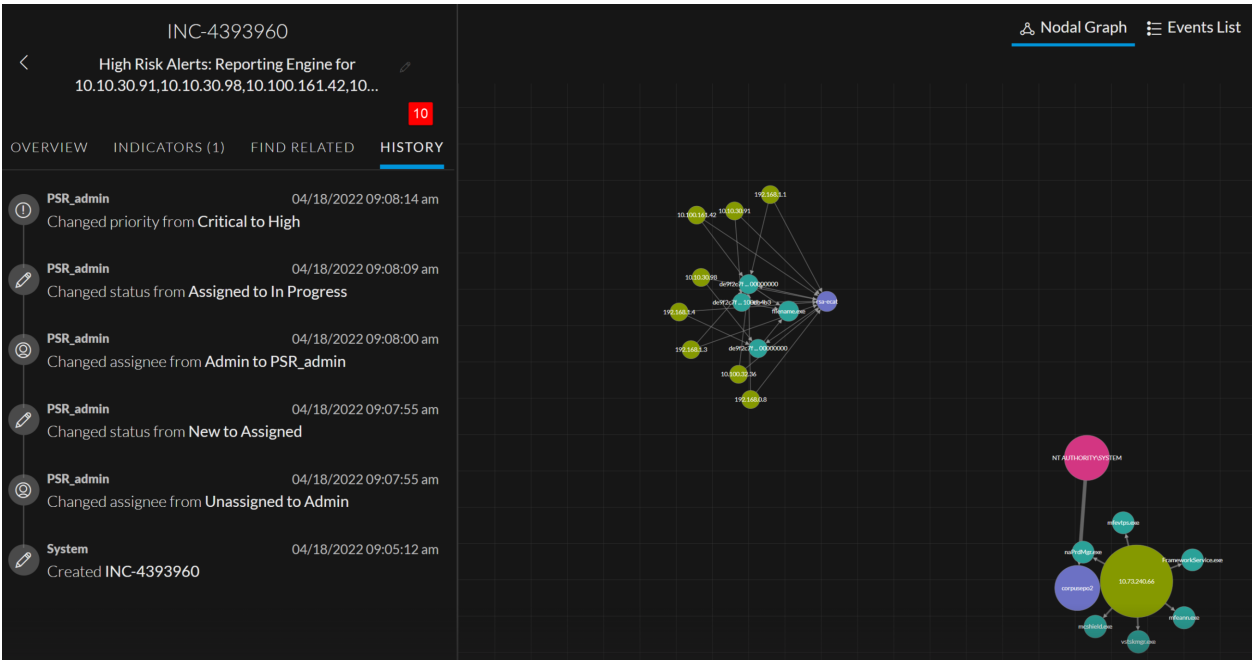

- 1 Overview (Click the Overview tab to view the Overview panel.)
- 2 Indicators Panel
- 3 Related Indicators Panel (Click the Find Related tab to view it.)
- 4 Nodal Graph
- 5 Events List (Click the top of an event in the Events List to view event details.)
- 6 Journal Panel
- 7 Tasks Panel (Click the Tasks tab to view it.)
- 8 Events (Click an event type hyperlink in the Indicators panel, such as Network, to view the Events view from Investigate for a specific indicator event.)
- 9 UEBA (Click a User Entity Behavior Analytics hyperlink in the Indicators panel to view UEBA.)
- 10 History Panel

**Note:** Your Incident Details view may not look like these diagrams because the layout changed in NetWitness 11.3.2 and later versions.

The Related tab is renamed as the Find Related tab and is located on the left-side panel. The journal is open by default on the right-side panel. When the journal is closed, the Journal  $\&$  Tasks button enables easy access to notes and tasks.

#### **Overview Panel**

The Overview panel shows basic summary information about a selected incident. It also allows you to change the incident name and update the incident priority, status, and assignee. The Overview panel in the Incidents List view contains the same information. The Incidents List view Incident [Overview](#page-160-0) Panel topic provides details.

To view the Overview panel in the Incident Details view, click the **Overview** tab in the left panel.

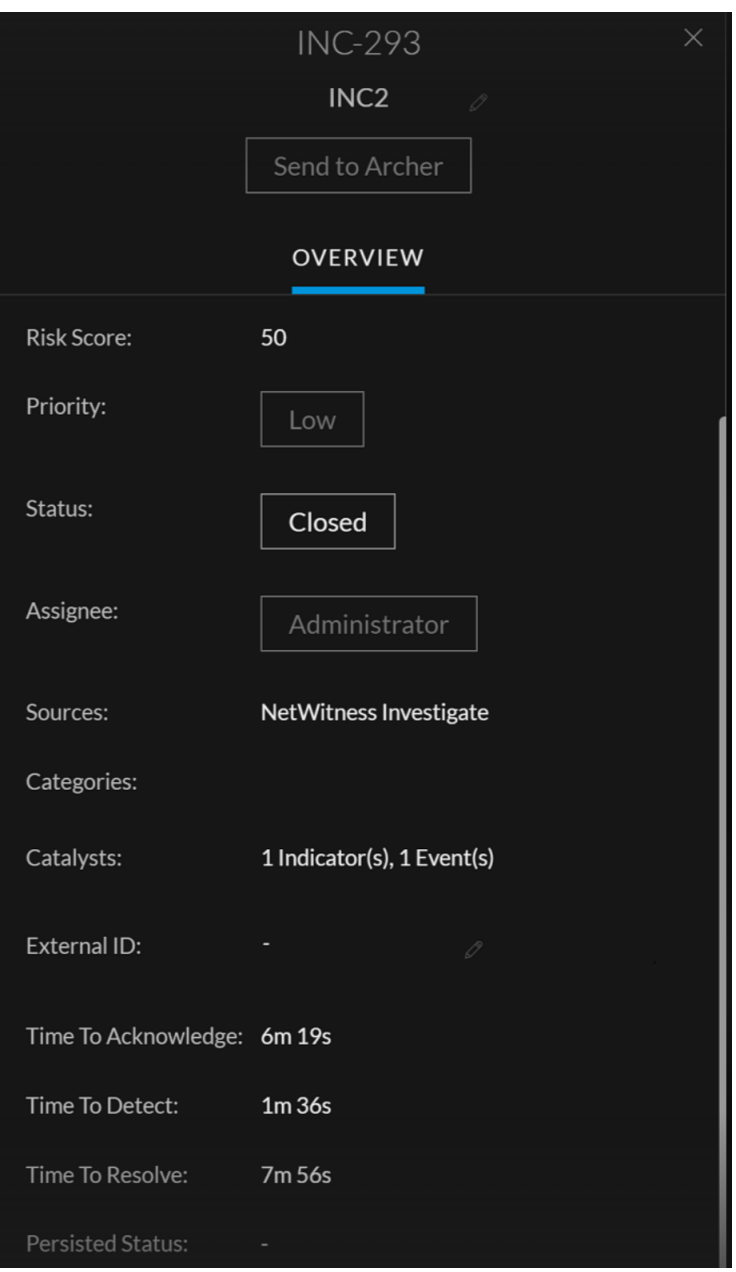

### **Indicators Panel**

The Indicators panel contains a chronological listing of indicators. *Indicators* are alerts, such as an ESA alert or a NetWitness Endpoint alert. (This is different than a timeline, which provides a visual representation of the timing of the events in the incident). This listing helps you to connect indicators and notable data. For example, an IP address connected to a command and communication ESA alert might also have triggered a NetWitness Endpoint alert or other suspicious activities.

To view the Indicators panel, in the left panel of the Incident Details view, click the **Indicators** tab.

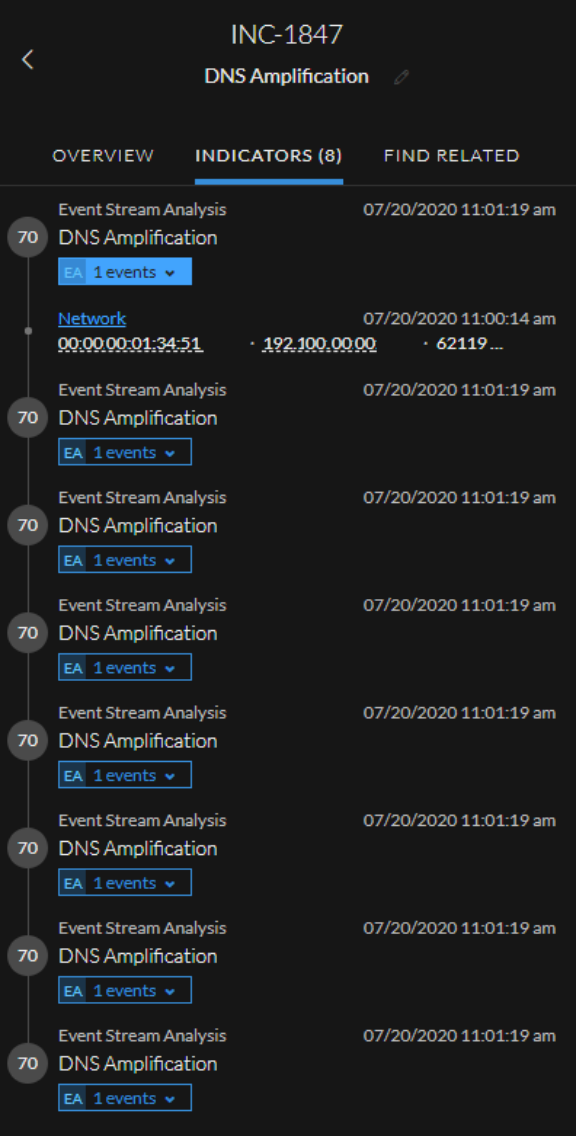

Data source information is shown below the names of the indicators. You can also see the creation date and time of the indicator and the number of events in the indicator. In the Indicators panel, you can drill deeper into the events associated with the listed indicators to get a better understanding of the events.

**Note:** The maximum number of indicators (alerts) displayed in the Indicators panel is 1,000.

### **Related Indicators Panel**

The Related Indicators panel enables you to search the NetWitness alerts database to find alerts that are related to this incident. You can add alerts that you find to the incident if they are not already associated with an incident.

To view the Related Indicators panel, in the left panel of the Incident Details view, click the **Find Related** tab.

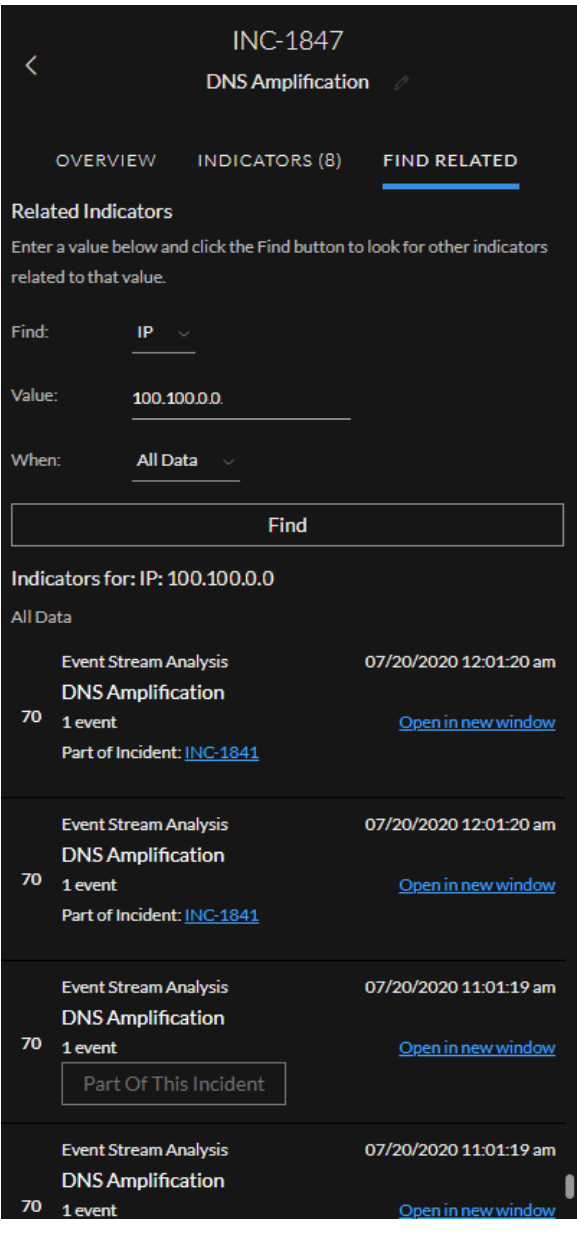

The following table describes the fields in the search section at the top of the panel.

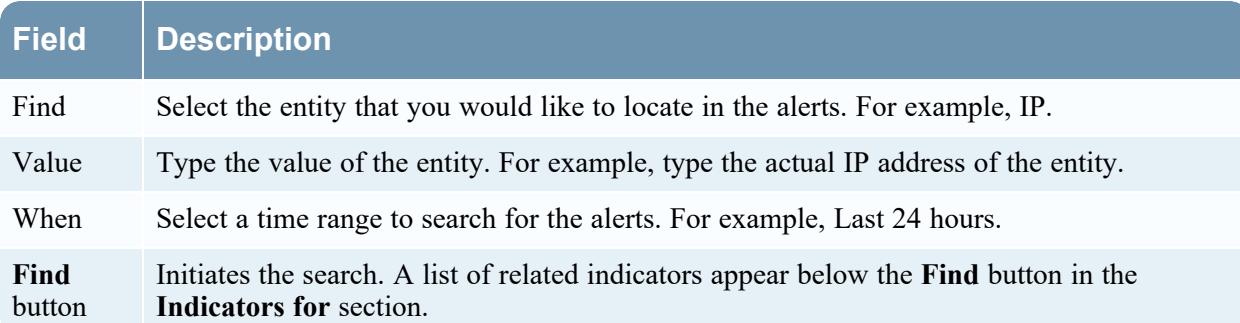

The following table describes the options in the **Indicators for** (results) section at the bottom of the panel.

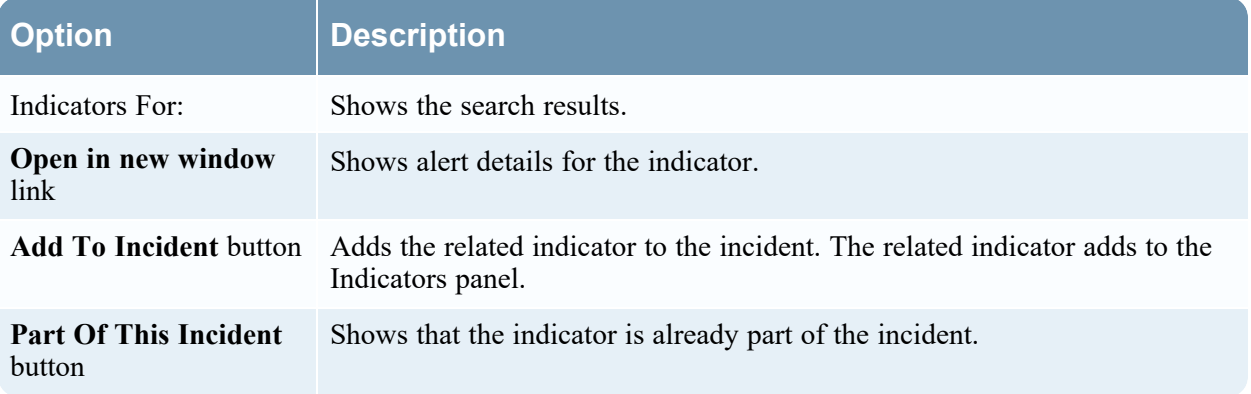

### **History Panel**

The History panel displays every action performed by the user on an incident. The various actions performed on an incident are as shown below

- Incident Assignee Change
- Incident Status Change
- Incident Priority Change
- Incident Creation

Every time a user performs an action on an incident, the date and time also gets recorded and is displayed in the panel. Consider the following example

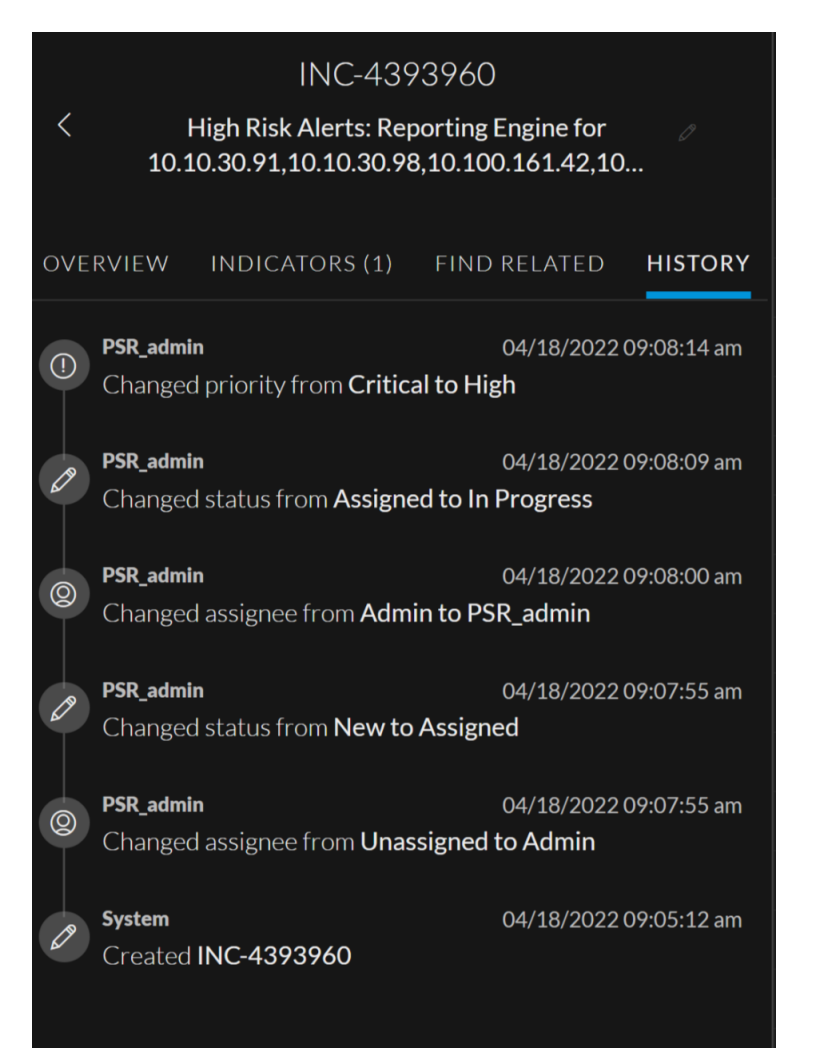

The different actions performed by the user are described below

In this example, the Incident INC-4393960 was created by the user (System) on  $18/04/2022$  at 09:05:12 am.

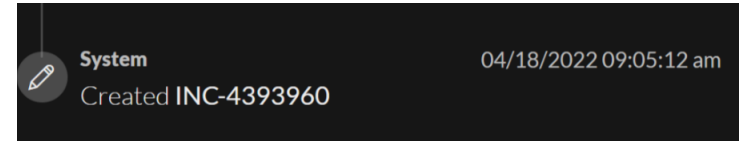

• After the incident creation, PSR admin assigned the incident to Admin on 18/04/2022 at 09:07:55 am. Hence, the status of the incident is changed from New to Assigned.

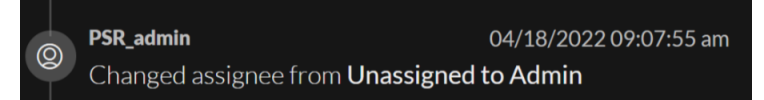

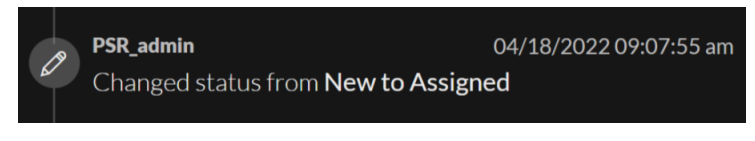

• Later, PSR\_admin changed the Incident assignee from Admin to PSR\_admin on 18/04/2022 at 09:08:00 am.

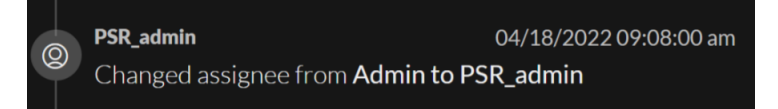

• After changing the assignee, PSR admin changed the Incident status from Assigned to In Progress on 18/04/2022 at 09:08:09 am.

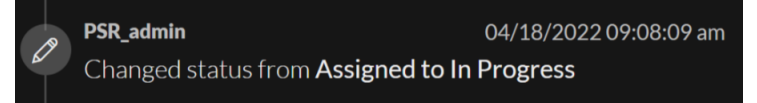

• Later, the Incident priority was changed from Critical to High on 18/04/2022 at 09:08:14 am by PSR\_ admin.

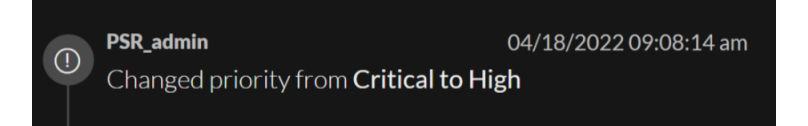

### **Events**

You can perform an event analysis from the Indicators panel. Event counts preceded by an **EA** (event

analysis) icon have event reconnaissance information available:  $\frac{|\mathsf{FA}|}{|\mathsf{A}|}$  avents  $\mathsf{v}$ , You can select an event type hyperlink, such as Network, to access the Events panel for the selected event.

In the Events panel, you can view raw events and metadata with interactive features that enhance your ability to find meaningful patterns in the data. You can examine network, log, and endpoint events. The Events panel in the Respond view shows the Events view from Investigate for specific indicator events. For detailed information about the Events view, see the *NetWitness Investigate User Guide*.

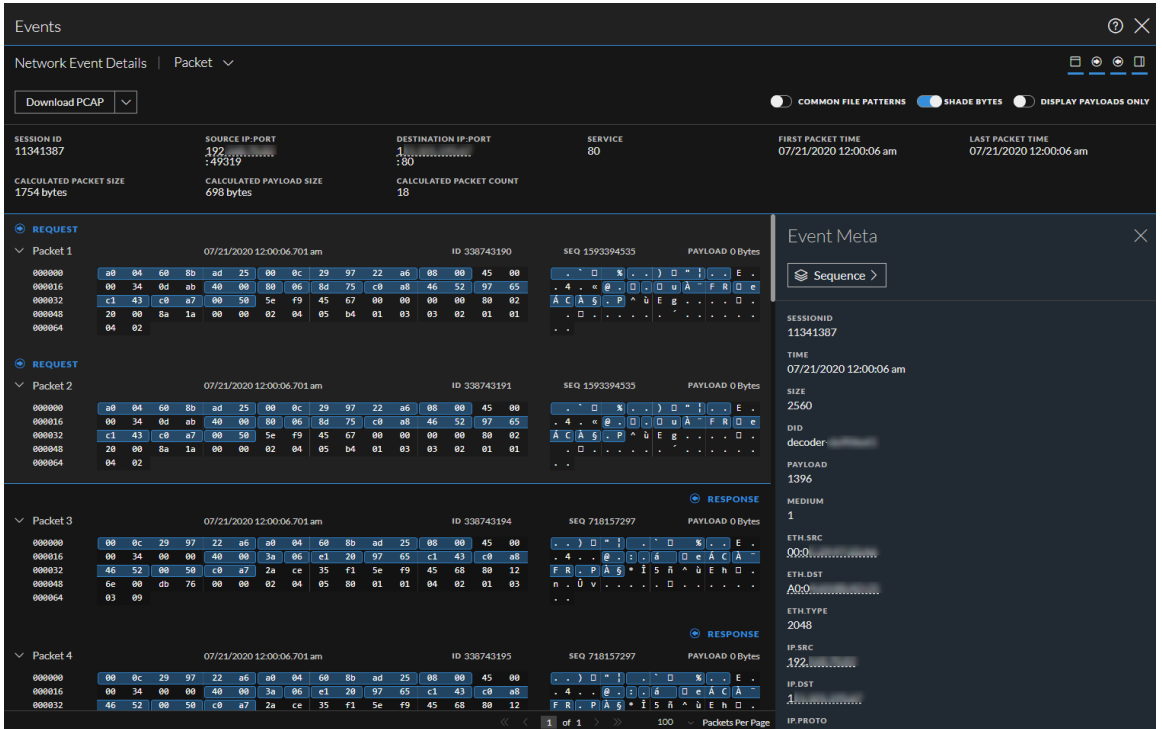

**Note:** Migrated incidents from NetWitness versions before 11.2 will not show the Events panel in the Respond Incident Details view Indicators panel. Likewise, if you use alerts that were migrated from versions before 11.2 to create incidents in 11.5, you will also not be able to view the Events panel in the Respond view for those incidents.

### **User Entity Behavior Analytics**

NetWitness UEBA (User and Entity Behavior Analytics) is an advanced analytics solution for discovering, investigating, and monitoring risky behaviors across all users and entities in your network environment. You can access UEBA from the Respond Incident Details view Indicators panel. Indicators with a **User Entity Behavior Analytics** hyperlink have additional UEBA information available. For detailed information about UEBA, see the *NetWitness UEBA User Guide*.

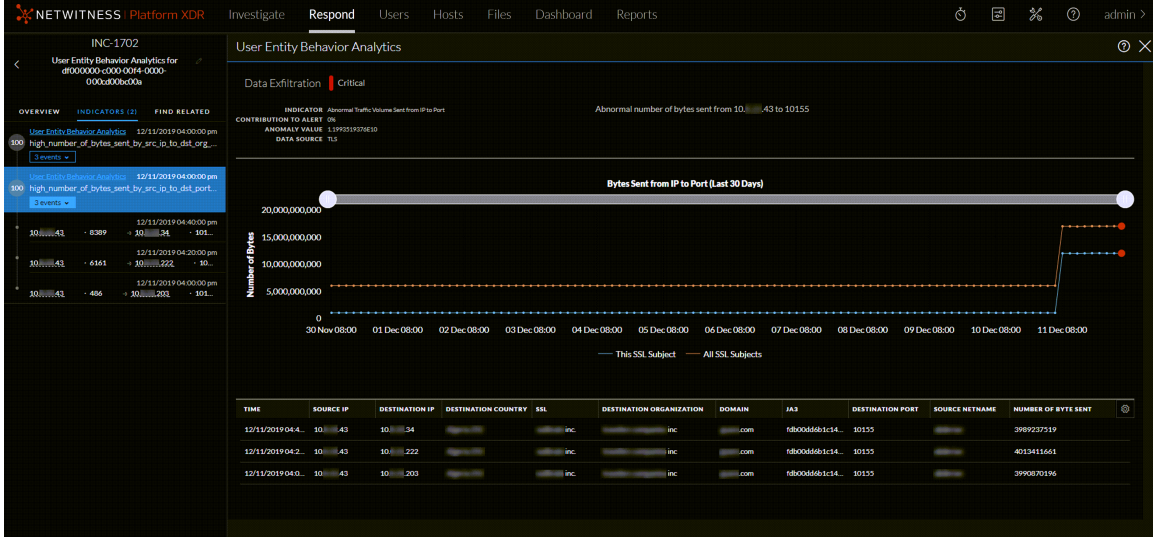

### **Nodal Graph**

The nodal graph is an interactive graph that shows the entities involved in the incident. An *Entity* is represented by an IP address, MAC address, user, host, domain, file name, or file hash.

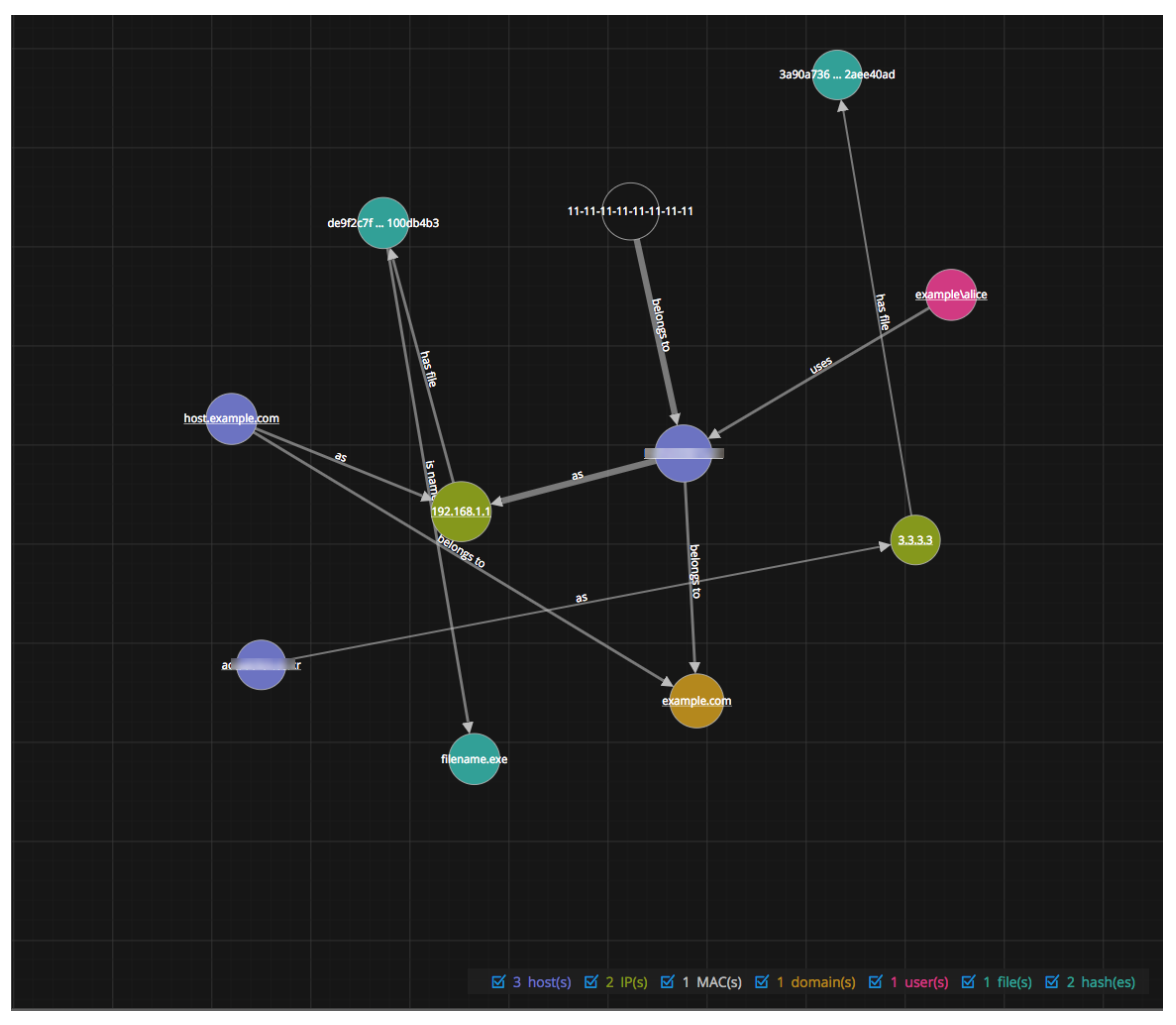
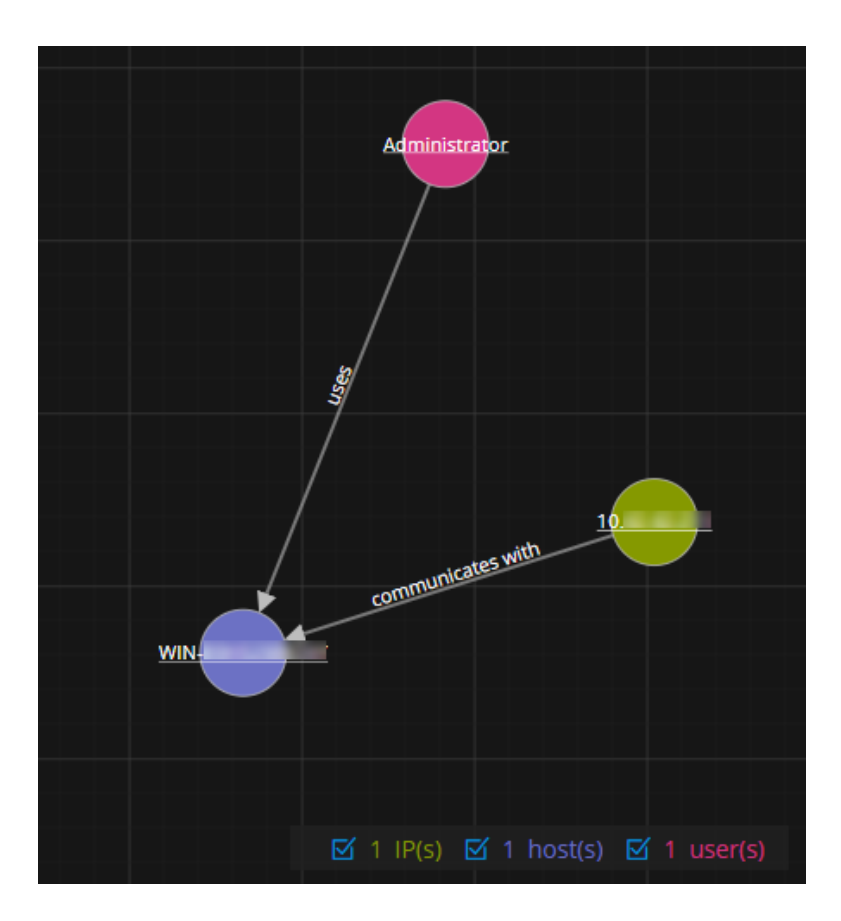

#### **Nodes**

In the nodal graph, circles represent nodes. The following table describes the nodal graph node types.

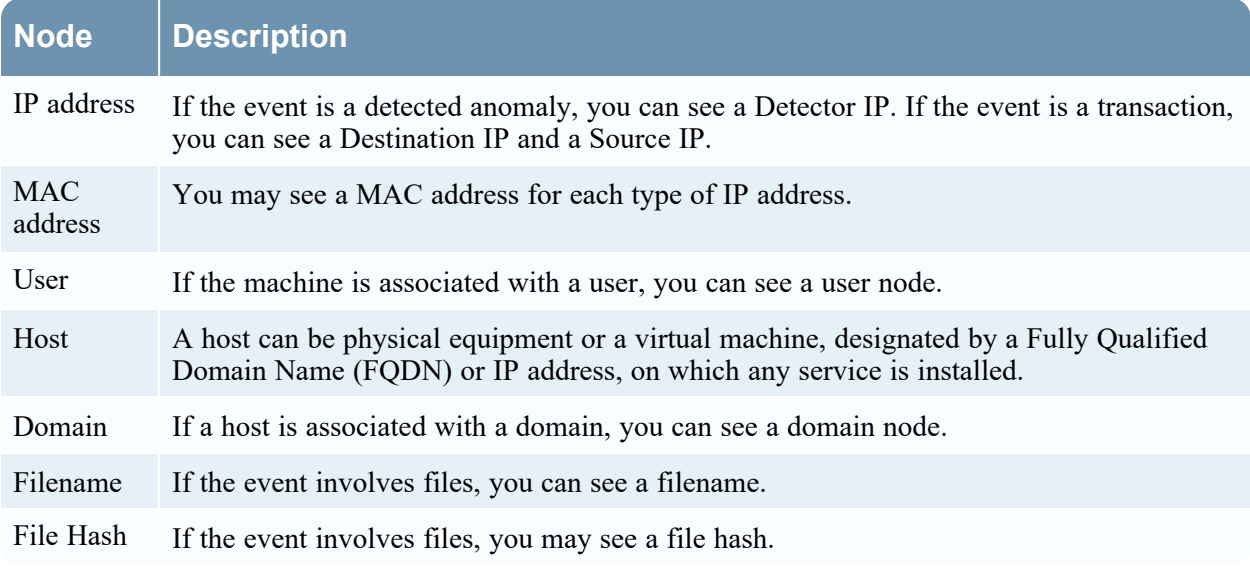

The legend at the bottom of the nodal graph shows the number of nodes of each type and the color coding of the nodes. It also helps you to locate the entities when the values, such as the IP addresses, are hashed.

You can click any node and drag it to reposition it.

In NetWitness Version 11.2 and later, you can select the node types that you want to view by clearing or selecting the checkboxes in the legend. The following figure shows an example nodal graph legend with all node types selected except IP.

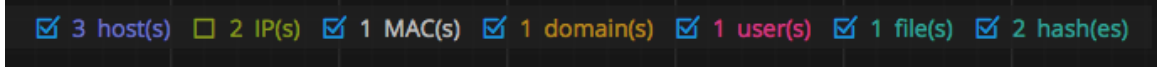

#### **Arrows**

The arrows between the nodes provide additional information about the entity relationships. The following table describes the nodal graph arrow types.

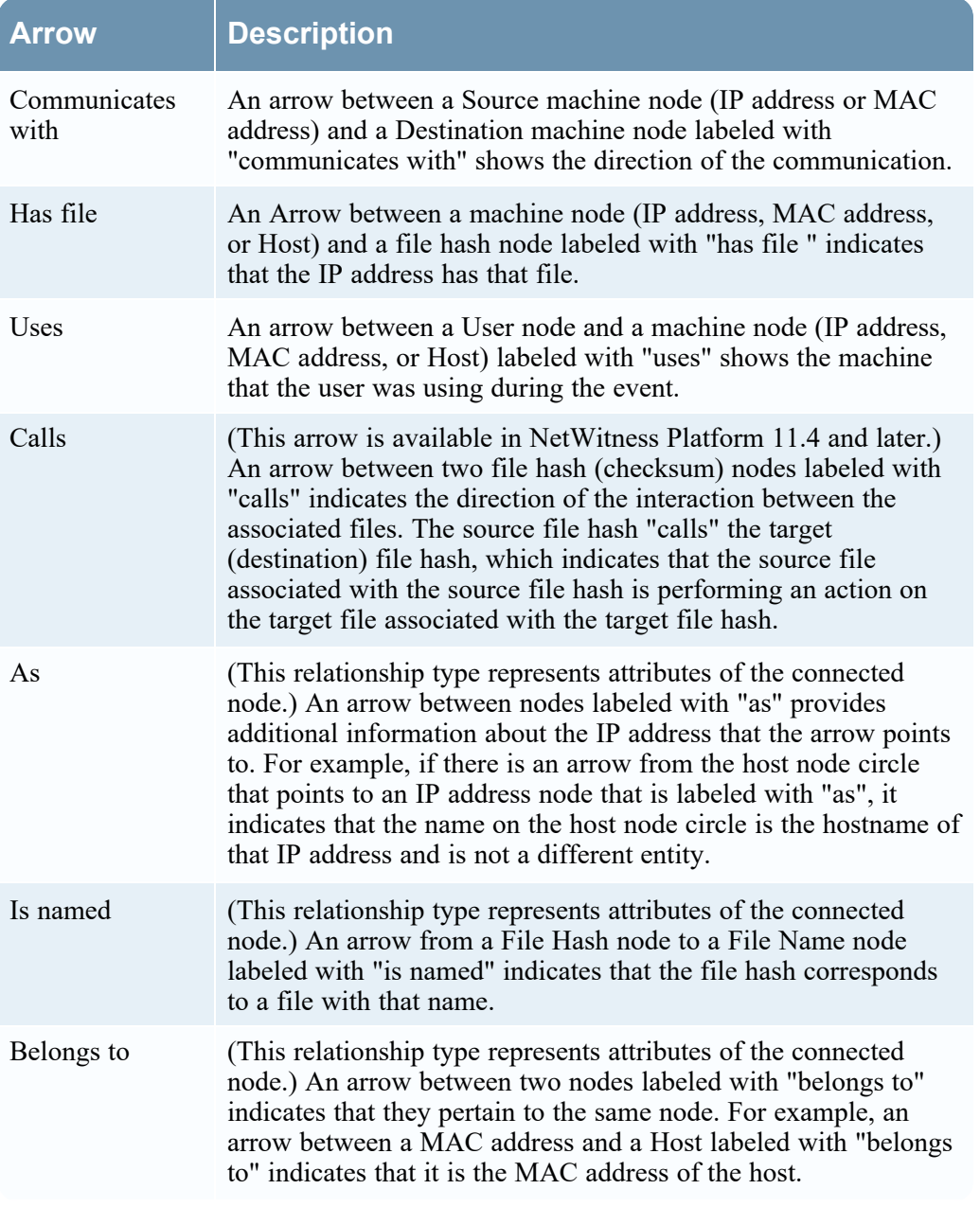

Larger line size arrows indicate more communication between the nodes. Larger nodes (circles) indicate more activity than smaller nodes. The larger nodes are the most common entities mentioned in the events.

## **Events List**

The Events List shows the events associated with the incident. It shows information about the events, such as event time, source IP, destination IP, detector IP, source user, target user, and file information about the events. The amount of information listed depends on the event type. The maximum number of events displayed in the Events List is 1,000.

The following figure shows an Events List for network events.

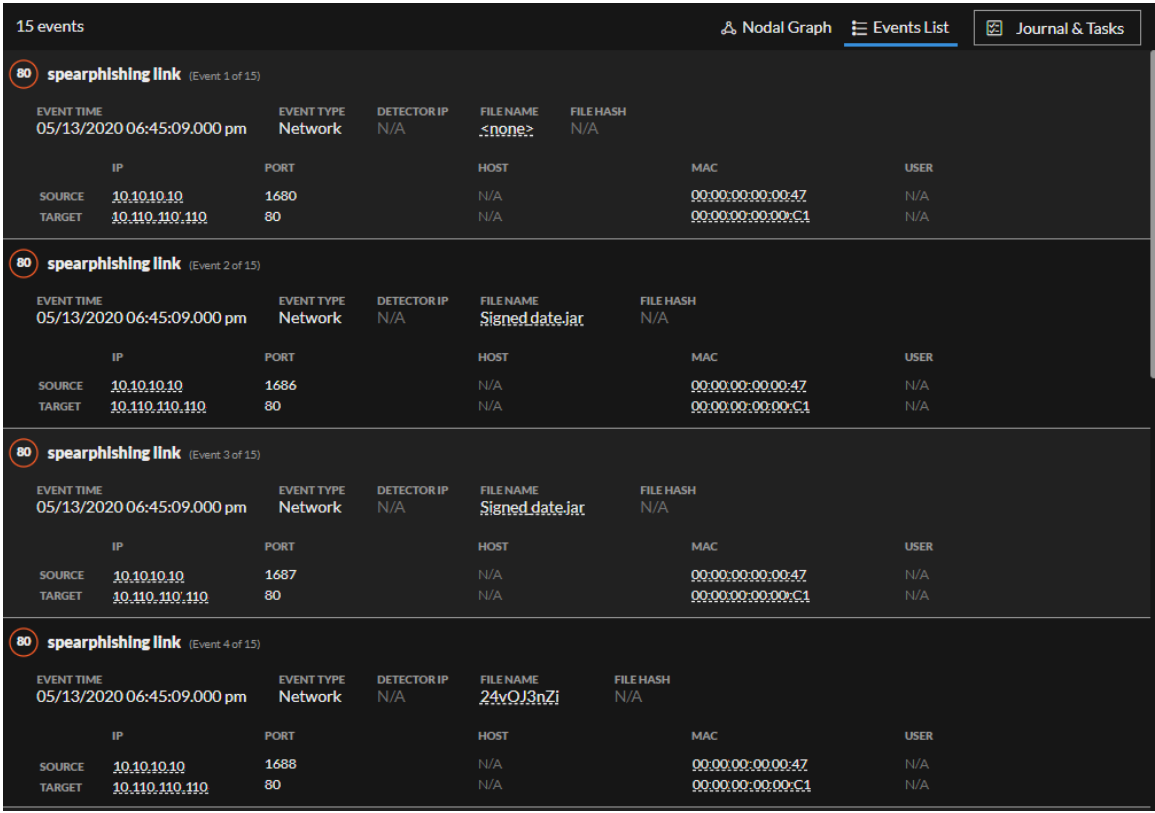

**Note:** The EVENT TIME displayed on this screen is the same as the COLLECTION TIME from the investigation page.

Each event has a header row with the following information:

- <sup>l</sup> **Risk score**: This is the risk score of the indicator (alert) that contains the event.
- **Title**: This is the name of the event.
- <sup>l</sup> **(Event x of x)**: This indicates the number of the event out of the total number of events in the indicator.

For example, the following event header shows that this event is event 2 of 2 for an indicator (alert) that has a risk score of 90. The event name is **In Program Data Followed by SSL Over Non Standard Port**.

(90) In Program Data Followed by SSL Over Non Standard Port (Event 2 of 2)

The following table describes the fields in the Events List for network or log events.

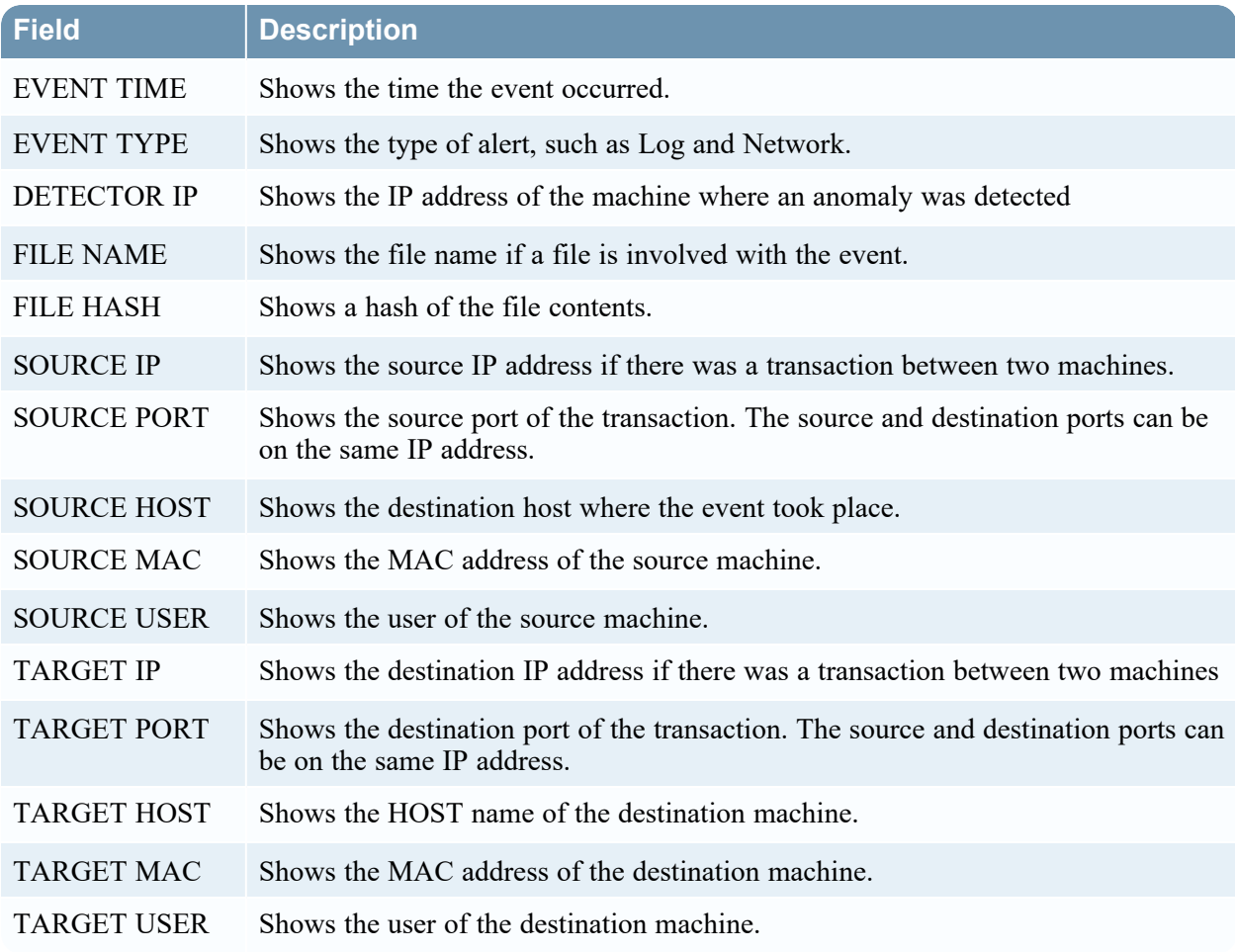

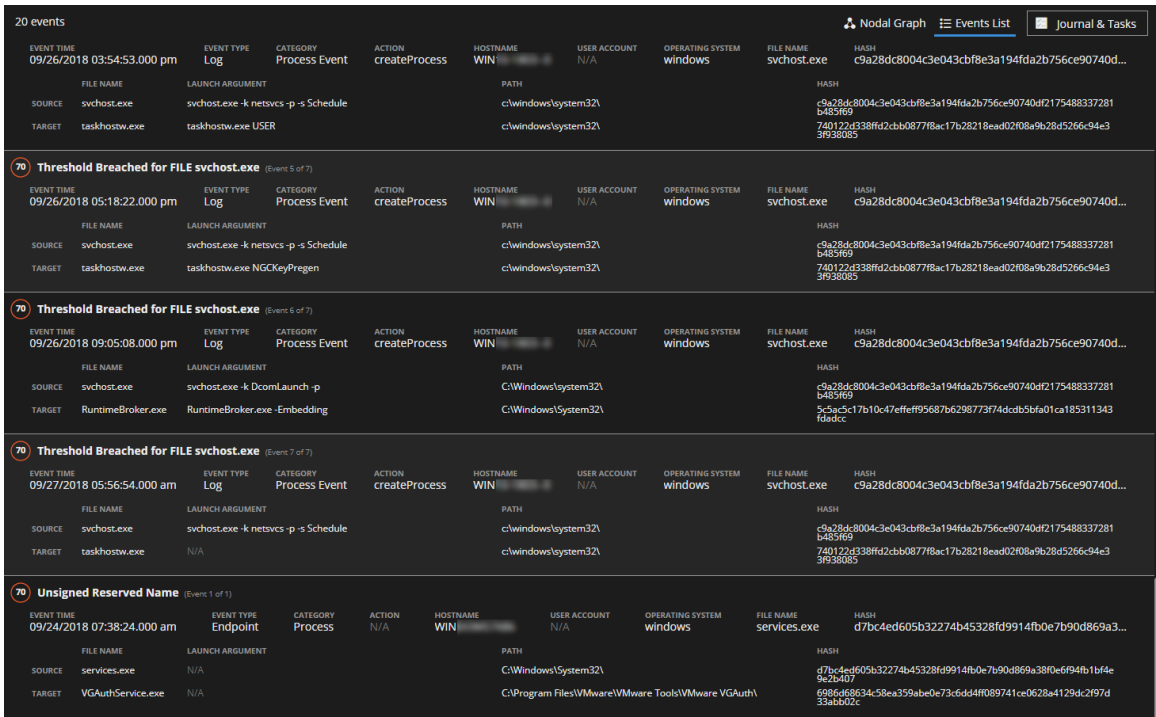

The following figure shows an Events List for NetWitness Endpoint events.

The following table describes the fields in the Events List for NetWitness Endpoint events. NetWitness Endpoint events have an Endpoint Event Type and an nwendpoint Device Type. NetWitness Endpoint events from version 4.4.x and earlier can have an Event Type that shows the origin of the event.

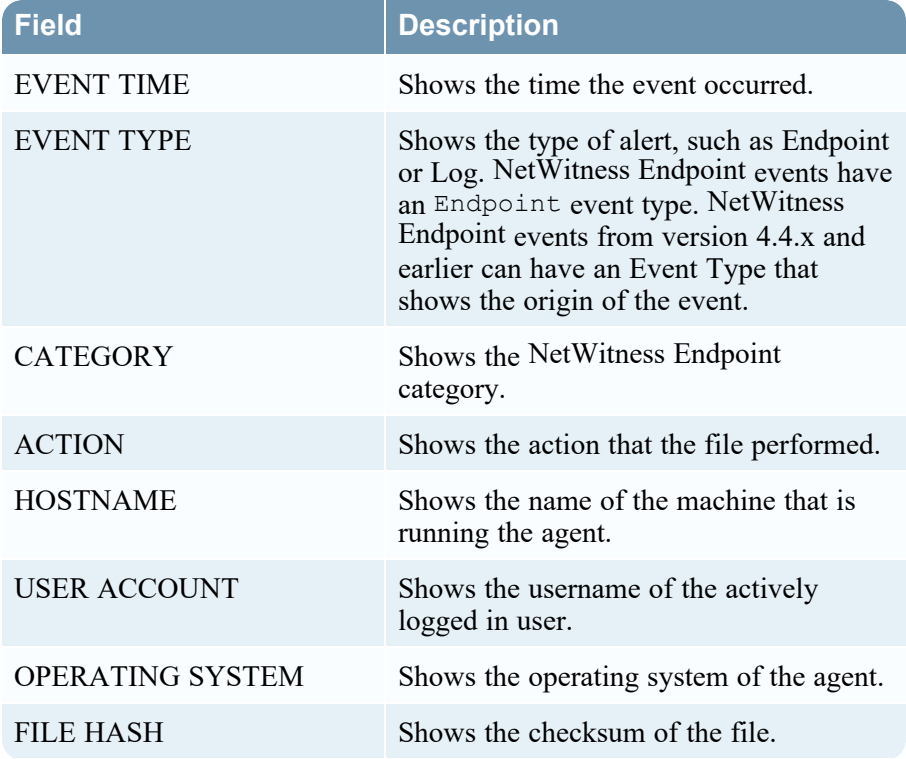

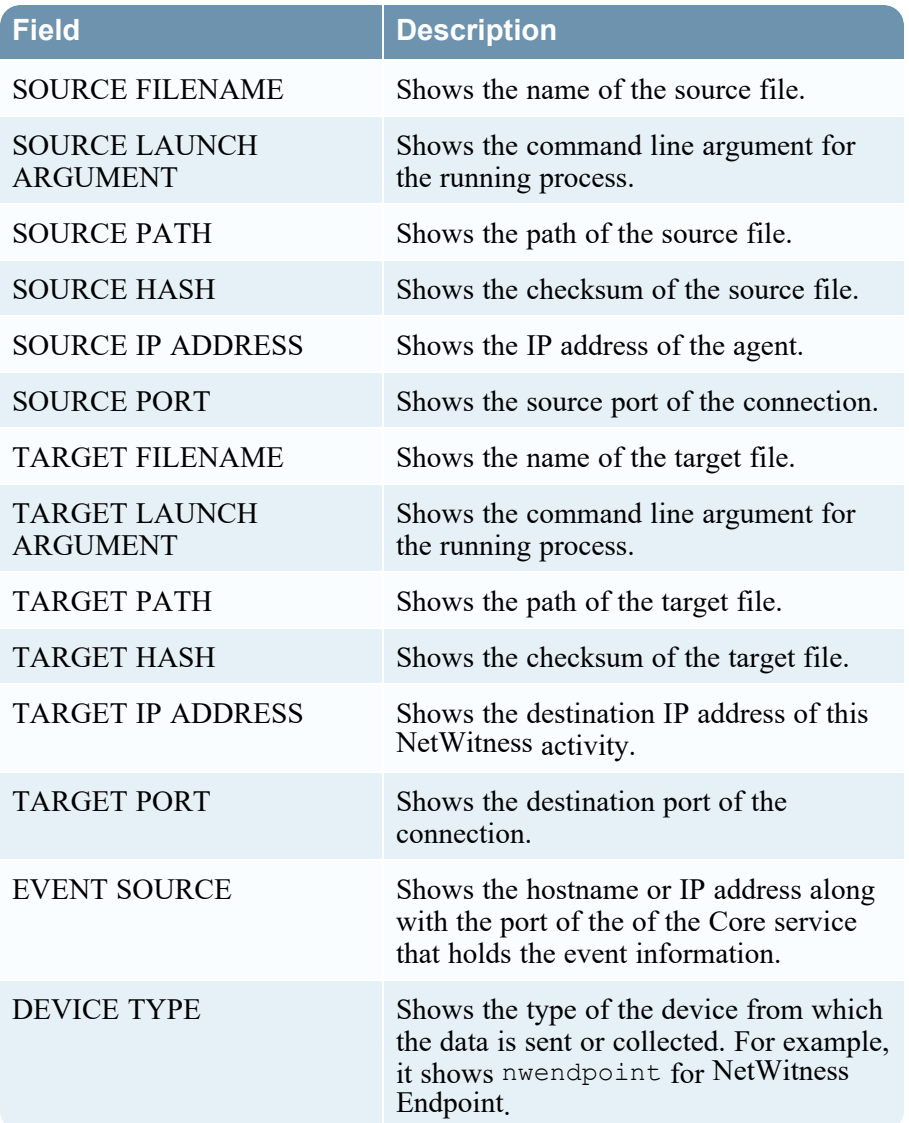

#### **Event Details**

To view the event details, you can click the top of an event in the Events List. The details appear below the event. Viewing inline event details enables you to keep the context of the event as it relates to the other events.

The following figure shows an indicator (alert) selected in the Indicators panel. The events for that indicator appear in the Events List on the right.

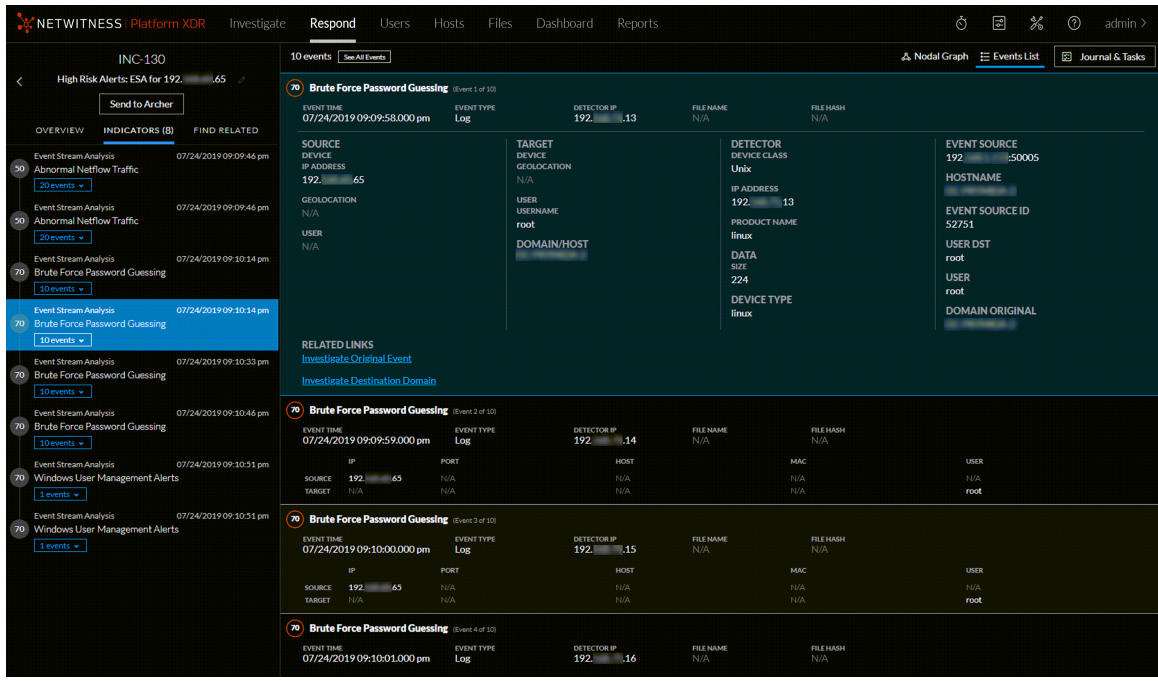

The following figure shows a specific indicator event selected in the Indicators panel. Information about the selected event appears in the Events List on the right.

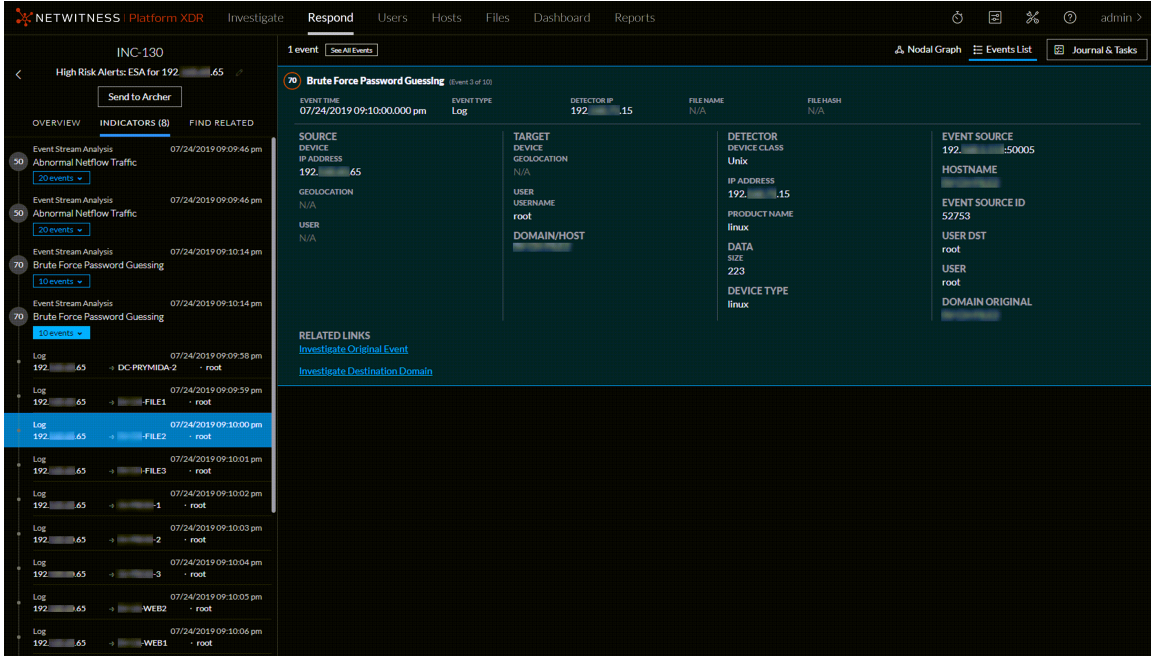

## **Journal Panel**

The incident Journal shows the history of activity on your incident.

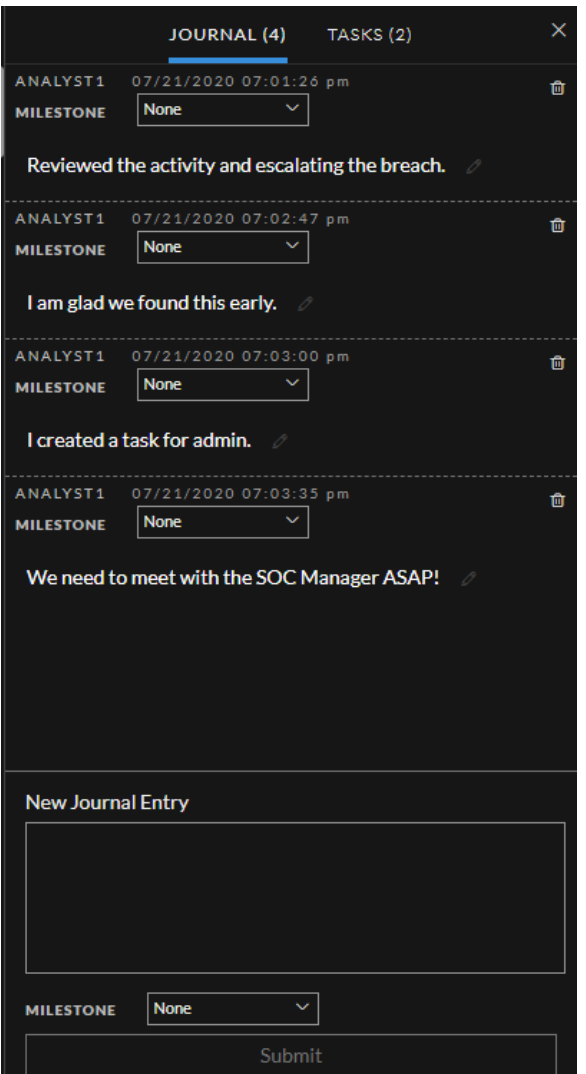

The following table describes the New Journal Entry options.

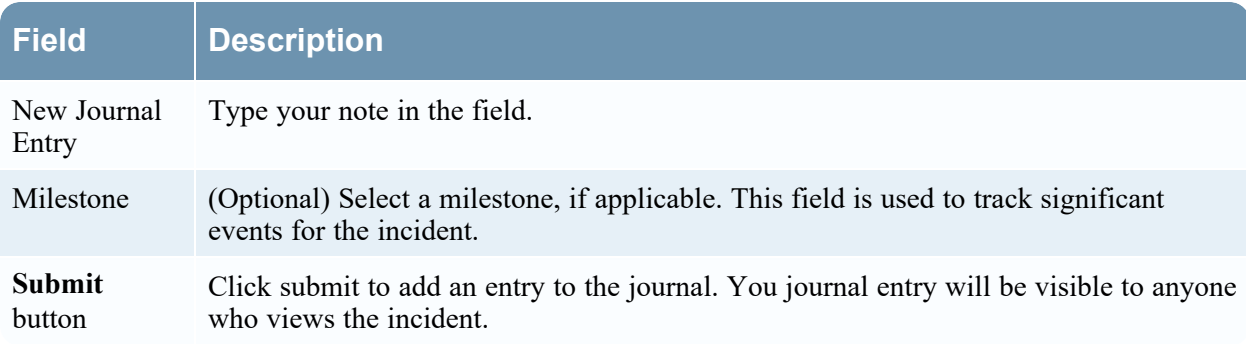

## **Tasks Panel**

In the Tasks panel, you can manage and track the incident tasks to closure.

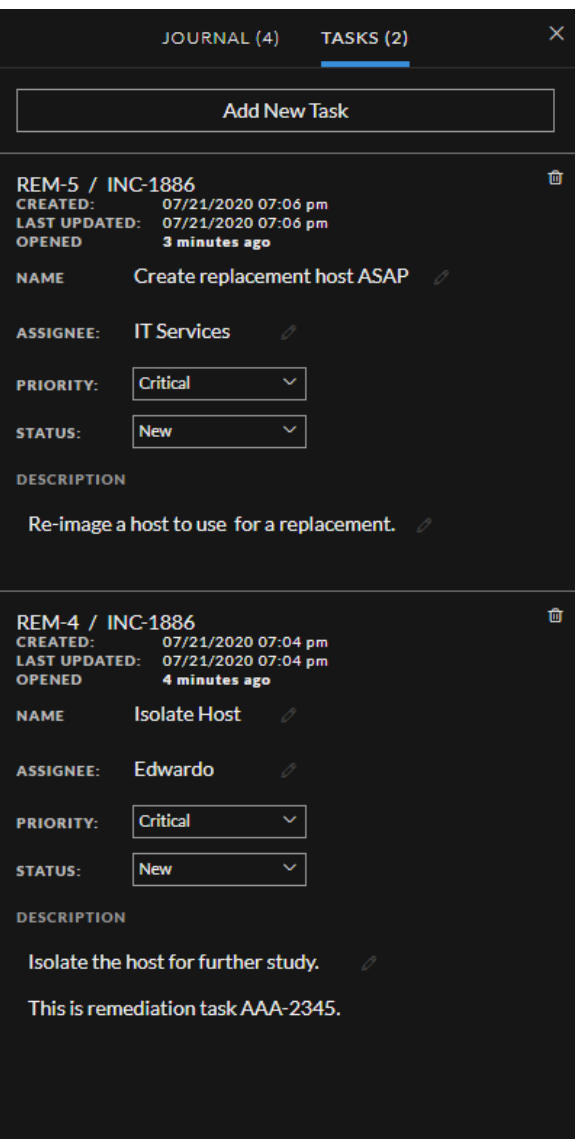

The following table describes the Task fields.

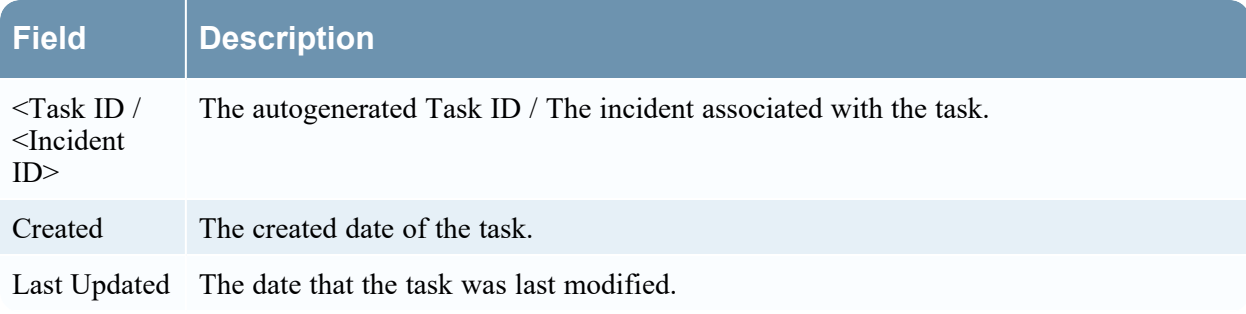

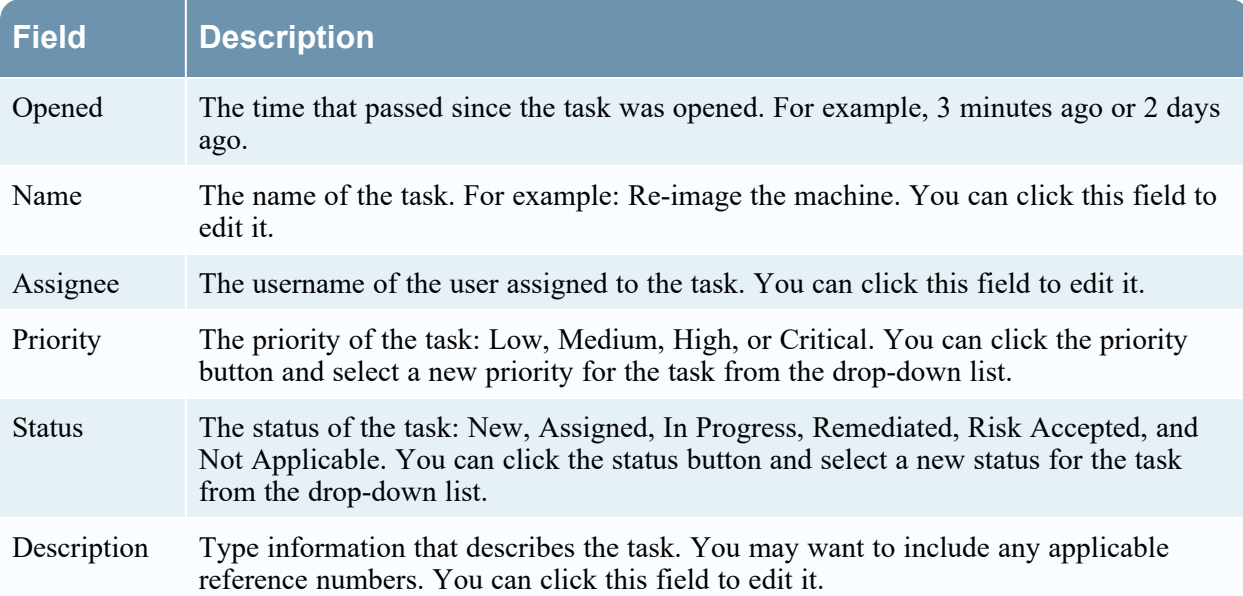

## **Toolbar Actions**

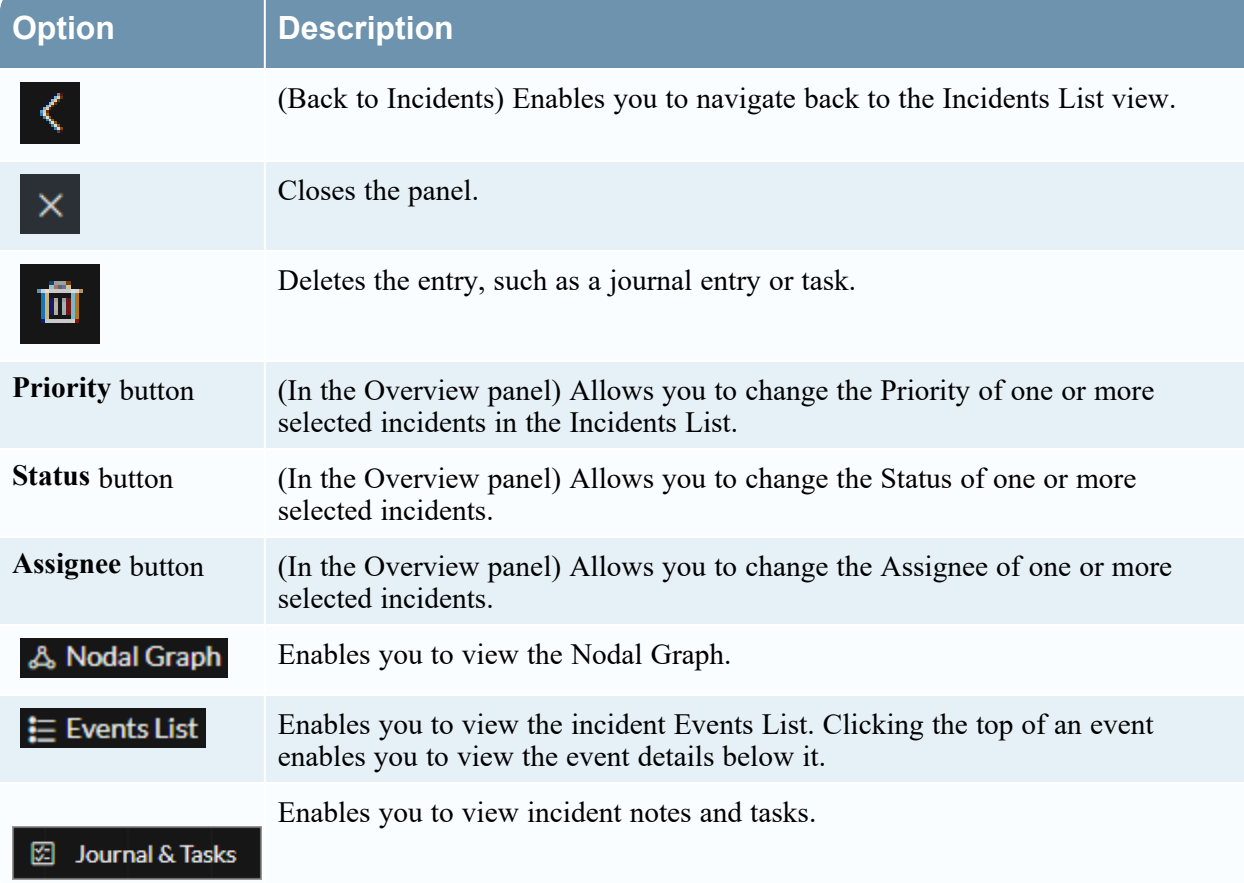

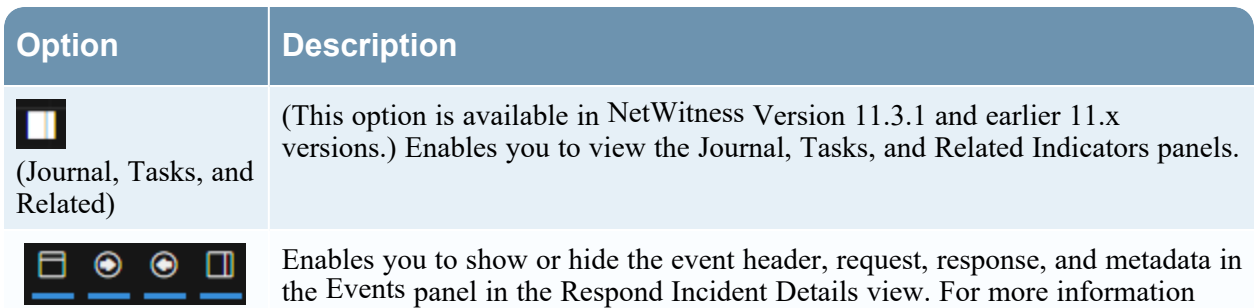

*Guide*.

about event analysis, see "Events View" in the *NetWitness Investigate User*

NetWitness Respond Reference Information 192

# <span id="page-192-0"></span>**Alerts List View**

The Alerts List view (Respond > Alerts) enables you to view all of the threat alerts and indicators received by NetWitness in one location. This can include alerts received from ESA Correlation Rules, Malware Analysis, Reporting Engine, NetWitness Endpoint, as well as many others. In the Alerts List view you can browse through various alerts, filter them, and group them to create incidents.

### **Workflow**

This workflow shows the high-level process that Analysts use to review alerts and create incidents.

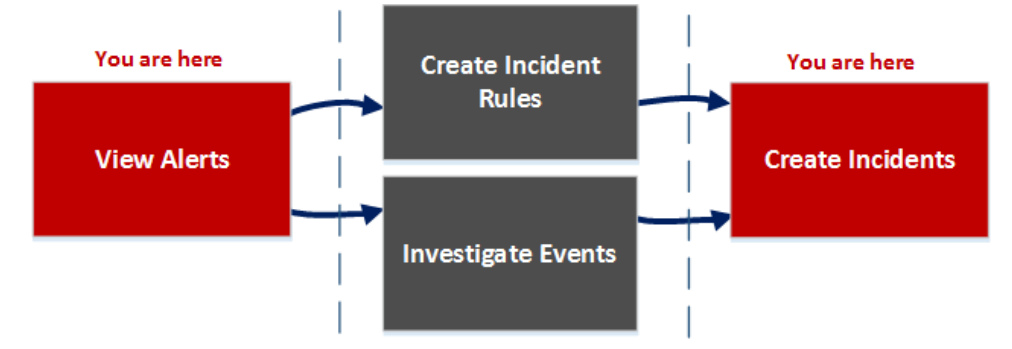

In the Alerts List view, you can review a list of alerts from all sources received by NetWitness. After that, you can investigate those alerts further and create incidents from the alerts or you can create incident rules to create incidents.

**Note:** You can use NetWitness Automated Threat Detection to create incidents without manually creating rules.

## **What do you want to do?**

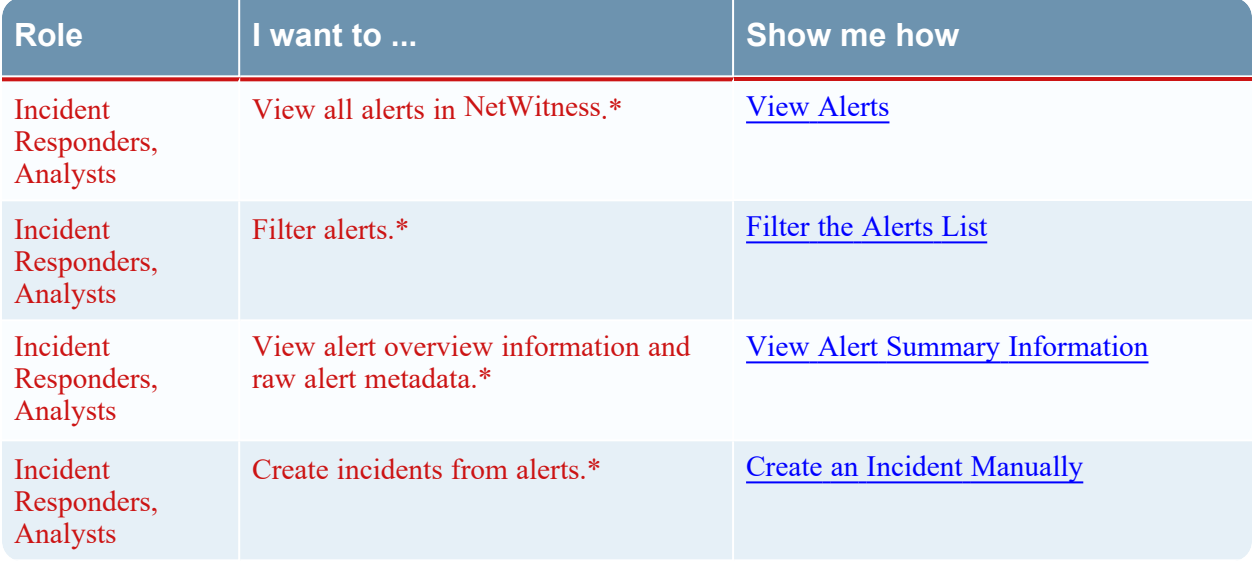

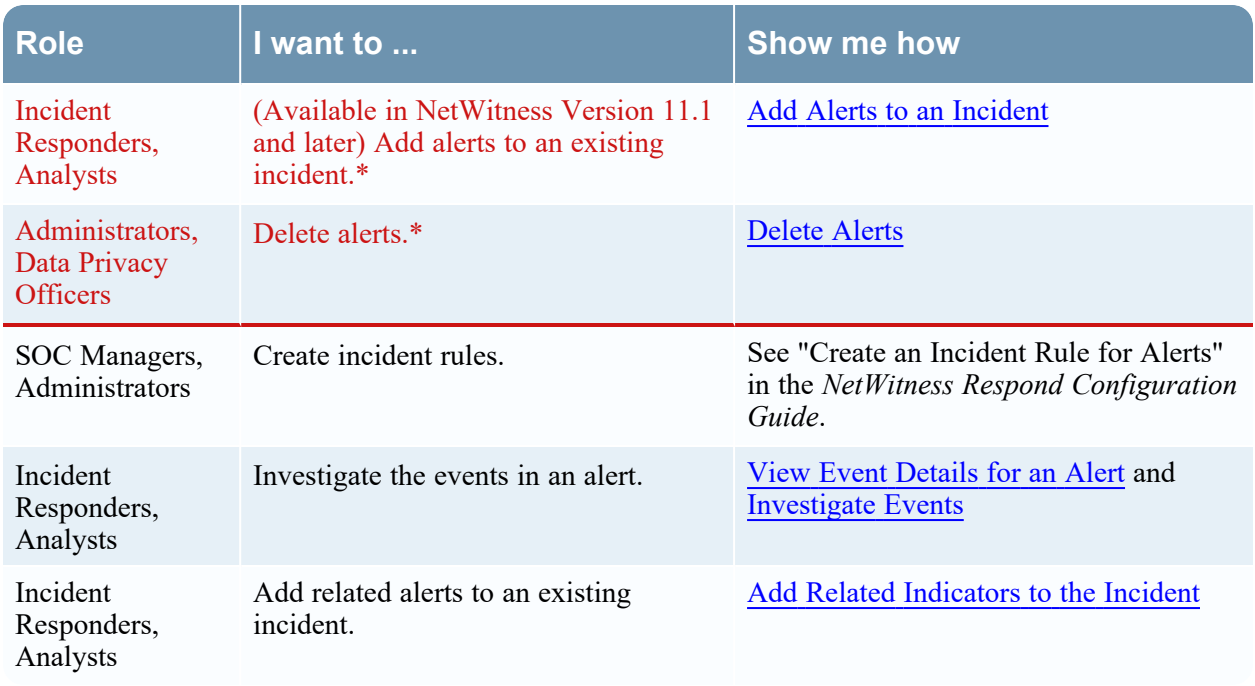

\*You can complete these tasks here (that is, in the Alerts List view).

## **Related Topics**

- Alert [Details](#page-203-0) View
- [Reviewing](#page-124-1) Alerts

## **Quick Look**

To access the Alerts List view, go to **Respond > Alerts**. The Alerts List view displays a list of all alerts and indicators received by the Respond Server database in NetWitness. The following figure shows the Filters panel on the left.

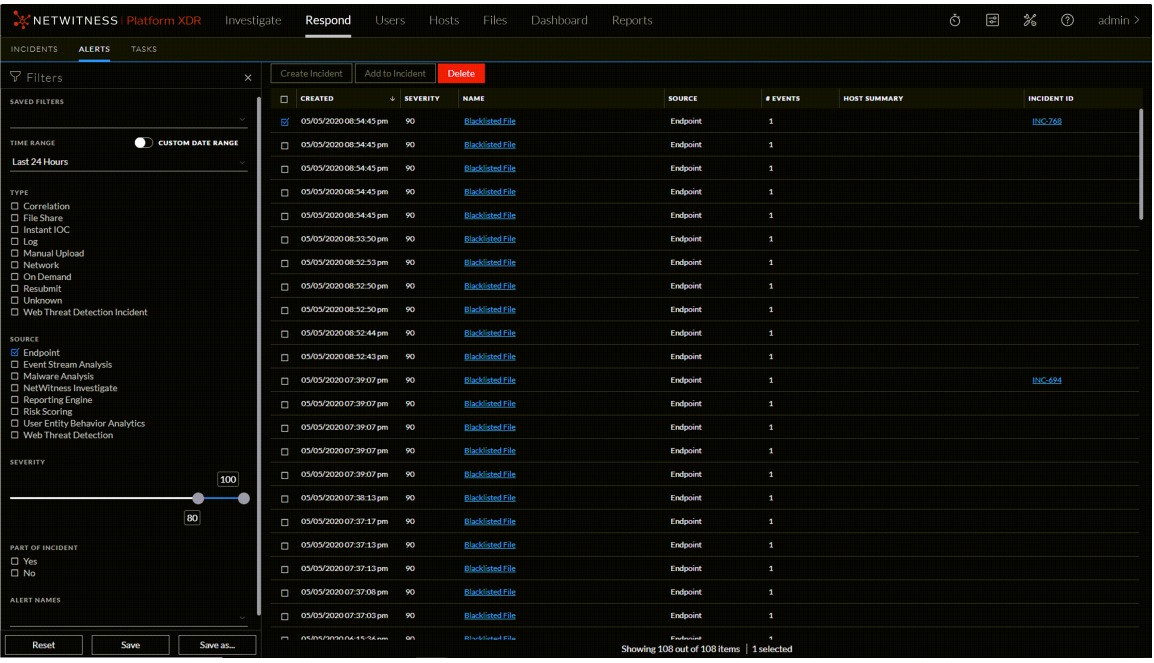

The Alerts List view consists of a Filters panel, an Alerts List, and an Alert Overview panel. You can click an alert in the Alerts list to view the Alert Overview panel on the right.

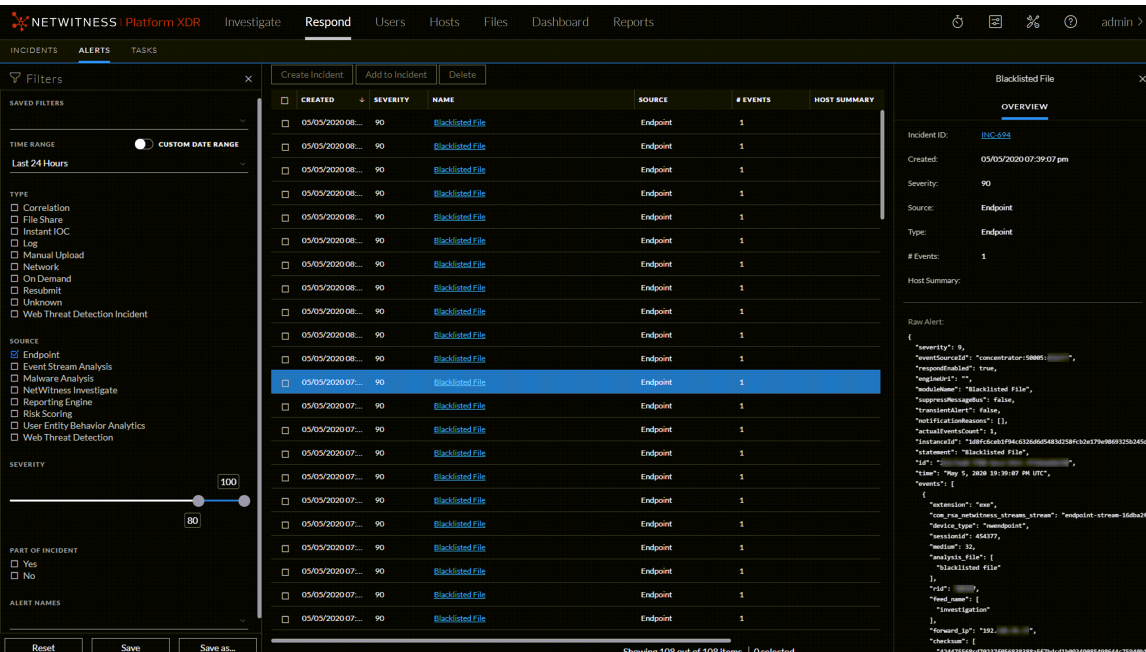

## **Alerts List**

The Alerts List shows all of the alerts in NetWitness. You can filter this list to only show alerts of interest.

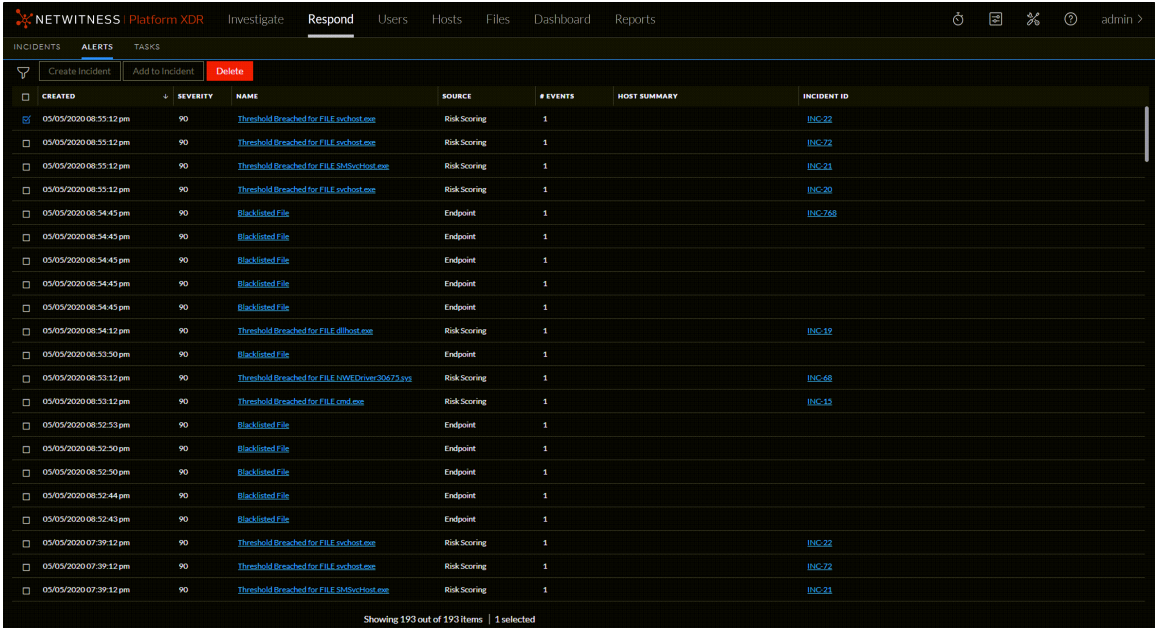

#### The following Alerts List view is filtered for Risk Scoring Alerts.

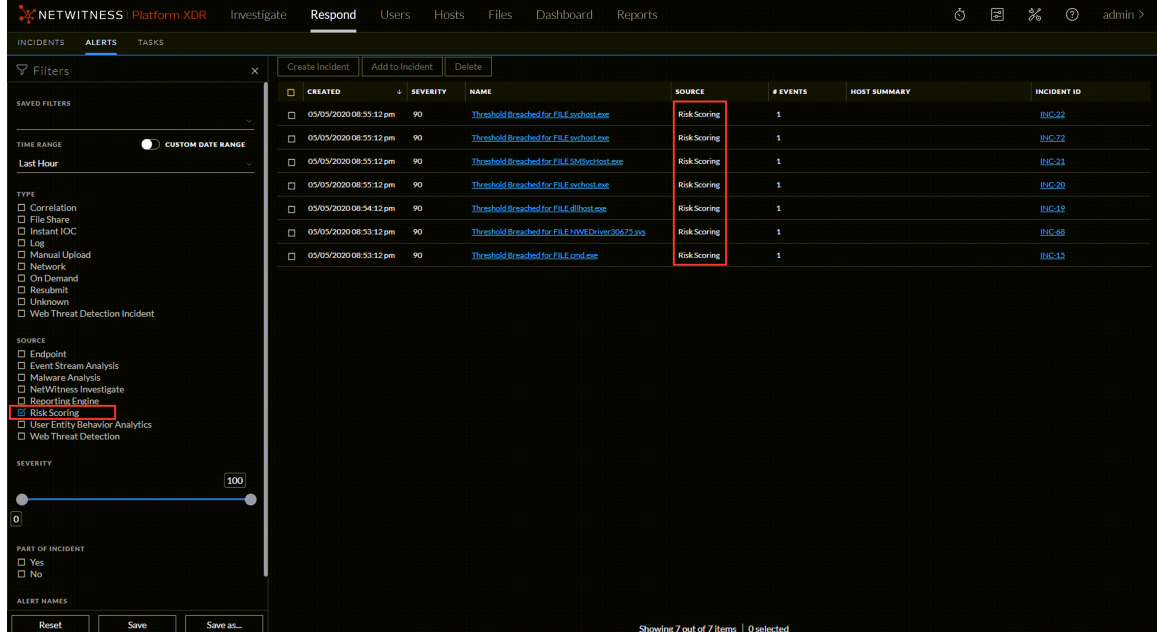

The following table describes the columns in the Alerts List.

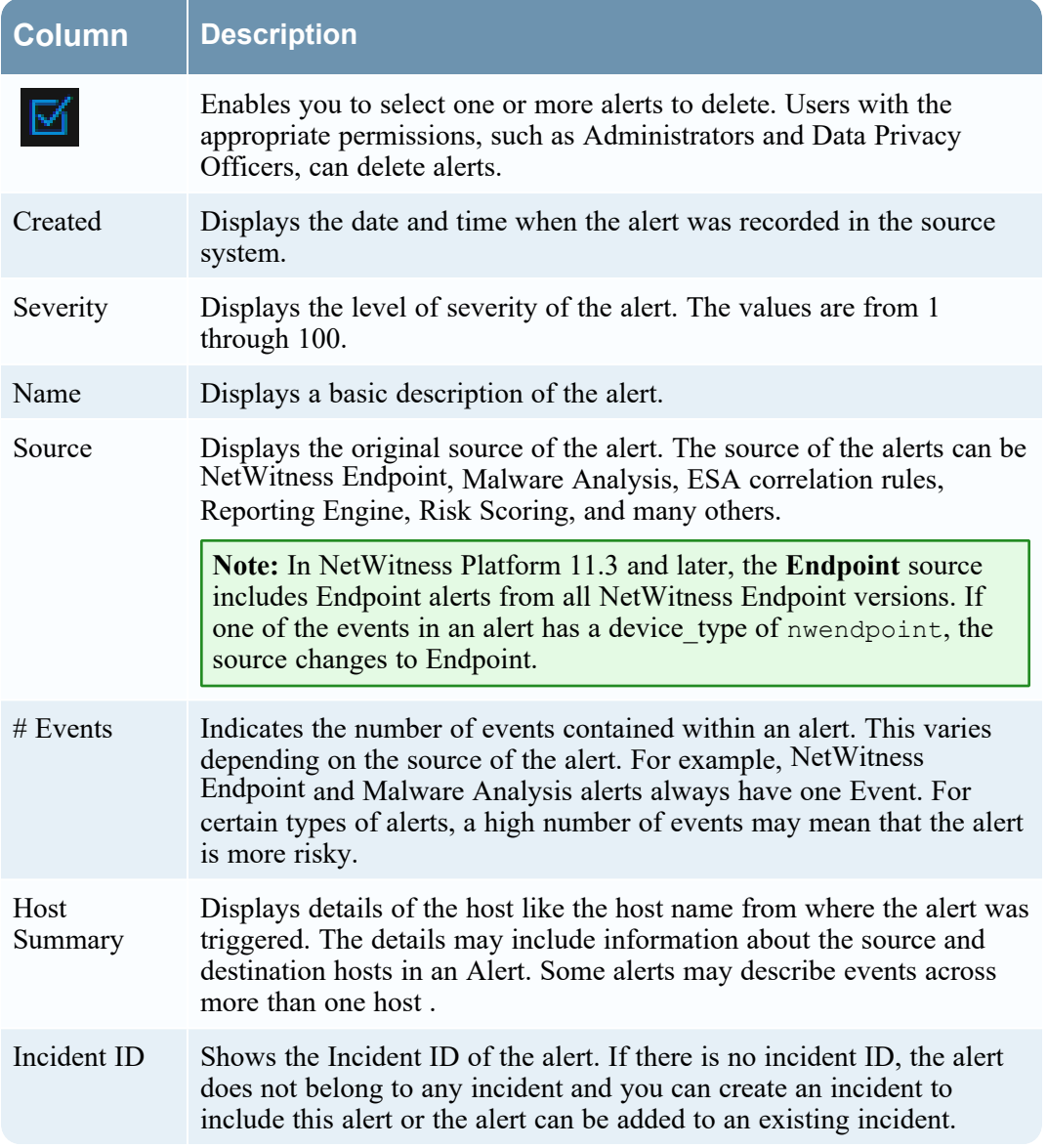

At the bottom of the list, you can see the number of alerts on the current page, the total number of alerts, and the number of alerts selected. For example: **Showing 4 out of 4 items | 1 selected**

## **Alert Filters Panel**

The following figure shows the filters available in the Filters panel.

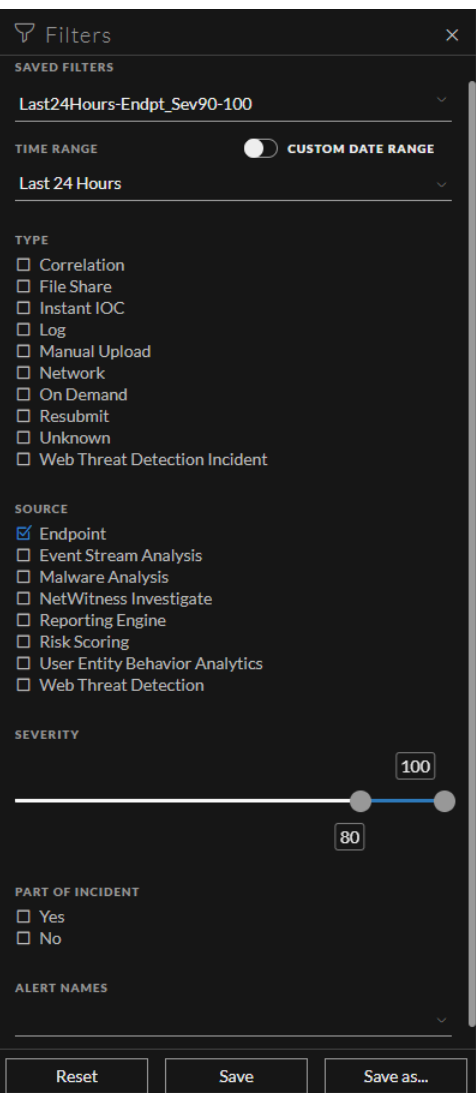

The Filters panel, on the left of the Alerts List view, has options that you can use to filter the alerts list. When you navigate away from the Filters panel, the Alerts List view retains your filter selections.

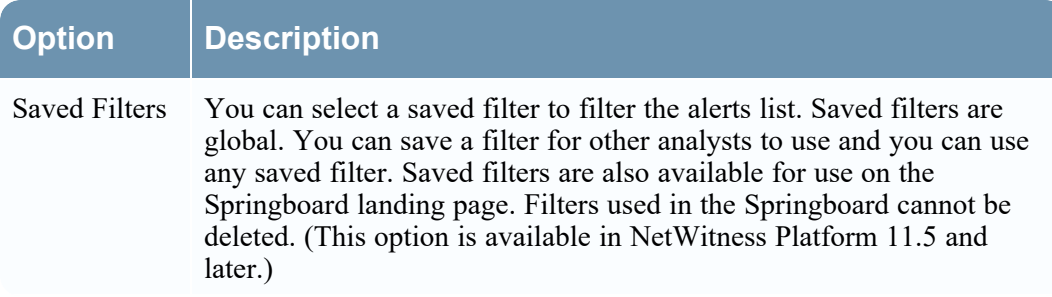

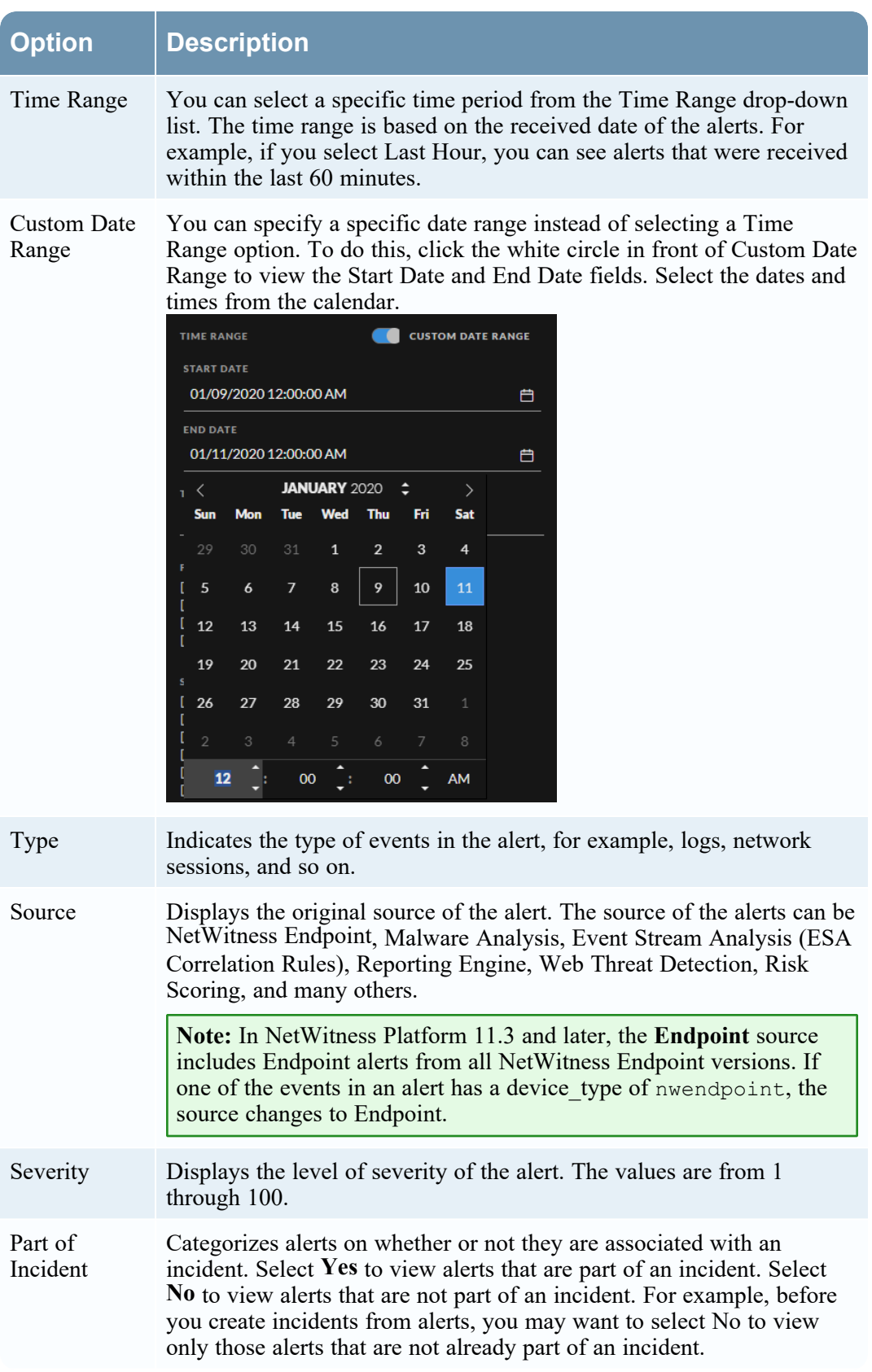

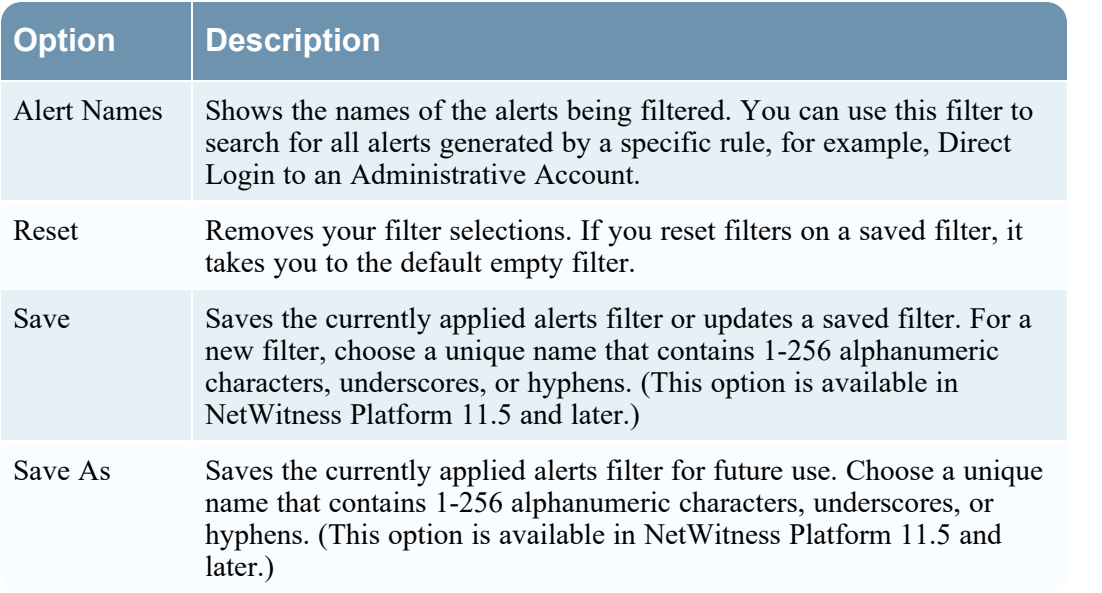

The Alerts List shows a list of alerts that meet your selection criteria. You can see the number of items in your filtered list at the bottom of the alerts list. For example: **Showing 4 out of 4 items**

## <span id="page-200-0"></span>**Alert Overview Panel**

The Overview panel shows basic summary information about a selected alert and raw alert metadata. The Overview panel in the Alert Details view contains the same information, but in the Alerts Details view, you can expand the panel to view more information.

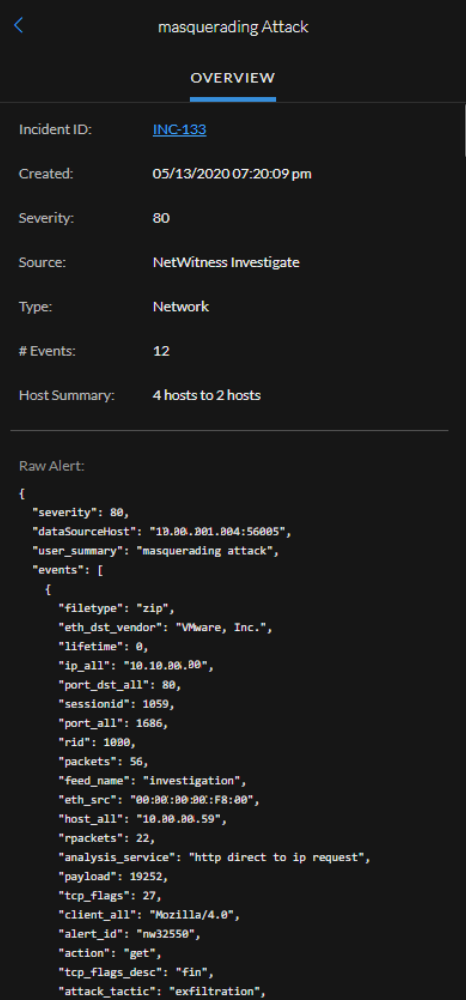

The following table lists the fields displayed in the Alert Overview panel.

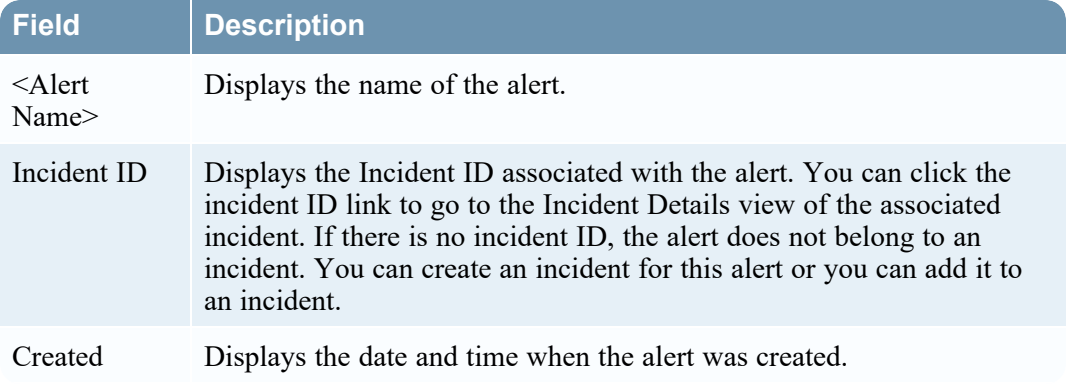

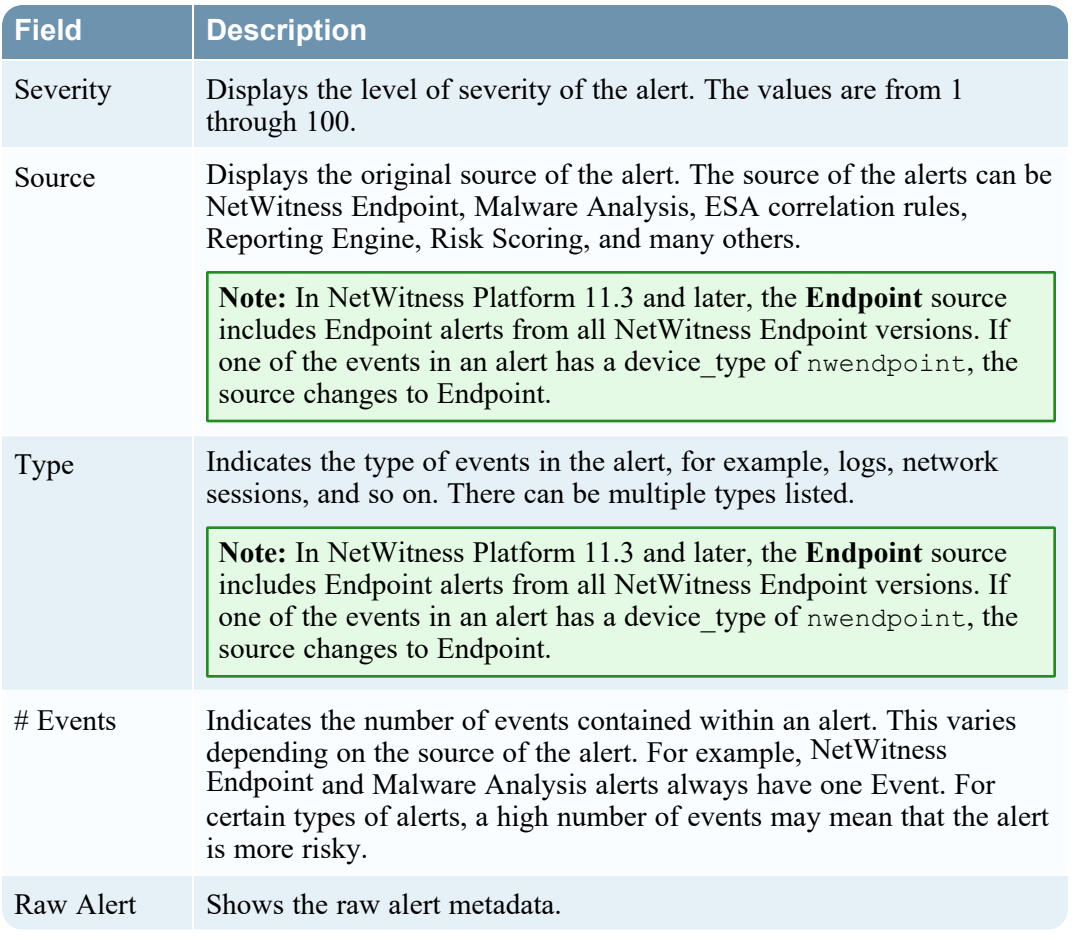

## **Toolbar Actions**

This table lists the toolbar actions available in the Alerts List view.

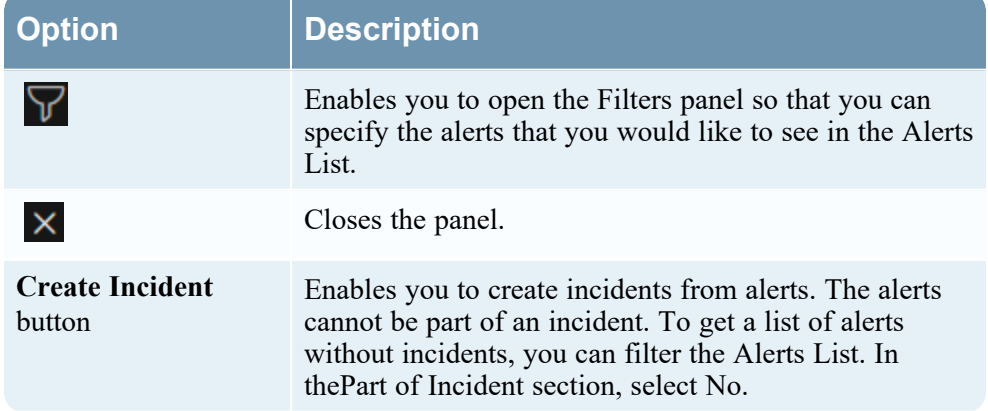

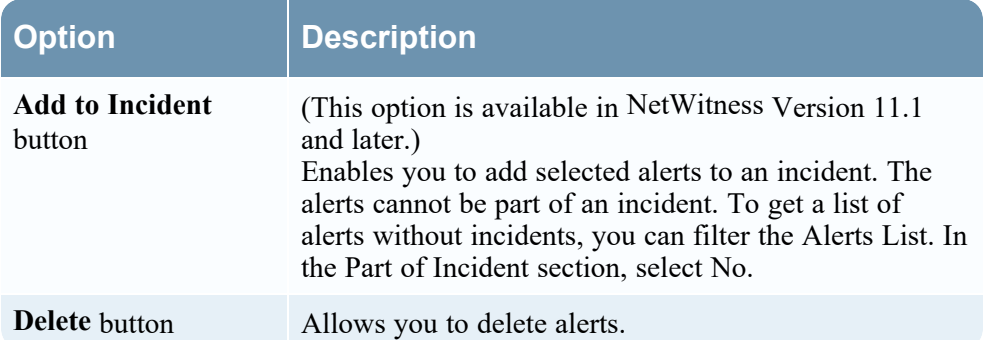

# <span id="page-203-0"></span>**Alert Details View**

In the Alert Details view (Respond > Alerts > click on a row in the Alerts List), you can view the overview of an alert, such as the source of the alert, the number of events within the alert, Incident ID, if it is part of an incident. You can also view the raw alert that contains detailed information about the events.

## **Workflow**

This workflow shows the high-level process that Analysts use to review alerts and create incidents.

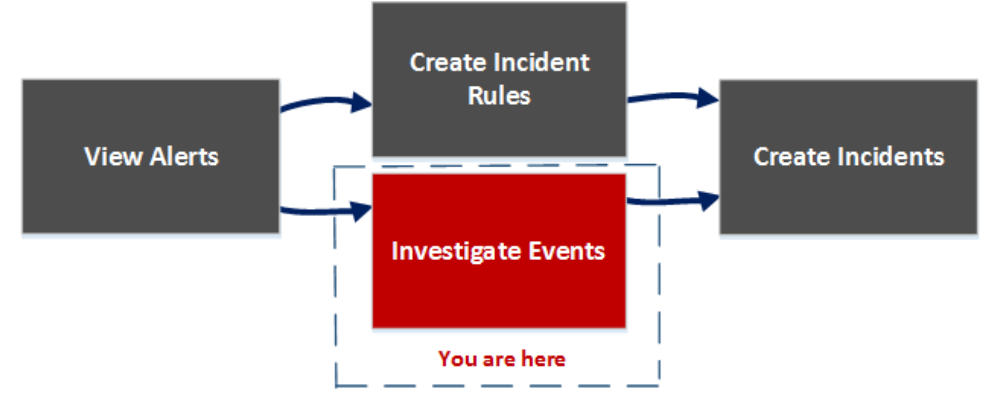

After reviewing the alerts list, you can investigate those alerts further and create incidents from the alerts, in the Alert Details view. In the Configure > Incident Rules view, you can create incident rules to create incidents.

**Note:** You can also use NetWitness Automated Threat Detection to create incidents without manually creating rules.

## **What do you want to do?**

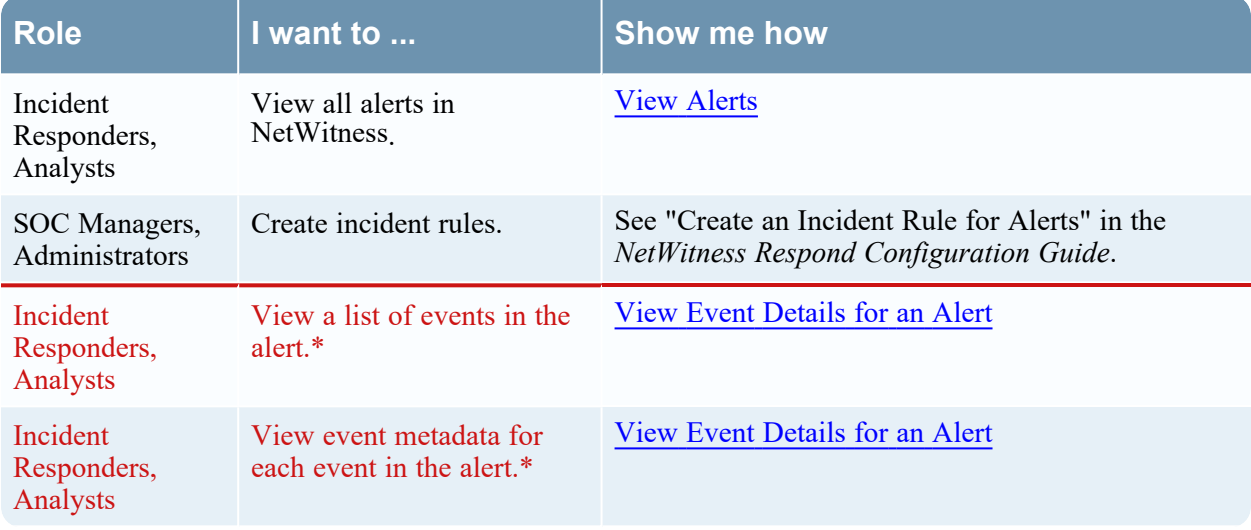

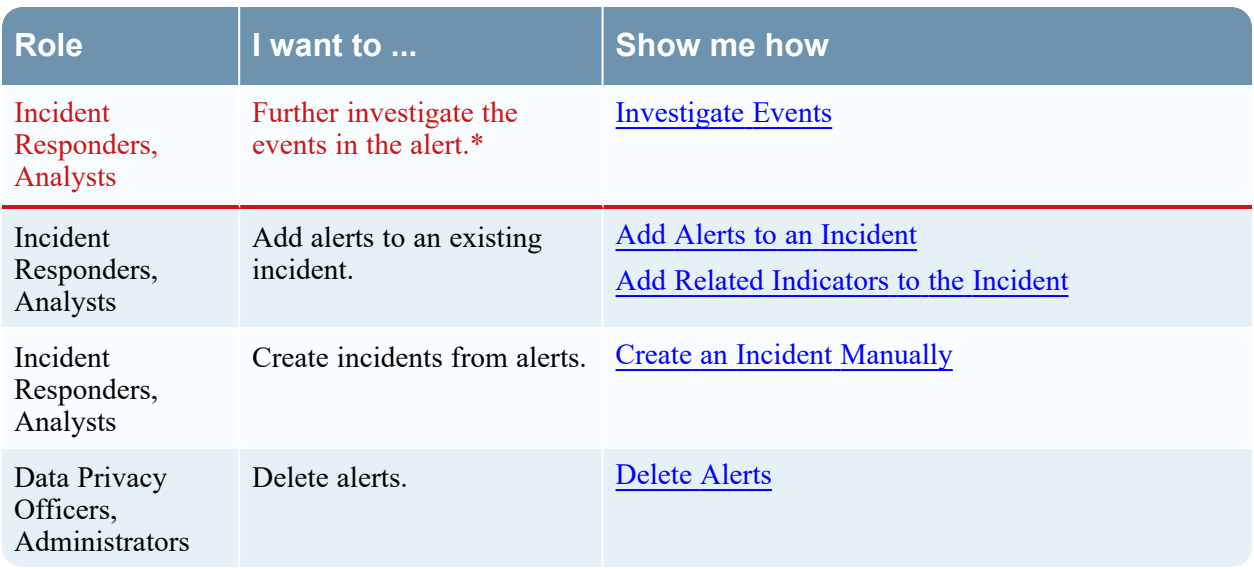

\*You can complete these tasks here (that is, in the Alerts Details view).

## **Related Topics**

- [Alerts](#page-192-0) List View
- [Reviewing](#page-124-1) Alerts

#### **Quick Look**

- 1. To access the Alert Details view, go to **Respond > Alerts**.
- 2. In the Alerts list, choose an alert to view and then click the link in the Name column for that alert. The Alert Details view has an Overview panel on the right. You can resize the panels to show more information as shown in the following figure.

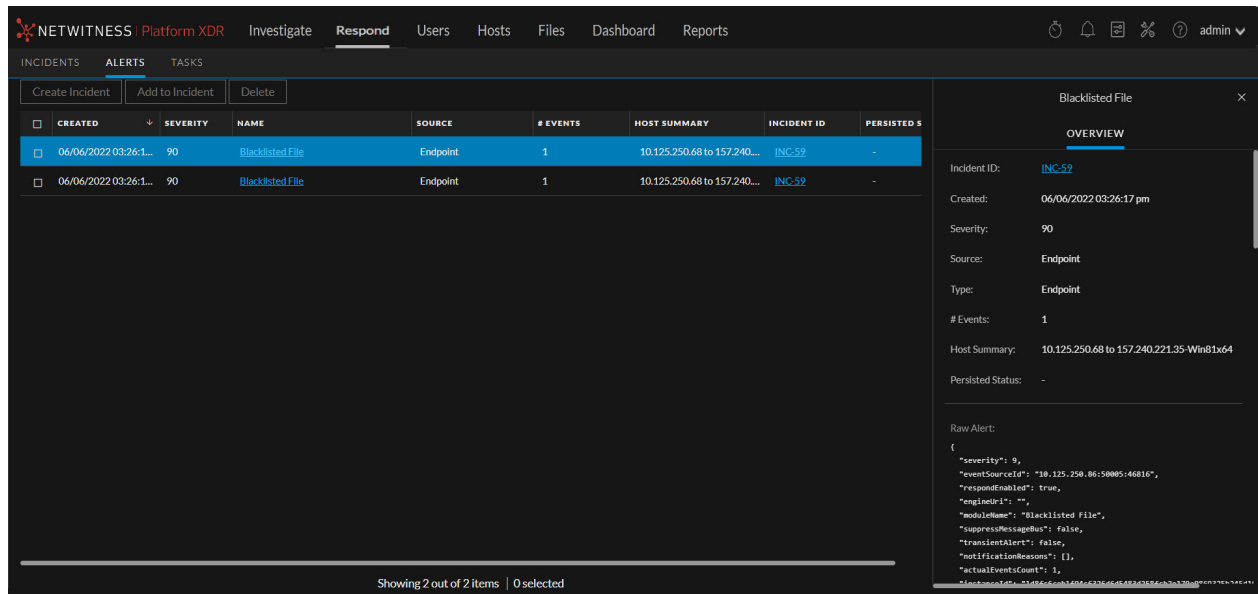

#### **Overview Panel**

The Overview panel shows basic summary information about a selected alert. The Overview panel on the Alerts List view contains the same information. The Alerts List view **Alert [Overview](#page-200-0) Panel topic** provides details.

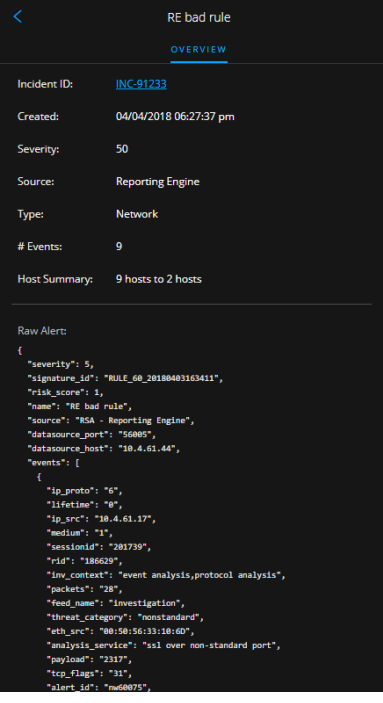

# **Events - Process Tree View**

Click on an event name link to view the event details. The Process Tree Viewer opens and displays the process that caused the alerts and the processes it originated from.

#### NetWitness Respond User Guide

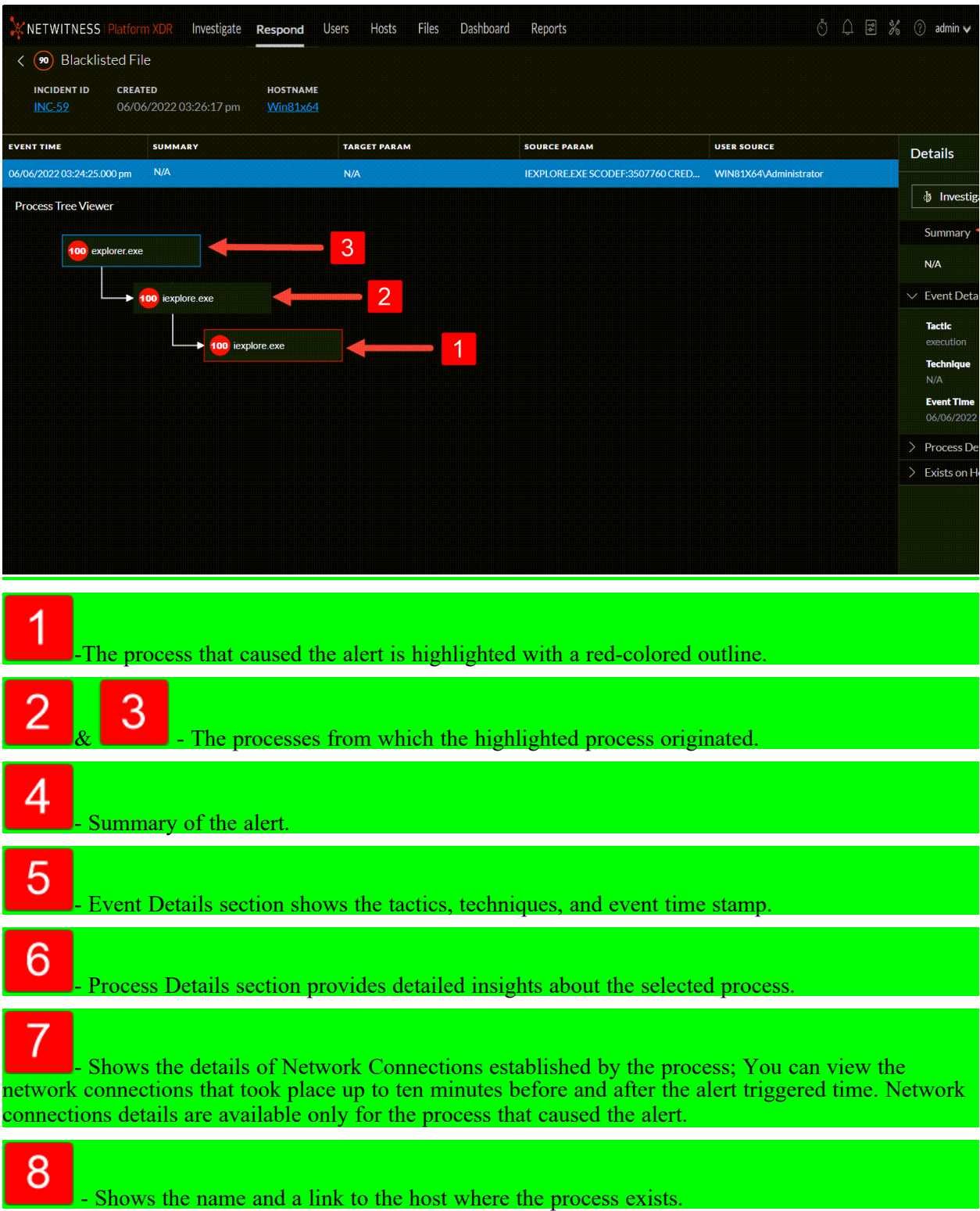

## **Events List**

The Events List for a selected alert shows all of the events contained in that alert.

### **Event Details**

The Event Details in the Events panel shows the event metadata for each event in the alert.

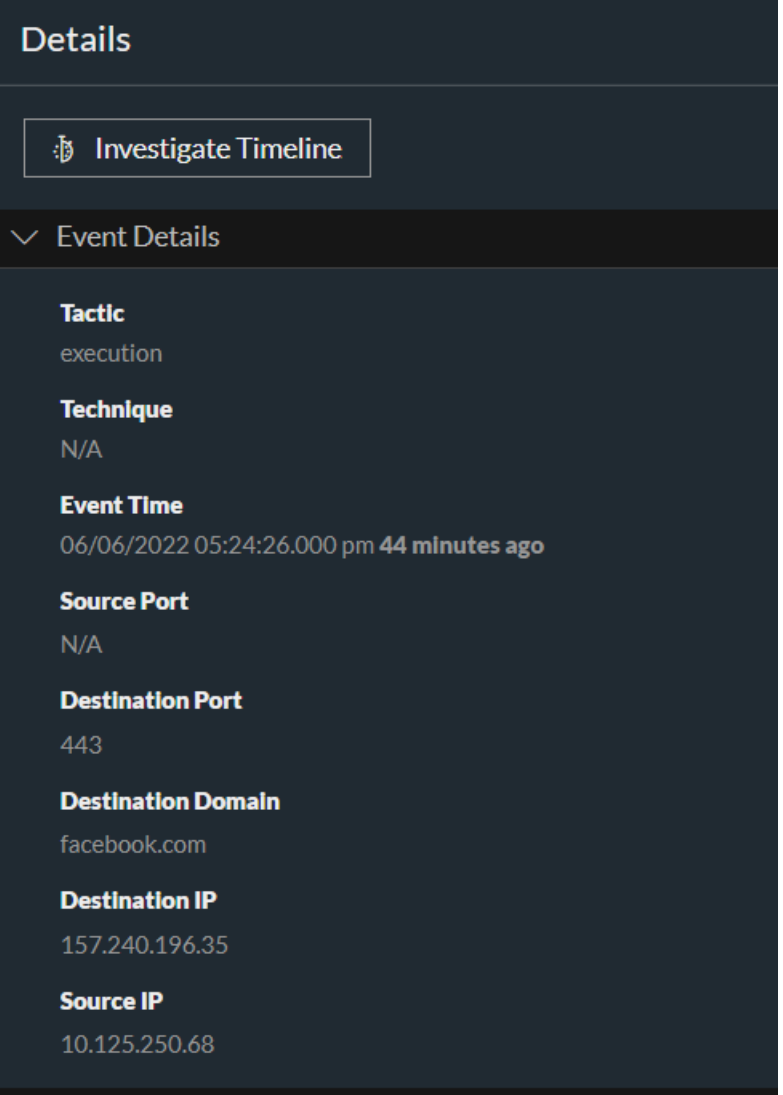

## **Event Details**

The following table lists some event details section and subsections shown in the Event Details. This is not an extensive list.

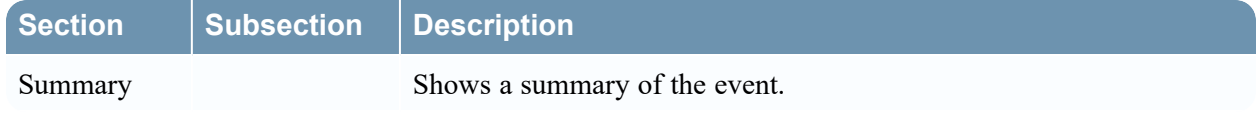

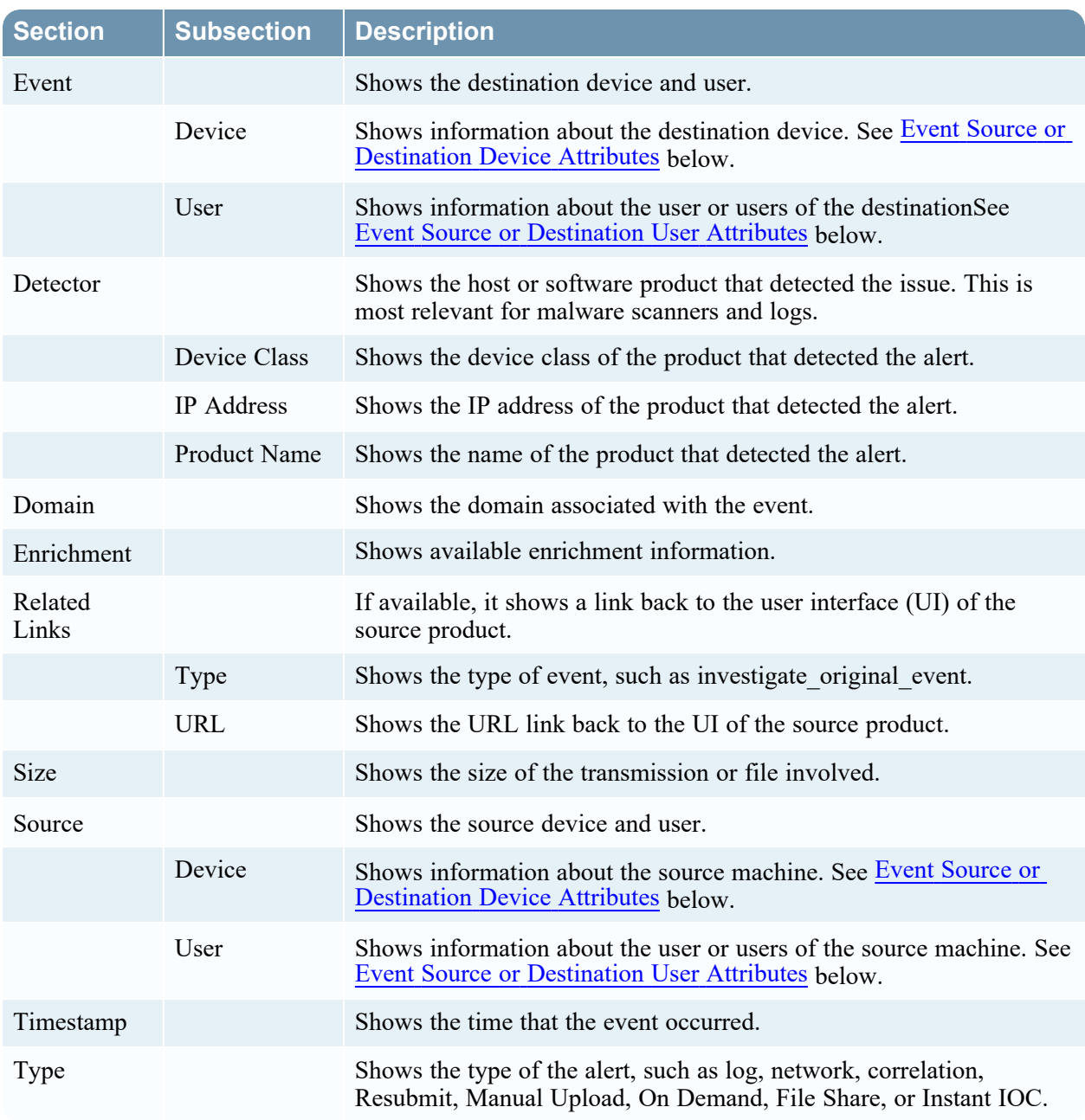

## <span id="page-208-0"></span>**Event Source or Destination Device Attributes**

The following table lists attributes for an event source or destination device that can be shown in the Events Details.

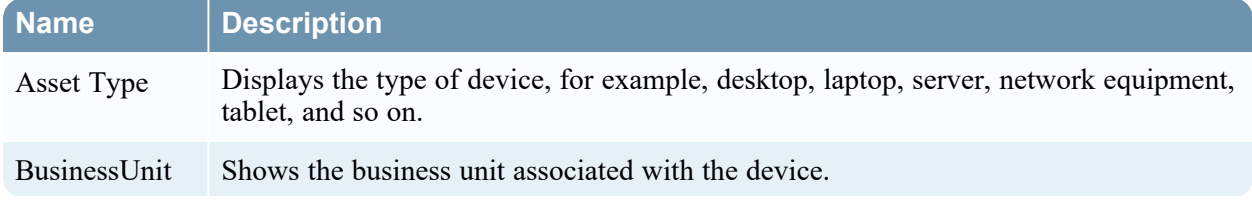

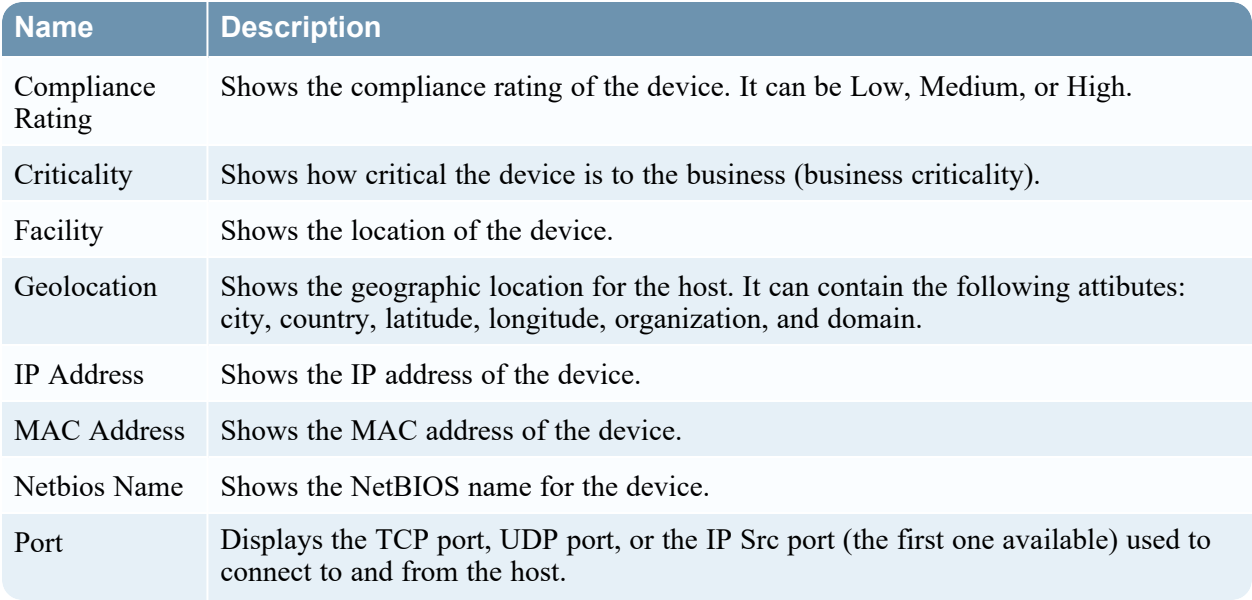

### <span id="page-209-0"></span>**Event Source or Destination User Attributes**

The following table lists attributes for an an event source or destination user that can be shown in the Events Details.

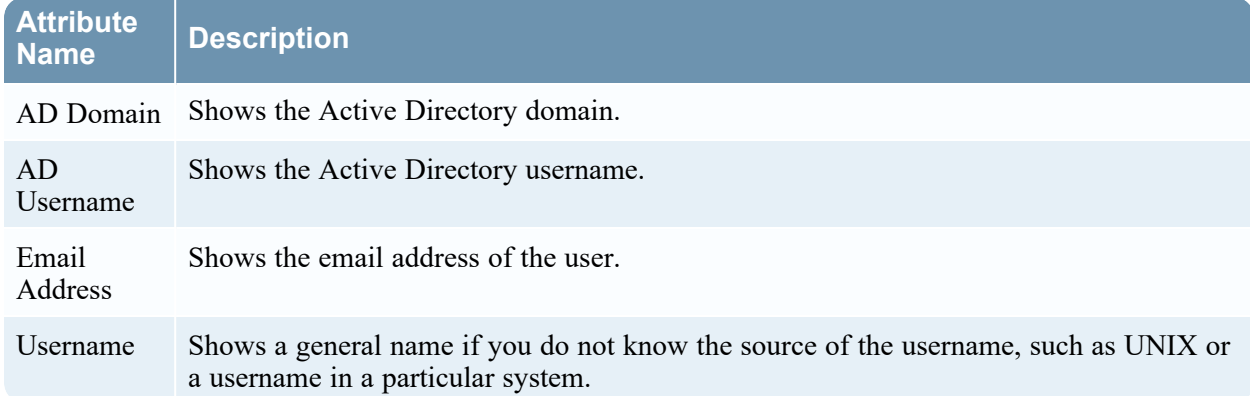

## **Toolbar Actions**

This table lists the toolbar actions available in the Alert Details view.

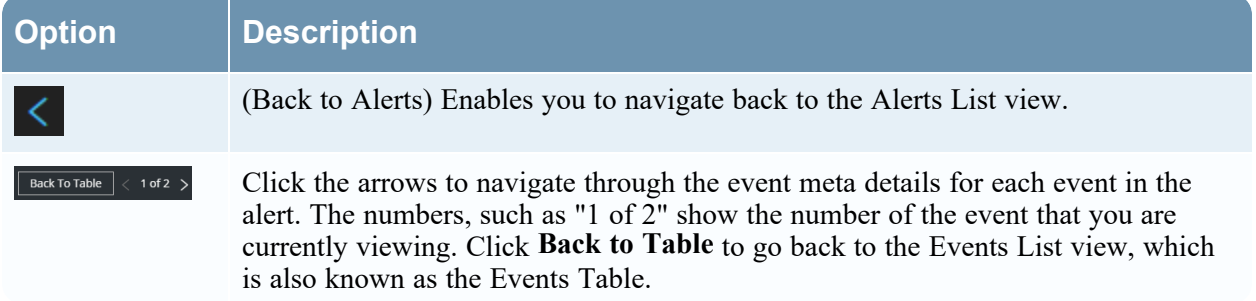

# **Tasks List View**

After investigating incidents, in the Tasks List view (Respond > Tasks), you can create and track incident tasks. For example, you can create remediation tasks when you require actions on incidents from teams outside of your security operations. You can reference external ticket numbers within the tasks and then track those tasks to completion. You can also modify and delete tasks as required, depending on your user permissions.

#### **What do you want to do?**

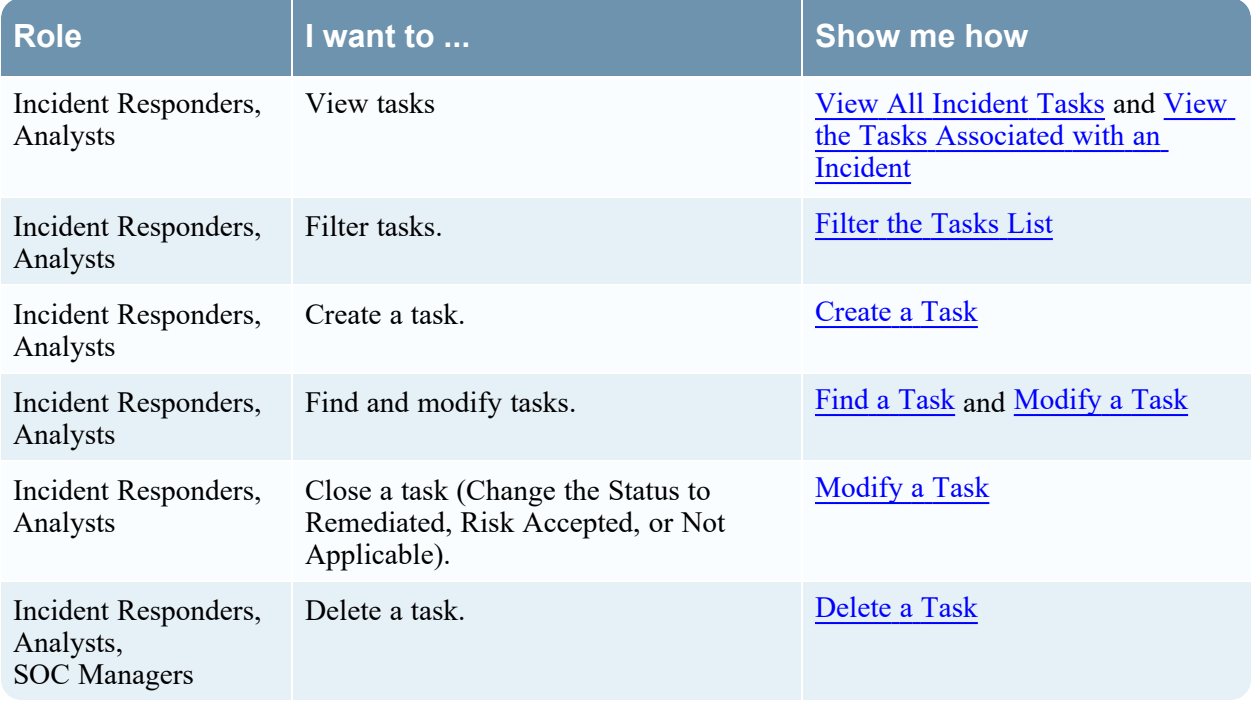

## **Related Topics**

- [Incident](#page-165-0) Details View
- Escalate or [Remediate](#page-77-0) the Incident

## **Quick Look**

To access the Tasks List view, go to **Respond > Tasks**. The Tasks List view displays a list of all incident tasks.

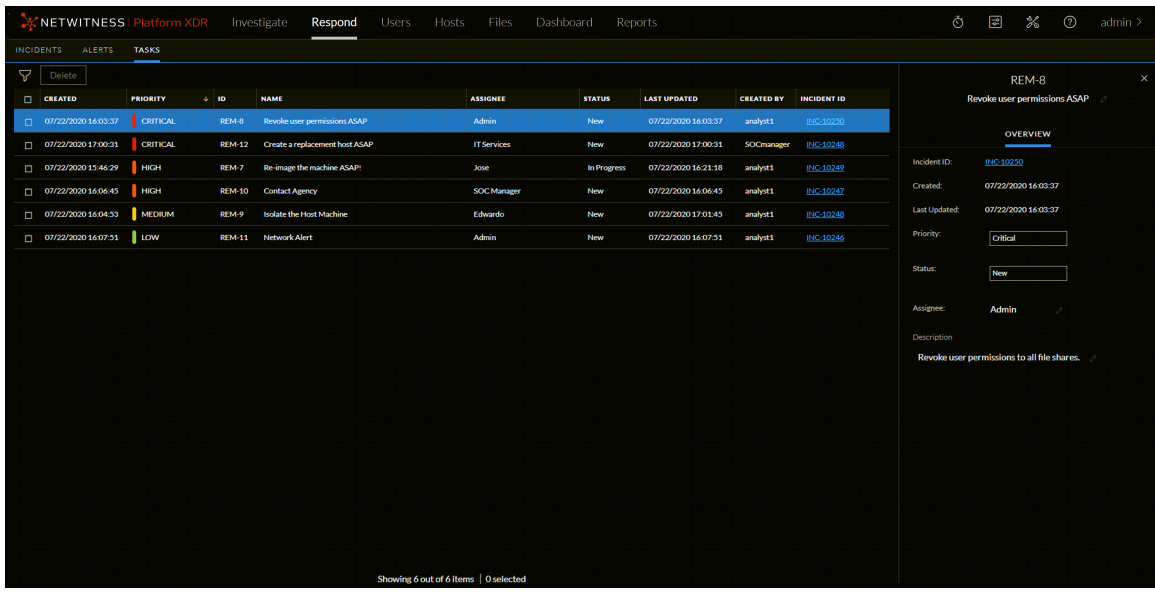

The Tasks List view consists of a Filters panel, a Tasks List, and a Task Overview panel. The following figure shows the Tasks List and the Overview panel.

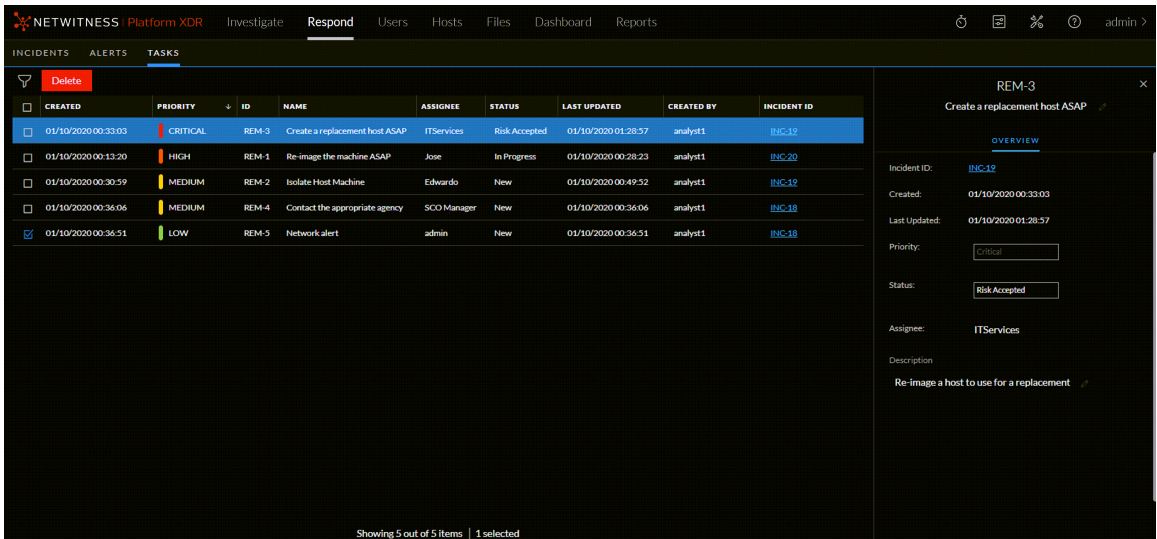

#### **Tasks List**

The Tasks List shows all of the incident tasks. You can filter this list to show only tasks of interest.

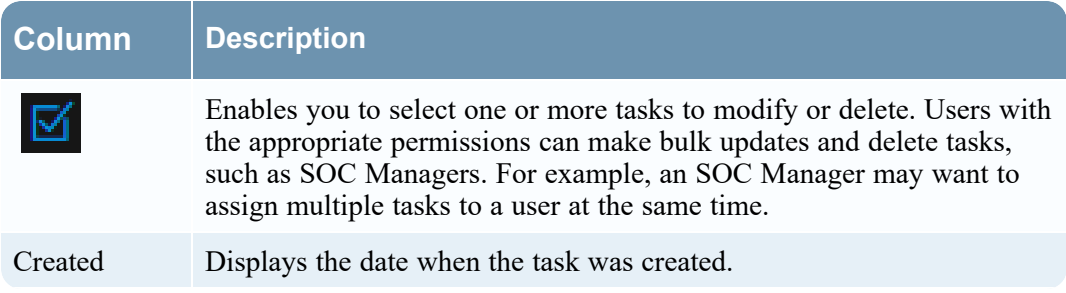

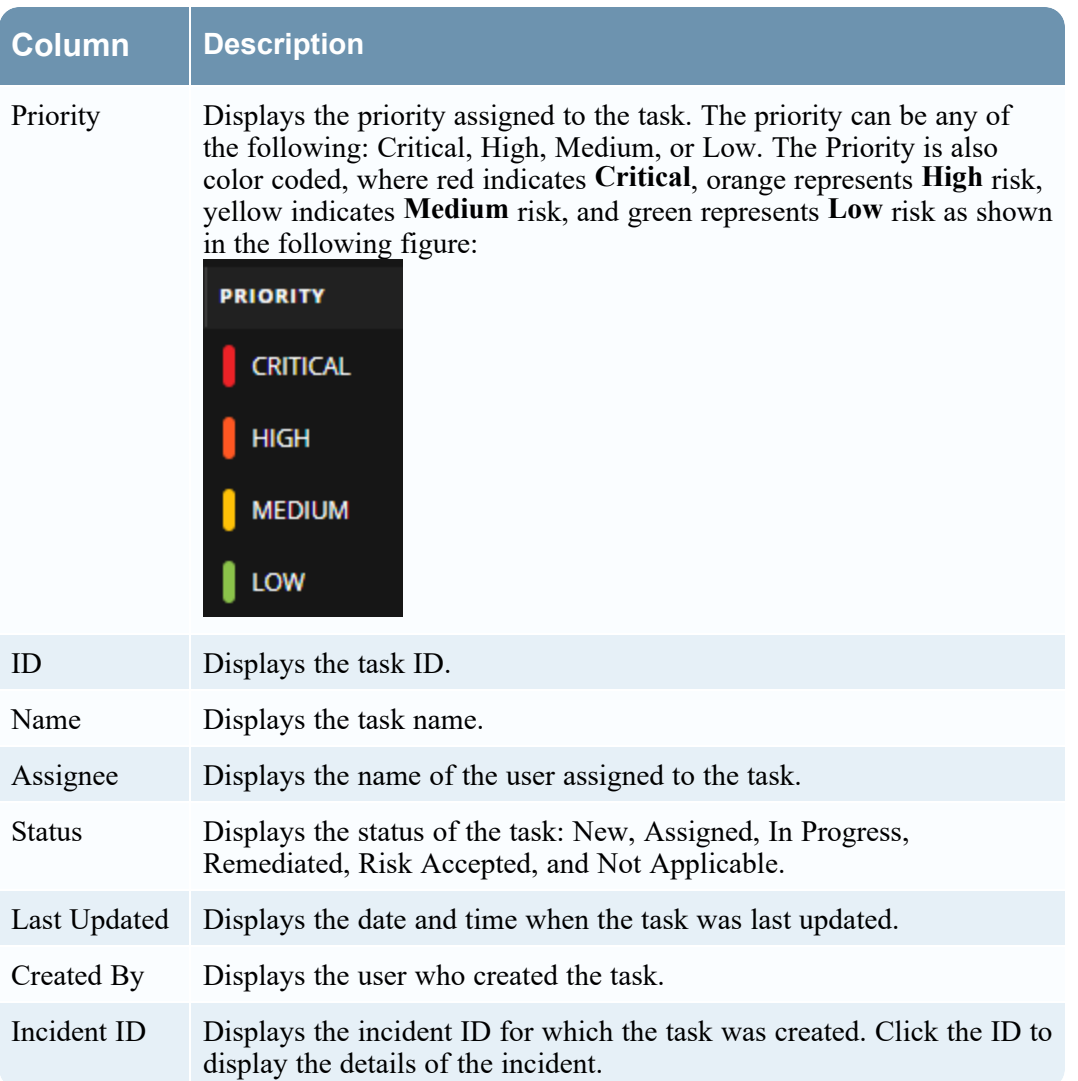

At the bottom of the list, you can see the number of tasks on the current page and the total number of tasks. For example: **Showing 23 out of 23 items**

## **Task Filters Panel**

The following figure shows the filters available in the Filters panel.

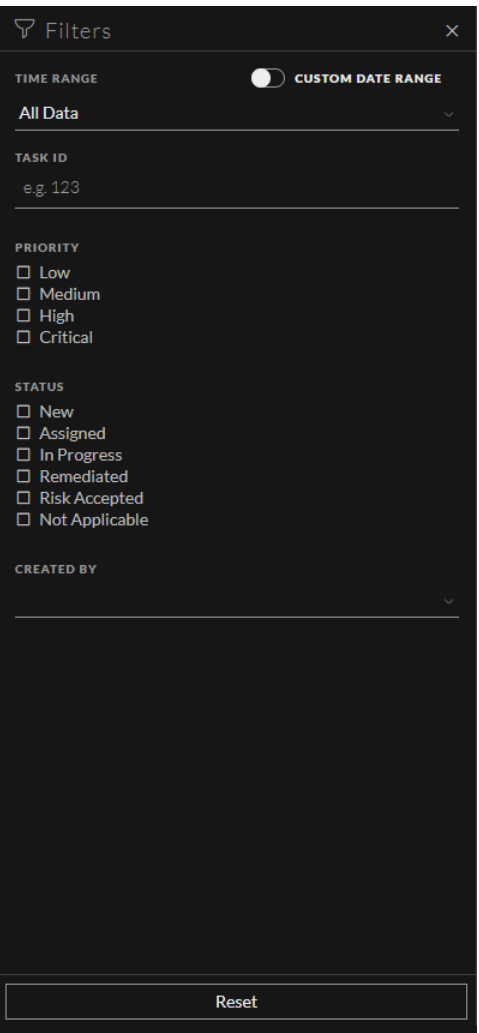

The Filters panel, on the left of the Tasks List view, has options that you can use to filter the incident tasks.

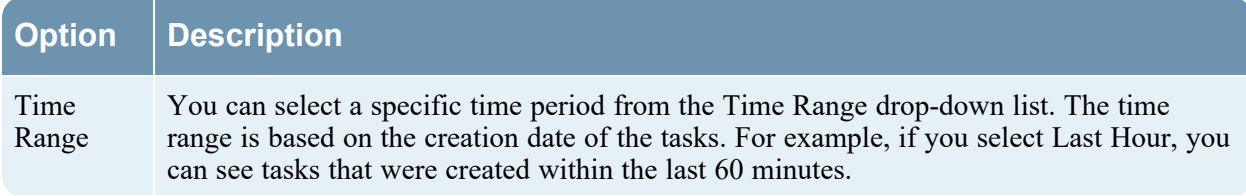

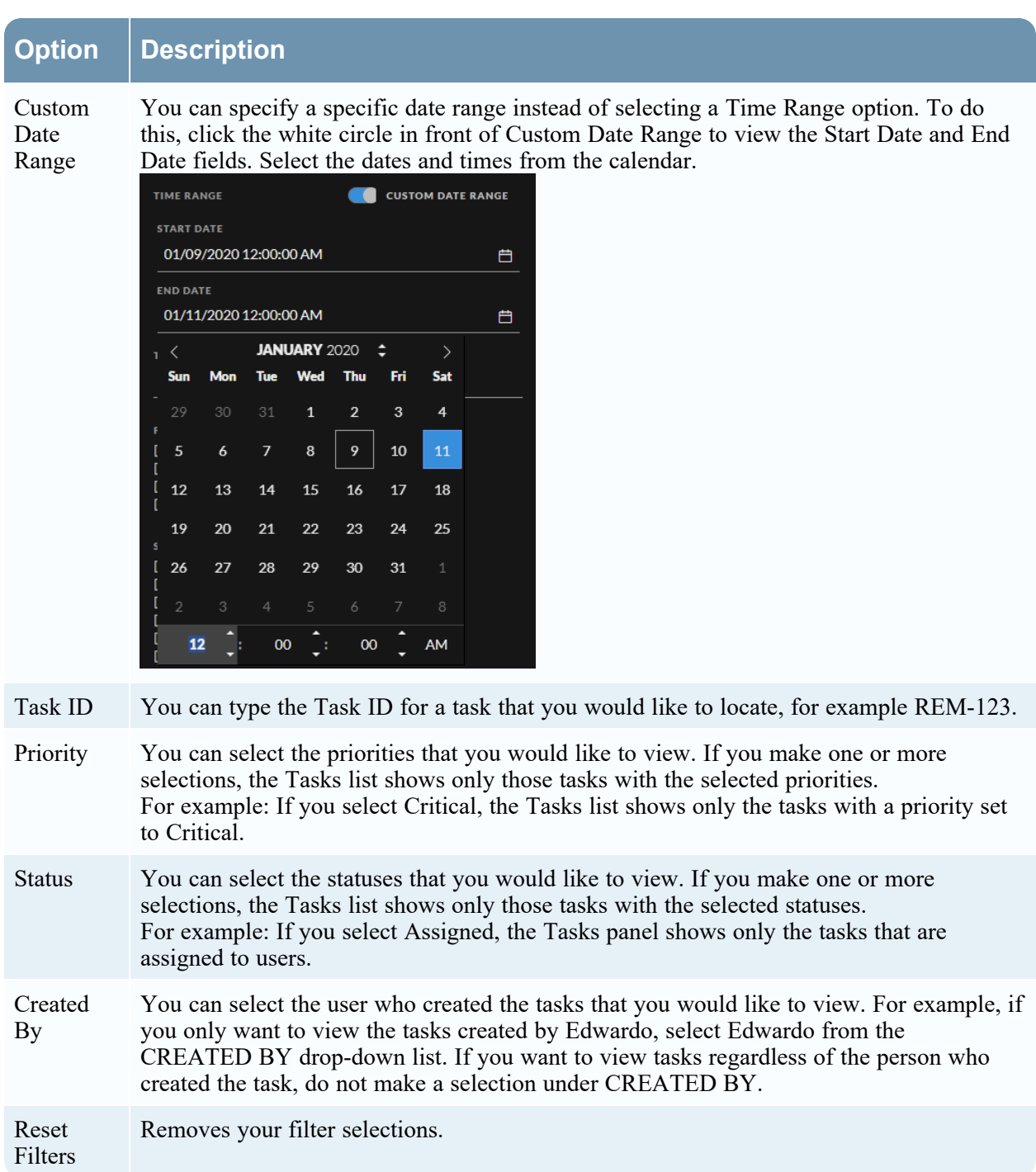

The Tasks List shows a list of tasks that meet your selection criteria. You can see the number of items in your filtered list at the bottom of the tasks list. For example: **Showing 18 out of 18 items**

## **Task Overview Panel**

To access the Task Overview panel:

- 1. Go to **Respond > Tasks**.
- 2. In the Task list, click the task that you want to view.
- The Task Overview panel appears to the right of the Tasks list.

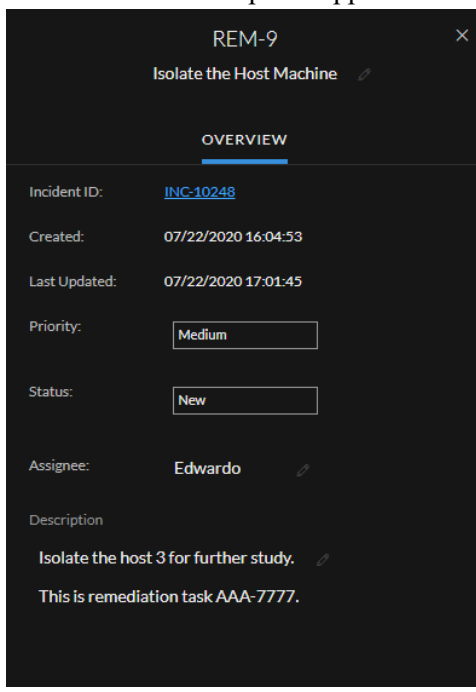

The following table lists the fields displayed in the Task Overview panel.

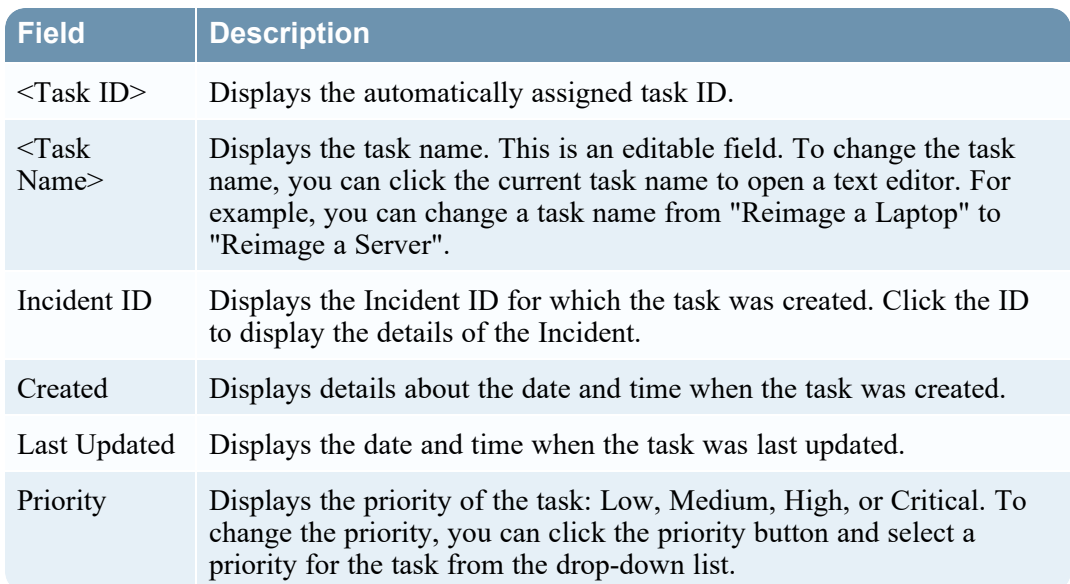
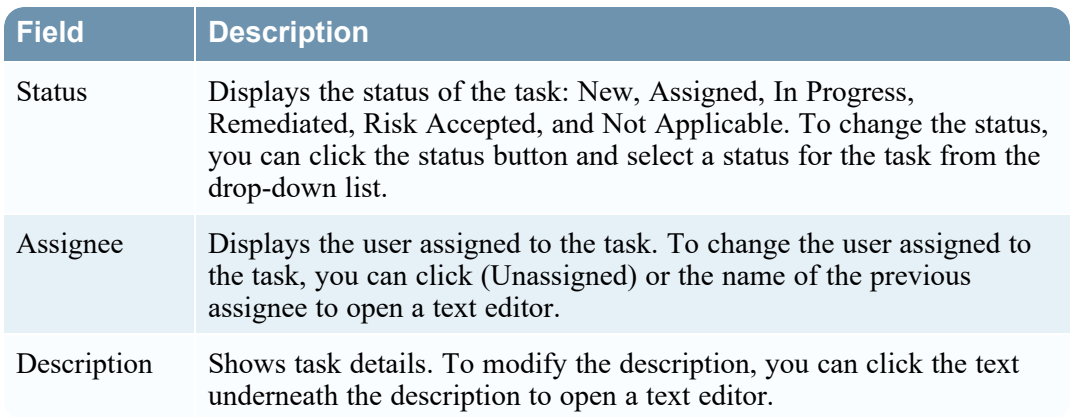

## **Toolbar Actions**

This table lists the toolbar actions available in the Tasks List view.

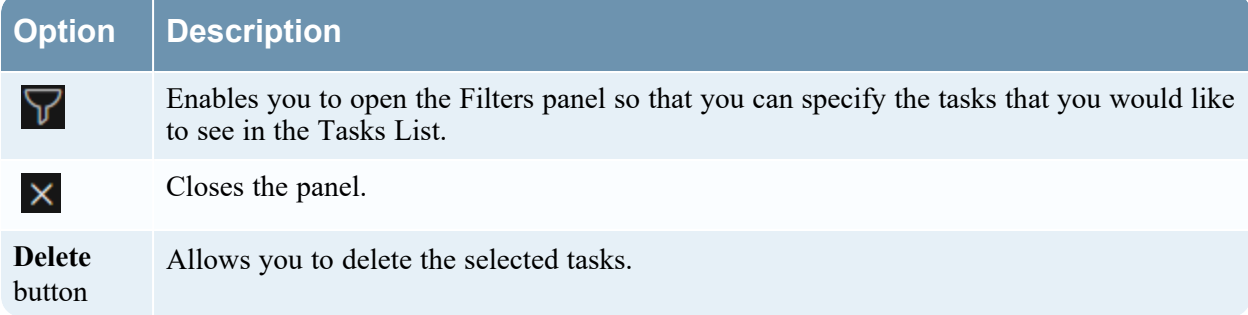

# **Add/Remove from List Dialog**

The Add/Remove from List dialog allows you to add or remove an entity or meta value to an existing list or create a new list. For example, when you look up an IP address and you find it suspicious or interesting, you can add it to a relevant list, which has been added a data source. This improves the visibility of the suspicious IP addresses. You can also add entities or meta values to different lists. For example, you can add them to one list for suspected domains related to command and control connections and to another list for Trojan connections IP addresses related to remote access. If a list is not available, you can create a list. You can also remove the entity or meta value from a list.

**Note:** From the Add/Remove from List dialog, you can only add or remove entities or meta values from single column lists added as a datasource, not multi-column lists. And when you edit a list or a value in a list from the nodal view or the context lookup view, ensure to refresh the web page to view the updated data.

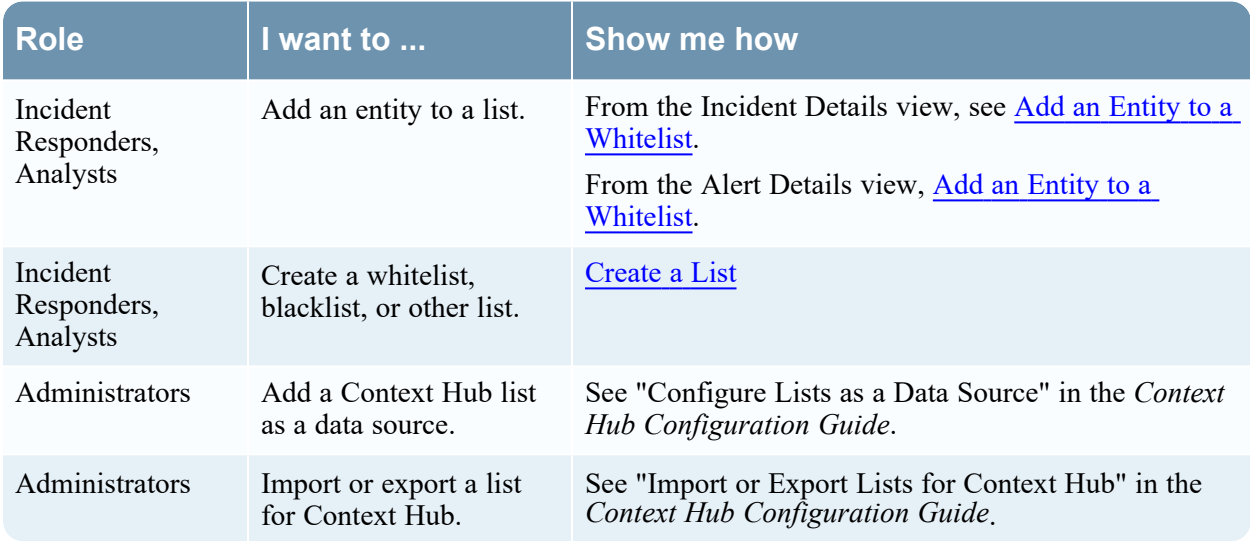

## **What do you want to do?**

# **Related Topics**

- [Investigate](#page-58-0) the Incident
- [Reviewing](#page-124-0) Alerts
- View Contextual [Information](#page-59-0) (Incident Details view)
- View Contextual [Information](#page-136-0) (Alert Details view)

**Note:** You cannot delete a list, but you can delete values within a list.

## **Quick Look**

The following is an example of the **Add/Remove from List** dialog in the Respond view.

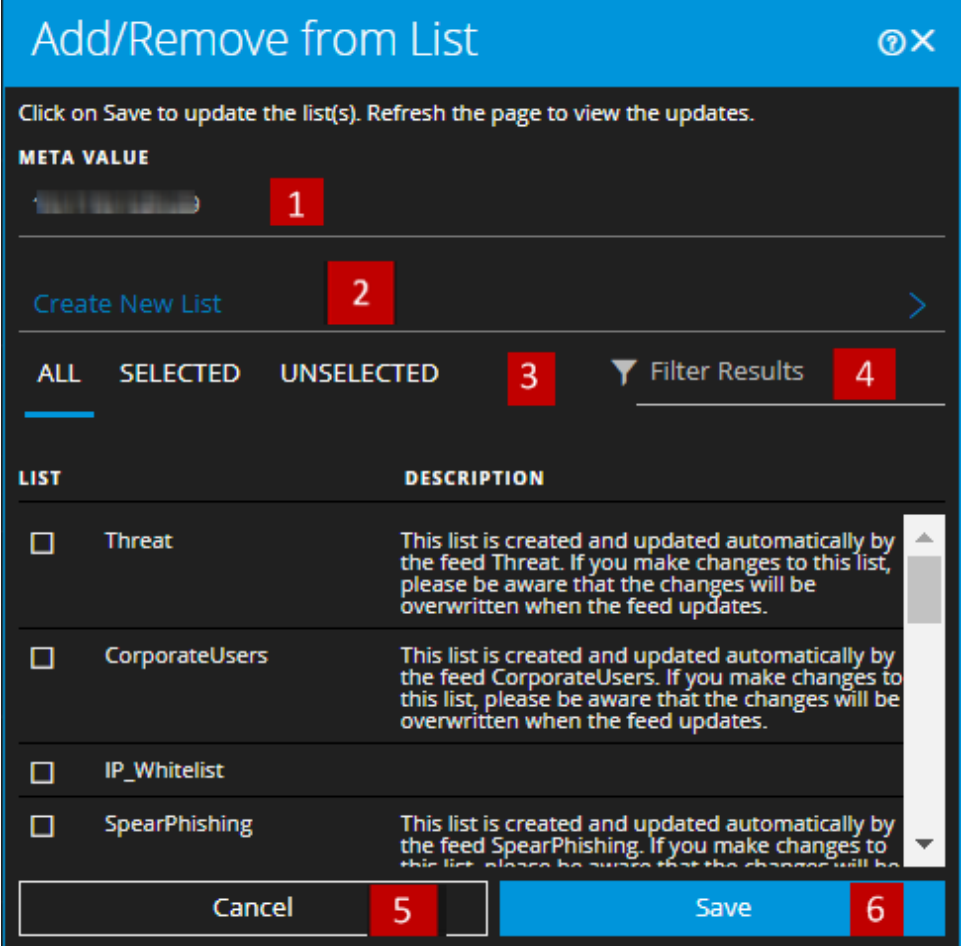

- 1 Entities or meta values to be added or removed.
- 2 Create a new list using the selected meta values.
- 3 Select any of the tabs: All, Selected, or Unselected.
- 4 Search using the list name or description.
- 5 Cancel the action.
- 6 Save to update lists or create a new list.

To access the Add/Remove from List dialog, in the Incident Details view or the Alert Details view, hover over the underlined entity that you would like to add or remove from a Context Hub list. A context tooltip appears showing the available actions.

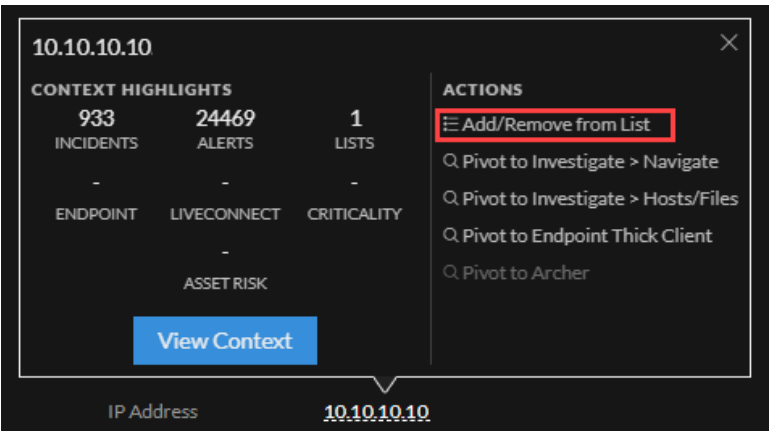

In the Actions section of the tooltip, click Add/Remove from List. The Add/Remove From List dialog shows the available lists.

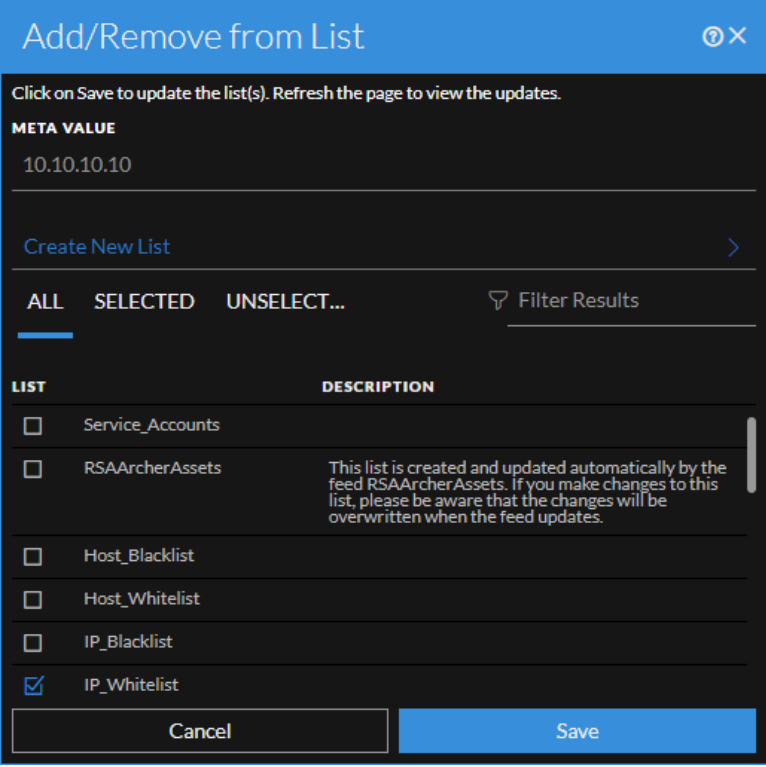

The following table shows the options in the Add/Remove from List dialog.

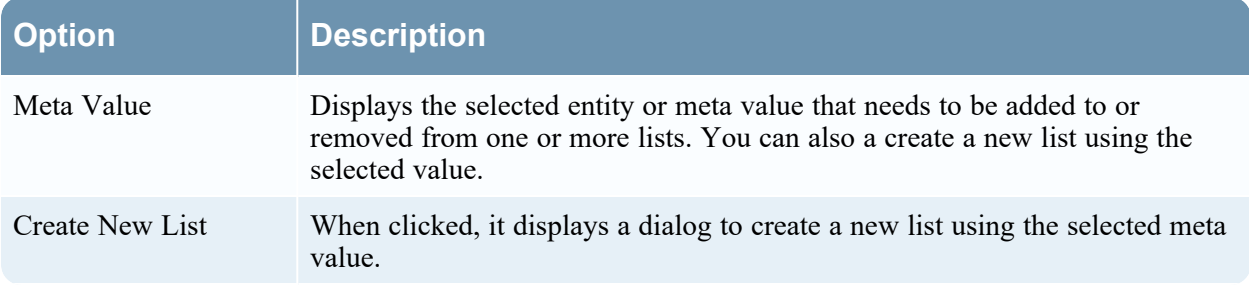

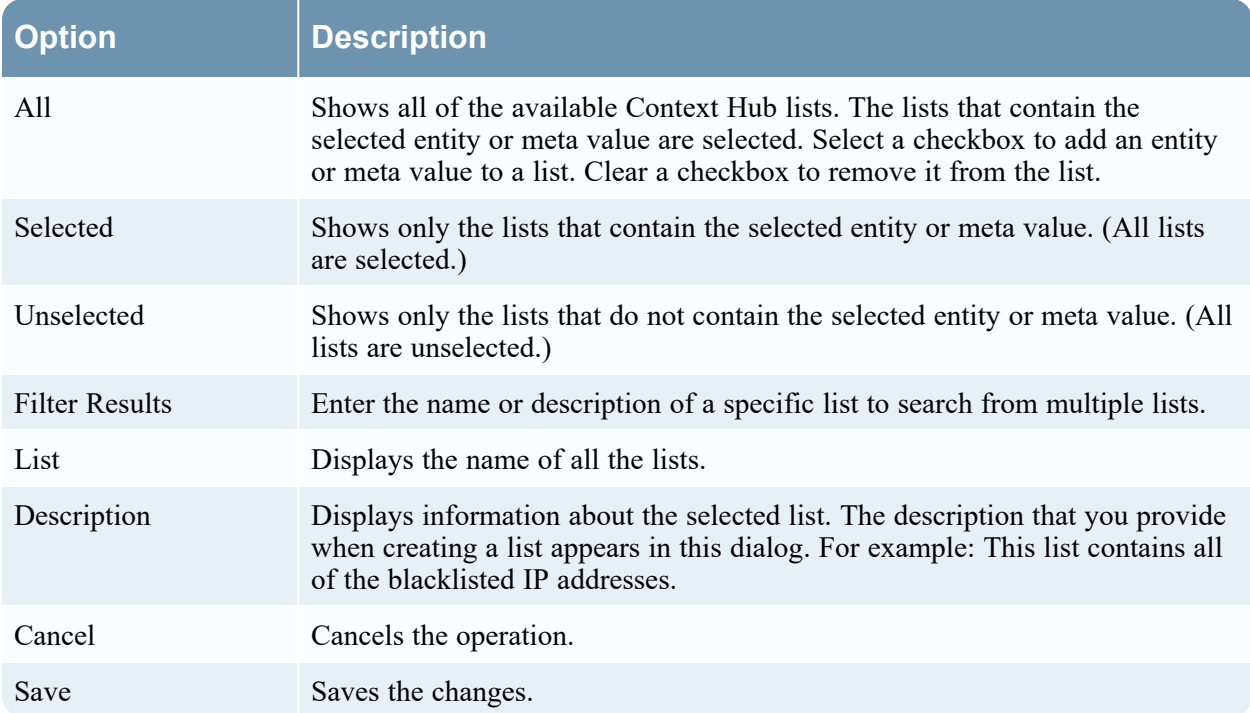

# **Context Lookup Panel - Respond View**

The Context Hub service brings together contextual information from several data sources into the Respond view so that analysts can make better decisions during their analysis and take appropriate action. Seeing the entities, meta values, and contextual information in a single interface helps analysts to prioritize and identify areas of interest. For example, recently created incidents and alerts from the Respond view involving a given entity or meta value will be displayed when the analyst queries for additional information for that entity or meta value. The Context Lookup panel displays contextual information for the selected entities or meta values such as IP address, User, Host, Domain, File Name, or File Hash. The data available depends on the configured sources in the Context Hub.

The Context Lookup panel displays the contextual information based on the data available on the configured sources in the Context Hub.

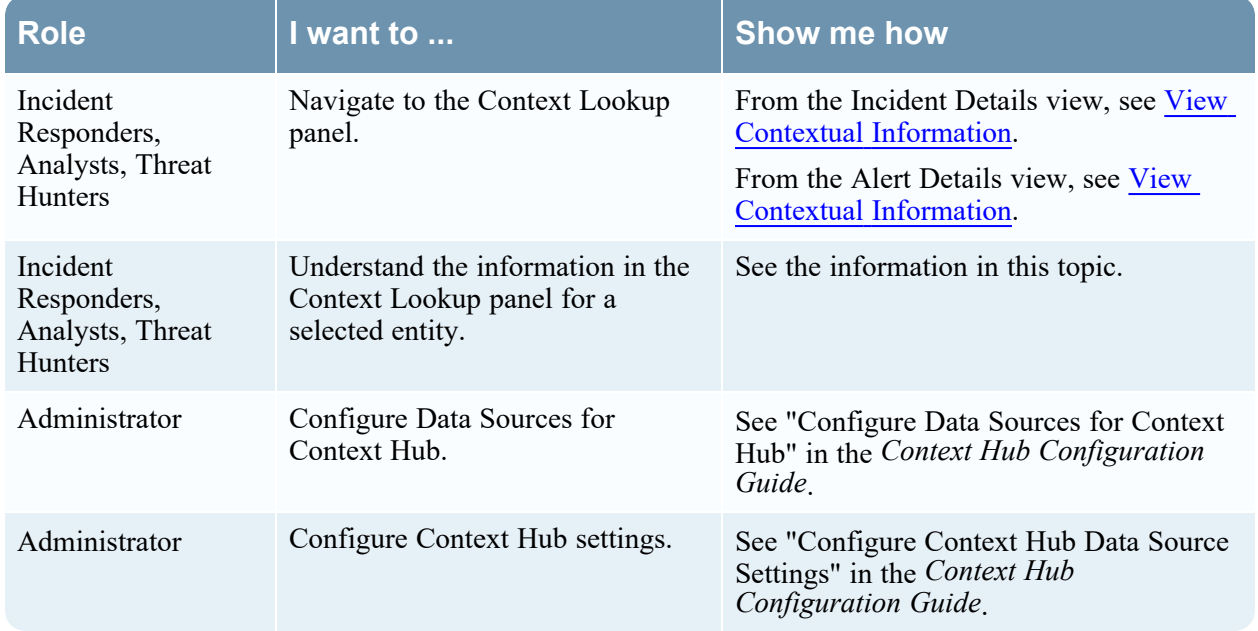

## **What do you want to do?**

# **Related Topics**

- [Investigate](#page-58-0) the Incident
- [Reviewing](#page-124-0) Alerts

# **Contextual Information Displayed in the Context Lookup Panel**

The contextual information or query results displayed in the Context Lookup panel depends on the selected entity and the associated data sources. The Context Lookup panel has separate tabs for each of the data sources. The tabs are: List data source, Archer, Active Directory, Endpoint, Incidents, Alerts, and REST API. The following figure shows the Context Lookup panel for a selected entity in the Incident Details view.

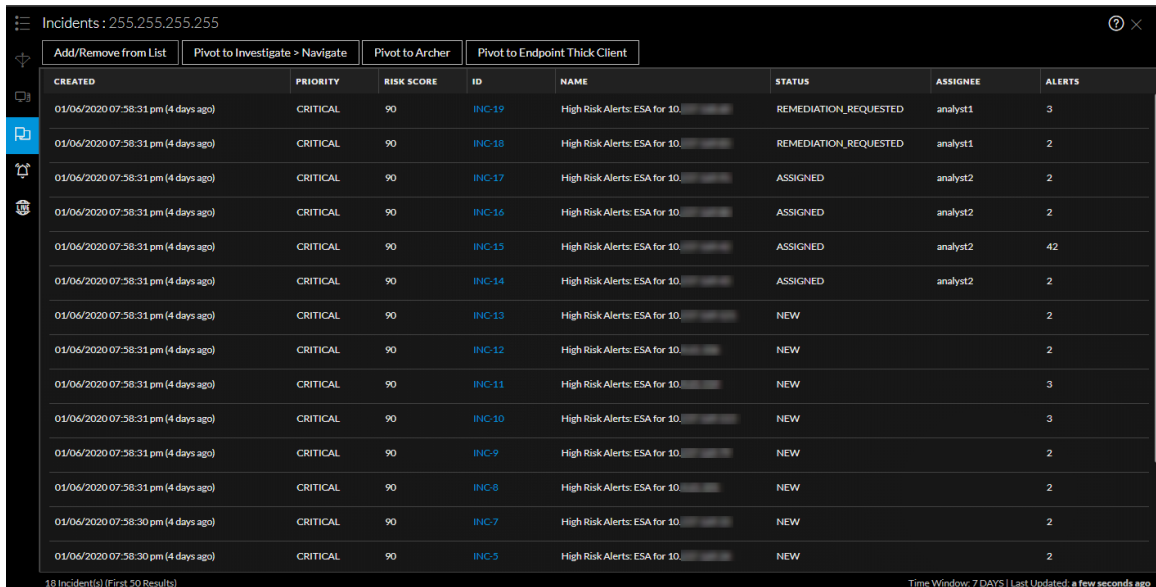

The following table describes the data available on each tab and the supported entities.

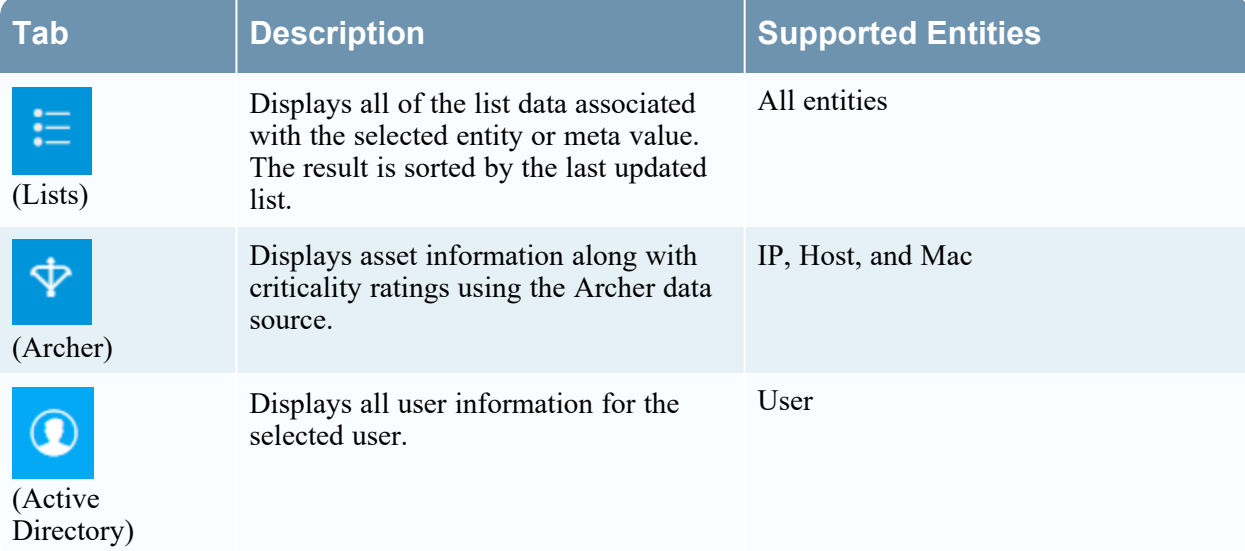

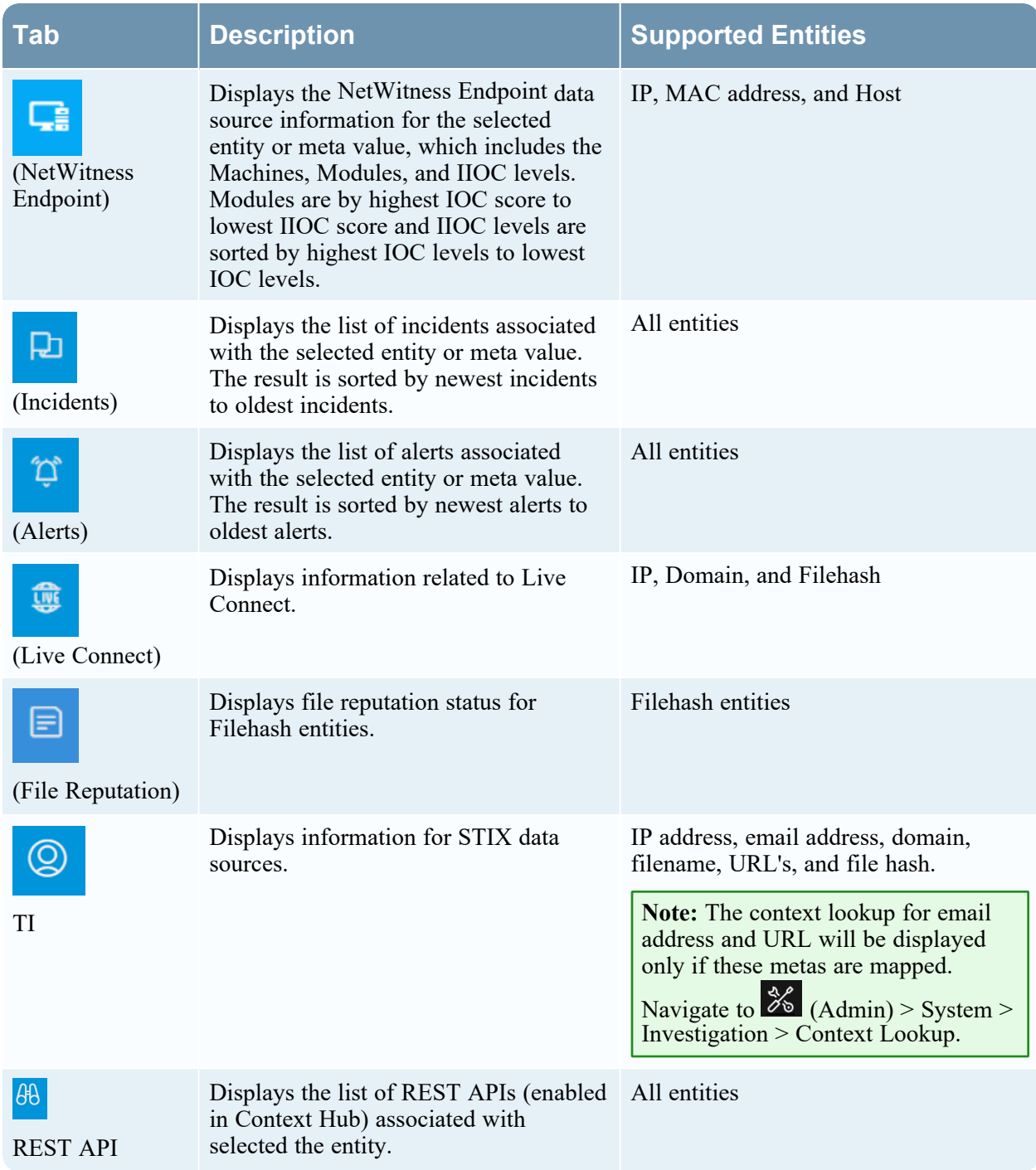

## **Lists Tab**

The Context Lookup panel for Lists shows one or more lists associated with the selected entity or meta value. The following figure is an example of the Context Panel for Lists, and the table describes the fields.

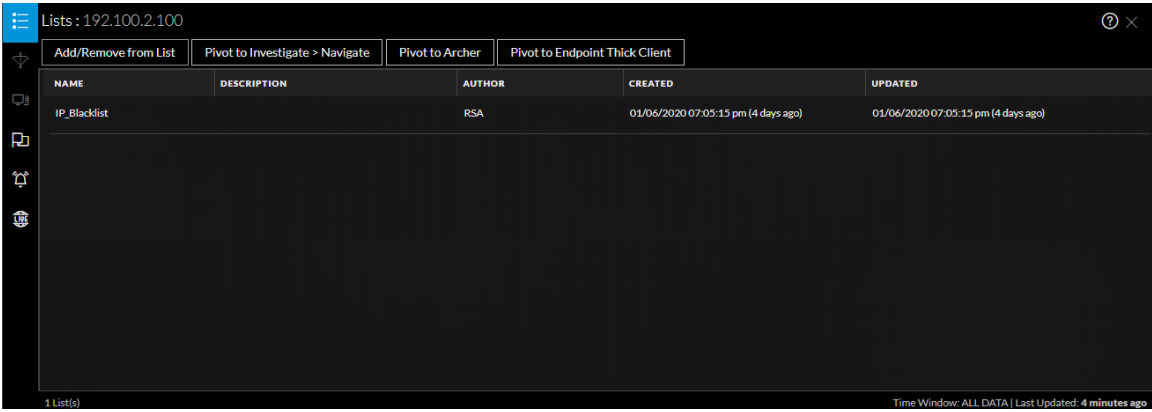

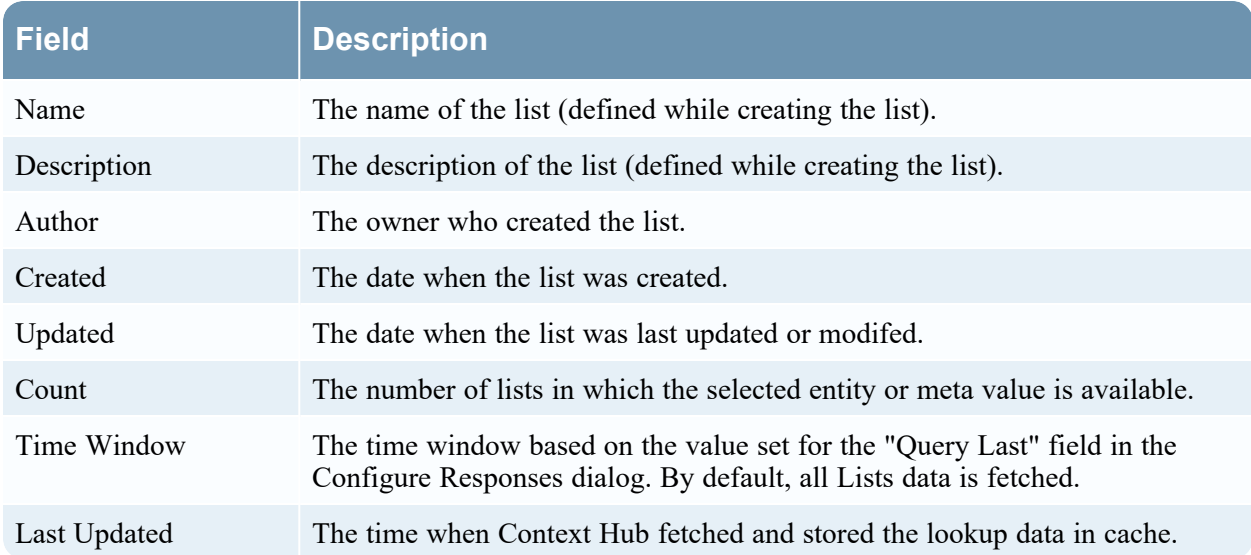

## **Archer Tab**

The Context Lookup panel for Archer displays asset information along with criticality ratings using the Archer data source for IP, Host, and Mac entities. The following figure is an example of the Context Lookup panel for Archer, and the table describes each field.

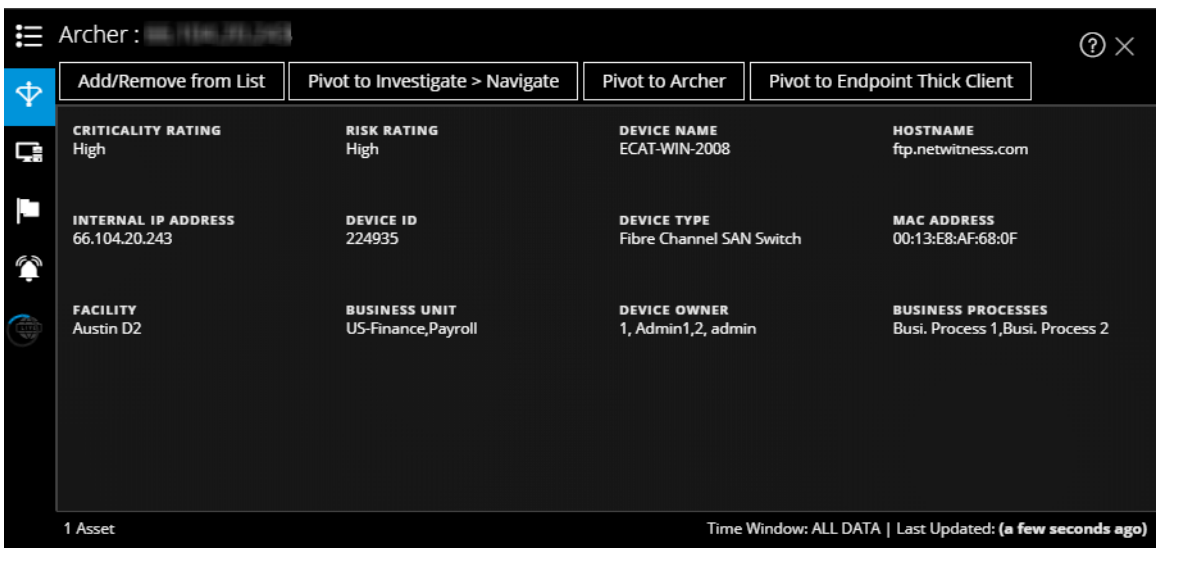

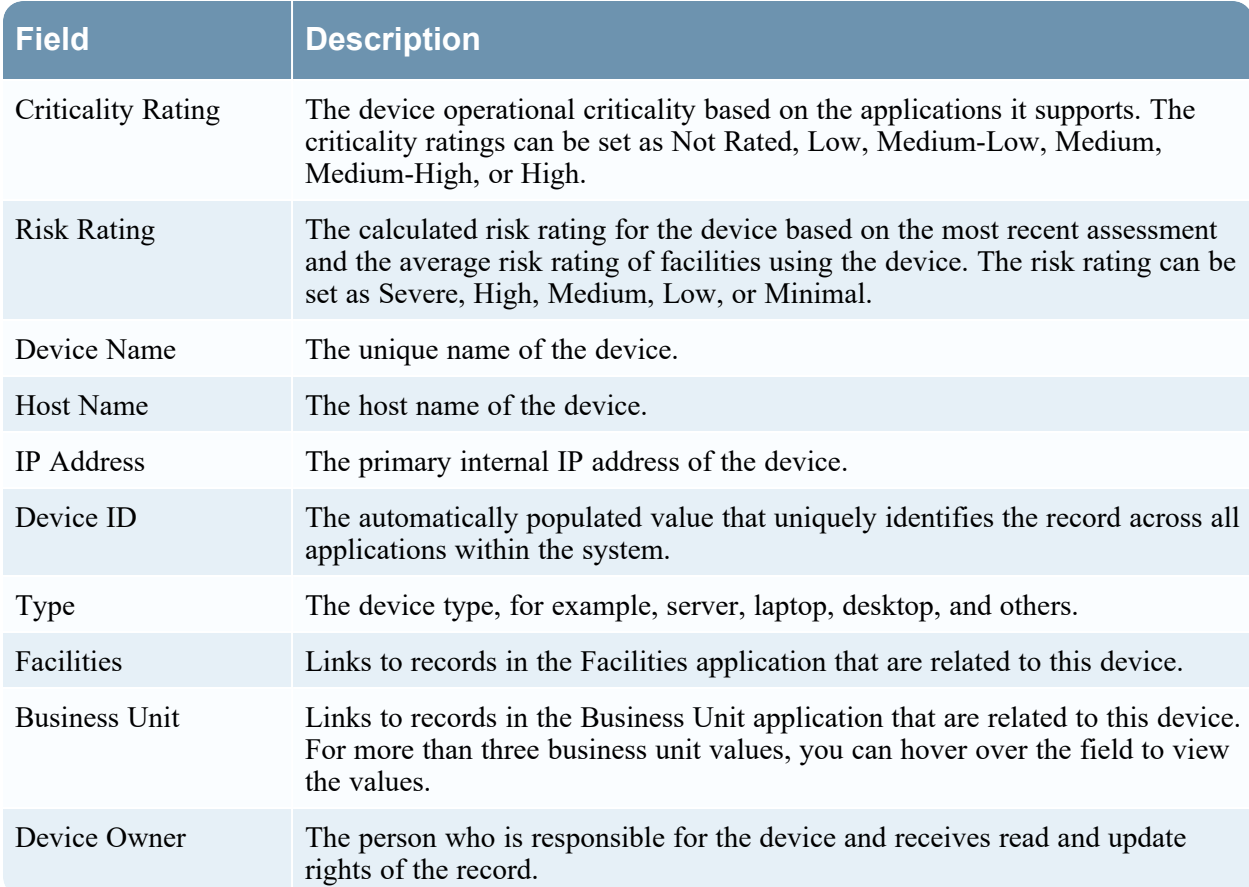

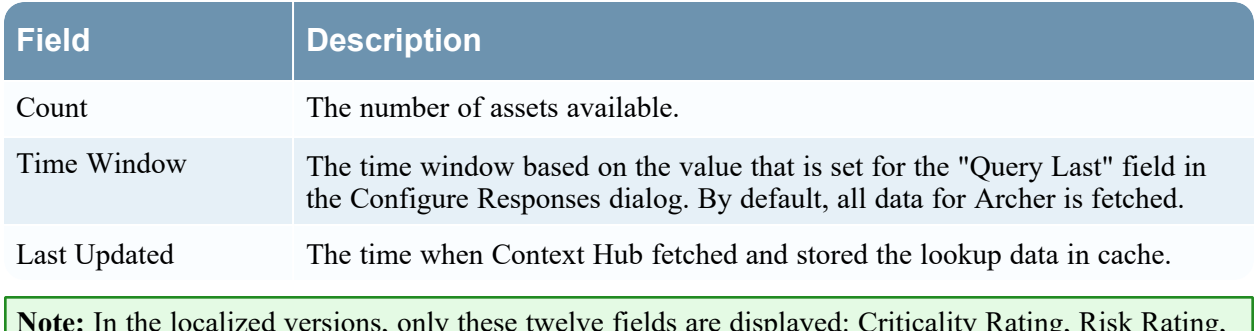

**Note:** In the localized versions, only these twelve fields are displayed: Criticality Rating, Risk Rating, Device Owner, Business Unit, Host Name, MAC Address, Facilities, IP Address, Type, Device ID, Device Name, and Business Processes.

## **Active Directory Tab**

The following figure is an example of a Context Lookup panel for Active Directory.

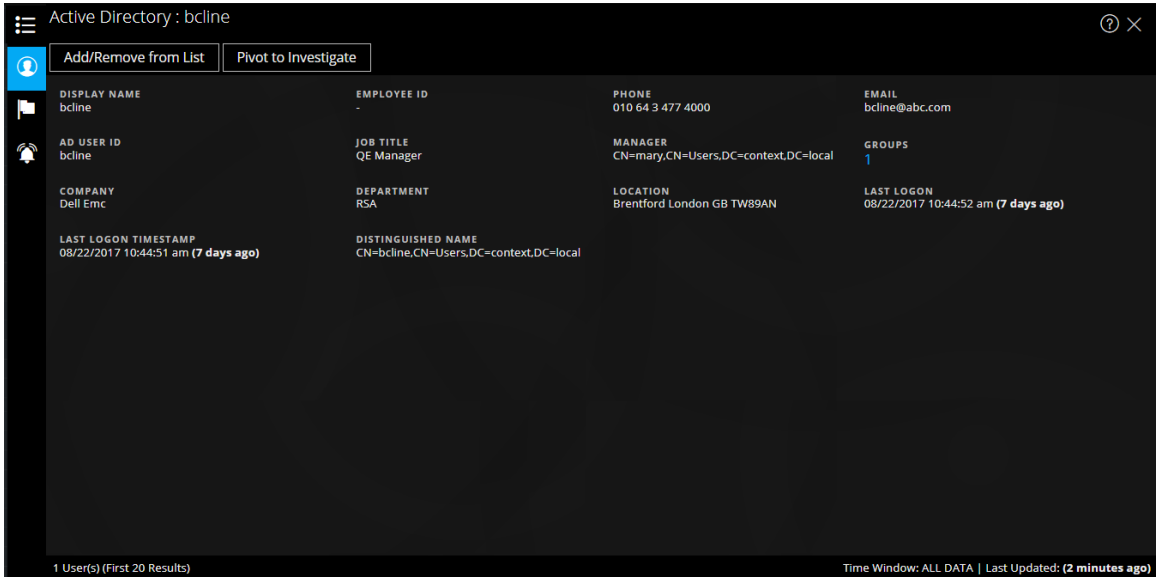

The Context Lookup panel for Active Directory displays all the related information, incidents, and alerts for a user. You can perform a look up using the following formats:

- userPrincipalName
- Domain\UserName
- sAMAccountName

The following information is displayed for Active Directory.

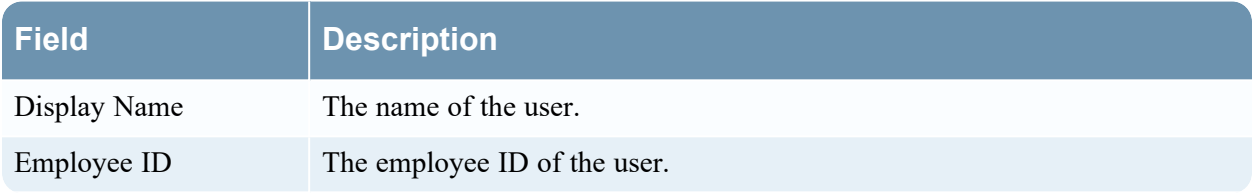

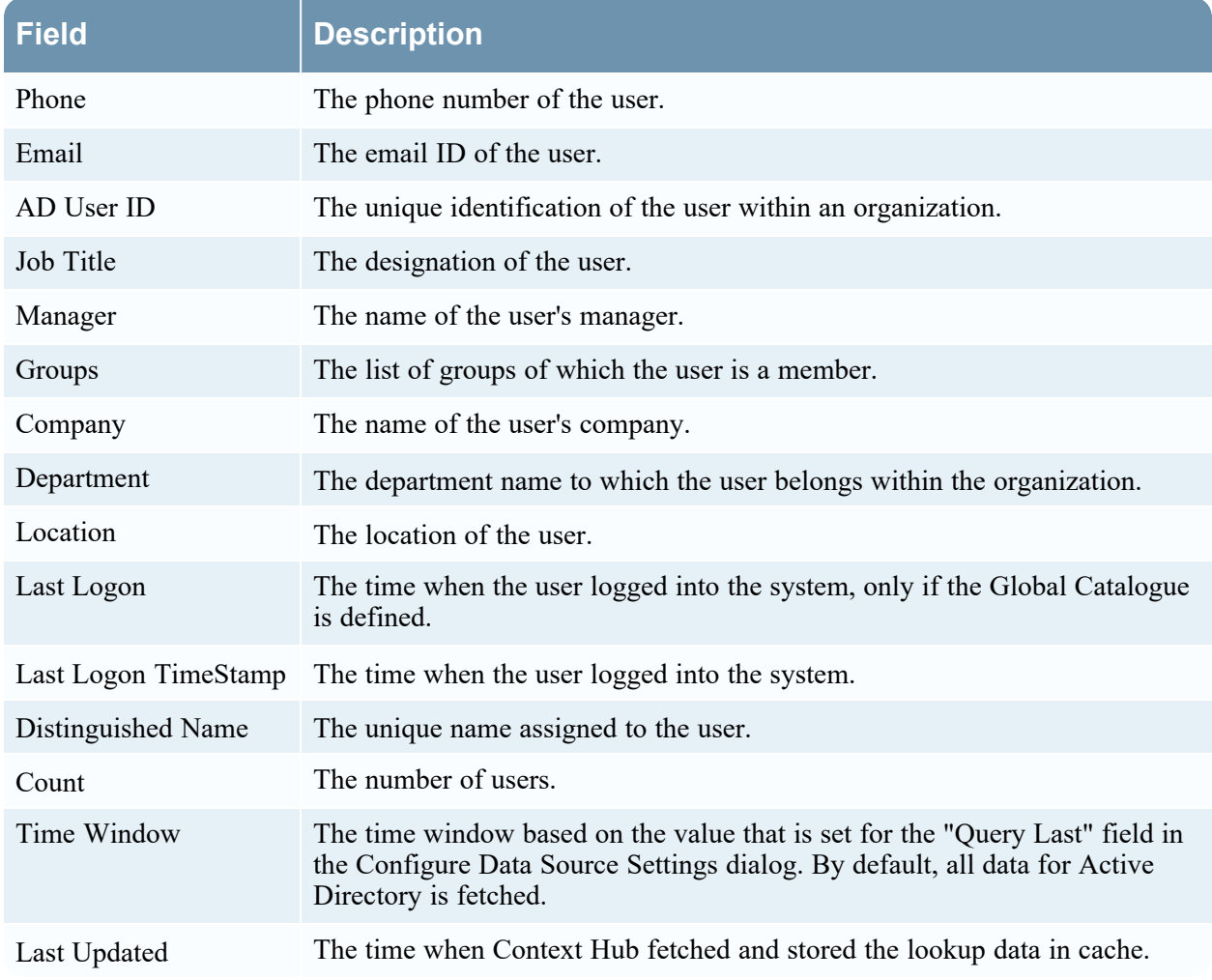

## **NetWitness Endpoint Tab**

The following figure is an example of the Context Lookup panel for NetWitness Endpoint.

#### NetWitness Respond User Guide

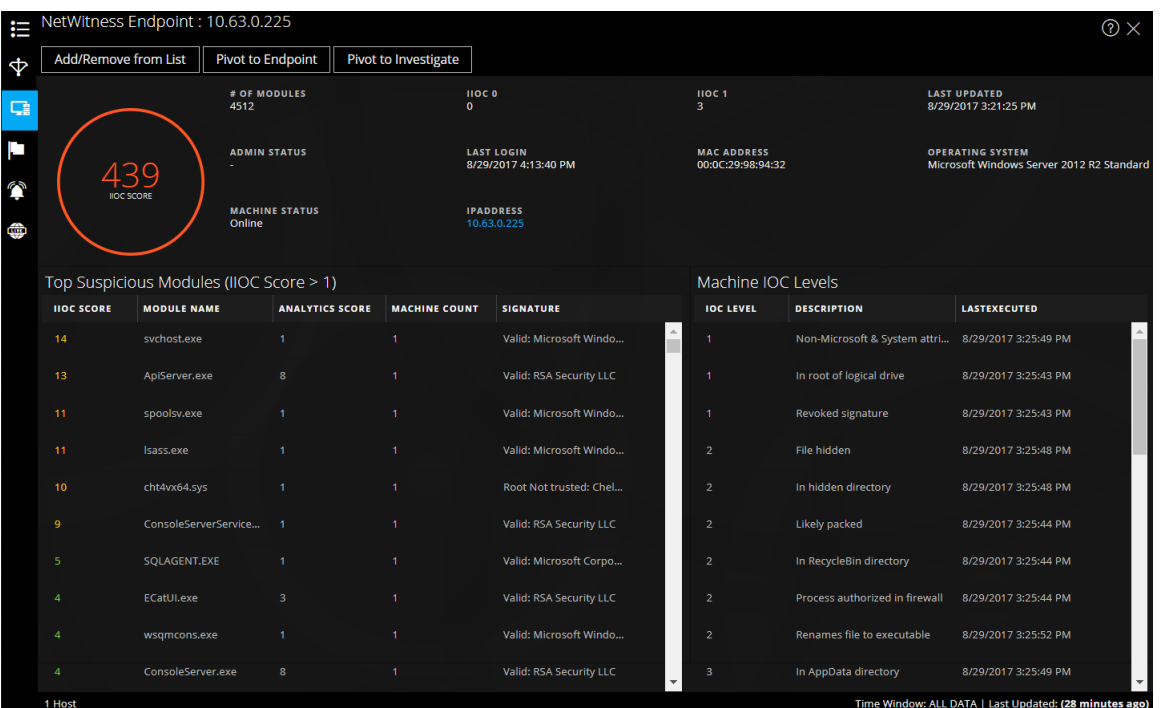

#### The following information displayed for IIOCs.

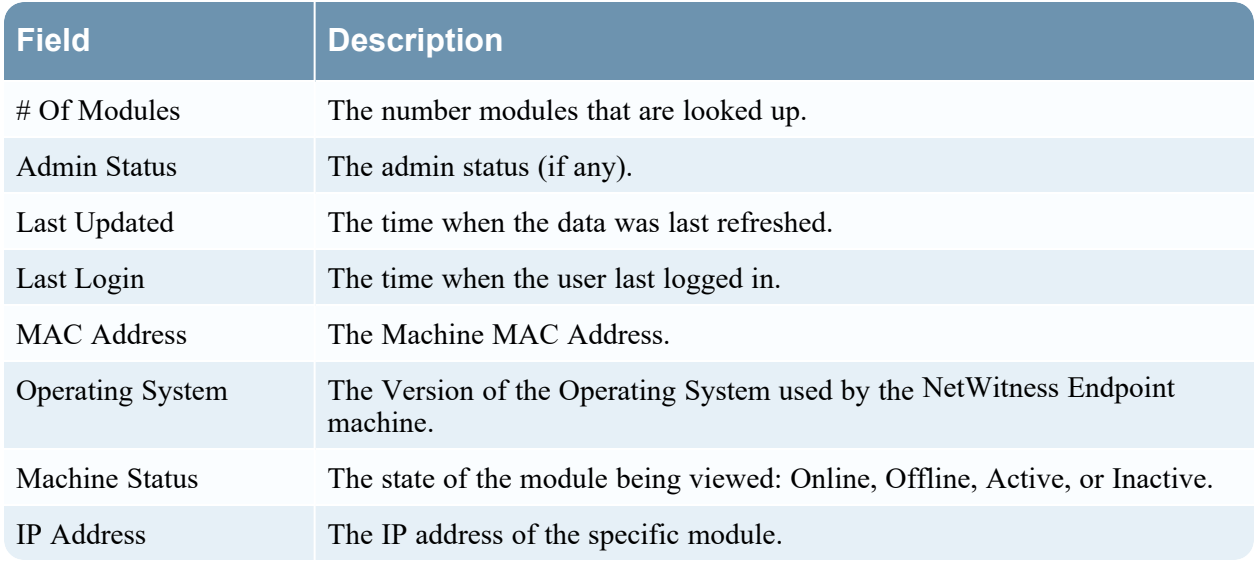

The following information is displayed for modules.

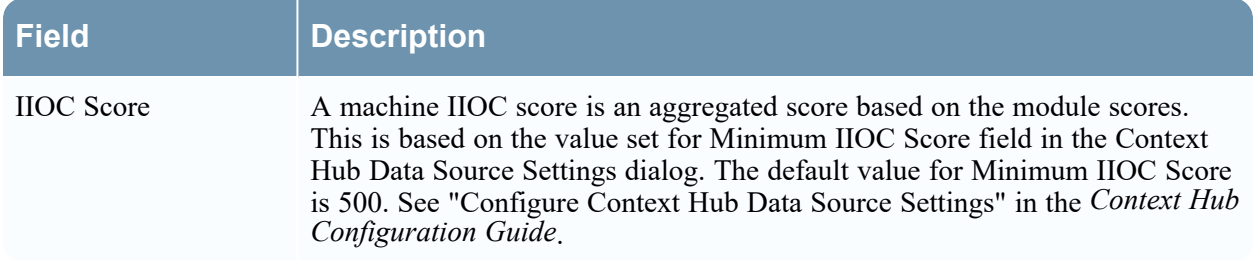

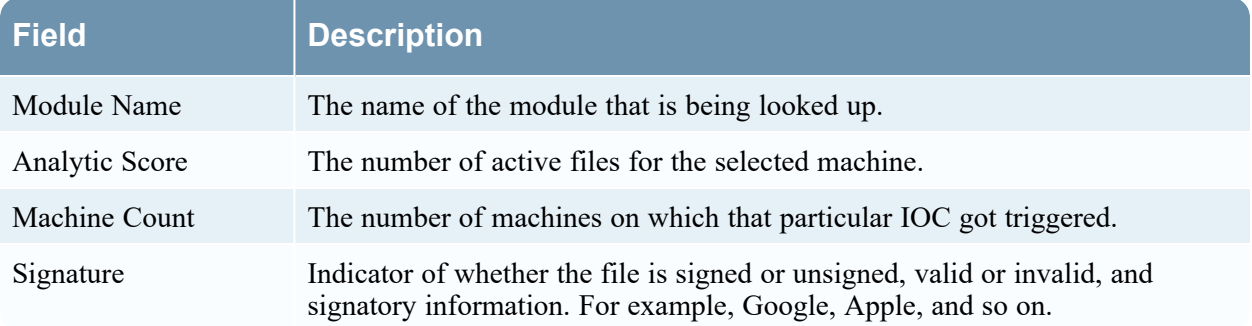

The following information is displayed for machines.

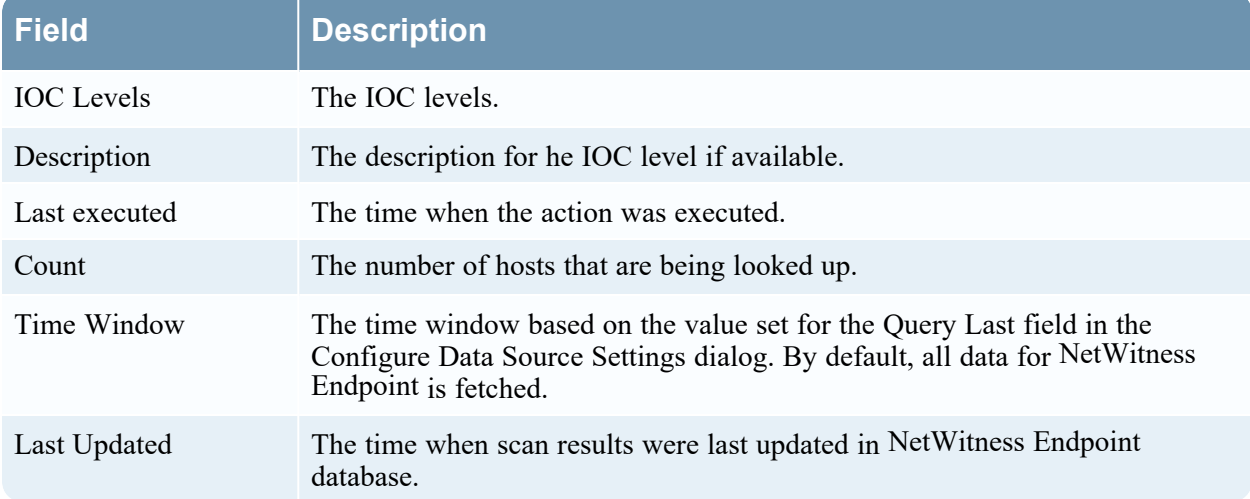

#### **Alerts Tab**

The following figure is an example of Context Panel for Alerts that is displayed based on time first (Newest to Oldest) and then severity.

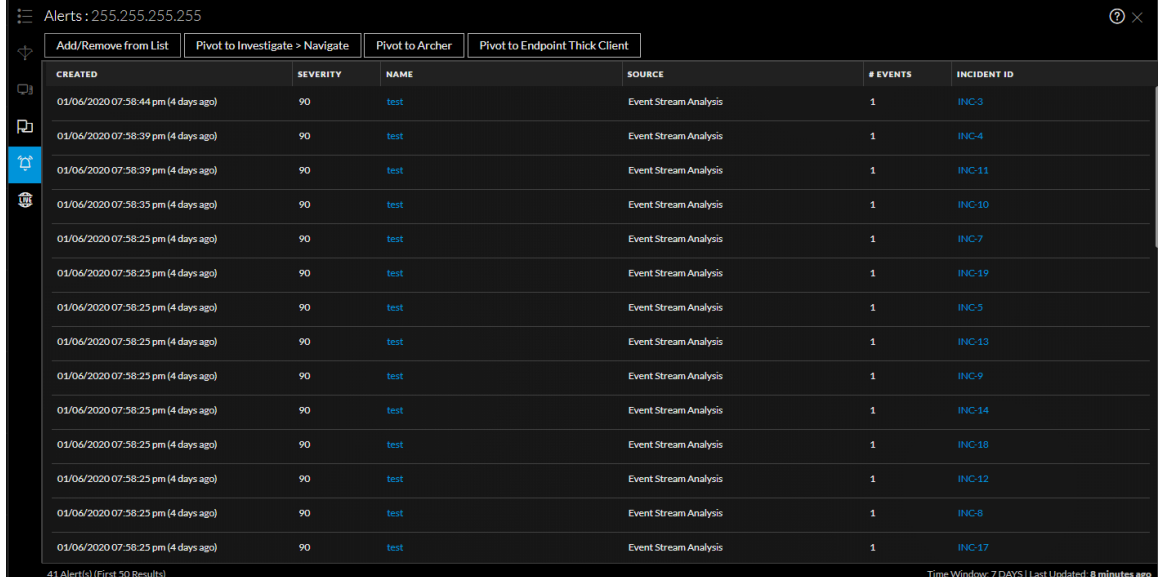

The following information is displayed in the Context Lookup panel for Alerts.

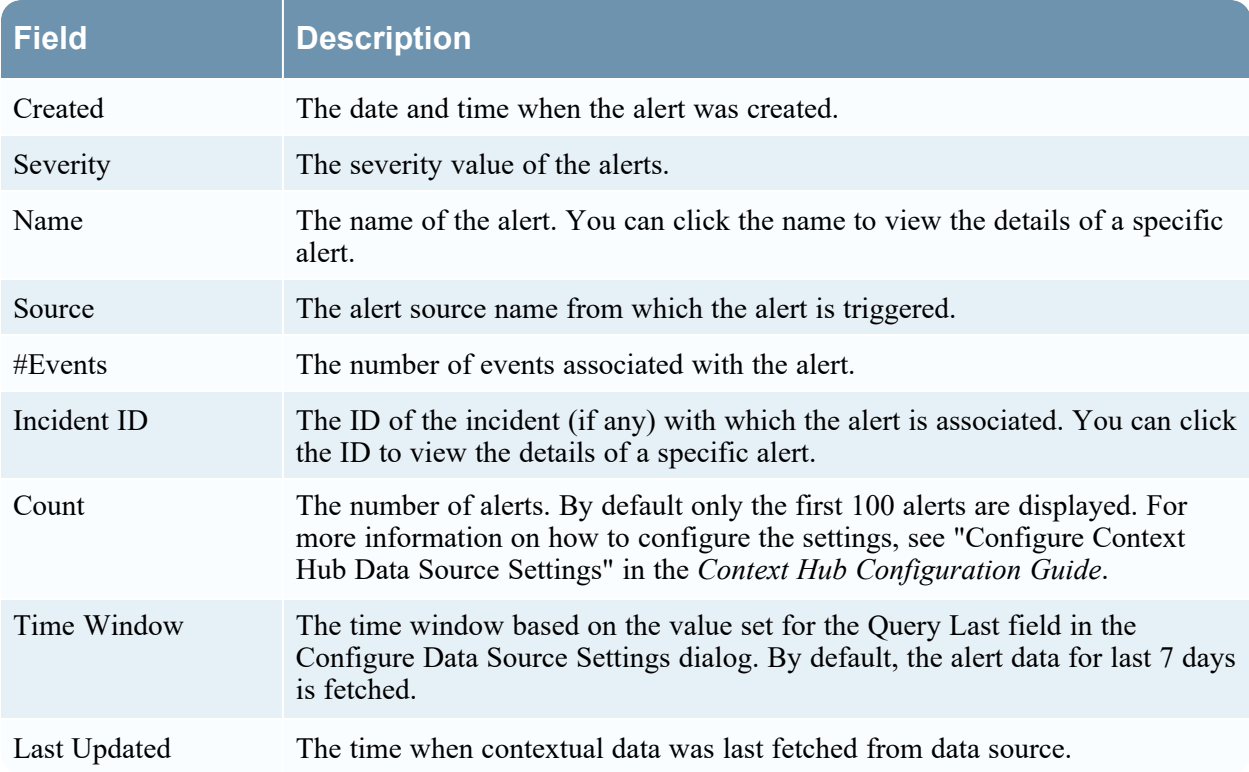

#### **Incidents Tab**

The following figure is an example of the Context Panel for Incidents, which is based on time first (Newest to Oldest) and then priority status.

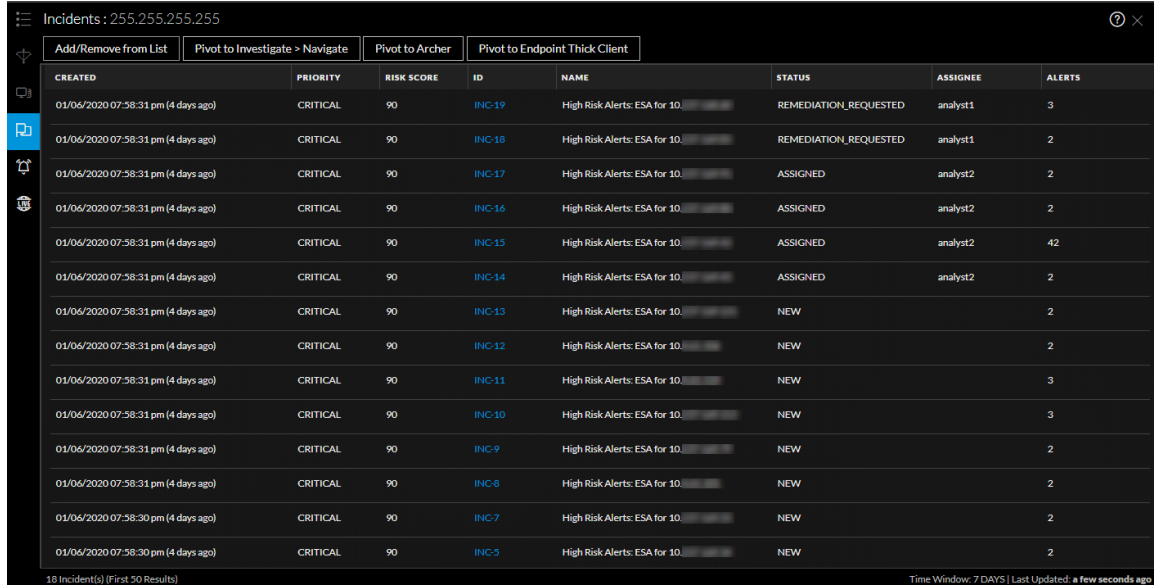

The following information is displayed in the Context Lookup panel for Incidents.

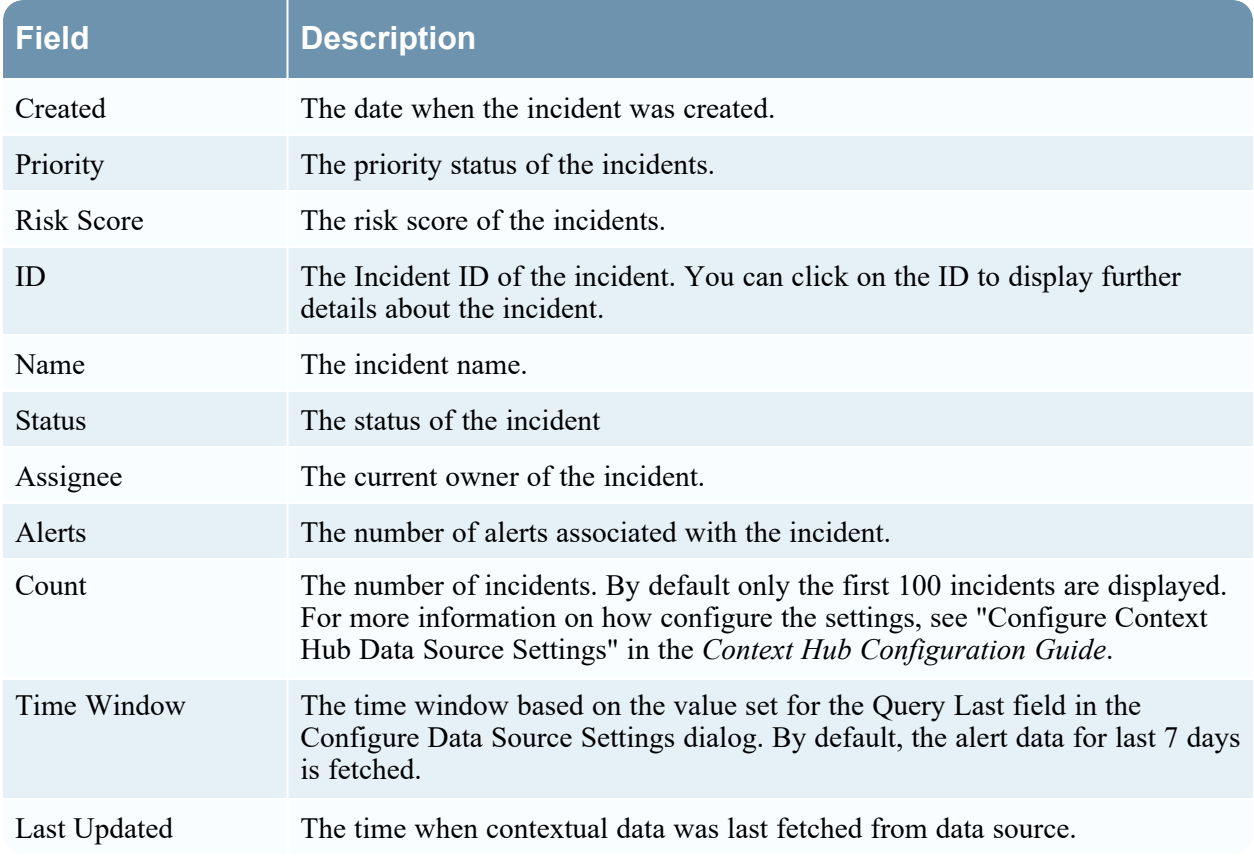

## **File Reputation Tab**

#### The Context Lookup panel for File Reputation displays the file reputation status of a file.

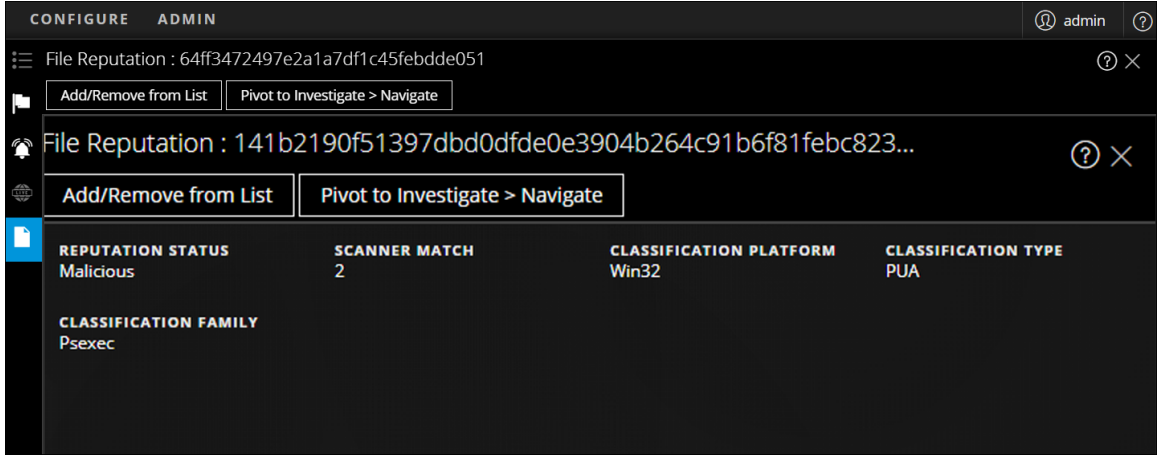

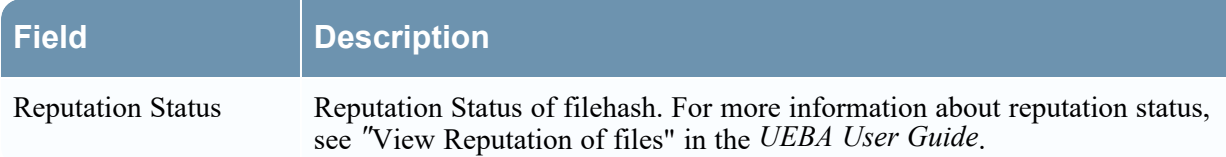

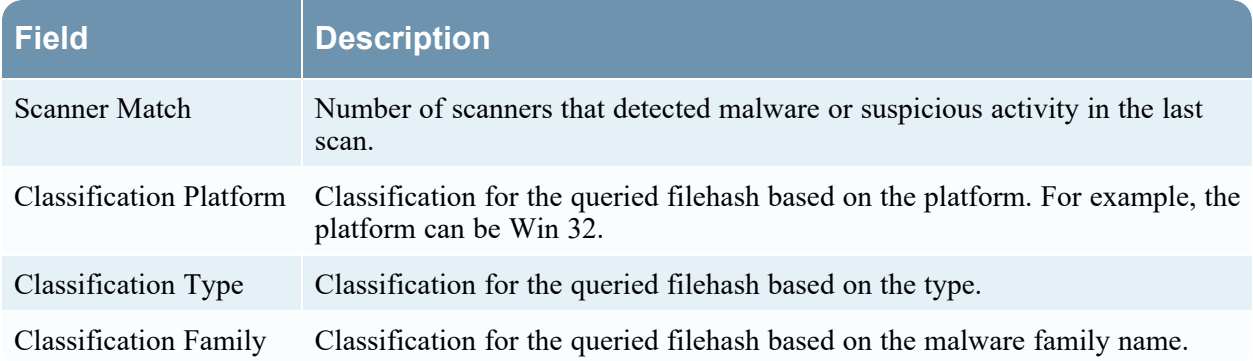

## **TI Tab**

The following figure is an example of a Context Panel for TI, and the table describes the information displayed.

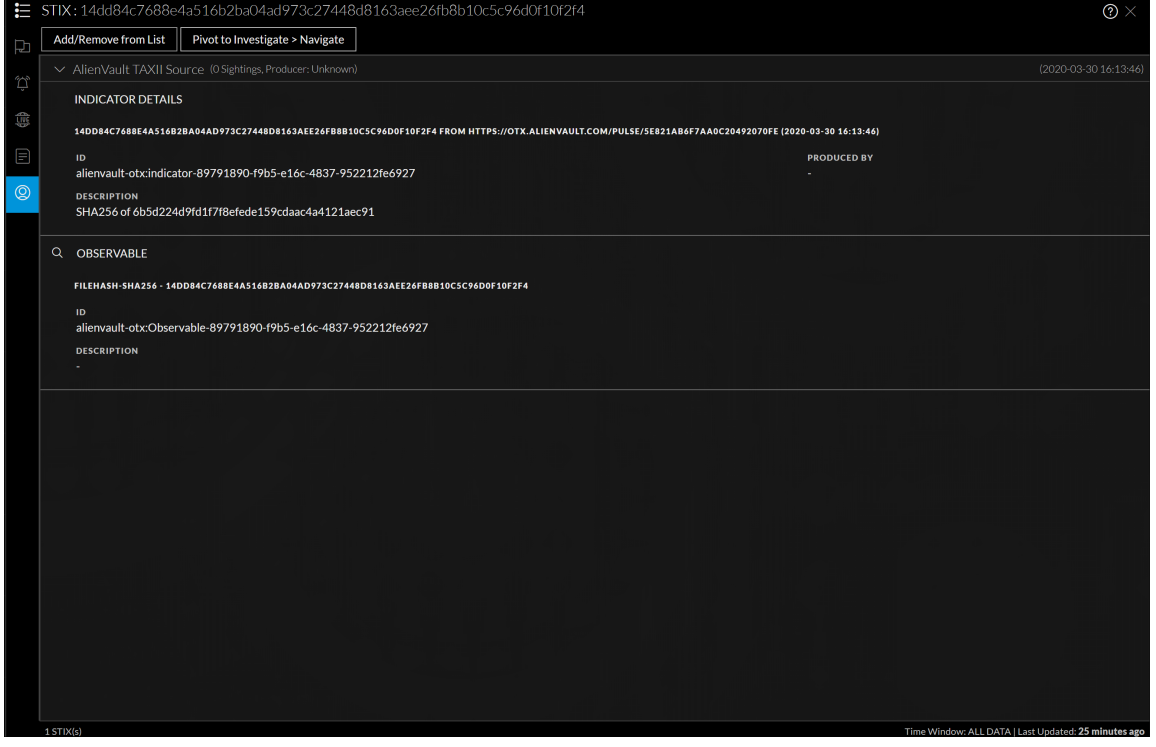

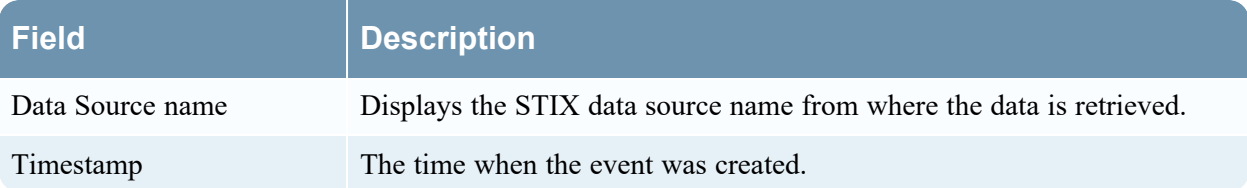

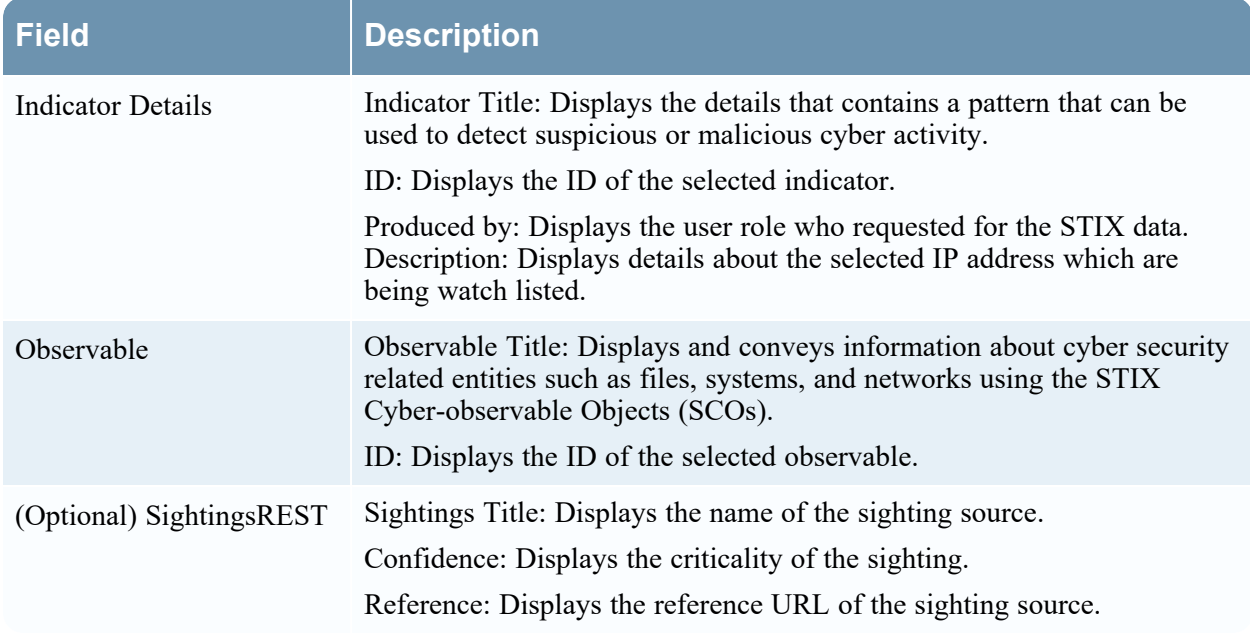

#### **REST API Tab**

The Context Lookup panel for REST API shows HTML or JSON response (based on the response type configured) associated with the selected entity or meta value.

**Note:** For JSON response type, the fields that are mapped with friendly names (during REST API configuration) are only displayed for context Lookup. If you have not mapped any fields, all fields are displayed for context lookup.

The following figure is an example of the Context Panel for REST API with JSON response:

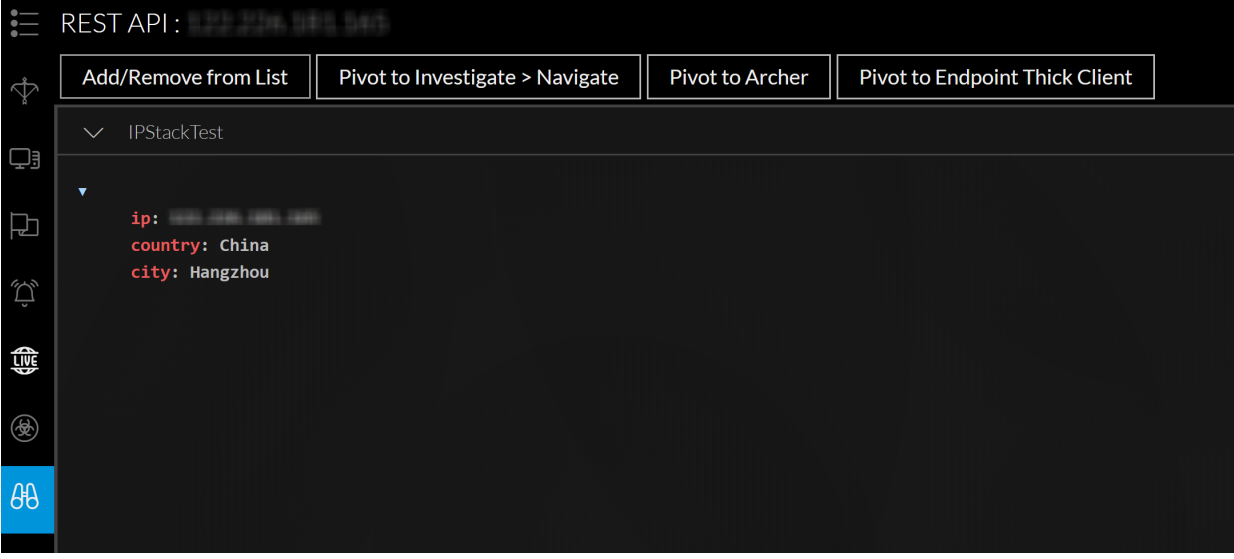

# The following figure is an example of the Context Panel for REST API with HTML response:<br> $E = \text{REST API: domain tools.com}$

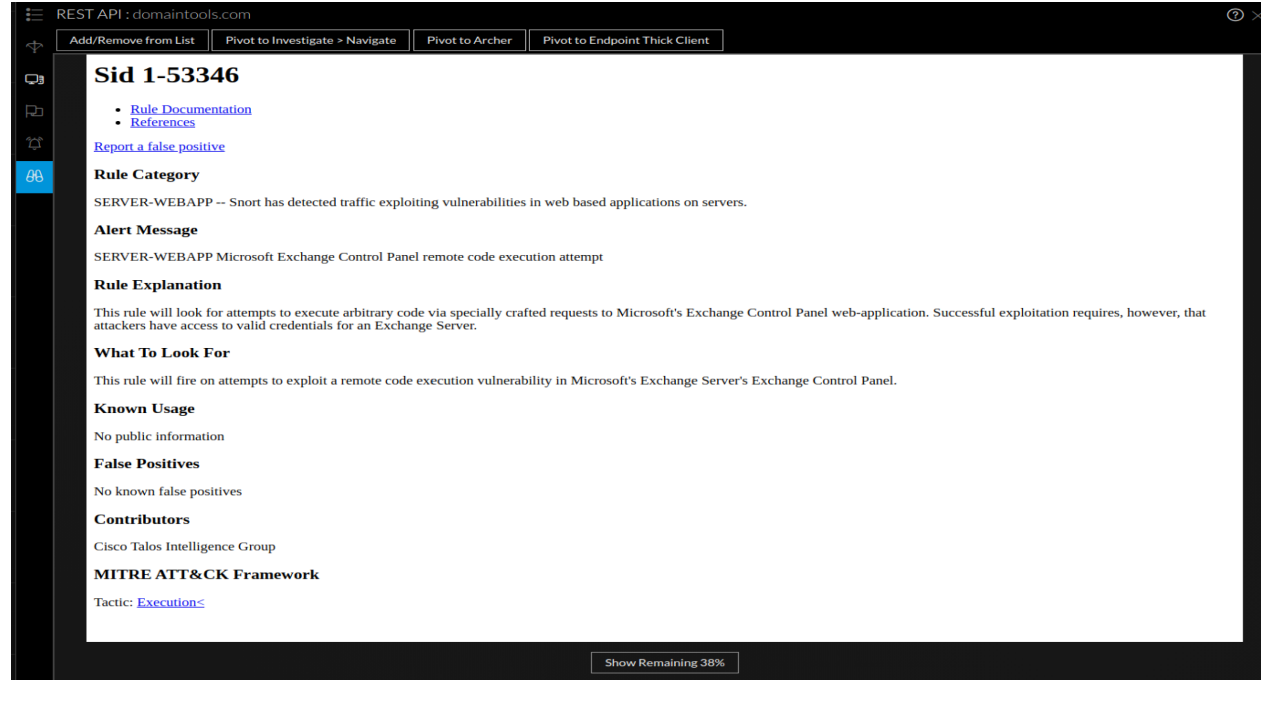